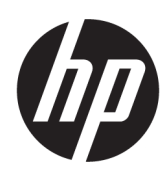

# HP DesignJet XL 3600 Monitoimisarjan Käyttöopas

Automaattisen käännöksen teki Microsoft Translator

### YHTEENVETO

Seuraavissa osissa on tietoja tästä aiheesta.

# Oikeudelliset tiedot

#### Painos 4

© Copyright 2020, 2021 HP Development Company, L.P.

#### Oikeudelliset ilmoitukset

Tämän tiedot voivat muuttua ilman erillistä ilmoitusta.

HP:n tuotteiden ja palveluiden ainoat takuut on esitetty tällaisten tuotteiden ja palveluiden mukana olevissa nimenomaisissa takuuselvityksissä. Mitään tässä ei pidä tulkita lisätakuuksi. HP ei ole vastuussa tässä asiakirjassa olevista teknisistä tai toimituksellisista virheistä tai puutteista.

IPv6-valmis

#### Tavaramerkkejä

Adobe®, Acrobat®, Adobe Photoshop® ja Adobe® PostScript® 3™ ovat Adobe Systems Incorporatedin tavaramerkkejä.

ENERGY STAR ja ENERGY STAR -merkki ovat rekisteröityjä yhdysvaltalaisia tavaramerkkejä.

Microsoft® ja Windows® ovat Microsoft Corporationin yhdysvalloissa rekisteröimiä tavaramerkkejä.

PANTONE® on Pantone, Inc:n värien checkstandard-tavaramerkki.

Apple ja AirPrint ovat Apple Inc:n tavaramerkkejä, jotka on rekisteröity Yhdysvalloissa ja muissa maissa.

Works with Apple -merkin käyttö tarkoittaa, että lisävaruste on suunniteltu toimimaan erityisesti merkissä tunnistetun tekniikan kanssa ja kehittäjä on sertifioinut sen täyttämään Applen suorituskykystandardit.

# Sisällysluettelo

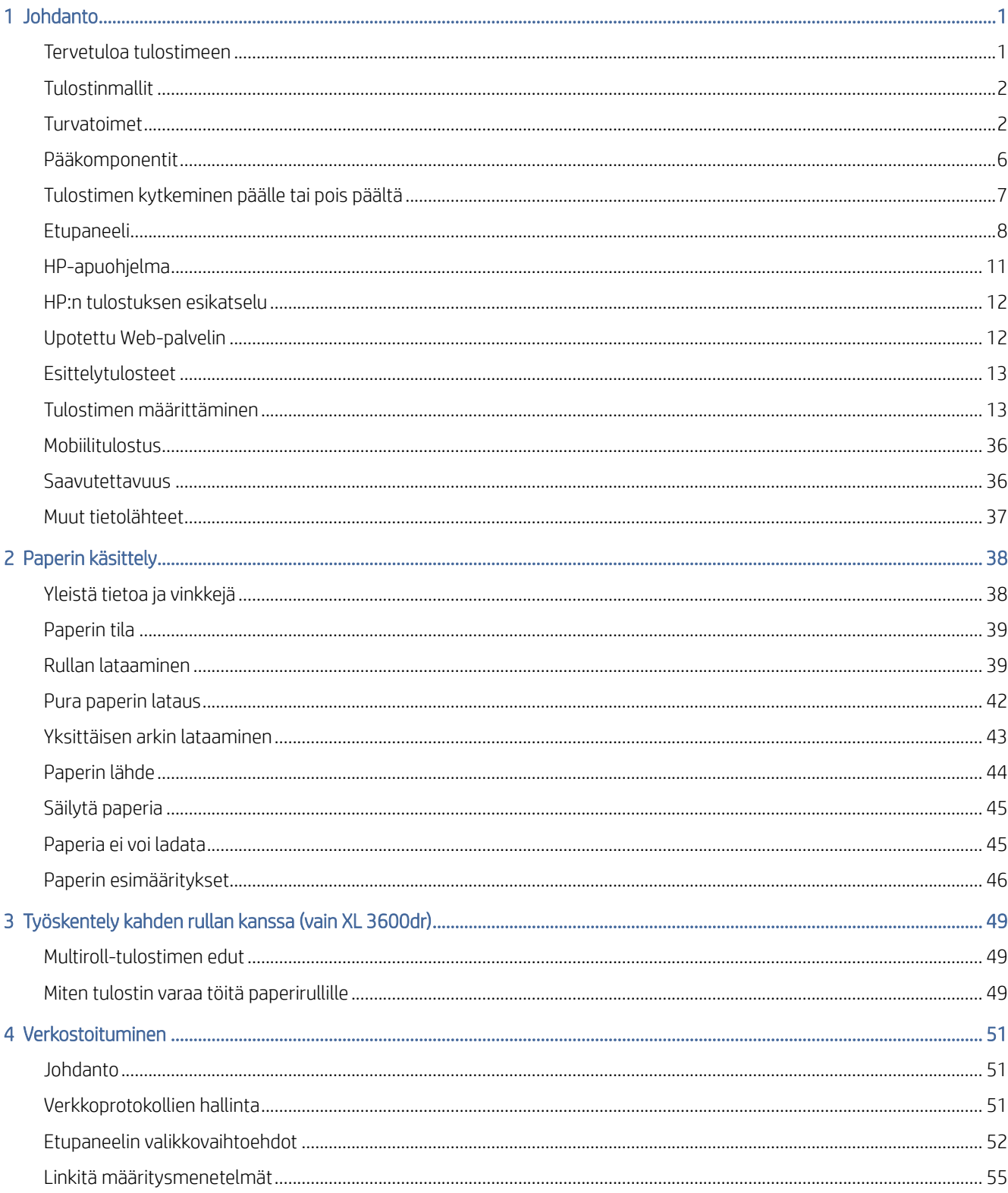

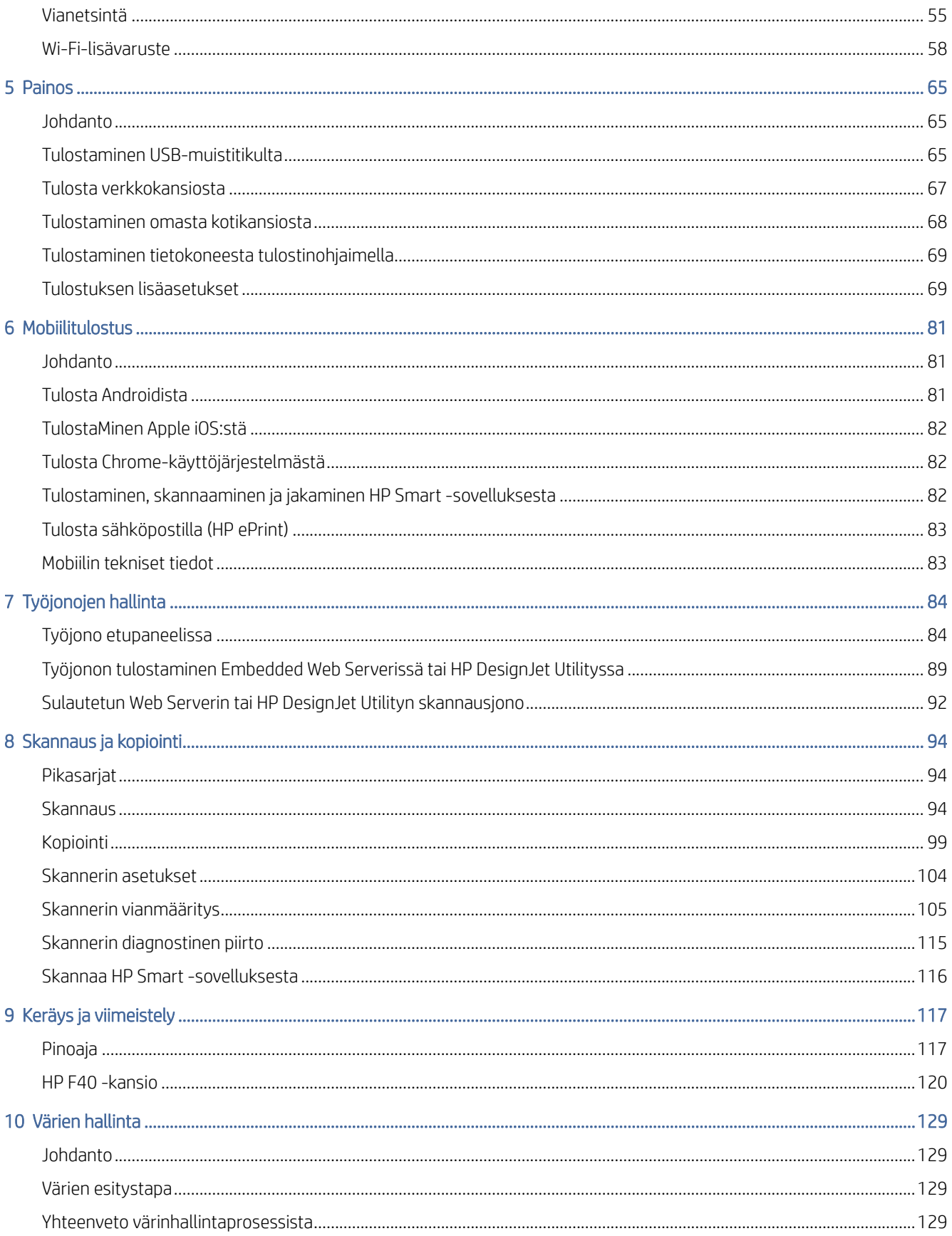

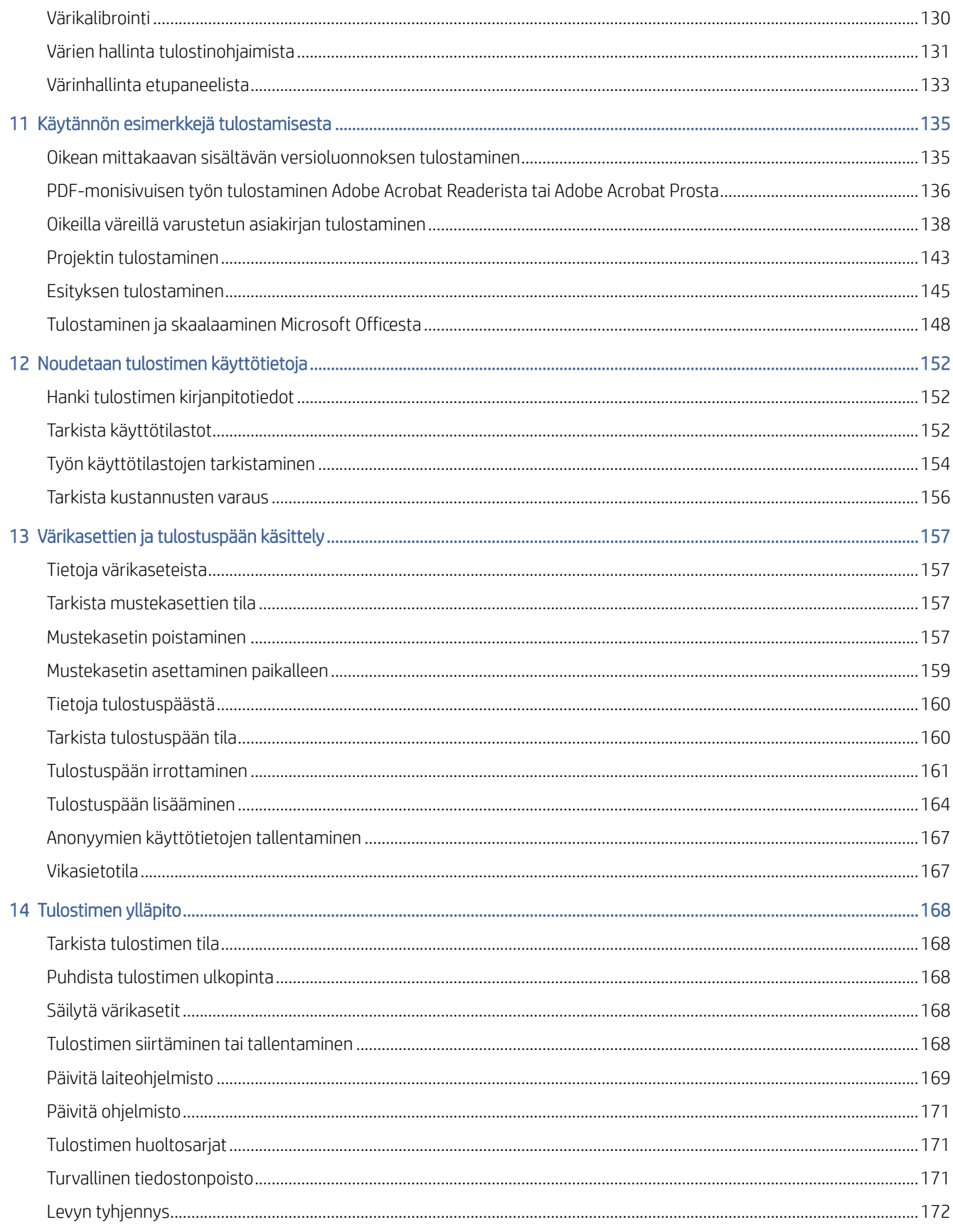

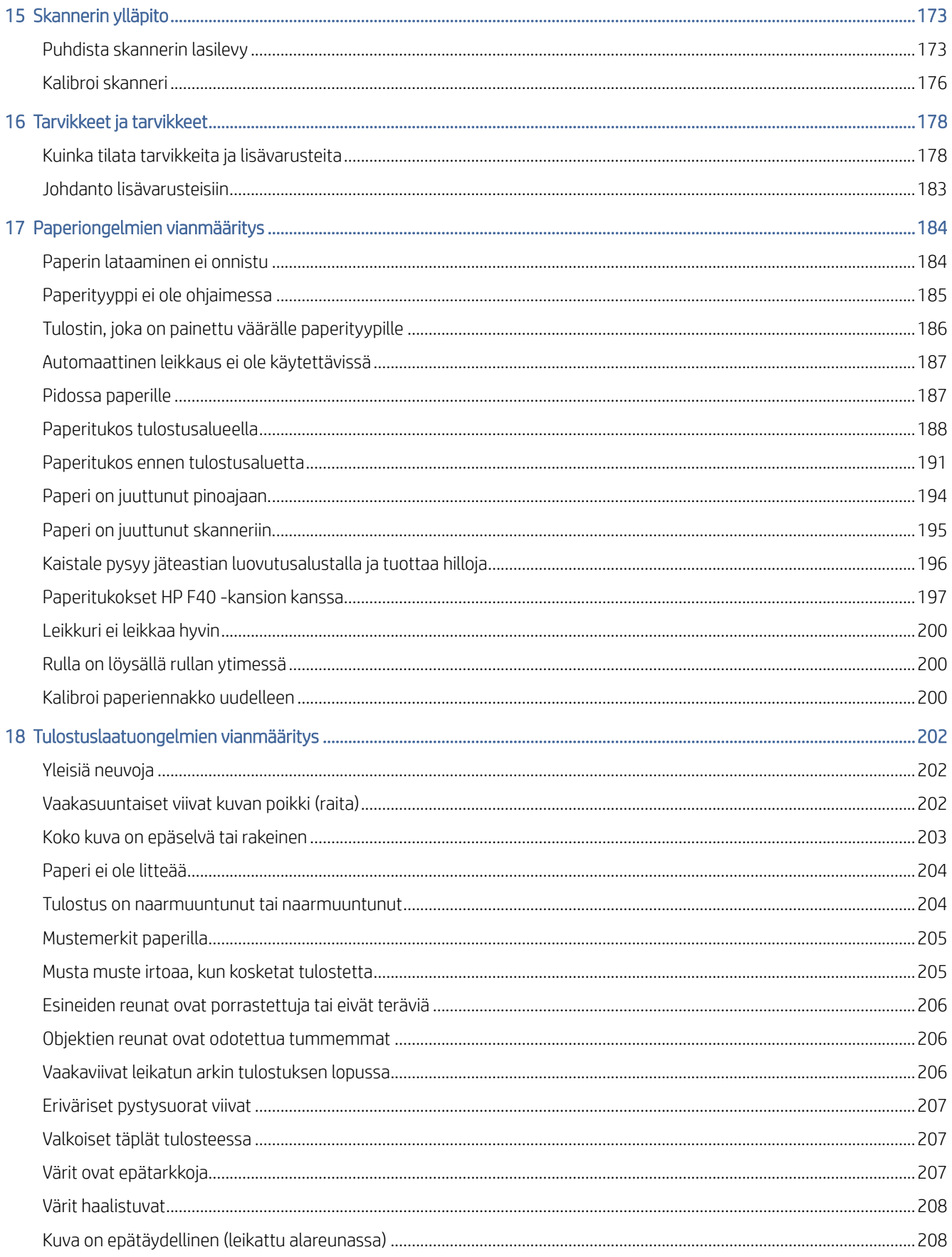

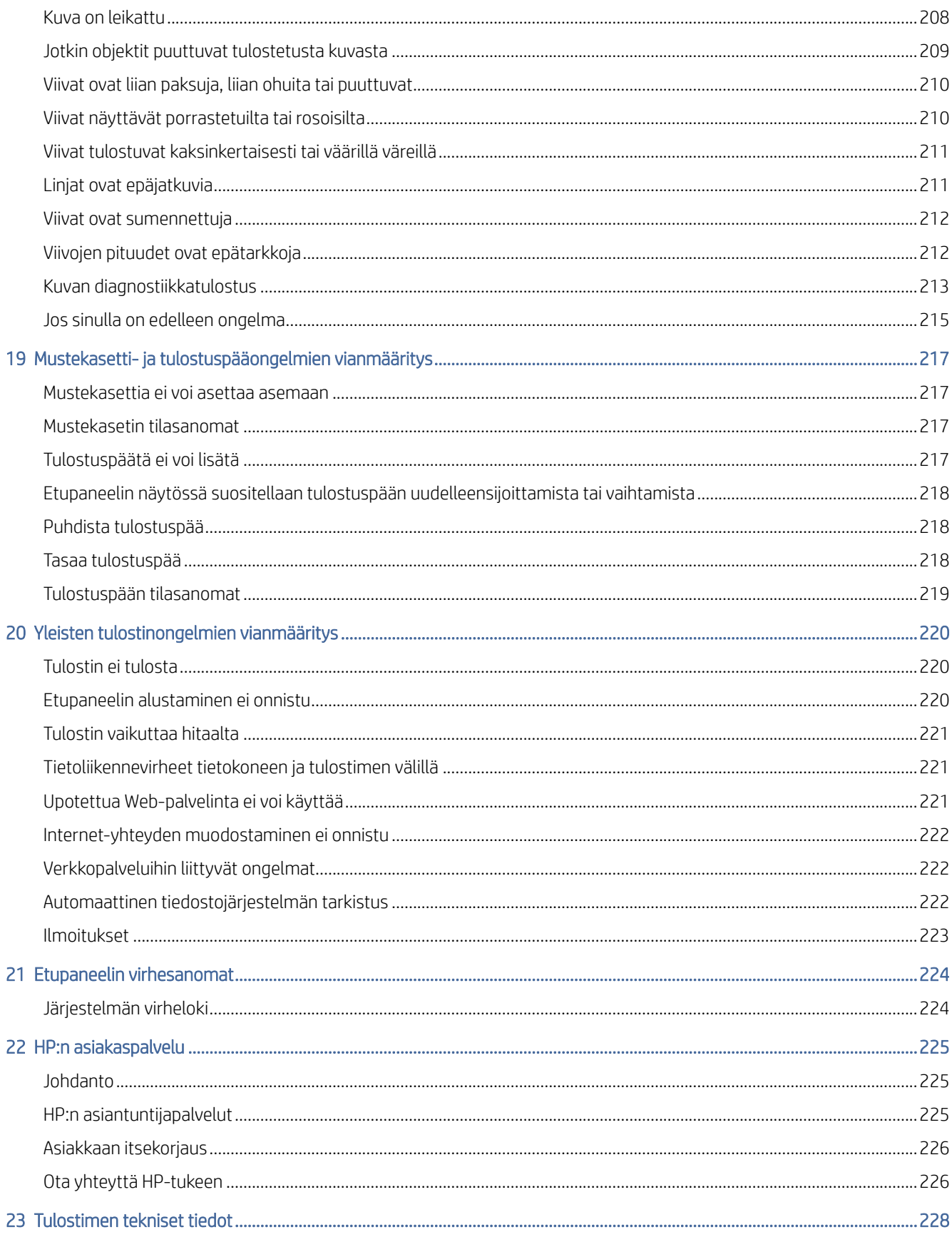

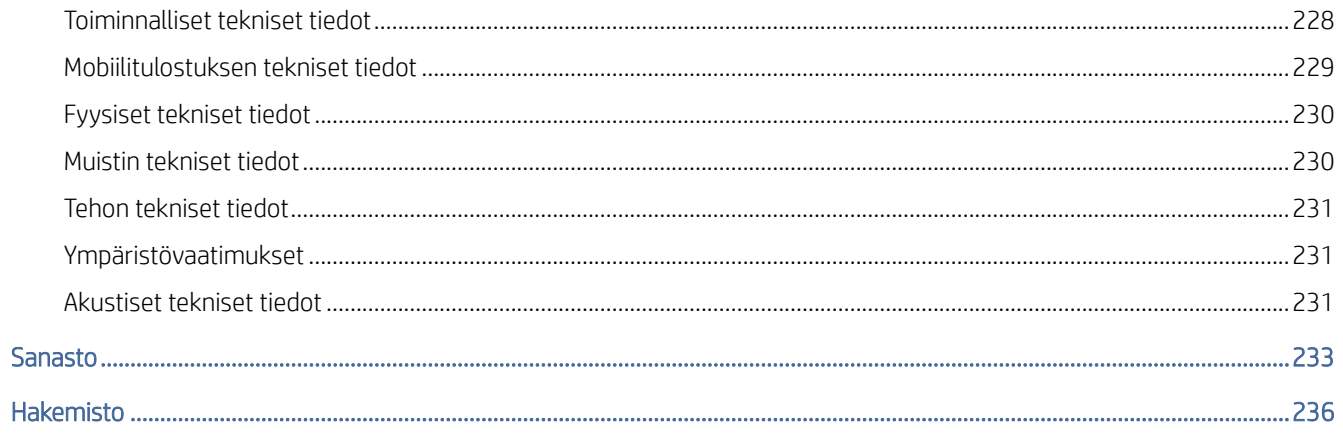

# <span id="page-8-0"></span>1 Johdanto

Seuraavissa osissa on tietoja tästä aiheesta.

# Tervetuloa tulostimeen

Tässä aiheessa selitetään aiheeseen liittyviä käsitteitä.

Tulostin on värillinen mustesuihkutulostin, joka on suunniteltu korkealaatuisten kuvien tulostamiseen paperille jopa 914 mmInline-mittatilaus, joka tarvitaan . Seuraavassa on esitetty joitakin tulostimen pääominaisuuksia:

- Tulostustarkkuus jopa 2 400 × 1200 optimoitua dpi: tä 1200 × 1200 dpi: n syötteestä käyttämällä Paras tulostuslaatu -vaihtoehtoa, Enimmäistiedot-vaihtoehtoa ja valokuvapaperia.
- Tulostinta voidaan ohjata sen etupaneelista tai etätietokoneesta Embedded Web Serverin, HP DesignJet Utilityn tai HP Click Printing Softwaren avulla (katso [http://www.hp.com/go/designjetclick\)](http://www.hp.com/go/designjetclick).
- Kosketusherkkä värillinen etupaneeli intuitiivisella graafisella käyttöliittymällä.
- Töiden esikatselut etupaneelissa.
- Töiden esikatselut etätietokoneissa.
- Sisältää verkkoon liitettyjä ominaisuuksia, kuten automaattiset laiteohjelmistopäivitykset, HP ePrintin ja mobiilitulostuksen.
- Kuljettajaton tulostus: Tiedostot yleisissä graafisessa muodossa voidaan tulostaa suoraan tarvitsematta tulostinohjainta. Aseta vain USB-muistitikku tai käytä HP Click Printing Software -ohjelmistoa.
- Paperin joustavuus ja automaattinen helppo kuormitus, katso [Paperin käsittely](#page-45-0) sivulla 38, jossa tiedot ja esiasetukset ovat käytettävissä etupaneelista ja HP DesignJet -apuohjelmasta.
- Käsittelee leikatun arkin ja rullapaperin.
- Kuuden musteen järjestelmä.
- Tarkka ja johdonmukainen värintoisto automaattisella värikalibroinnilla.
- Economode tulostukseen taloudellisesti.
- Kaksi kerralla ladattua rullaa (vain XL 3600dr) tarjoavat nopean ja helpon vaihdon eri rullien välillä tai pitkät automaattisen tulostuksen.
- Korkean tuottavuuden ominaisuudet, kuten työn esikatselu ja sisäkkäisyys HP Click Printing Softwaren avulla.
- [Upotetun Web-palvelimen käsinkirjoituksen ja paperin käyttötiedot ovat kohdassa Upotettu Web-palvelin](#page-19-0) sivulla 12.
- Pääsy HP Support Centerin online-tukikeskukseen (katso [HP:n tukikeskus](#page-232-0) sivulla 225).

# <span id="page-9-0"></span>**Tulostinmallit**

Tämä opas kattaa seuraavat tulostinmallit, jotka yleensä viittaavat niihin lyhyillä nimillään lyhyyden vuoksi.

#### Taulukko 1-1 Tulostinmallit

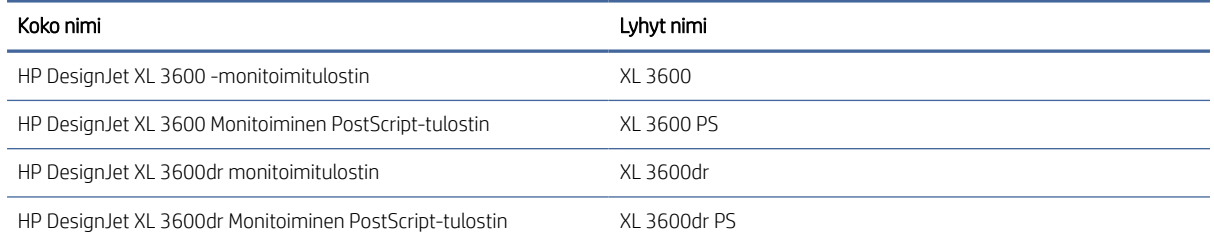

# Turvatoimet

Lue nämä varotoimet ennen tulostimen käyttöä. Lue myös paikalliset ympäristö-, terveys- ja turvallisuusmääräykset.

Tämä laite ei sovellu käytettäväksi paikoissa, joissa lapsia todennäköisesti esiintyy.

Jos huolto- tai osien vaihto tapahtuu, noudata HP:n käyttöohjeissa annettuja ohjeita minimoidaksesi turvallisuusriskit ja välttääksesi tulostimen vahingoittumisen.

# Yleiset turvallisuusohjeet

Tulostimen sisällä ei ole operaattorin huollettavia osia, lukuun ottamatta HP:n Customer Self Repair -ohjelman kattamia osia.

Katso<http://www.hp.com/go/selfrepair>. Ohjaa muiden osien huolto pätevälle huoltohenkilöstölle. Sammuta

tulostin ja irrota virtajohto ja soita sitten huoltoedustajalle seuraavissa tapauksissa:

- Virtajohto tai pistoke on vaurioitunut.
- Osuma on vaurioittanut tulostinta.
- Siinä on mekaanisia tai kotelovaurioita.
- Neste on päässyt tulostimeen.
- Tulostimesta tulee savua tai epätavallista hajua.
- **•** Tulostin on pudonnut.
- Tulostin ei toimi normaalisti.

Sammuta tulostin jommassakummassa seuraavista tapauksista:

- Ukkosmyrskyn aikana.
- Sähkökatkoksen aikana.

Ole erityisen varovainen varoitustarroilla merkittyjen vyöhykkeiden suhteen.

Sijaintisi ilmanvaihtotoimenpiteiden, olipa kyse toimistosta, kopiohuoneesta tai tulostinhuoneesta, on oltava paikallisten ympäristön terveyttä ja turvallisuutta (EHS) koskevien ohjeiden ja määräysten mukaisia.

# Sähköiskuvaara

Tässä aiheessa selitetään aiheeseen liittyviä käsitteitä.

 $\triangle$  VAROITUS! Sisäänrakennettujen virtalähteiden ja imuaukon sisäiset piirit toimivat vaarallisilla jännitteillä, jotka voivat aiheuttaa kuoleman tai vakavan henkilövahingon.

Irrota tulostimen virtajohto pistorasiasta ennen tulostimen huoltoa.

Tulostin vaatii rakennuksen asennuskatkaisimen, jonka on täytettävä tulostimen vaatimukset ja jonka on oltava sen maan paikallisen lainkäyttöalueen sähkökoodivaatimusten mukainen, johon laite on asennettu.

Sähköiskuvaaran välttämiseksi:

- Tulostin on kytkettävä vain maadoitettuihin pistorasioihin.
- Vältä tulostimen pistorasian ylikuormitusta useilla laitteilla.
- Älä irrota tai avaa suljettuja järjestelmän kansia tai pistokkeita.
- $\tilde{A}$ lä aseta objekteja tulostimen aukkojen läpi.
- Varo kompastumasta kaapeleihin kävellessäsi tulostimen takana.
- Aseta virtajohto tukevasti ja kokonaan pistorasiaan ja tulostimen tuloaukkoon.
- Älä koskaan käsittele virtajohtoa märillä käsillä.

### Palovaaran

Tässä aiheessa selitetään aiheeseen liittyviä käsitteitä.

Tulipalovaaran välttämiseksi noudata seuraavia varotoimia:

- Asiakas on vastuussa tulostimen vaatimusten ja sähkökoodivaatimusten täyttämisestä sen maan paikallisen lainkäyttöalueen mukaan, johon tulostin on asennettu. Käytä tyyppikilvessä määritettyä virtalähteen jännitettä.
- Käytä vain HP:n tulostimen mukana toimittamaa virtajohtoa. Älä käytä vaurioitunutta virtajohtoa. Älä käytä virtajohtoa muiden tuotteiden kanssa.
- Älä aseta objekteja tulostimen aukkojen läpi.
- Varo läikyttämästä nestettä tulostimeen. Varmista puhdistuksen jälkeen, että kaikki osat ovat kuivia, ennen kuin käytät tulostinta uudelleen.
- Älä käytä aerosolituotteita, jotka sisältävät syttyviä kaasuja tulostimen sisällä tai ympärillä. Älä käytä tulostinta räjähdysvaarallisessa ympäristössä.
- Älä tuki tai peitä tulostimen aukkoja.

### Mekaaninen vaara

Tässä aiheessa selitetään aiheeseen liittyviä käsitteitä.

Tulostimessa on liikkuvia osia, jotka voivat aiheuttaa vammoja. Henkilövahinkojen välttämiseksi noudata seuraavia varotoimia työskennellessäsi lähellä tulostinta.

- Pidä vaatteesi ja kaikki kehon osat loitolla liikkuvista osista.
- Vältä kaulakorujen, rannekorujen ja muiden roikkuvien esineiden käyttöä.
- Jos hiuksesi ovat pitkät, yritä kiinnittää se niin, että se ei putoa tulostimeen.
- Varmista, että hihat tai käsineet eivät jää kiinni liikkuviin osiin.
- Älä käytä tulostinta, jos kannet on ohitettu.
- Jos haluat vaihtaa leikkurikokoonpanon, varo leikkaamasta itseäsi terävään reunaan.
- Sisäiset tuulettimen terät ovat vaarallisia liikkuvia osia. Irrota tulostin ennen huoltoa.
- Älä koskaan työnnä käsiä tulostimeen tulostuksen aikana sisällä olevien liikkuvien osien vuoksi.
- TÄRKEÄÄ: Varmista, että kallistustuki on koottu tulostimen käytön aikana.

### Kuljetuksen vaara

Poista kallistussuojat vain tulostimen kuljettamista tai siirtämistä varten. Kokoa ne aina myöhemmin.

Poista kaikki tarvikkeet (muste, paperirulla jne.) ja varmista, että laatikot on suljettu oikein ennen tulostimen kuljetusta.

Siirrä tulostinta aina pituussuunnassa.

Ole erityisen varovainen, kun siirrät tulostinta karkean pinnan (maton jne.) yli tai jos joudut siirtämään tulostinta sen leveyden suuntaan.

### Raskas paperivaara

Tässä aiheessa selitetään aiheeseen liittyviä käsitteitä.

Raskaita papereita käsiteltäessä on noudatettava erityistä varovaisuutta henkilövahinkojen välttämiseksi.

- Raskaiden paperirullien käsittely voi vaatia useamman kuin yhden henkilön. Selkärasituksen ja/tai loukkaantumisen välttämiseksi on huolehdittava.
- Kun käsittelet raskaita paperirullia, käytä henkilökohtaisia suojavarusteita, kuten saappaita ja käsineitä.
- Noudata paikallisia ympäristöterveyttä ja -turvallisuutta koskevia määräyksiä raskaiden paperirullien käsittelyssä.

# Musteen käsittely

HP suosittelee käyttämään käsineitä käsitellessäsi mustetarvikkeita.

# Varoitukset ja varoitukset

Tässä oppaassa käytetään seuraavia symboleja tulostimen oikean käytön varmistamiseksi ja tulostimen vahingoittumisen estämiseksi. Noudata näillä symboleilla merkittyjä ohjeita.

 $\triangle$  VAROITUS! Tällä symbolilla merkittyjen ohjeiden noudattamatta jättäminen voi johtaa vakavaan henkilövahinkoon tai kuolemaan.

HUOMIO: Tällä symbolilla merkittyjen ohjeiden noudattamatta jättäminen voi aiheuttaa pieniä henkilövahinkoja tai tulostinvaurioita.

# Varoitusten otsikot

Tässä ohjeaiheessa on täydelliset viitetiedot tästä aiheesta.

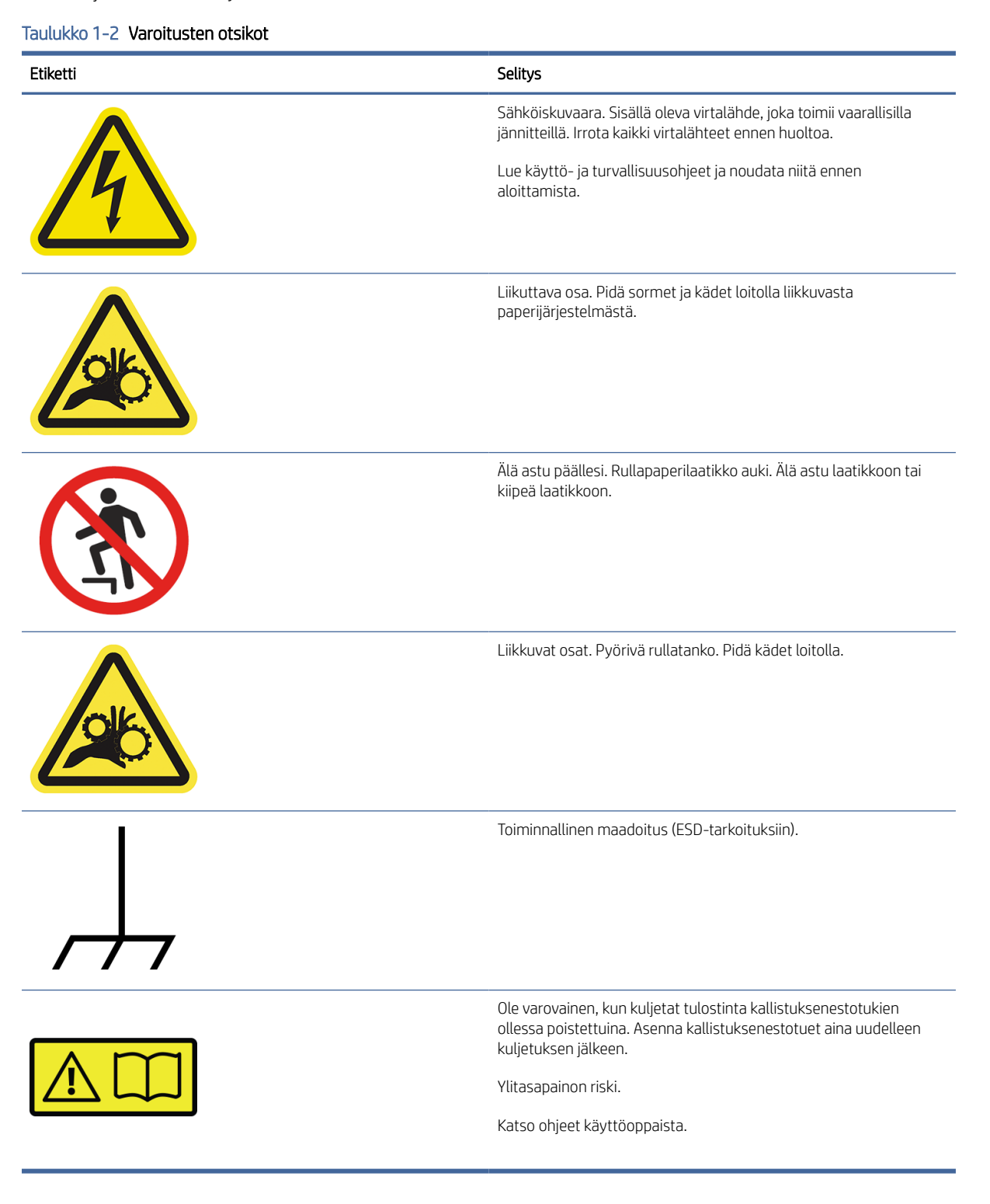

<span id="page-13-0"></span><sup>29</sup> HUOMAUTUS: Tarran lopullinen sijainti ja koko tulostimessa voivat vaihdella hieman, mutta tarrojen on aina oltava näkyvissä ja lähellä mahdollista riskialuetta.

# Pääkomponentit

Seuraavat tulostimen etu- ja takanäkymät kuvaavat pääkomponentteja.

# Etunäkymä

Seuraavissa vaiheissa on tämän ohjeaiheen täydelliset vaiheet.

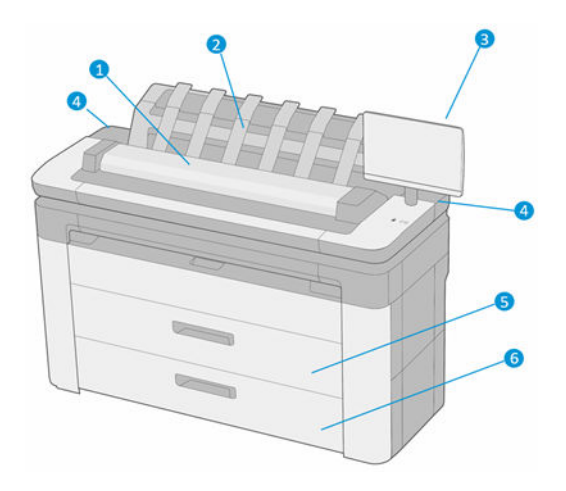

- 1. Skanneri
- 2. Pinoaja
- 3. Etupaneeli
- 4. Mustekasetin paikka
- 5. 1. laatikko
- 6. 2. laatikko (vain XL 3600dr)

# Näkymä taakse

Seuraavissa vaiheissa on tämän ohjeaiheen täydelliset vaiheet.

<span id="page-14-0"></span>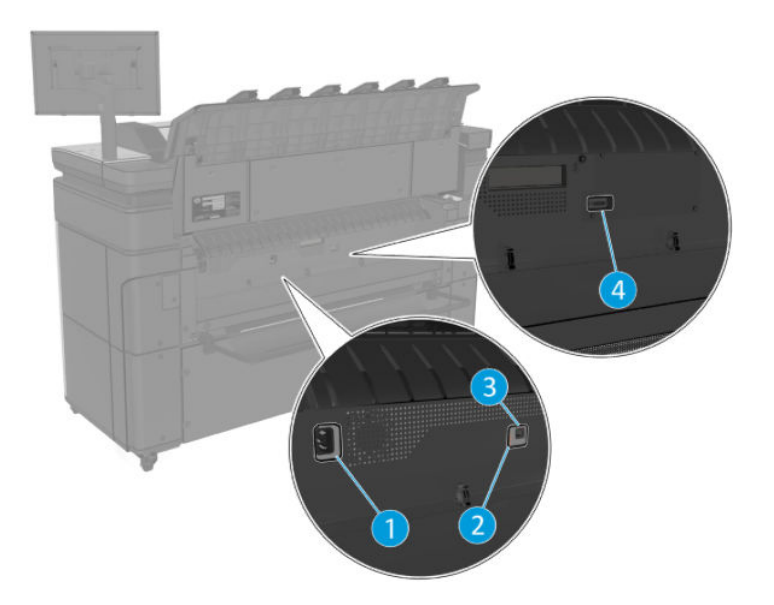

- 1. Pistorasia
- 2. Diagnostiset MERKKIVALOT (huoltoinsinöörien käyttöön)
- 3. Gigabitin Ethernet-portti, jotta voit muodostaa yhteyden verkkoon
- 4. Tietoliikenneportti

# Tulostimen kytkeminen päälle tai pois päältä

Tässä ohjeaiheessa on täydelliset viitetiedot tästä aiheesta.

- VIHJE: Tulostin voidaan jättää päälle melkein tuhlaamatta energiaa. Sen jättäminen päälle parantaa vasteaikaa ja yleistä järjestelmän luotettavuutta. Kun tulostinta ei ole käytetty tiettyyn aikaan (Energy Star määrittää oletusajan), se säästää virtaa siirtymällä lepotilaan. Jos tulostimen etupaneelin näyttö on vuorovaikutuksessa tai lähetät uuden työn tulostettavaksi, se palautetaan aktiiviseen tilaan, ja se voi kuitenkin [jatkaa tulostusta välittömästi. Lisätietoja lepotilan ajan muuttamisesta on kohdassa Järjestelmän asetusten](#page-18-0)  muuttaminen sivulla 11.
- $\mathbb{R}$  HUOMAUTUS: Lepotilassa tulostin suorittaa ajoittain tulostuspäiden huoltohuollon. Näin vältetään pitkät valmistusajat pitkien joutokäyntijaksojen jälkeen. Siksi on erittäin suositeltavaa jättää tulostin päälle tai lepotilaan, jotta mustetta ja aikaa ei tuhlata.

Jos haluat kytkeä tulostimen päälle tai pois päältä tai nollata tulostimen, normaali ja suositeltava tapa on käyttää etupaneelin vieressä olevaa virtanäppäintä.

<span id="page-15-0"></span>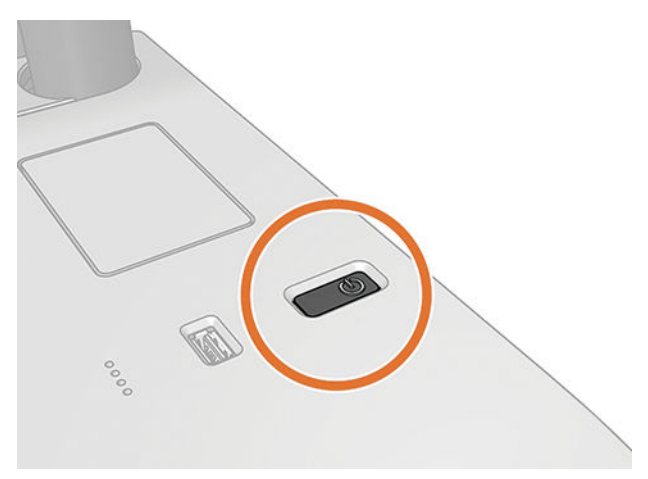

Jos kuitenkin aiot säilyttää tulostinta pitkään tai virtanäppäin ei näytä toimivan, on suositeltavaa irrottaa takana oleva virtajohto.

Kytke virtajohto takaisin päälle kytkemällä virtajohto.

Kun tulostimeen on kytketty virta, tulostuspäiden alustaminen ja tarkistaminen ja valmisteleminen kestää noin kolme minuuttia. Tulostuspäiden valmistelu kestää noin 75 sekuntia. Jos tulostin on kuitenkin ollut pois päältä vähintään kuusi viikkoa, tulostuspäiden valmistelu voi kestää jopa 45 minuuttia.

# Etupaneeli

Etupaneeli on kosketusherkkä näyttö, jossa on graafinen käyttöliittymä, joka sijaitsee tulostimen oikeassa etureunassa.

Sen avulla voit hallita tulostinta täysin: etupaneelissa voit tarkastella tulostimen tietoja, muuttaa tulostimen asetuksia, seurata tulostimen tilaa ja suorittaa tehtäviä, kuten tarvikkeiden vaihtoa ja kalibrointia. Etupaneelissa näkyy tarvittaessa hälytyksiä (varoitus- ja virhesanomia).

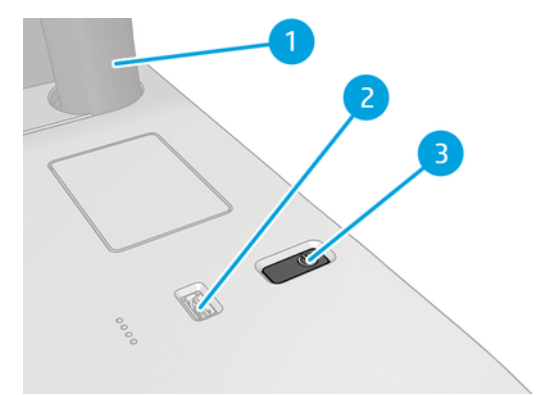

Se sisältää seuraavat komponentit:

- 1. Itse etupaneeli: 15.6 tuuman, täysvärinen, kosketusherkkä näyttö graafisella käyttöliittymällä.
- 2. Nopea USB-isäntäportti, joka on tarkoitettu USB-muistitikun liittämiseen, joka voi tarjota tulostettavia tiedostoja. Kun USB-muistitikku asetetaan asemaan, etupaneelin all-apps-sivulla näkyy USB $k$ uvake  $\leftarrow$
- 3. Virtanäppäin, jolla voit kytkeä tulostimen päälle tai pois päältä tai herätä lepotilasta.

Etupaneelissa on suuri keskialue dynaamisten tietojen ja kuvakkeiden näyttämiseen.

### Kotisivut

Voit siirtyä kolmen ylimmän tason sivun välillä liu'uttamalla sormeasi näytön poikki:

● Päänäyttö tarjoaa suoran pääsyn päätulostintoimintoihin.

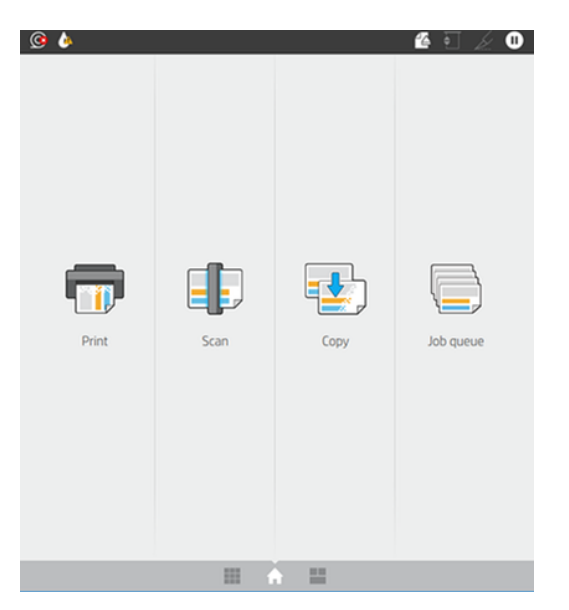

● Kaikki sovellukset -sivulla näkyy luettelo kaikista tulostimessa käytettävissä olevista sovelluksista ja kunkin niiden tila.

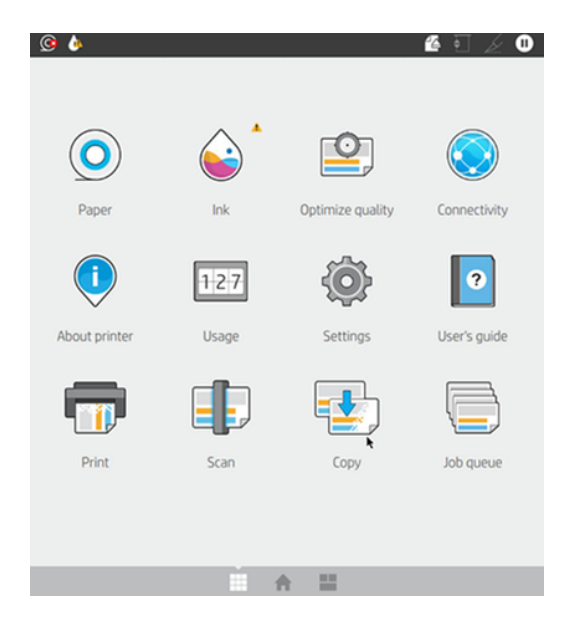

● Jos pyyhkäiset widget-sivulle vasemmalle, näet yhdellä silmäyksellä musteen, paperitarvikkeiden ja työjonon tilan.

<span id="page-17-0"></span>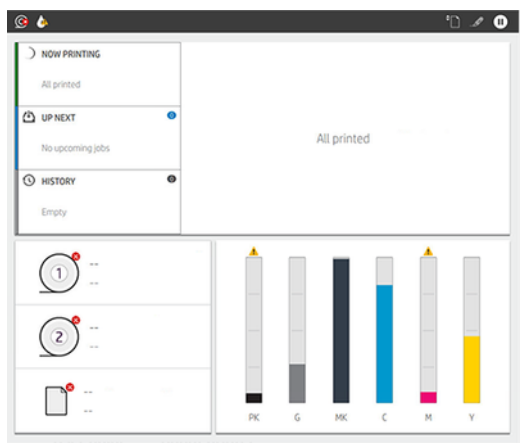

● Kaikki sovellukset -sivun yläosassa on koontinäyttö, joka näyttää tulostimen päätoimintoihin liittyvät hälytykset. Siirry tilakeskukseen pyyhkäisemällä koontinäyttöä alaspäin.

# Himmennystila

Jonkin ajan kuluttua ilman toimintaa (oletuksena 5 minuuttia) tulostin siirtyy himmennystilaan. Mikä tahansa toiminto, kuten etupaneelin käyttö tai tulostustyön saapuminen, lopettaa himmennystilan ja palauttaa normaalin kirkkauden. Jonkin ajan kuluttua himmennystilassa (oletuksena 15 minuuttia) tulostin siirtyy lepotilaan. Ajanjaksoja voidaan muuttaa etupaneelista.

# Lepotila

Lepotila asettaa tulostimen pienempään virrankäyttötilaan käyttämättömyyden jälkeen ja sammuttaa joitakin elementtejä energian säästämiseksi. Tulostimen ominaisuudet voidaan ottaa käyttöön tässä tilassa, ja tulostin ylläpitää verkkoyhteyttä ja herää vain tarpeen mukaan.

Tulostin voidaan herättää lepotilasta jollakin seuraavista tavoista:

- Painamalla virtapainiketta
- Avaamalla kannen
- Lähettämällä tulostustyön

Tulostin herää muutamassa sekunnissa, nopeammin kuin jos se on kokonaan sammutettu. Lepotilassa virtapainike vilkkuu.

Lisätietoja ennen lepotilaa kuluvan ajan muuttamisesta on kohdassa Järjestelmän asetusten muuttaminen sivulla 11.

Tulostimen valvonta (taustatulostus) ja etätulostimien hallinta HP Utilityn ja Web JetAdminin avulla ovat edelleen käytettävissä lepotilan aikana. Jotkut etähallintatehtävät tarjoavat mahdollisuuden herättää tulostin etänä tarvittaessa tehtävän suorittamiseksi.

# Etupaneelin näytön kielen vaihtaminen

Jos ymmärrät nykyisen etusivun näyttökielen, napauta  $\bigodot$  ja sitten System > Language -painiketta.

Kielenvalintavalikon pitäisi nyt näkyä etupaneelin näytössä. Napauta haluamaasi kieltä.

Saatavilla olevat kielet ovat englanti, portugali, espanja, katalaani, ranska, hollanti, italia, saksa, puola, venäjä, yksinkertaistettu kiina, perinteinen kiina, korea ja japani.

### <span id="page-18-0"></span>Järjestelmän asetusten muuttaminen

Tässä aiheessa selitetään aiheeseen liittyviä käsitteitä.

Voit muuttaa erilaisia tulostinjärjestelmän asetuksia etupaneelista. Napauta jot ja sitten Järjestelmä.

- Kieli.
- Näytön kirkkaus muuttaa etupaneelin näytön kirkkautta.
- Päivämäärä- ja aika-asetukset tulostimen päivämäärän ja kellonajan tarkastelemista tai määrittämistä varten.
- Yksikön valinta etupaneelin näytön mittayksiköiden muuttamiseksi. Valitse Englanti tai Metrinen. Oletusarvon mukaan yksiköiksi on määritetty Mittari.
- Kaiuttimen äänenvoimakkuus muuttaa tulostimen kaiuttimen äänenvoimakkuutta. Valitse Ei käytössä, Pieni tai Suuri.
- Virranhallinta-asetukset > Tulostimen lepotila , jos haluat muuttaa tulostimen odotusaikaa ennen lepotilaan siirtymistä (katso Lepotila [sivulla 10\)](#page-17-0). Voit asettaa ajan 5 - 60 minuuttia. Oletusaika on <15 minuuttia (kokonaisaika mukaan lukien 5 minuuttia himmennystilassa).
- Virranhallinta-asetukset > Automaattinen sammutus passiivisuuden vuoksi sammuttaa tulostin automaattisesti 120 minuutin käyttämättömyyden jälkeen.
- Palauta tehdasasetukset, jos haluat palauttaa tulostimen asetukset alkuperäisiin arvoihinsa tehtaalla määritettyjen arvojen mukaisesti. Tämä asetus palauttaa kaikki tulostimen asetukset järjestelmänvalvojan salasanaa ja paperin esiasetuksia lukuun ottamatta.
- Laiteohjelmiston päivitys automaattisen laiteohjelmistopäivityksen määrittämiseksi...

# HP-apuohjelma

HP Utility on vain Windows-työkalu, jonka avulla voit hallita tulostinta tietokoneesta, jossa on TCP/IP-yhteys.

Voit asentaa HP-apuohjelman -järjestelmästä [http://www.hp.com/go/DesignJetXL3600/drivers.](http://www.hp.com/go/DesignJetXL3600/drivers)

### HP Utilityn käynnistäminen

Käynnistä HP DesignJet -apuohjelma tehtäväpalkin **kukuvakkeesta tai Käynnistä-valikosta, > HP > HP** DesignJet Utility. Tämä käynnistää HP DesignJet -apuohjelman, jossa näkyvät tietokoneeseen asennetut tulostimet. Kun avaat HP DesignJet -apuohjelman ensimmäistä kertaa, se saattaa tarjota sinulle automaattisen päivityksen parannetuilla toiminnoilla, jotka suosittelemme hyväksymään.

Kun valitset tulostimen vasemmasta ruudusta, kaikki oikeanpuoleisessa ruudussa näkyvä tulostin on tulostimen mukaan.

<span id="page-19-0"></span>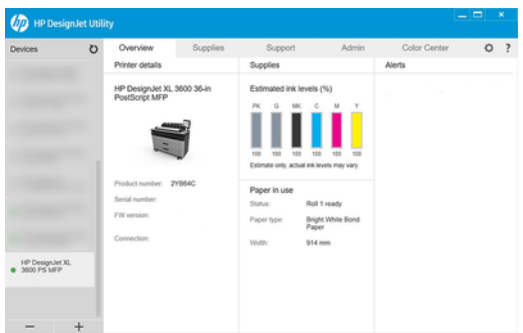

# HP:n tulostuksen esikatselu

HP Print Preview -sovelluksen avulla voit nähdä alustavan perusesikatselun siitä, miten työsi tulostetaan.

Tämä sovellus on käytettävissä vain Windowsissa. Voit asentaa HP Print Preview'n lataamalla integroidun asennusohjelman -järjestelmästä [http://www.hp.com/go/DesignJetXL3600/drivers.](http://www.hp.com/go/DesignJetXL3600/drivers)

Jos käytät V4 PDF -ohjainta, voit muuttaa sovelluksen kierto-, skaalaus-, väritilaa ja paperilähteen asetuksia ennen tulostamista.

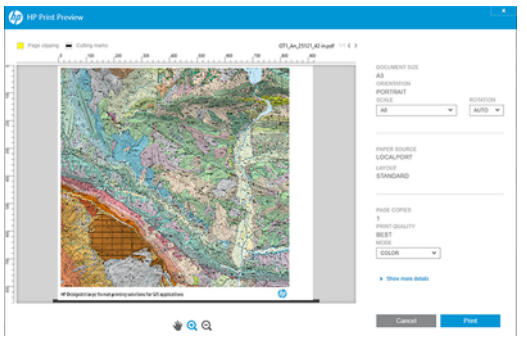

# Upotettu Web-palvelin

Jos haluat käyttää upotettua Web Serveriä missä tahansa tietokoneessa, avaa Web-selain ja kirjoita tulostimen IP-osoite selaimen osoiteriville.

Löydät tulostimen IP-osoitteen tulostimen etupaneelista: napauta ja sitten Verkko. Katso Tulostimen määrittäminen sivulla 13.

Seuraavien selainten tiedetään olevan yhteensopivia Embedded Web Serverin kanssa:

- Microsoft Internet Explorer 11 ja uudemmat Windows 7:lle ja uudemmille versioille
- Apple Safari 8 ja uudemmat OS X 10.10:lle ja uudemmille
- Mozilla Firefox (uusin versio)
- Google Chrome (uusin versio)

HUOMAUTUS: Selaimesi saattaa näyttää suojausvaroituksen, kun kirjoitat IP-osoitteen. Jos olet antanut oikean osoitteen, on turvallista ohittaa varoitus ja jatkaa upotetun Web-palvelimen käyttöä.

<span id="page-20-0"></span>Upotettu Web Server -ikkunassa on valikko, jota käytetään kaikkien tuettujen toimintojen käyttämiseen. Se tukee seuraavia kieliä: Englanti, portugali, espanja, katalaani, ranska, hollanti, italia, saksa, puola, venäjä, yksinkertaistettu kiina, perinteinen kiina, korea ja japani. Se käyttää Web-selaimesi asetuksissa määrittämääsi kieltä. Jos määrität kielen, jota se ei voi tukea, se näkyy tulostimessa valitulla kielellä tai englanniksi.

Jos haluat vaihtaa kieltä, muuta Web-selaimen kieliasetusta. Voit viimeistellä muutoksen sulkemalla Webselaimen ja avaamalla sen uudelleen.

# Esittelytulosteet

Demotulosteet antavat erilaisia tietoja tulostimesta. Niitä voi pyytää etupaneelista.

Ennen kuin pyydät esittelytulostusta, tarkista, että tulostin ja paperi ovat valmiita tulostettavaksi.

- Lisätyn paperin on oltava vähintään A3 vaakasuuntaista 419 mm leveää muuten tuloste voidaan leikata.
- Etupaneelin pitäisi näyttää Valmis-viesti.

Jos haluat tulostaa esittelytulosteen, napauta (O), sitten Sisäiset tulosteet, sitten Demo tulostaa ja valitse tuloste. Seuraavat tulosteet ovat saatavilla:

- Cad-väri
- GIS
- **Tehdä**
- Arkkitehtoninen esityspaneeli

# Tulostimen määrittäminen

# Tulostimen liittäminen verkkoon

Tulostin pystyy määrittämään itsensä automaattisesti useimmille verkoille samalla tavalla kuin mikä tahansa saman verkon tietokone. Kun liität sen verkkoon ensimmäisen kerran, tämä prosessi voi kestää muutaman minuutin.

Kun tulostimella on toimiva verkkokokoonpano, voit tarkistaa sen verkko-osoitteen etupaneelista: napauta .

VIHJE: Harkitse tulostimen IP-osoitteen merkitsemistä muistiin, koska saatat tarvita sitä Windows- tai Mac OS -tietokoneasiakkaiden yhdistämisen aikana.

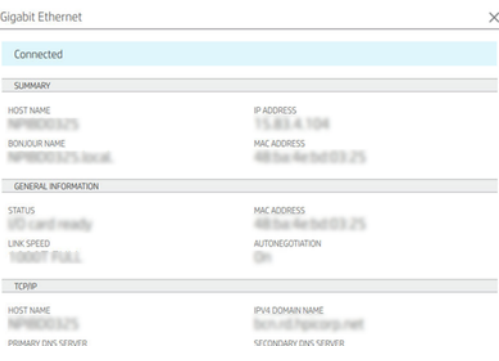

### Muokkaa verkkokokoonpanoa

Jos haluat muokata nykyistä verkkokokoonpanoa, siirry etupaneeliin ja napauta > > Network > Gigabit Ethernet. Täältä on mahdollista, vaikkakaan ei yleensä välttämätöntä, muuttaa asetuksia manuaalisesti; Tämä voidaan tehdä myös etänä Embedded Web Serverin avulla.

Lisätietoja käytettävissä olevista yhteysasetuksista on kohdassa [Verkostoituminen](#page-58-0) sivulla 51.

Jos määrität tulostimen verkkoasetukset vahingossa väärin, voit palauttaa verkkoasetukset tehdasarvoihin etupaneelista: napauta (· ), sitten ja sitten Palauta yhteysasetukset tehdasasetukset. Sitten sinun on käynnistettävä tulostin uudelleen. Tämä tarjoaa automaattisesti toimivan verkkokokoonpanon useimmille verkoille. Tulostimen muut asetukset säilyvät muuttumattomina.

# Tulostimen asentaminen Windowsiin

Seuraavissa vaiheissa on tämän ohjeaiheen täydelliset vaiheet.

[Seuraavat ohjeet ovat voimassa, jos aiot tulostaa ohjelmistosovelluksista tulostinohjaimella. Katso Painos](#page-72-0) sivulla 65 lisätietoja vaihtoehtoisista tulostustavoista.

Ennen kuin aloitat, tarkista laitteesi:

- Tulostin on määritettävä ja kytkettävä päälle.
- Ethernet-kytkimen tai reitittimen pitäisi olla päällä ja toimia oikein.
- Tulostimen ja tietokoneen on oltava yhteydessä verkkoon (katso [Tulostimen liittäminen verkkoon](#page-20-0) sivulla 13).

Nyt voit jatkaa tulostinohjelmiston asentamista ja muodostaa yhteyden tulostimeen.

- 1. [Merkitse tulostimen isäntänimi ja IP-osoite muistiin etupaneelista \(katso Tulostimen liittäminen verkkoon](#page-20-0)  sivulla 13).
- 2. Asenna -järjestelmän tulostinohjelmisto [http://www.hp.com/go/DesignJetXL3600/drivers oh](http://www.hp.com/go/DesignJetXL3600/drivers)jelmiston asennusohjeiden mukaisesti. Oletusarvon mukaan asennettuna on seuraava ohjain:
	- Muut kuin PostScript-tulostimet: Rasteriohjain
	- PostScript-tulostimet, joissa on Windows 7 tai Windows Server 2008R2: PostScript-ohjain
	- PostScript-tulostimet, joissa on Windows 8, Windows Server 2012 tai uudempi: PDF-ohjain
- 3. Kun olet ladannut, avaa se ja noudata näytön ohjeita.

Jos tietokone ei löydä tulostimia verkosta, näyttöön tulee Tulostin ei löydy - ikkuna, jonka avulla voit yrittää löytää tulostimen. Jos käytössäsi on palomuuri; saatat joutua poistamaan sen käytöstä tilapäisesti, jotta voit löytää tulostimen. Sinulla on myös vaihtoehtoja etsiä tulostinta sen isäntänimen, IP-osoitteen tai MAC-osoitteen perusteella.

# Tulostinohjelmiston asennuksen poistaminen Windowsista

Ohjauspaneelin avulla voit poistaa ohjelmiston asennuksen samalla tavalla kuin voit poistaa minkä tahansa muun ohjelmiston asennuksen.

# AirPrintin asentaminen Mac OS X:ään

Seuraavissa vaiheissa on tämän ohjeaiheen täydelliset vaiheet.

Ennen kuin aloitat, tarkista laitteesi:

- Tulostin on määritettävä ja kytkettävä päälle.
- Ethernet-kytkimen tai reitittimen pitäisi olla päällä ja toimia oikein.
- Tulostimen ja tietokoneen on oltava yhteydessä verkkoon (katso [Tulostimen liittäminen verkkoon](#page-20-0) sivulla 13).

Nyt voit jatkaa tulostinohjelmiston asentamista ja muodostaa yhteyden tulostimeen.

1. Siirry etupaneeliin ja lokalisoi tulostimen bonjour-nimi valitsemalla Network > Connectivity > Bonjour Name .

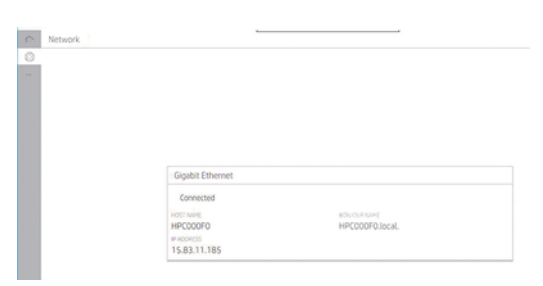

2. Tarkista, että Mac ja tulostin ovat molemmat yhteydessä samaan verkkoon, siirry sitten Järjestelmäasetuksiin > Tulostimet ja skannerit ja lisää sitten uusi tulostin napauttamalla  $+$ .

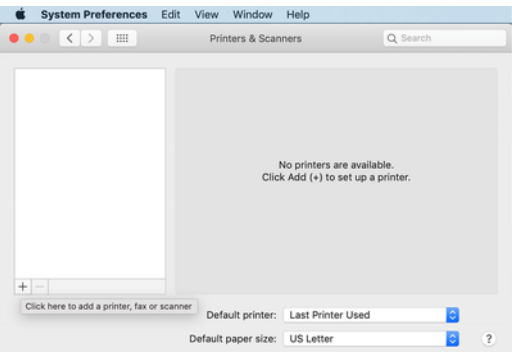

3. Napauta  $\bigcirc$  ja lisää bonjourin nimi (C000F0) hakukenttään (vaihtoehtoisesti  $\bigcirc$ ) voidaan valita ja IP-osoite lisätä).

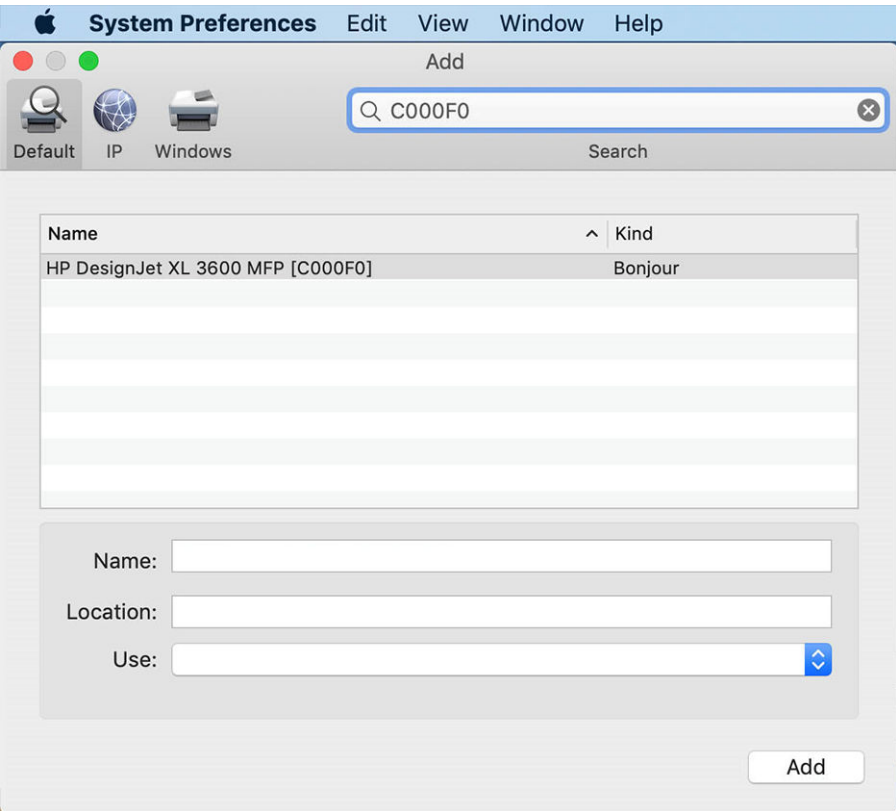

4. Tulostin näkyy Nimi-kohdassa (voit muokata sitä, jos haluat).

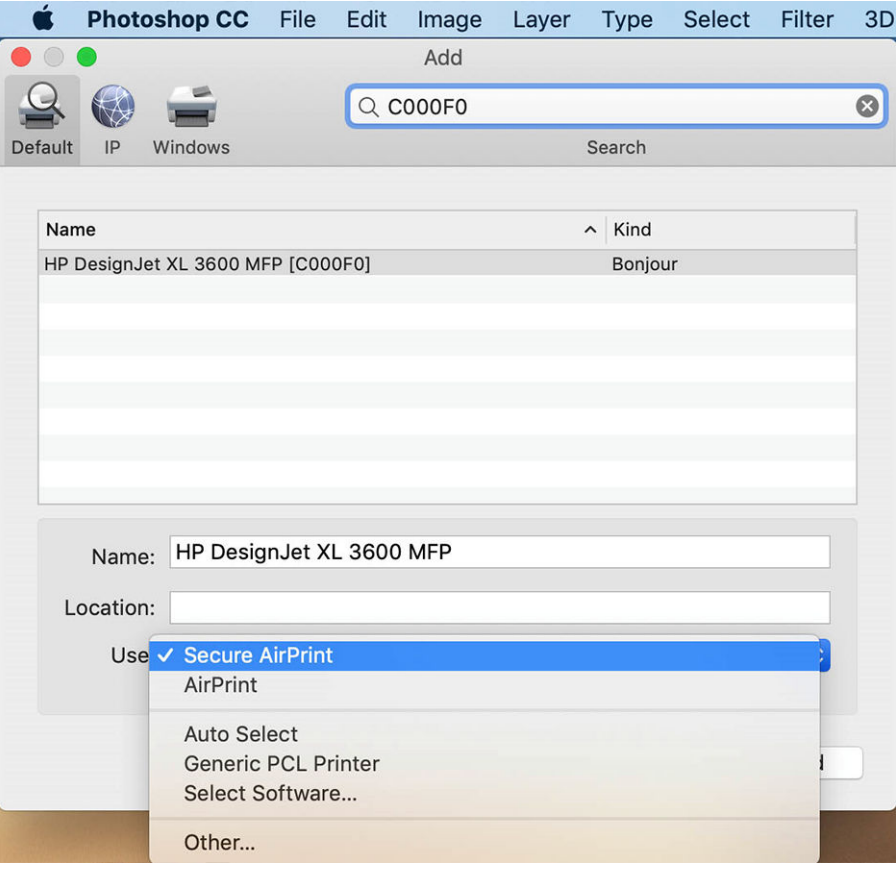

5. Valitse Käytä-valikostaSecure AirPrint tai AirPrint ja napauta Lisää.

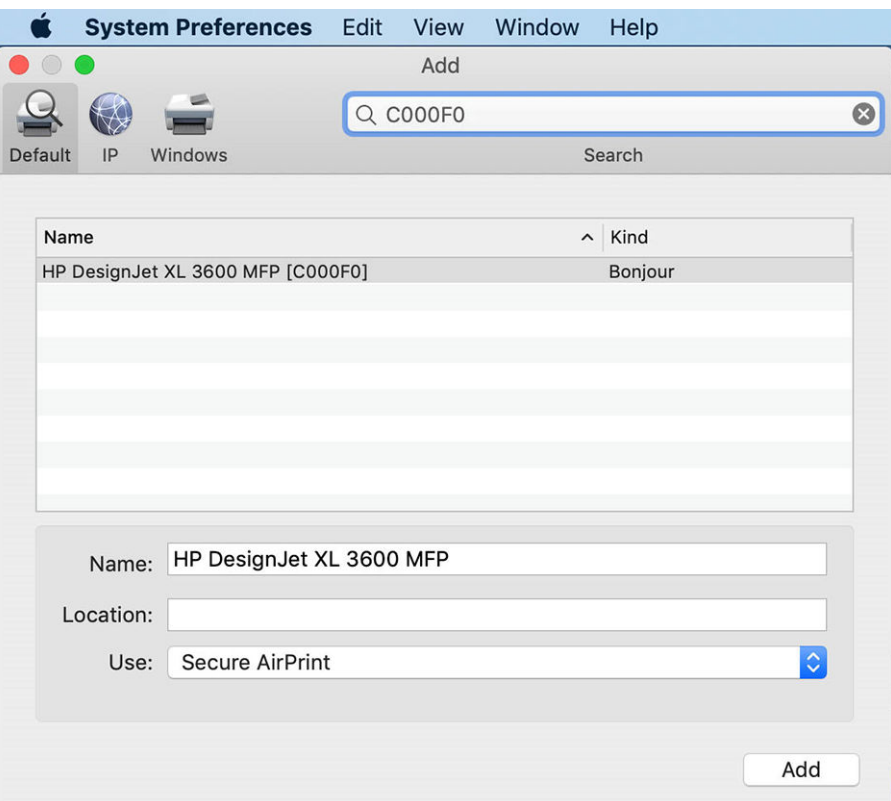

6. Tulostin näkyy nyt tulostimissa luettelossa.

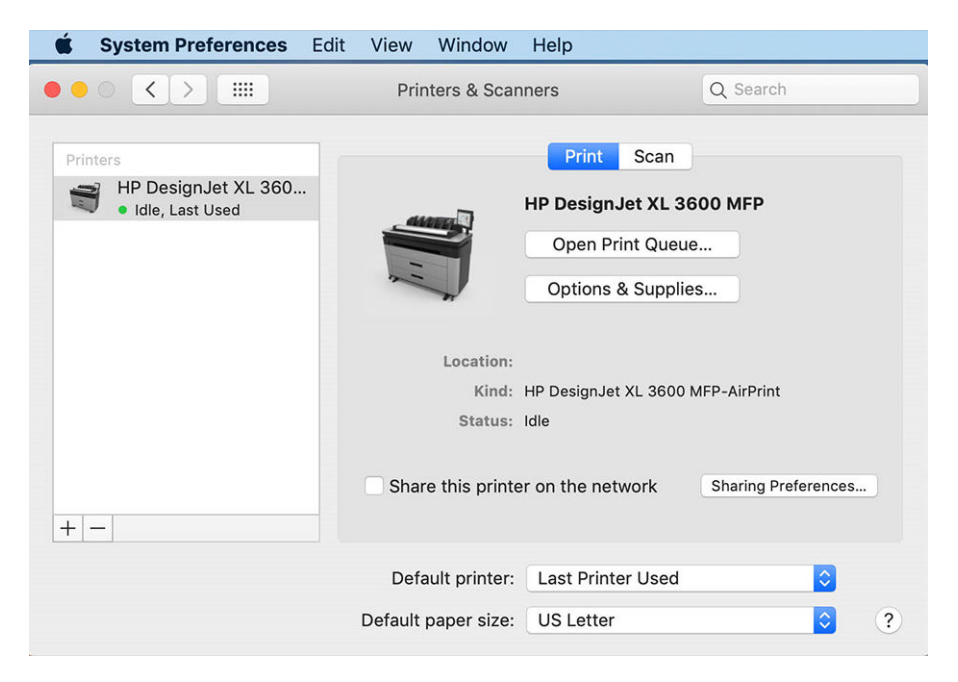

# Tietokoneen liittäminen tulostimeen verkon mukaan (Mac OS X)

HP Click on suositeltava tapa muodostaa yhteys tulostimeen verkkoon.

Katso<http://www.hp.com/go/clickDesignJet>asennusohjeet.

## Tulostinpalvelujen määrittäminen

Seuraavissa osissa on tietoja tästä aiheesta.

Voit määrittää seuraavat palvelut:

- Automaattisten laiteohjelmistopäivitysten vastaanottaminen
- Sähköpostin tulostuksen ottaminen käyttöön
- Ota käyttöön lisätulostinpalvelut

Verkkoyhteys on pakollinen, joten tulostin testaa oman yhteytensä. Muista kytkeä verkkokaapeli tulostimeen.

Jokainen tulostinpalvelu voidaan ottaa käyttöön tai poistaa käytöstä yksitellen alla kuvatulla tavalla.

Tulostimen ensimmäisen asennuksen aikana sinulta kysytään, haluatko ottaa nämä palvelut käyttöön. Päätöstä voidaan muuttaa myöhemmin napauttamalla (a) ja sitten Sivun yläreunassa (a), sitten Palvelut

#### > tiedonkeruuta ja HP:n tietosuojalausuntoa.

Jos olet osa HP Partner Link Pay-per-use -palvelua, napauta , sitten , sitten , sitten ... ja rekisteröi uusi palvelu tulostinpalvelun rekisteröimiseksi.

### Tarkista tulostimen yhteys HP:hen

Voit tarkistaa, että tulostin pystyy muodostamaan yhteyden HP:n palveluihin napauttamalla  $\bigcirc$  ja tarkastelemalla sen tilaa. Näet yksityiskohtaiset tiedot klikkaamalla Verkko- tai Palvelu-korttia. Näyttöön tulee alla olevan kaltainen paneeli:

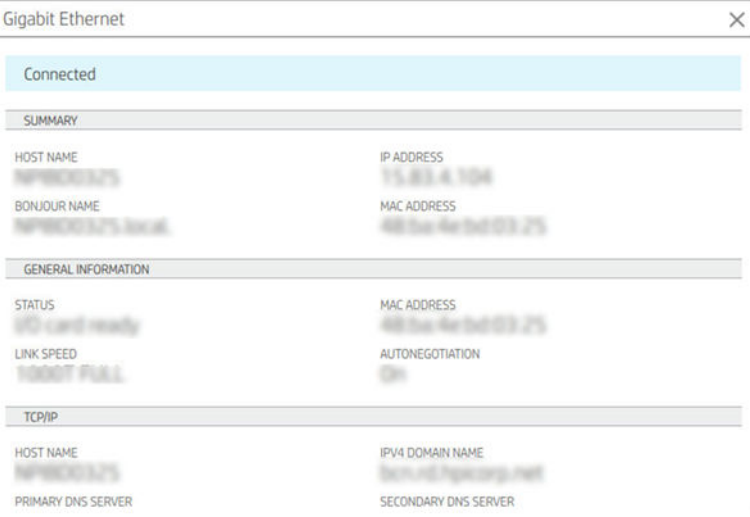

Jos HP:hen yhdistämisessä on ongelmia, sinulle annetaan kuvaus ongelmasta ja joitain mahdollisia ratkaisuja.

### Sähköpostin tulostuksen ottaminen käyttöön HP ePrintillä

HP Connected -palvelun avulla töiden lähettäminen tulostimeen on helppoa liittämällä ne sähköpostiviestiin.

Sinun on hyväksyttävä tiedonkeruun ja HP:n tietosuojalausunto, jotta voit käyttää HP Connectedia.

Jos haluat ottaa sähköpostin tulostuksen käyttöön, napauta etupaneelissa (···) ja sitten in sivun oikeassa yläkulmassa ja sitten Palvelut. > HP Connected > Setup Web Services -palvelut. Tulostimelle määritetään tulostimen sähköpostiosoite ja tulostimen koodi.

Jos haluat nähdä tulostimen sähköpostiosoitteen, napauta sivun oikeassa yläkulmassa  $\langle \bullet \rangle$ > ja sitten Palvelut. > HP Connected > Printer -sähköpostiosoite.

Vaihtoehtoisesti voit määrittää sen Embedded Web Serveristä, siirtyä HP Web Services - valikkoon ja napsauttaa Ota HP:n verkkopalvelut käyttöön rekisteröityäksesi ja ottaaksesi HP ePrintin käyttöön.

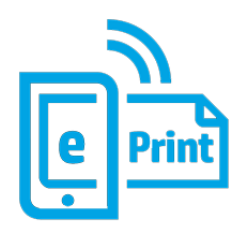

Jos olet tulostimen järjestelmänvalvoja, kirjaudu sisään HP Connected [\(http://www.hpconnected.com\)](http://www.hpconnected.com) -palveluun mukauttaaksesi tulostimen sähköpostiosoitetta tai hallitaksesi tulostimen etätulostuksen suojausta. Päivitä tulostimen sähköpostiosoite etupaneelista, napauta (v) > Sivun oikeassa yläkulmassa  $\bullet$  ja sitten Palvelut. >

### HP Connected > Printer -sähköpostiosoite.

Siirry<http://www.hpconnected.com>rekisteröimään itsesi ja tulostimesi (tulostimen koodin avulla). Lisää HP:n ePrint-suojausasetuksia on kohdassa [Tulostimen suojauksen hallinta HP Connectedin avulla](#page-37-0) sivulla 30.

### HP ePrintin työkäytännöt

Oletusarvoisesti sähköpostitse lähetetyt työt tulostetaan suoraan. Jos haluat muuttaa asetuksia, napauta ( sitten Sivun oikeassa yläkulmassa isitten Palvelut > HP Connected > HP ePrint -työt.

Voit valita HP ePrint -töissä käytettävän rullan tai antaa tulostimen päättää (tallenna paperi).

### ePrint-yhteyspalvelun määrittäminen

Voit poistaa yhteyden HP ePrintiin, jos se on tarpeen turvallisuuden vuoksi. Napauta etupaneelissa (o) ja sitten

Sivun oikeassa yläkulmassa in ja sitten Palvelut > HP Connected > Poista verkkopalvelut.

Jos haluat käyttää etätulostusta uudelleen, sinun on määritettävä se uudelleen alusta alkaen.

### Laiteohjelmistopäivitysten määrittäminen

Voit valita Embedded Web Serveristä tai etupaneelista, ladataanko laiteohjelmistopäivitykset ja miten.

### HUOMAUTUS: Jos järjestelmänvalvojan salasana on määritetty, näitä asetuksia on muutettava.

- Upotetussa Web-palvelimessa: Valitse Tietoja tulostimesta > laiteohjelmistopäivityksestä.
- Etupaneelin käyttäminen: Napauta  $\diamondsuit$  ja sitten Järjestelmän > laiteohjelmistopäivitystä.

Seuraavat asetukset ovat käytettävissä:

- Tarkista päivitykset automaattisesti: Tulostin ilmoittaa, kun uusi laiteohjelmisto on saatavilla.
- Lataa uusi laiteohjelmisto automaattisesti: Tulostin lataa uuden laiteohjelmiston automaattisesti aina, kun se tulee saataville. Poista tämä asetus käytöstä, jos haluat ladata uuden laiteohjelmiston manuaalisesti.
- **学 HUOMAUTUS:** Laiteohjelmiston lataaminen ei tarkoita, että olet asentanut sen tulostimeen. Jos haluat asentaa uuden laiteohjelmiston, sinun on vahvistettava asennus manuaalisesti.
- Laiteohjelmiston päivityshistoria.

#### LDAP Sähköpostiosoitteen osoitteiston määrittäminen

Tulostin käyttää LDAP (Lightweight Directory Access Protocol) -protokollaa, jonka avulla voit käyttää verkon osoitekirjaa sähköpostin skannausta ja todennusta varten.

Seuraavissa ohjeissa kerrotaan, miten LDAP:n avulla tulostin liitetään verkon sähköpostiosoitteeseen ja todennetaan tulostimen käyttäjät LDAP-tunnistetietojen avulla.

#### Sähköpostin haku

Kun tulostin käyttää LDAP:tä sähköpostin skannaamiseen, se etsii sähköpostiosoitteiden tietokannasta. Kun kirjoitat sähköpostiosoitteen ja napsautat Haku-painiketta, LDAP etsii sähköpostiosoitteiden luettelosta vastaavia merkkejä. Voit tarkentaa hakutuloksia kirjoittamalla lisää merkkejä ja suorittamalla uuden haun.

LDAP:tä tukevat tulostimet tukevat myös tavallisen lähtevän sähköpostiprofiilin käyttöä, joten ne eivät vaadi yhteyttä LDAP-palvelimeen sähköpostin lähettämiseen.

#### Ennen aloittamista tarvittavat tiedot

Varmista, että sinulla on seuraavat tiedot, ennen kuin aloitat määrityksen:

- Palvelimen osoite (isäntänimi tai IP).
- Palvelimen todennusvaatimukset.
- Haun aloittamisen polku (BaseDN, Search Root) (esimerkiksi o=omayritys.com).
- Määritteet, jotka vastaavat annettua nimeä (kuten cnorsamAccountName), sähköpostiosoitteen (kuten sähköpostin) noutamista ja nimen näyttämistä ohjauspaneelissa (kuten displayName).

#### Osoitteiston asetukset

Seuraavissa vaiheissa on tämän ohjeaiheen täydelliset vaiheet.

Valitse Upotetun Web-palvelimen Asetukset > Osoitekirja. Täällä voit määrittää tulostimen hankkimaan sähköpostiosoitteita LDAP-palvelimelta, jotta ne ovat käytettävissä, kun käyttäjät suorittavat haun Skannaa sähköpostiin - näytöstä.

- 1. Avaa upotettu Web-palvelin.
- 2. Valitse Asetukset >Osoitekirja.
- 3. Ota LDAP-palvelin käyttöön (pakollinen jatkaa LDAP-määritystä).

#### Verkkohakemistopalvelin-osa:

4. Kirjoita Verkkohakemistopalvelin-osaan LDAP-palvelimen osoitteen nimi (esimerkiksi ldap.mycompany.com) ja portti.

#### Palvelimen todennusvaatimukset -osa:

5. Palvelimen todennusvaatimukset -osassa voit valita palvelimen todennustyypin (Windowsin tunnistetiedot, yksinkertainen tunnistetieto, käytä tulostimen käyttäjän tunnistetietoja). Verkkotunnuksen, käyttäjänimen ja salasanan täyttäminen on pakollista.

### LDAP-tietokannan hakuasetukset-osa:

- 6. Täytä seuraavat kentät:
	- Kirjoita haun aloittamisen polkuun (BaseDN, Search Root) -ruutuun polku, jonka avulla voit aloittaa haun tietokannasta (esimerkiksi o=omayritys.com).
	- Kirjoita vastaanottajien näyttönimiruutuun sen määritteen nimi, joka sisältää henkilön nimen (esimerkiksi displayName).
	- Kirjoita vastaanottajan sähköpostiosoite -ruutuun sen määritteen nimi, joka sisältää henkilön sähköpostiosoitteen (esimerkiksi postin tai rfc822Mailboxin).
	- LDAP-suodattimen ehtoruudun avulla voit määrittää valinnaisen suodattimen sähköpostiosoitteiden suodattamista varten.
- 7. Tallenna asetukset napsauttamalla Käytä-painiketta . Asennus on valmis.
- 8. Jos haluat tarkistaa, että LDAP-noutaminen on määritetty oikein, kirjoita vähintään kolme merkkiä verkkoyhteyshenkilön nimestä Testaa-ruutuun ja napsauta sitten Testaa-painiketta . Jos testi onnistuu, näyttöön tulee sanoma.

### Verkkokansion määrittäminen

Valitse tulostimen Upotetun Web-palvelimen Asetukset-välilehti ja Verkko-kansio .

Katso [Upotettu Web-palvelin sivulla 37.](#page-44-0)

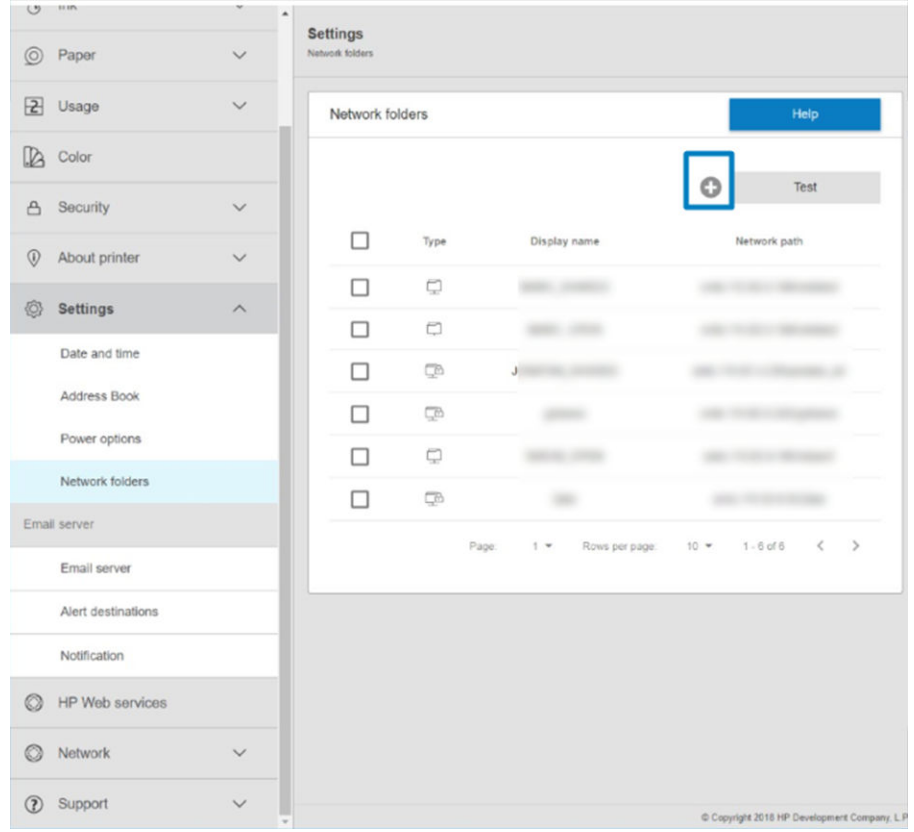

Valitse Verkkokansiot-sivulla sivun yläreunassa iga täytä eri kentät:

- Näyttönimi: Nimi, joka näkyy etupaneelissa, kun valitset tiedoston skannauskohteen/tulostuksen alkuperän (toiminnoista riippuen).
- Verkkopolku: Pitäisi sisältää etätietokoneen verkkonimi, ja sen on alettava merkillä /// ja sen jälkeen polulla.
- Protokolla: SMB
- Toimintojen käyttö: Valitse joko Vain tulostus, Vain skannaus, Tulosta ja Skannaa tai Ei mitään.
- Verkon oletuskohde: Ota tämä asetus käyttöön, jos haluat määrittää tämän kansion tiedostojen oletuskohteeksi.
- Selaa Verkko-kansiota Rakenne: Ota käyttöön, jos haluat selata kansioiden rakennetta.
- Todennuksen vaatimukset: Anna tulostimen käyttäjätunnus ja salasana, jotta se voi käyttää verkkokansion asiakirjoja ja kuvia. Käyttäjänimi ja salasana tallennetaan ja salataan tulostimen muistiin. Vaihtoehtoja on 3:
	- Ei lainkaan: Käytä tätä asetusta verkon suojaamattomassa kansiossa (tunnistetietoja ei tarvita).
	- Automaattinen kirjautuminen seuraavilla tunnistetiedoilla: Anna käyttäjänimi ja salasana vain kerran kokoonpanon aikana ja käytä myöhemmin etupaneelin kansiota antamatta tunnistetietoja.
	- Kysy tunnistetietoja tarvittaessa: Kirjoita käyttäjänimi ja salasana etupaneeliin aina, kun käytät sitä.
- <u>学</u> HUOMAUTUS: Käyttäjän salasanan on sisällettävä käyttäjän salasana. Toimialueen on sisällettävä sen toimialueen nimi, jossa käyttäjänimi on. Jos käyttäjä ei kuulu mihinkään toimialueeseen, jätä tämä kenttä tyhjäksi.

● Suojausnastan-vaihtoehto: Luo nelinumeroinen suojaus-PIN-koodi, joka estää luvattomia käyttäjiä käyttämästä tämän verkkokansion asiakirjoja ja kuvia.

Jos kyseessä on verkkokansio, kirjoita etätietokoneen nimi tai IP-osoite, jaetut kansiot sekä etätietokoneeseen jo luodun käyttäjän käyttäjänimi ja salasana. Jätä käyttäjän toimialuekenttä tyhjäksi, ellei käyttäjä ole Windowstoimialueen jäsen. Jos käyttäjä on vain etätietokoneen paikallinen käyttäjä, jätä kenttä tyhjäksi. Voit käyttää nimeä (IP-osoitteen sijaan) palvelimen nimikentässä vain, jos jaettu kansio on samassa lähiverkossa olevassa Windows-tietokoneessa.

- Tallenna kokoonpano valitsemalla Käytä.
- [Tulostin tarkistaa automaattisesti, että se voi käyttää verkkokansiota. Jos ei, katso Verkkokansiota tai HP](#page-121-0) SmartStreamia ei voi käyttää (jos asennettu lisävarusteena) sivulla 114.

HUOMAUTUS: Jos tuote on jo määritetty verkko-/tulostusta varten ja haluat nyt käyttää toista jaettua kansiota, valitse

Voit tarkistaa, että jaettu kansio on edelleen käytettävissä, valitsemalla Embedded Web Serverissä vahvista milloin tahansa. Oikein määritetty jaettu kansio ei ehkä ole käytettävissä, jos käyttäjän salasanaa muutetaan tai jos jaettu kansio siirretään tai poistetaan.

### Esimerkki: Verkkokansion luominen Windowsissa

Seuraavissa vaiheissa on tämän ohjeaiheen täydelliset vaiheet.

- 1. Luo uusi käyttäjätili etätietokoneeseen. Voit käyttää aiemmin luotua käyttäjätiliä tähän tarkoitukseen, mutta sitä ei suositella.
- 2. Luo uusi kansio etätietokoneeseen, ellet halua käyttää aiemmin luotua kansiota.
- 3. Napsauta kansiota hiiren kakkospainikkeella ja valitse Ominaisuudet.

4. Napsauta Jakaminen-välilehdenJakamisen erikoisasetukset -painiketta.

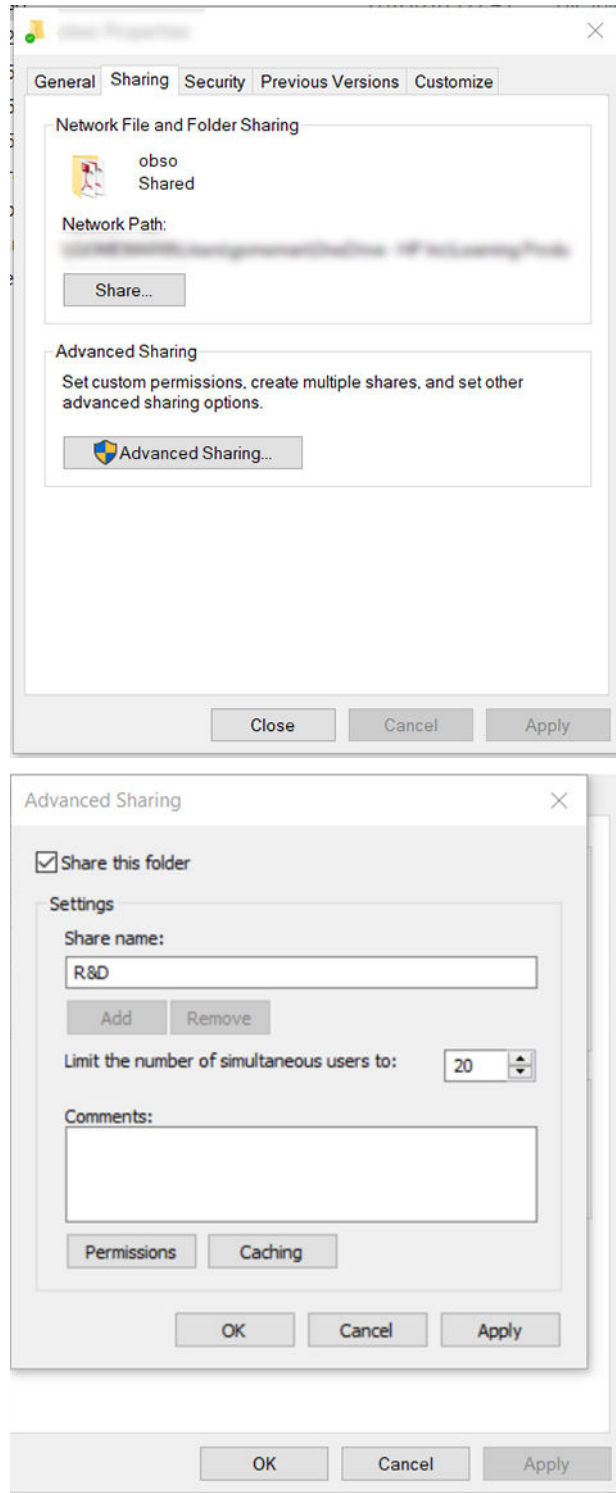

5. Varmista, että käyttäjällä on oikeat käyttöoikeusasetukset verkkokansion toimintojen käytön mukaan. Jos olet määrittänyt kansioon tarkistuksen, sinun on varmistettava jaetun kansion täydellinen lukuja kirjoitusohjaus, jotta käyttäjät voivat lisätä tiedostoja kansioon. Voit tehdä tämän valitsemalla Käyttöoikeudet ja myöntämällä täydet oikeudet käyttäjälle (tai mille tahansa sopivalle ryhmälle, joka

sisältää kyseisen käyttäjän). Jos käyttäjät aikovat käyttää kansiota asiakirjojen tulostamiseen, riittää vain luku -oikeudet.

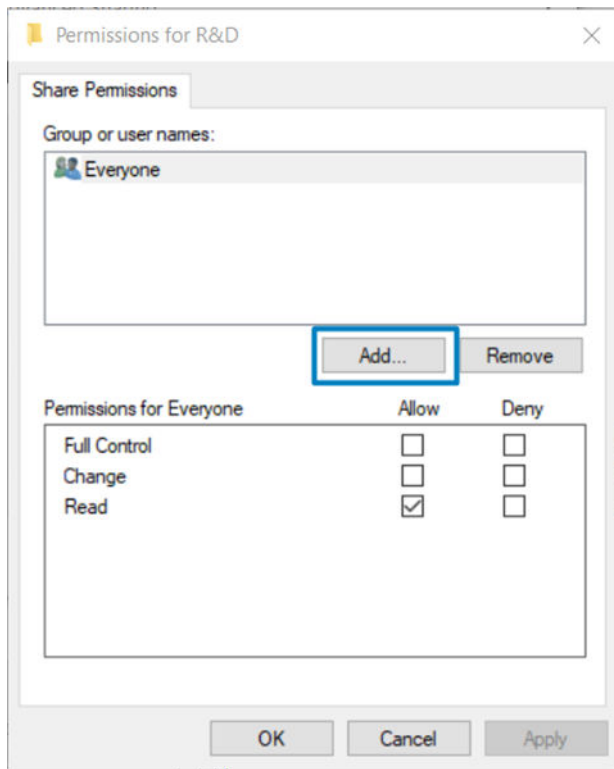

6. Skannerin käyttäjille Jos kansion Ominaisuudet-ikkunassa on Suojaus-välilehti, sinun on myös annettava samalle käyttäjälle täydet oikeudetSuojaus-välilehden kansioon. Vain jotkin tiedostojärjestelmät, kuten NTFS, vaativat tätä.

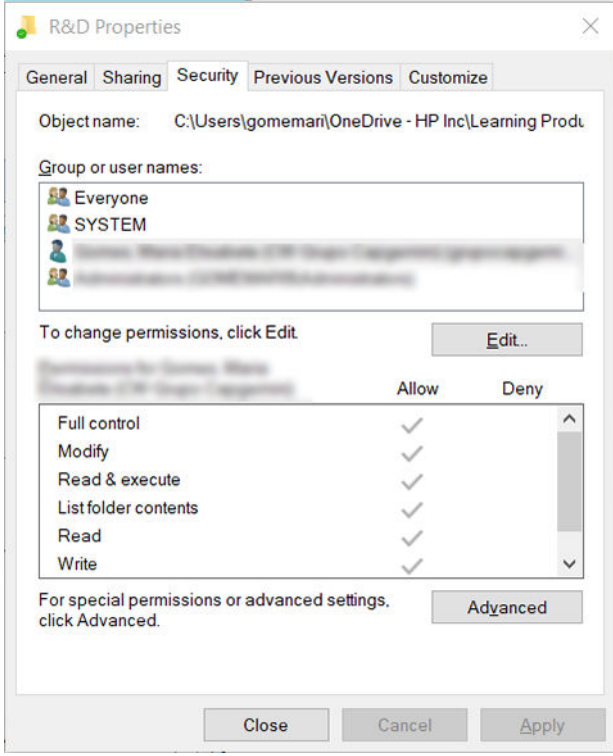

#### Esimerkki: Verkkokansion luominen Mac OS:ssä

Seuraavissa vaiheissa on tämän ohjeaiheen täydelliset vaiheet.

- 1. Luo käyttäjälle uusi käyttäjätili etätietokoneessa. Voit käyttää aiemmin luotua käyttäjätiliä tähän tarkoitukseen, mutta sitä ei suositella.
- 2. Luo tai valitse kansio etätietokoneesta. Oletuksena Mac OS -käyttäjillä on julkinen kansio, jota voidaan helposti käyttää tähän tarkoitukseen.

3. Avaa Järjestelmäasetukset-sovellus ja napsauta Jakaminen-kuvaketta .

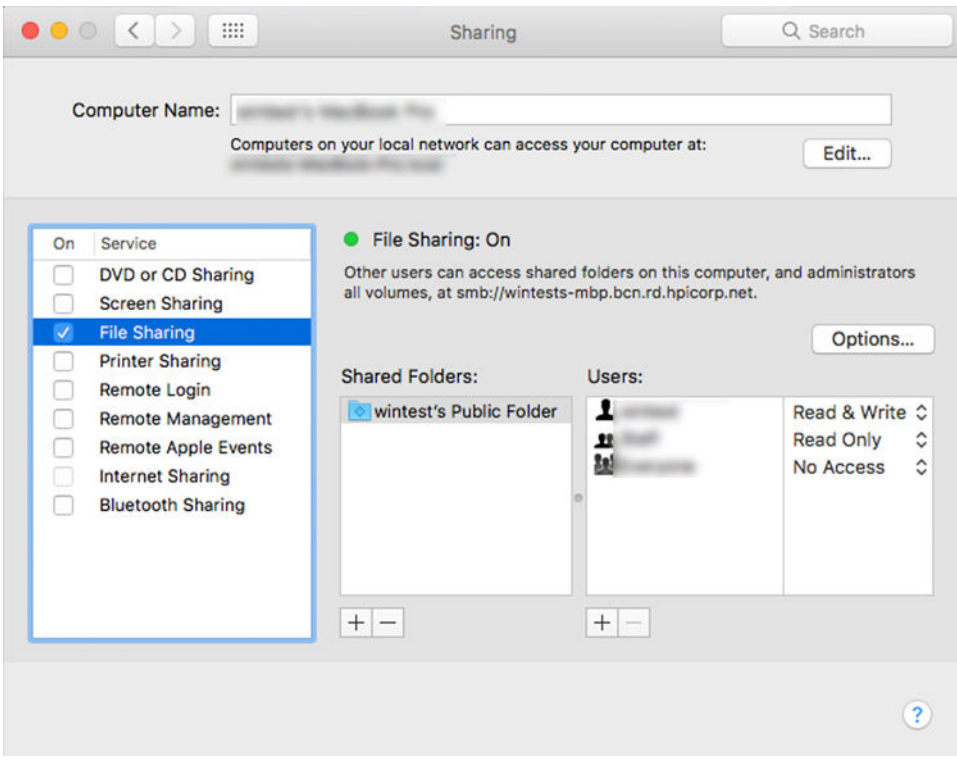

- 4. Varmista kansion toiminnallisuudesta riippuen, että käyttäjällä on oikeat käyttöoikeudet. Kansion käyttämiseen tarvitaan skannausta varten luku ja kirjoitus .
- 5. Valitse Asetukset.
6. Valitse Jaa tiedostoja ja kansioita SMB-ruudun avulla ja varmista, että skannerin käyttäjä on valittuna Päällä-sarakkeesta .

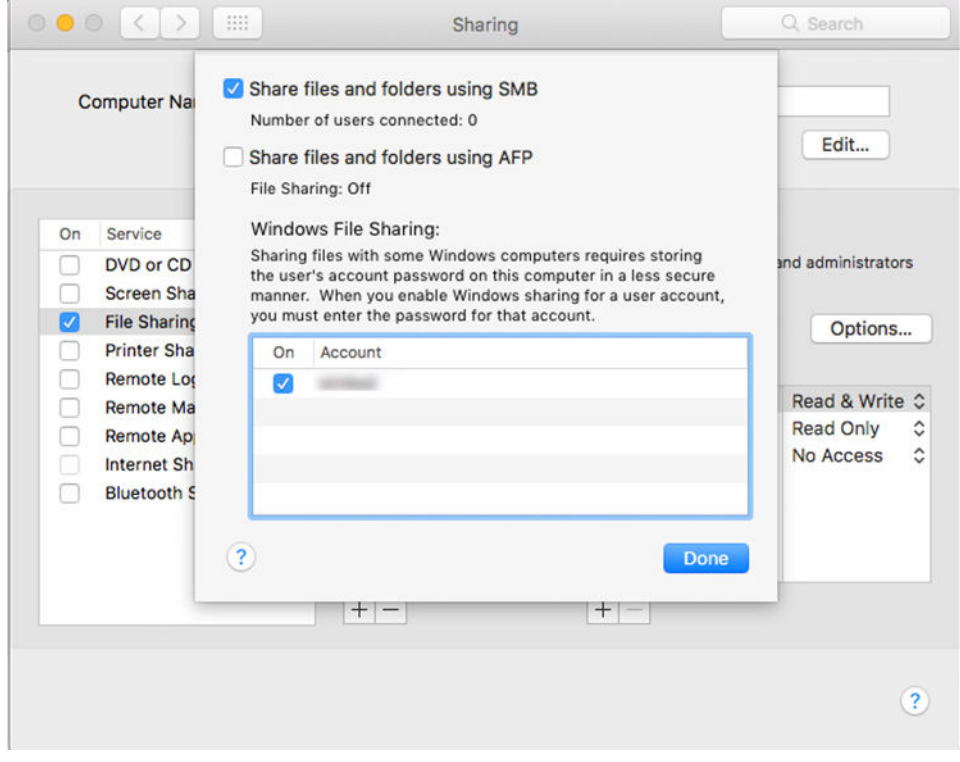

7. Valitse Valmis. Voit nyt nähdä tiedostojen jakamisen käytössä ja Windowsin jakamisen päällä.

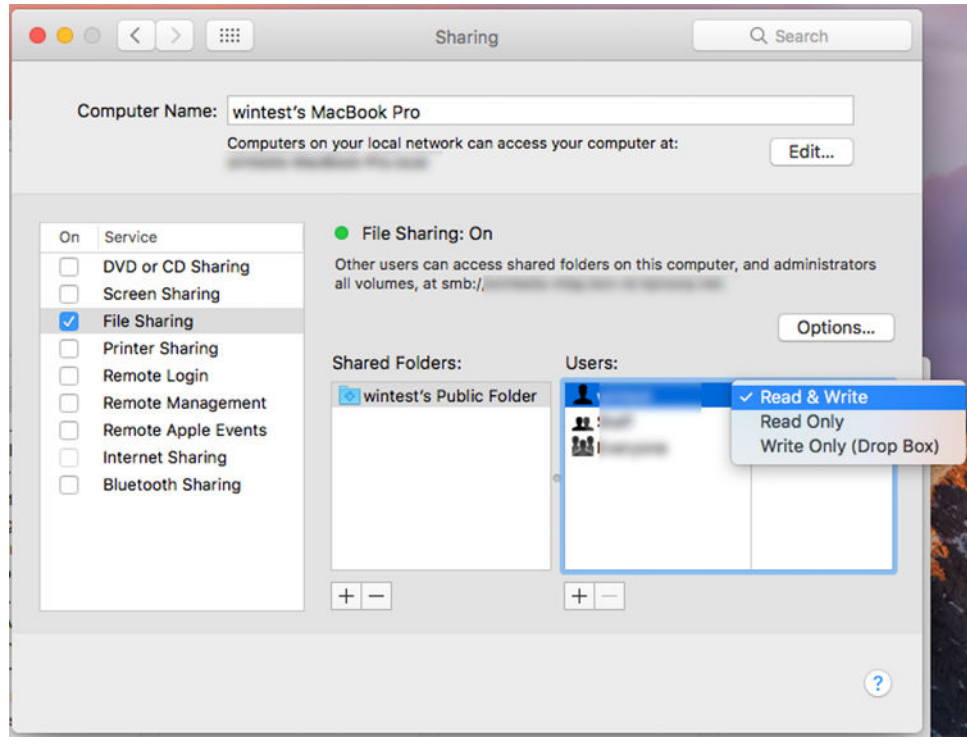

8. Tulostin on määritettävä lähettämään tarkistuksia kansioon.

### Sähköpostipalvelimen määrittäminen

Jos haluat määrittää sähköpostipalvelimen Upotetun Web-palvelimen avulla, valitse Asenna > sähköpostipalvelin ja täytä seuraavat kentät, jotka yleensä toimittaa sähköpostipalvelimen tarjoaja.

- **SMTP-palvelimen ja portin numero**: Lähtevän postin palvelimen (SMTP) IP-osoite tai täydellinen toimialuenimi, joka käsittelee kaikki tulostimen sähköpostiviestit. Jos sähköpostipalvelin edellyttää todennusta, sähköposti-ilmoitukset eivät toimi.
- Tulostimen sähköpostiosoite: Tulostimessa määritettävälle tilille määritetty sähköpostiosoite. Tämä sähköpostiosoite näkyy kaikkien tulostimen lähettämien sähköpostiviestien Lähettäjä: -kentässä. Tämä ei ole sama sähköpostiosoite, jota HP Connected käyttää.
- Liitteen kokorajoitus: Sähköpostiviestiin liitetyn tiedoston enimmäiskoko. Kun skannaat sähköpostiin etupaneelista, sinua varoitetaan, jos liite on tätä rajaa korkeampi, mutta voit ohittaa varoituksen ja lähettää viestin joka tapauksessa.
- Käytä SSL-varmenteita: Valitse tämä valintaruutu, jos haluat käyttää SSL-varmenteita, jos palvelin edellyttää salattua yhteyttä. Määritä varmenteen lisäasetukset napsauttamalla linkkiä.
- Todentaminen. Jos valitset todennuksen, sinulta kysytään myös käyttäjänimeäsi ja salasanaasi.

Kun olet määrittänyt sähköpostipalvelimen, on erittäin suositeltavaa tarkistaa kokoonpano.

## Pääsynvalvonta

### Tulostimen suojauksen hallinta HP Connectedin avulla

Kun olet määrittänyt Verkkopalvelut, tulostin on lukitustilassa. Lukitustilassa kuka tahansa, joka tietää tulostimen sähköpostiosoitteen, voi tulostaa tulostimeen vain lähettämällä siihen tiedoston. Vaikka HP tarjoaa roskapostin suodatuspalvelun, sinun on oltava varovainen tulostimen sähköpostiosoitteen antamisessa, koska kaikki kyseiseen osoitteeseen lähetetyt voidaan tulostaa tulostimeesi.

Jos olet tulostimen järjestelmänvalvoja, voit hallita tulostimen suojausta tai muuttaa tulostimen tilan lukitustilaksi käymällä HP Connected -kohdassa [http://www.hpconnected.com.](http://www.hpconnected.com) Voit myös mukauttaa tulostimen sähköpostiosoitetta ja hallita tulostustöitä sieltä. Ensimmäisellä vierailullasi sinun on luotava tili HP Connectedissa tulostimen koodilla.

### Upotettu Web-palvelin - käytönvalvonta

#### Järjestelmänvalvojan salasana

Upotetut Web-palvelin -valikosta voit valita Suojaus > Käytönvalvonta ja sitten Järjestelmänvalvojan salasana hallitaksesi tulostimen käyttöä määrittämällä järjestelmänvalvojan tilin, joka ohjaa upotetun Web Serverin ja tulostimen etupaneelin käyttöä.

#### Käytönvalvonta-välilehti

Voit asettaa kirjautumisvaatimuksia tietyille tehtäville ja rajoittaa kirjautumattomien käyttäjien (Vieraat) pääsyn tiettyihin ominaisuuksiin. Käyttöoikeuksia voidaan käyttää tulostimeen tallennetuilla paikallisilla käyttäjätileillä.

#### Laitteen käyttäjätilit

Laitekäyttäjätilit-välilehdessä järjestelmänvalvoja voi luoda uusia tulostinkäyttäjätilejä ja määrittää niille tietyt käyttöoikeudet roolinsa mukaan.

Jos haluat luoda uuden laitteen käyttäjätilin, napauta sivun yläreunassa olevaa . Täytä nyt kentät: nimi, sähköpostiosoite, pääsykoodi ja käyttöoikeusjoukko. Luo uusi tili painamalla Apply-näppäintä.

Jaa pääsykoodi käyttäjän kanssa. Kun käytät laitekäyttäjätilejä, käyttäjät kirjautuvat laitteeseen pääsykoodilla.

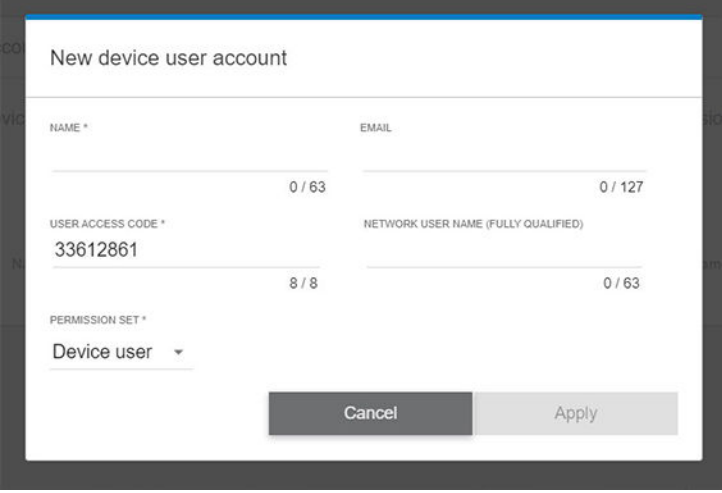

#### LDAP – kirjautumispalvelin

#### Ennen aloittamista tarvittavat tiedot

Varmista, että sinulla on seuraavat tiedot, ennen kuin aloitat määrityksen:

- Palvelimen osoite (isäntänimi tai IP).
- Palvelimen todennusvaatimukset.
- Haun aloittamisen polku (BaseDN, Search Root) (esimerkiksi o=omayritys.com).
- Määritteet, jotka vastaavat annettua nimeä (kuten cnorsamAccountName), sähköpostiosoitteen (kuten sähköpostin) noutamista ja nimen näyttämistä ohjauspaneelissa (kuten displayName).

#### Asennus

Seuraavissa vaiheissa on tämän ohjeaiheen täydelliset vaiheet.

Valitse Embedded Web Serverissä Asetukset >LDAP-kirjautumispalvelimen asetukset.

1. Ota LDAP-palvelin käyttöön (pakollinen jatkaa LDAP-määritystä).

#### Verkkohakemistopalvelin-osa:

- 2. Kirjoita Verkkohakemistopalvelin-osaan LDAP-palvelimen osoitteen nimi (esimerkiksi ldap.mycompany.com) ja portti.
	- Jos et tunne LDAP-palvelinta, ota yhteyttä palvelimen järjestelmänvalvojaan.

Jos haluat ottaa käyttöön suojatun (SSL) yhteyden, ota käyttöön vaihtoehto Käytä suojattua yhteyttä (SSL).

#### Palvelimen todennusvaatimukset -osa:

3. Palvelimen todennusvaatimukset -osassa voit valita palvelimen todennustyypin (käytä tulostimen käyttäjän tunnistetietoja, käytä LDAP-järjestelmänvalvojan tunnistetietoja). Verkkotunnuksen, käyttäjänimen ja salasanan täyttäminen on pakollista.

#### LDAP-tietokannan hakuasetukset-osa:

- 4. Täytä seuraavat kentät:
	- Kirjoita Sidonta- ja hakupääkansioon polku, jonka avulla voit aloittaa etsimisen tietokannasta (esimerkiksi o=omayritys.com).
	- Kirjoita Nouda tulostimen käyttäjän nimi tämän määritteen avulla -ruutuun henkilön nimen sisältävän määritteen nimi (esimerkiksi displayName).
	- Kirjoita Täsmää tällä määritteellä annettu nimi -ruutuun sen määritteen nimi, jonka sisältö yhdistetään käyttäjänimen tyyppiin kirjautumisen aikana.
	- Kirjoita Hae käyttäjien sähköpostiosoite tämän määritteen avulla -ruutuun sen määritteen nimi, joka sisältää henkilön sähköpostiosoitteen (esimerkiksi sähköpostin tai rfc822Mailboxin).
	- Kirjoita Nouda tulostimen käyttäjäryhmä tämän määritteen avulla -ruutuun sen määritteen nimi, joka sisältää ryhmät, joihin henkilö kuuluu.
- 5. Tallenna asetukset napsauttamalla Käytä-painiketta . Asennus on valmis.
- 6. Jos haluat tarkistaa, että LDAP-noutaminen on määritetty oikein, kirjoita vähintään kolme merkkiä verkkoyhteyshenkilön nimestä Testaa-ruutuun ja napsauta sitten Testaa-painiketta . Jos testi onnistuu, näyttöön tulee sanoma.

#### Windowsin kirjautumismääritykset

#### Ennen aloittamista tarvittavat tiedot

Varmista, että sinulla on seuraavat tiedot, ennen kuin aloitat määrityksen:

- Windows-toimialue.
- Määritteet, jotka vastaavat annettua nimeä (kuten cnorsamAccountName), sähköpostiosoitteen (kuten sähköpostin) noutamista ja nimen näyttämistä ohjauspaneelissa (kuten displayName).

#### Asennus

Seuraavissa vaiheissa on tämän ohjeaiheen täydelliset vaiheet.

Valitse Embedded Web Serverissä Asetukset >Windowsin kirjautumismääritykset.

1. Ota Windowsin kirjautumistila käyttöön (pakollinen, jos haluat jatkaa Windows-kirjautumismäärityksiä).

#### Windowsin kirjautumisen asennusosa:

- 2. Kirjoita Windowsin oletustoimialueen nimi (esimerkiksi mycompany.com).
	- Jos et tiedä Windows-toimialuetta, ota yhteyttä palvelimen järjestelmänvalvojaan.
- Jos haluat ottaa käyttöön suojatun (SSL) yhteyden, ota käyttöön vaihtoehto Käytä suojattua yhteyttä (SSL).
- 3. Kirjoita määritteen nimi Täsmää tähän määritteeseen kirjoitettu nimi -ruutuun. sen sisältö on sovitettava käyttäjänimen tyyppiin kirjautumisen aikana.
- 4. Kirjoita Hae käyttäjien sähköpostiosoite tämän määritteen avulla -ruutuun sen määritteen nimi, joka sisältää henkilön sähköpostiosoitteen (esimerkiksi postin tai rfc822Mailboxin).
- 5. Kirjoita Nouda tulostimen käyttäjän nimi tämän määritteen avulla -ruutuun sen määritteen nimi, joka sisältää henkilön nimen (esimerkiksi displayName).
- 6. Tallenna asetukset napsauttamalla Käytä-painiketta . Asennus on valmis.
- 7. Jos haluat tarkistaa, että LDAP-noutaminen on määritetty oikein, kirjoita vähintään kolme merkkiä verkkoyhteyshenkilön nimestä Testaa-ruutuun ja napsauta sitten Testaa-painiketta . Jos testi onnistuu, näyttöön tulee sanoma.

### Varmenteiden hallinta

Voit määrittää tulostimen käyttäjätietovarmenteen ja luotettujen varmenteiden myöntäjien luettelon EWS - > Asetukset > varmenneasetuksissa. Näitä sertifikaatteja käytetään luotettavien ja suojattujen yhteyksien muodostamiseen ulkoisiin palvelimiin.

### Muut Upotetun Web Serverin suojausasetukset

Upotettu Web Server -valikossa Suojaus > Suojausasetukset voit mukauttaa tulostinta, jos otat käyttöön tai poistat käytöstä alla olevan luettelon ominaisuuksia. Ominaisuus ei ole enää käytettävissä sen jälkeen, kun se on poistettu käytöstä.

- Muuta laiteohjelmiston päivitysasetuksia: Ota käyttöön tai poista käytöstä tulostustöinä lähetetyt laiteohjelmistopäivitykset ja laiteohjelmistopäivitys USB:ltä.
- Ota usb-asemien käyttö käyttöön massamuistissa tai poista se käytöstä.
- Suojaa tallennetut tiedot. Katso [Turvallinen tiedostonpoisto sivulla 171](#page-178-0) ja [Levyn tyhjennys sivulla 172.](#page-179-0)
- Ota käyttöön tai poista käytöstä muita tulostinasetuksia, kuten Näytä käyttäjänimi ja työn nimi työn kirjanpidossa (katso [Työn käyttötilastojen tarkistaminen sivulla 154\)](#page-161-0), Anonyymit käyttötiedot ja Näytä töiden pikkukuva ja lataa työtiedosto etänä.

#### Etupaneelin suojausasetukset

Tässä aiheessa selitetään aiheeseen liittyviä käsitteitä.

Etupaneelissa voit napauttaa  $\{ \widehat{\odot} \}$  ja sitten Suojausta hallitaksesi joitakin tulostimen ominaisuuksia:

- Käyttäjäistunnot: Ota automaattinen uloskirjautuminen käyttöön tai poista se käytöstä 1, 3 tai 5 minuutin kuluttua.
- Upotettu Web-palvelin: Upotetun Web-palvelimen ottaminen käyttöön tai poistaminen käytöstä.
- Tulostuksen ja hallinnan Web-palvelut: Ota käyttöön tai poista käytöstä Web-palvelut, joita käytetään tulostus- ja hallintatyökaluissa, kuten HP-apuohjelmassa, HP Clickissä ja SDK:ssa RIPeille.

Jos järjestelmänvalvojan salasana on määritetty, se on annettava, jotta voit suorittaa seuraavat toimet:

- Muuta suojausasetuksia (mukaan lukien itse järjestelmänvalvojan salasana).
- Muuta Internet-yhteyden kokoonpanoa.
- Muuta automaattisen laiteohjelmistopäivityksen kokoonpanoa.
- Ota käyttöön tai poista käytöstä automaattisten laiteohjelmistopäivitysten automaattinen lataaminen ja/tai asentaminen.
- Palauta aiempi laiteohjelmistoversio.
- Palauta tehdasasetukset.

#### Työn tallennustilan suojausasetukset

Pakollisen tilin tunnuksen ja PIN-tulostuksen avulla voit hallita sitä, kenellä on tulostimen ja luottamuksellisten asiakirjojen käyttöoikeus.

#### Pakollinen tilin tunnus

Jos haluat pitää kirjaa eri käyttäjien tulostimen käytöstä, voit määrittää tulostimen vaatimaan tilitunnuksen jokaiselle työlle. Napauta  $\bigodot$ etupaneelissa, ja sitten Työnhallinta > tilitunnus vaaditaan.

Jos tämä asetus on käytössä, tilitunnuskenttä on pakollinen ja työt, joilla ei ole tilitunnusta, pidetään "pidossa kirjanpitoa varten".

Tilitunnus voidaan määrittää tulostinohjaimessa työn lähettämisen yhteydessä. Jos tulostin on asettanut työn "pidossa kirjanpitoa varten", voit esitellä tilitunnuksen ohjaimessa tai etupaneelissa siirtymällä työjonoon ja napsauttamalla pidossa olevaa työtä. Näyttöön tulee ikkuna, jossa on tekstikehys, ja voit syöttää siihen tilin tunnuksen.

### Salattu PIN-tulostus

Suojaa luottamukselliset tulosteet ja vähennä arkaluonteisten tietojen vuotamisen riskiä Pin-tulostuksella. Lähetä ohjaimesta tulostettavat työt, jotka on salattu ja nastalla. Siirry ohjaimesta Tallennus-välilehteen, valitse Hae etupaneelista (yksityinen työ), kirjoita 4-numeroinen nasta, siirry sitten tulostimeen, aseta nasta etupaneeliin ja hae tulostettu työ.

### Kuljettajat

Saatat haluta asentaa yhden tai useamman ohjaimen tarpeidesi mukaan.

Tulostimessa on useita erilaisia ohjaimia; mikä on sinulle parasta, riippuu olosuhteistasi:

- Käyttöjärjestelmäsi
- Tulostettavien sovellusten tyyppi
- Käytettävissä olevien tulostimien määrä
- Lähtölisävarusteet, jotka sinulla on

HUOMAUTUS: Järjestelmänvalvojan salasana voi sisältää vain etupaneelin näyttönäppäimistössä näkyviä merkkejä. Jos määrität uuden salasanan Upotetun Web-palvelimen avulla, se hylkää merkit, jotka eivät näy kyseisessä rajoitetussa merkistössä.

Löydät uusimman ohjainohjelmiston osoitteesta [http://www.hp.com/go/DesignJetXL3600/drivers/.](http://www.hp.com/go/DesignJetXL3600/drivers/)

### Tietyt Windows-ohjaimet

Tässä aiheessa selitetään aiheeseen liittyviä käsitteitä.

Seuraavaa ohjainta suositellaan:

- Muut kuin PostScript-tulostimet: Rasteriohjain
- PostScript-tulostimet, joissa on Windows 7 tai Windows Server 2008R2: PostScript-ohjain
- PostScript-tulostimet, joissa on Windows 8, Windows Server 2012 tai uudempi: PDF-ohjain

#### HP Universal Print Driver -määritystyökalu

Jos haluat asentaa HP Designjet Universal Print Driver -ohjaimen, siirry kohtaan <http://www.hp.com/go/DesignJetXL3600/support>ja valitse Ohjelmisto ja ohjaimet > Driver - Universal Print Driver > Download. Suosittelemme, että valitset HP DesignJet UPD PostScript -ohjaimen, jos sinulla on PostScript-tulostin.

Siirry asennuksen lopussa kohtaan Tulostin > Laiteasetukset > ominaisuudet ja varmista, että Yleinen näkyy nykyisessä mallissa.

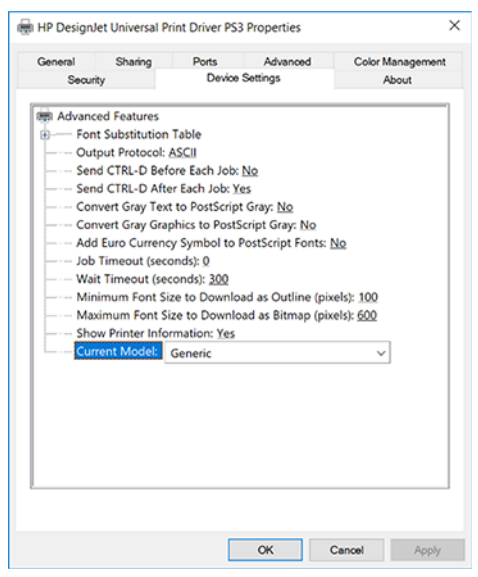

Asenna työkalu siirtymäll[ä http://www.hp.com/go/DesignJetXL3600/support ja](http://www.hp.com/go/DesignJetXL3600/support) valitsemalla Ohjelmistot jaohjaimetOhjelmistot - Apuohjelma > UPD-määritystyökalu > Download.

Lisätietoja työkalun asentamisesta ja käyttämisestä on kohdassa [https://support.hp.com/us-en/document/c05658213.](https://support.hp.com/us-en/document/c05658213)

### Windows-ohjainasetusten määrittäminen

Voit muuttaa tulostinohjaimen joitakin oletusasetuksia omien mieltymystesi mukaan, esimerkiksi väri- tai paperintallennusasetusten määrittämiseksi. Voit tehdä tämän napsauttamalla tietokoneen näytössä Käynnistätai Haku-painiketta ja klikkaamalla laitteet ja asetukset tai Laitteet ja tulostimet. Napsauta seuraavassa ikkunassa hiiren kakkospainikkeella tulostimen kuvaketta ja valitse Tulostusasetukset. Tulostusasetuksetikkunassa muutettavat asetukset tallennetaan nykyisen käyttäjän oletusarvoina.

Jos haluat määrittää kaikkien järjestelmän käyttäjien oletusarvot, napsauta tulostimen kuvaketta hiiren kakkospainikkeella, valitse Tulostimen ominaisuudet, siirry Lisäasetukset-välilehteen ja valitse Tulosta oletukset. Kaikki tulostusasetuksissa muutettavat asetukset tallennetaan kaikille käyttäjille.

## Graafisen kielen asetuksen muuttaminen

Voit muuttaa graafisen kielen asetusta etupaneelista. Napauta jot ja sitten Oletustulostuksen määritys > Grafiikkakieli.

Valitse sitten jokin seuraavista vaihtoehdoista:

- Valitse Automaattinen , jos haluat, että tulostin määrittää vastaanottamansa tiedostotyypin. Tämä on oletusasetus. se toimii useimmissa ohjelmistosovelluksissa. Sinun ei yleensä tarvitse muuttaa sitä.
- Valitse PS (PostScript) vain, jos lähetät kyseisen tyyppisen tiedoston suoraan tulostimeen käymättä läpi tulostinohjainta.
- Valitse PDF vain , jos lähetät kyseisen tyyppisen tiedoston suoraan tulostimeen käymättä läpi tulostinohjainta.
- Valitse HP-GL/2 vain, jos lähetät tämän tyyppisen tiedoston suoraan tulostimeen käymättä läpi tulostinohjainta.
- Valitse CALS/G4 vain, jos lähetät tämän tyyppisen tiedoston suoraan tulostimeen käymättä läpi tulostinohjainta.
- Valitse TIFF vain, jos lähetät kyseisen tyyppisen tiedoston suoraan tulostimeen käymättä läpi tulostinohjainta.
- Valitse JPEG vain, jos lähetät kyseisen tyyppisen tiedoston suoraan tulostimeen käyttämättä tulostinohjainta.

## Mobiilitulostus

HP Mobile Printing Solutionsin avulla voit tulostaa suoraan älypuhelimesta tai tabletista vain muutamassa yksinkertaisessa vaiheessa missä tahansa oletkin; mobiililaitteen käyttöjärjestelmän avulla tai lähettämällä tulostimelle PDF-liitteitä sisältävän sähköpostiviestin.

- Jos haluat tulostaa Android-tulostuksen, asenna HP Print Service -sovellus Google Playsta. Jos olet jo asentanut sen, tarkista, että se on ajan tasalla. Voit hankkia uusimman version -järjestelmästä [https://play.google.com/store/apps/details?id=com.hp.android.printservice.](https://play.google.com/store/apps/details?id=com.hp.android.printservice)
- Voit myös ladata HP Smart -sovelluksen parantaaksesi tulostusominaisuuksiasi älypuhelimesta tai tabletista.
	- Uusin iOS-versio alkaen<https://itunes.apple.com/app/id469284907>
	- Uusin Android-versio alkaen<https://play.google.com/store/apps/details?id=com.hp.printercontrol>
- Jos haluat ottaa sähköpostitulostuksen käyttöön, varmista, että palvelu on käytössä, ja hae tulostimen sähköpostiosoite etupaneelista.

Lisätietoja on kohdassa [http://www.hp.com/go/designjetmobility.](http://www.hp.com/go/designjetmobility)

## Saavutettavuus

## Etupaneeli

Tarvittaessa etupaneelin näytön kirkkautta ja kaiuttimen äänenvoimakkuutta voidaan muuttaa.

Katso [Järjestelmän asetusten muuttaminen](#page-18-0) sivulla 11)

## Upotettu Web-palvelin

 $\mathbf{A}$ 

Upotetun Web-palvelimen avulla näet tulostimen tilan ja voit suorittaa muita toimintoja käyttämättä etupaneelia.

Saat lisätietoja Upotetun Web Serverin helppokäyttötoiminnoista valitsemalla Tuki > Helppokäyttötoiminnot.

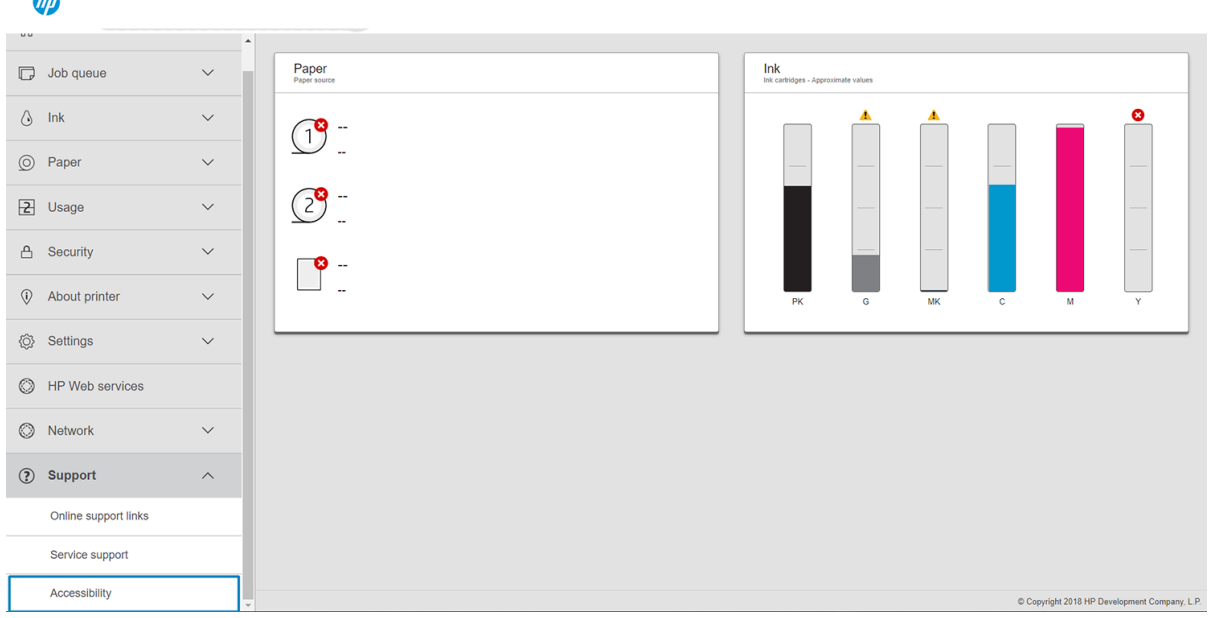

Lisätietoja<http://www.hp.com/hpinfo/abouthp/accessibility/>HP:n helppokäyttöohjelmasta ja HP:n sitoutumisesta siihen, että sen tuotteet ja palvelut ovat vammaisten henkilöiden käytettävissä.

## Muut tietolähteet

Tässä aiheessa selitetään aiheeseen liittyviä käsitteitä.

Seuraavat asiakirjat voi ladata kohteesta [http://www.hp.com/go/DesignJetXL3600/manuals:](http://www.hp.com/go/DesignJetXL3600/manuals)

- **Johdantotiedot**
- **Käyttöopas**
- Oikeudelliset tiedot
- Rajoitettu takuu

# 2 Paperin käsittely

Seuraavissa osissa on tietoja tästä aiheesta.

## Yleistä tietoa ja vinkkejä

Seuraavissa osissa on tietoja tästä aiheesta.

- Kaikkien paperileveyksien on oltava 200–914 mm ytimen halkaisijaltaan 51 mm tai 76 mm.
- Pienempi vakiokoko on Din A4 pystysuunnassa ja Din A3 vaakasuunnassa. Huomaa, että Din A4-paperia ja kirjainpaperia ei voi ladata vaakasuunnassa.
- Kun käsittelet valokuvapaperia, käytä puuvillakäsineitä, jotta öljyt eivät siirry paperille.
- Jokainen laatikko voidaan ladata 1 paperirullallalla.

Tulostin hyväksyy rullapaperin ja yhden arkin. Siinä on yksi tai kaksi laatikkoa.

● Jokaisessa laatikossa on valot, jotka ilmaisevat sen tilan:

#### Laatikon kuvakkeen valo

– Pois: Ei ole mitään rullaa.

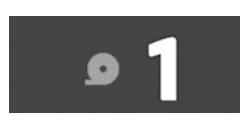

– Päällä (keltainen): Paperi on loppumassa.

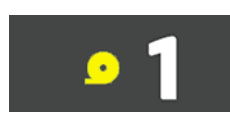

– Päällä (punainen): Rullasta on loppu paperi.

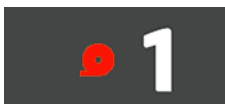

– Päällä (valkoinen): Älä avaa laatikkoa. Paperi on ladattu, ja se voi aiheuttaa paperitukoksen.

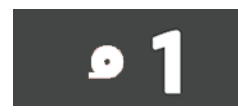

● Voit tallentaa paperia käyttämällä asianmukaisia asetuksia.

- Tulostin arvioi automaattisesti rullan jäljellä olevan pituuden.
- **FY** HUOMAUTUS: Jos haluat tarkan arvion jäljellä olevasta rullan pituudesta, varmista, että asetukset Ytimen halkaisija ja ytimen paksuus on asetettu oikein tulostimessa. Jos haluat päivittää nämä asetukset, napauta (O), sitten Paperilähde > ytimen halkaisija tai Ytimen paksuus . Vaihtoehtoisesti voit napauttaa  $\left( \right)$ , sitten  $\cdots$  sivun yläreunassa, sitten  $\left( \right)$  ja päivittää sitten asetukset Ytimen halkaisija ja ytimen paksuus.

## Paperin tila

Seuraavissa osissa on tietoja tästä aiheesta.

Paperilähteessä näkyy tulostimen laatikoiden tila ja jokin seuraavista tilasanomista jokaiselle rullalle:

- Vähän paperia
- Paperi on loppu
- Paperia ei ole kuormitettu
- Valmiustila
- Kalibrointi odottaa
- Tarkista odottaa
- Epäonnistunut lataus
- Laitteiston toimintahäiriö
- Valmis
- **Virhe**

## Rullan lataaminen

Seuraavissa vaiheissa on tämän ohjeaiheen täydelliset vaiheet.

TÄRKEÄÄ: Jos rullassa on kahden tuuman pahviydin, vaihda laatikossa oleva 3-in-ydinsovitin tulostimen mukana toimitettuun 2-in-ydinsovittimeen. Kun 2-in-ydinsovitin on asennettu, napauta (O), sitten Paperilähde > ytimen halkaisijaa ja päivitä arvo.

#### 2-in-ydinsovitin

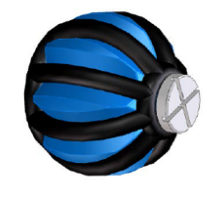

3-in-ydinsovitin

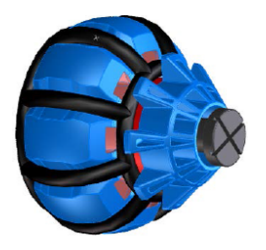

- 1. Avaa paperivalikko käynnistämällä paperisovellus ja napauta sitten Lataa.
- VIHJE: Jos tulostin ei tulosta ja laatikon lukitusvalo on pois päältä, voit ohittaa tämän vaiheen.

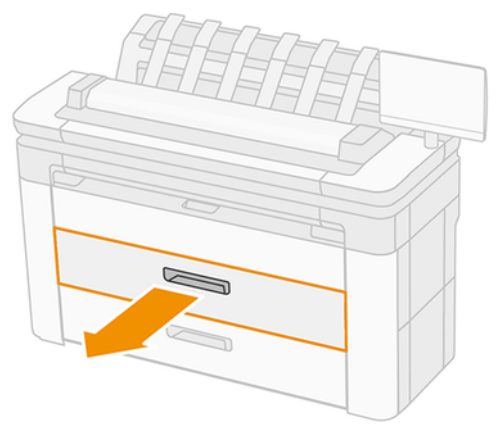

2. Avaa laatikko.

- VAROITUS! Älä seiso laatikossa: tulostin voi kaatua.
- A HUOMIO: Älä jätä rullaa skannerin päälle.
- VIHJE: Voit ladata useita rullia samanaikaisesti.
- VIHJE: Aseta raskaammat rullat ylempiin laatikoihin; ne voivat painaa jopa 18.

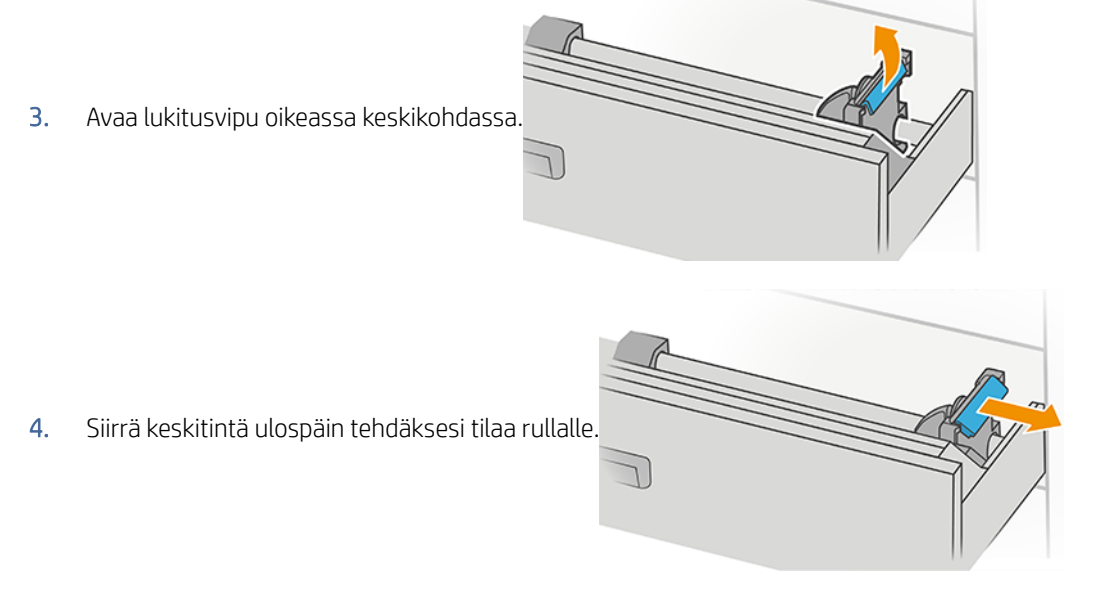

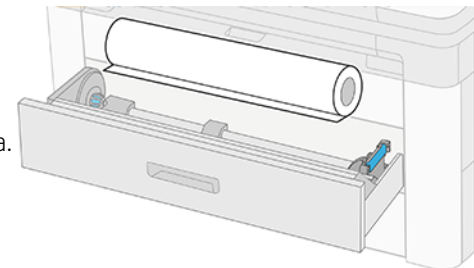

5. Ota rulla paperin reunalla kuvan osoittamalla tavalla.

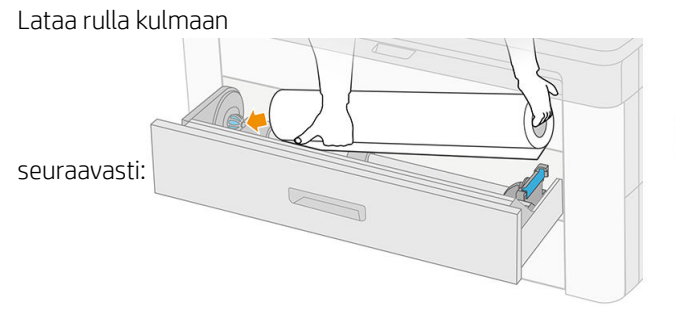

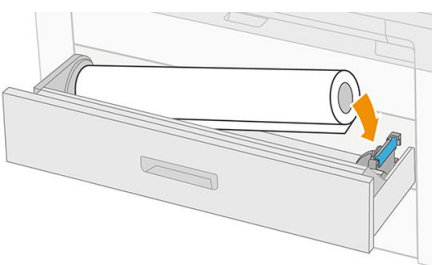

6. Liu'uta keskitintä takaisin keskelle niin, että se kiinnittyy rullaan.

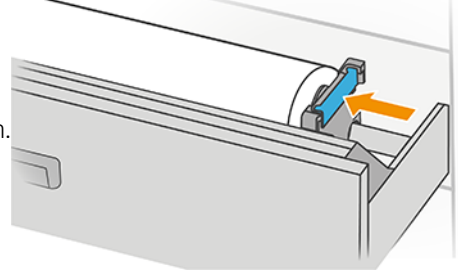

7. Varmista, että navat on kiinnitetty tiukasti rullaan molemmin

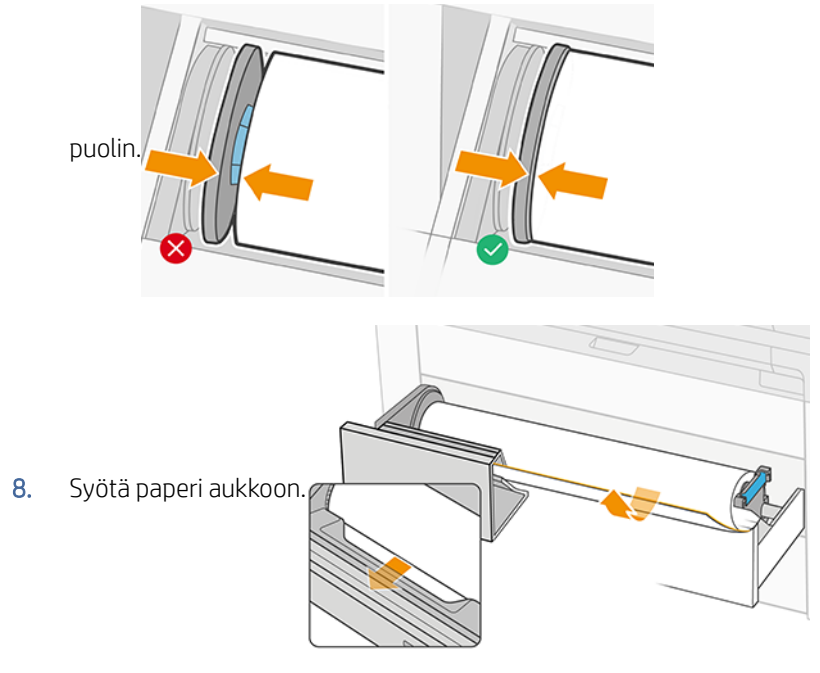

- VIHJE: Älä lopeta syöttämistä, ennen kuin paperi on automaattisesti edennyt.
- 9. Jatka ruokintaa, kunnes kuulet äänimerkin.
- 10. Sulje laatikko, kun olet ladannut rullan siihen.
- 11. Valitse paperityyppi etupaneelista. Etupaneeli muistaa viimeisen tähän asentoon ladatun paperityypin, jos se auttaa. Voit lisätä rullan pituuden manuaalisesti etupaneeliin

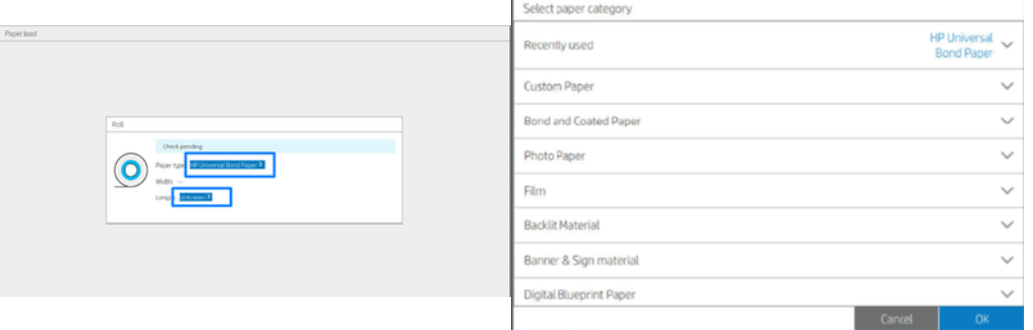

- 12. Kun olet valmis, napauta Valmis ja tarkista. Tulostin tarkistaa kaikkien ladattujen rullien sijainnin, leveyden ja pituuden.
- 13. Jos paperin reuna ei ole suora ja puhdas, katkaise se napauttamalla etupaneelin leikkurikuvaketta. Tämän jälkeen tulostin siirtää paperia eteenpäin ja leikkaa suoraan etureunan yli.
- ig: VIHJE: Erän lataus: Voit ladata useamman kuin yhden rullan samanaikaisesti; lataa ne jokaiseen laatikkoon ja paina Valmis ja Tarkista. Tulostin viimeistelee automaattisesti molempien rullien lataamisen ja jättää ne käyttövalmiiksi.

## Pura paperin lataus

.

Seuraavissa vaiheissa on tämän ohjeaiheen täydelliset vaiheet.

- 1. Varmista, että tulostin ei tulosta ja että laatikon lukitusvalo on pois päältä. Jos lukitusvalo palaa, siirry etupaneeliin ja napauta $\overline{(\bullet)}$  ja pura sitten Pura.
- 2. Avaa laatikko.

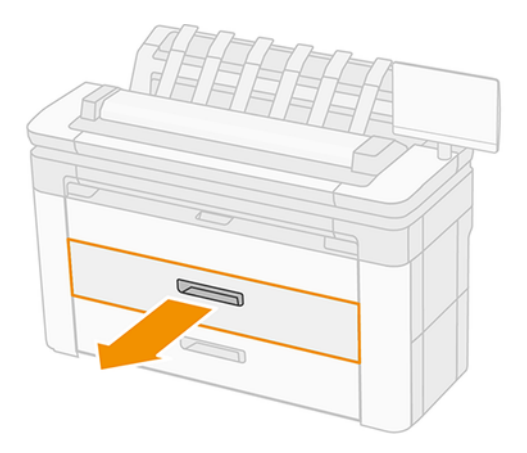

- VAROITUS! Älä seiso laatikossa: tulostin voi kaatua.
- 3. Avaa oikean keskittimen lukitusvipu.
- 4. Liu'uta oikea keskitin sivulle, jotta voit poistaa rullan.
- 5. Poista rulla.
- 6. Sulje laatikko.

## Yksittäisen arkin lataaminen

Seuraavissa vaiheissa on tämän ohjeaiheen täydelliset vaiheet.

Ennen kuin aloitat:

- Mittaa arkki (jos paperiarkilla ei ole vakiodimensiota).
- Varmista, että laatikot on suljettu/suljettu.
- Huomaa, että pienin vakiokoko on Din A4 (pystysuunnassa) ja Din A3 (vaakasuunnassa).
- Huomaa, että A4- ja kirjainkokoista paperia ei voi ladata vaakasuunnassa.
- Älä lataa arkkia ennen latausprosessin aloittamista etupaneelista.
- 1. Mittaa arkin pituus ennen lataamista (jos se ei ole vakiokoko).

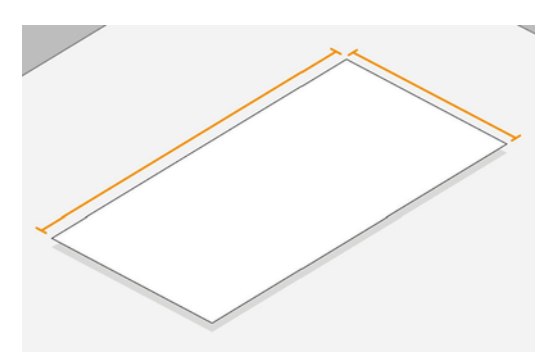

- 2. Napauta etupaneelissa  $\textcircled{a}$  ja valitse sitten Valitse arkki > Lataa > Lataa arkki.
- 3. Jos rulla on jo ladattu, odota, kun se siirtyy valmiustilaan.
- 4. Valitse paperityyppi.
- 5. Syötä arkki lokeroon.

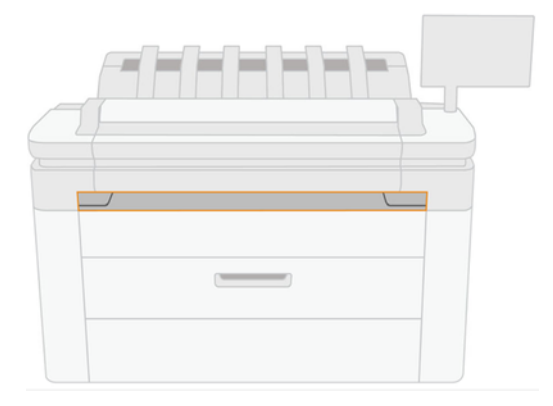

6. Tasaa arkin vasen reuna tulostimen vasemmalla puolella olevan viivan kanssa.

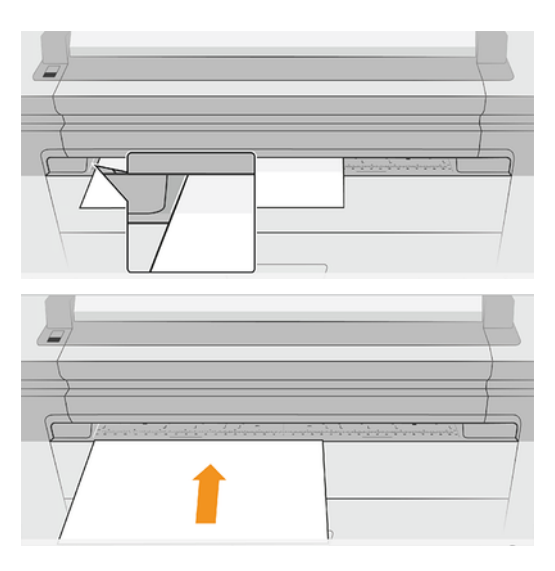

7. Ohjaa arkki tulostimeen, kunnes tulostin antaa äänimerkin ja alkaa vetää paperia.

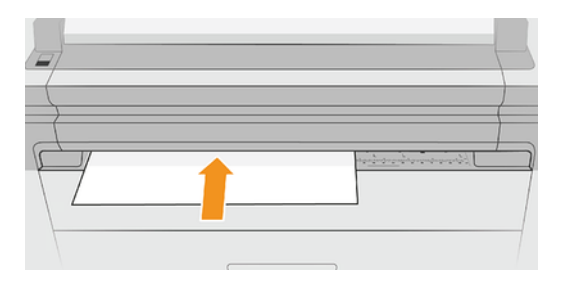

- 8. Jos taulukkoa ei ole kohdistettu oikein, se poistetaan, ja sinun on yritettävä uudelleen.
- 9. Valitse/aseta paperikoko. Jos taulukon leveys ei vastaa vakiokokoa, valitse lähin vakiokoko tai ota käyttöön mukautettu pituus. Pienin sallittu on 230 mm ja maksimi 1220 mm.
- $\mathbb{P}$  HUOMAUTUS: Jos sinulla on odottamaton ongelma missä tahansa paperin latausprosessin vaiheessa, katso [.Paperin lataaminen ei onnistu](#page-191-0) sivulla 184

## Paperin lähde

Jos haluat nähdä paperivaihtoehdot, napauta etupaneelissa  $\odot$ , sitten  $\cdots$  näytön yläreunassa ja sitten  $\odot$ .

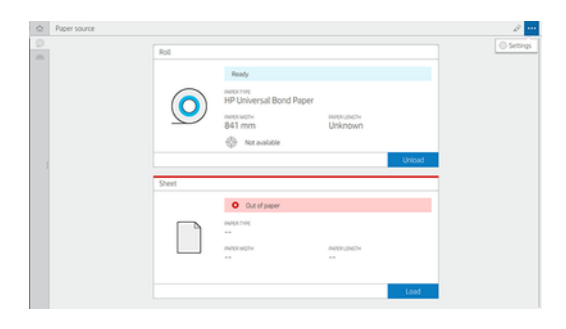

Seuraavat vaihtoehdot ovat käytettävissä:

- Muokkaa tyyppiä: Voit muokata ladatun paperin tyyppiä.
- Suojaa paperityypit: Voit suojata valitut paperityypit, jotta voit välttää tulostamisen niihin tahattomasti.
- Ytimen halkaisija: Tämä asetus on päivitettävä, jos olet vaihtanut rullan ydinsovittimen.
- Ytimen paksuus: Päivitä tämä asetus rullasydämen paksuuden mukaan.
- Siirrä ja leikkaa: Voit siirtää ja leikata paperia manuaalisesti (katso [Siirrä paperia](#page-54-0) sivulla 47).
- Paperitietojen tulostaminen (katso [Paperin tietojen tulostaminen](#page-54-0) sivulla 47).

## Säilytä paperia

Seuraavissa osissa on tietoja tästä aiheesta.

Voit säilyttää paperin laadun noudattamalla seuraavia suosituksia:

- Säilytä rullat alkuperäisessä pakkauksessa paperin etiketissä määritellyllä lämpötila- ja kosteusalueella.
- Kun luonnollista jäljityspaperia säilytetään kosteassa ympäristössä, sen leveys kuormitettuna voi vaihdella, ja se voi jopa juuttua tulostimeen. Tämän välttämiseksi säilytä tällainen paperi pakkauksessaan kosteissa olosuhteissa. Poista se tulostimesta alhaisessa lämpötilassa ja korkeassa kosteudessa (kuten 15 °C ja 80 % suhteellisessa kosteudessa). Jos huomaat, että kosteus on vaikuttanut paperiin, katkaise rullan alku: noin 8.
- Säilytä toisen paperin tai kankaan peittämiä rullia.
- Anna kaikkien paperien sopeutua huoneolosuhteisiin pakkauksesta 24 tunnin ajan ennen niiden käyttöä tulostamiseen.
- Teipin käyttö rullan etureunan kiinnittämiseksi ytimeen on erityisen tärkeää raskaille papereille, koska paperin luontainen jäykkyys voi aiheuttaa sen löystymisen ja rentoutumisen ytimestä.

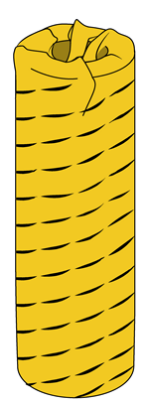

## Paperia ei voi ladata

Seuraavissa osissa on tietoja tästä aiheesta.

- Tarkista, että valitussa laatikossa on rulla.
- Varmista, että olet lukinnut keskittimen, ennen kuin syötät paperia tulostimeen.
- Varmista, että navat on kiinnitetty tiukasti rullaan molemmin puolin.
- Tarkista, että paperi on syötetty oikein tulostimeen.
- Tarkista, että paperi ei ole rypistynyt tai vääntynyt ja että reunat ovat suorat.
- Tarkista, että laatikko on suljettu oikein.
- Tarkista, että paperi on kierretty tiukasti rullalle.
- Tarkista, että paperi on kiinnitetty ytimeen.
- Tarkista, että noudatat paperin teknisiä tietoja.

## Paperin esimääritykset

Jokaisella tuetulla paperityypillä on omat ominaisuutensa. Parhaan tulostuslaadun saavuttamiseksi tulostin muuttaa tulostustapaansa jokaiselle eri paperityypille. Jotkut saattavat esimerkiksi tarvita enemmän mustetta ja jotkut saattavat vaatia pidempää kuivumisaikaa. Joten tulostimelle on annettava kuvaus kunkin paperityypin vaatimuksista. Tätä kuvausta kutsutaan *paperin esimääritykseksi*. Paperin esiasetus sisältää ICC-profiilin, joka kuvaa paperin väriominaisuuksia; se sisältää myös tietoja paperin muista ominaisuuksista ja vaatimuksista, jotka eivät liity suoraan väriin. Tulostimen olemassa olevat paperin esimääritykset on jo asennettu tulostimen ohjelmistoon.

Koska on kuitenkin hankalaa selata luetteloa kaikista käytettävissä olevista paperityypeistä, tulostin sisältää paperin esimääritykset vain yleisimmin käytetyille paperityypeille. Jos sinulla on paperityyppi, jolle tulostimessa ei ole esiasetusta, et voi valita kyseistä paperityyppiä etupaneelin näytössä.

Voit ladata lisää paperin esiasetuksia Webistä ja asentaa ne: katso Ladatun paperin esimäärityksen asentaminen sivulla 46.

### Ladatun paperin esimäärityksen asentaminen

Seuraavissa vaiheissa on tämän ohjeaiheen täydelliset vaiheet.

- 1. Kun olet löytänyt oikean paperin esimäärityksen -kohdasta [http://www.globalbmg.com/hp/paperpresetst](http://www.globalbmg.com/hp/paperpresets)ai paperinvalmistajan sivustosta, napsauta Lataa nyt -painiketta ja tallenna paperin esiasetus (.omstiedosto ) tietokoneellesi.
- HUOMAUTUS: Jos et löydä haluamaasi paperin esiasetusta Webistä, saatat huomata, että se on lisätty tulostimen uusimpaan laiteohjelmistoon. Lisätietoja on kohdassa [Päivitä laiteohjelmisto](#page-176-0) sivulla 169.
- 2. Ennen kuin aloitat uuden esiasetuksen asentamisen, varmista, että tulostin on käyttämättömänä ja tulostusjono on pysäytetty. Uuden paperin esimäärityksen asentaminen keskeyttää käynnissä olevan tulostuksen.
- 3. Käynnistä HP DesignJet -apuohjelma tai Upotettu Web Server.
	- Valitse HP DesignJet Utility for Windowsissa Värikeskus ja sitten Tuo paperin esiasetus.
	- Valitse Upotettu Web-palvelin -kohdassa **Paperi-välilehti** . Valitse Paperinhallinta-osassa **Tuo paperin** esiasetus -välilehti.
- 4. Valitse Tuo-sivulla vaiheessa 1 lataamasi paperin esiasetustiedosto.
- 5. Napsauta Tuo-painiketta ja odota, että päivitysprosessi on valmis. Se voi kestää jonkin aikaa.
- 6. Tarkista, että uusi paperityyppi näkyy tulostimen etupaneelin Lisäpaperi- tai Mukautettu paperi -luokassa.

Nyt kun olet tuonut paperin esimäärityksen, voit valita paperityypin etupaneelista ja ohjaimesta. Uuden paperityypin ICC-profiili on käyttövalmis sovelluksellesi.

## <span id="page-54-0"></span>Paperin tietojen tulostaminen

Ota tulostuspaperin tiedot - asetus käyttöön, jos haluat tallentaa tulostimen arvion jäljellä olevasta rullan pituudesta, paperin leveydestä ja tyypistä. Tiedot ovat viivakoodin ja tekstin yhdistelmä, joka tulostetaan rullan yläreunaan, kun paperi puretaan tulostimesta.

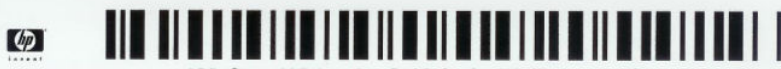

138 feet (42.1 m.) of 42 inch (1067 mm.) Photo Gloss Pape

- **学 HUOMAUTUS:** Paperin pituusarvio on käytettävissä vain, jos tulostin rekisteröi rullalla olleen paperimäärän, kun latasit sen. Jos haluat antaa nämä tiedot tulostimelle, määritä rullan pituus etupaneelissa paperia ladattaessa tai aseta rulla, johon on tulostettu paperidatan viivakoodi.
- **EX** HUOMAUTUS: Viivakoodi ja teksti tulostetaan rullalle vain, kun purkuprosessi aloitetaan etupaneelin Paperivalikosta .
- HUOMAUTUS: Tämän vaihtoehdon voidaan odottaa toimivan vain täysin läpinäkymättömien papereiden kanssa. Se voi epäonnistua läpinäkyvillä tai läpikuultavilla papereilla.

Voit ottaa paperin tietojen tulostamisen käyttöön siirtymällä etupaneeliin ja painamalla ,paperin oliahde > Paperin tietojen tulostaminen > Ota käyttöön.

₩ HUOMAUTUS: Tämän asetuksen ottaminen käyttöön muuttaa hieman paperin syöttö- ja purkumenettelyjä.

## Siirrä paperia

Jos tulostin on käyttämättömänä (valmis tulostettavaksi), voit siirtää paperia eteen- tai taaksepäin etupaneelista. Voit tehdä tämän, jotta viimeisen ja seuraavan tulostuksen välillä on enemmän tai vähemmän tyhjää tilaa, kun leikkuri on poistettu käytöstä; tai suurentaa seuraavan tulostuksen yläreunusta.

Voit siirtää paperia painamalla (), ja sitten Paperilähde > Siirrä paperia. Vaihtoehtoisesti voit siirtää paperia napauttamalla **isilla etupaneelin yläosassa.** 

## Ylläpidä paperia

Paperin laadun ylläpitämiseksi noudata alla olevia suosituksia.

- Säilytä toisen paperin tai kankaan peittämiä rullia
- Säilytä leikatut arkit peitettyinä ja puhdista tai harjaa ne ennen niiden lataamista tulostimeen
- Puhtaat tulo- ja lähtötasot
- Pidä skanneri alhaalla, ellei sinun jostain syystä tarvitse nostaa sitä
- $\mathbb{R}^n$  **HUOMAUTUS:** Valokuva ja päällystetty paperi vaativat huolellista käsittelyä, katso <u>Tulostus on naarmuuntunut</u> tai naarmuuntunut sivulla 204.

## Kytke automaattinen leikkuri päälle ja pois päältä

Voit kytkeä tulostimen paperileikkurin päälle tai pois päältä seuraavasti:

● Paina Cetupaneelissa ja paina sitten Oletustulostuskokoonpano > Cutter > Vaaka-leikkuri.

#### Oletusasetus on Käytössä.

Jos leikkuri sammutetaan, se ei leikkaa paperia töiden välillä, vaan jatkaa paperin leikkaamista lastaamisen, purkamisen, rullien välillä vaihtamisen ja pinoajan ja korin välillä vaihtamisen yhteydessä.

ió: VIHJE: Jos haluat leikata rullapaperia, kun automaattinen leikkuri on poistettu käytöstä, katso Puhdas leikkaus sivulla 48.

## Puhdas leikkaus

Jos siirryt etupaneeliin ja napautat sivun yläosassa olevaa leikkurikuvaketta, tulostin siirtää paperia eteenpäin ja leikkaa suoraan etureunan yli. On olemassa useita mahdollisia syitä, miksi haluat ehkä tehdä tämän.

- Paperin etureunan leikkaaminen, jos se on vaurioitunut tai ei ole suora.
- Paperin syöttäminen ja leikkaaminen, kun automaattinen leikkuri on poistettu käytöstä.
- Voit peruuttaa odotusajan ja tulostaa käytettävissä olevat sivut välittömästi, jos tulostin odottaa lisää sivuja sisäkkäin.
- $\mathbb{P}$  HUOMAUTUS: Tulostuspää huolletaan jokaisen tulostuksen jälkeen, eikä paperia voi leikata, ennen kuin prosessi on valmis, joten saatat huomata viiveen.
- HUOMAUTUS: [Valokuva ja päällystetty paperi vaativat huolellista käsittelyä, katso Tulostus on naarmuuntunut](#page-211-0)  tai naarmuuntunut sivulla 204.
- tó: VIHJE: Jos haluat siirtää paperia leikkaamatta sitä, katso [Siirrä paperia](#page-54-0) sivulla 47.

## Työskentely kahden rullan kanssa (vain XL 3600dr) 3

Seuraavissa osissa on tietoja tästä aiheesta.

## Multiroll-tulostimen edut

Tässä aiheessa selitetään aiheeseen liittyviä käsitteitä.

Moniroikkotulostin voi olla hyödyllinen useilla eri tavoilla:

- Tulostin voi vaihtaa automaattisesti eri paperityyppien välillä tarpeidesi mukaan.
- Tulostin voi vaihtaa automaattisesti eri paperileveyksien välillä tarpeidesi mukaan. Näin voit tallentaa paperia tulostamalla pienempiä kuvia kapeammalle paperille.
- Jos lataat tulostimeen kaksi identtistä rullaa, voit jättää sen tulostamatta valvomatta pitkään, koska se [voi vaihtaa rullasta toiseen automaattisesti, kun ensimmäinen on käytetty loppuun. Katso Valvomaton](#page-87-0) painatus/yön yli -tulostus sivulla 80.

Molempien rullien nykyinen tila näkyy etupaneelissa, jos napautat  $\left(\bigcirc\right)$ .

- **学** HUOMAUTUS: Jos paperityyppi on suojattu käytöltä, se voidaan tulostaa vain, jos se on nimenomaisesti määritetty työssä. Katso [Paperityypin suojaaminen sivulla 79.](#page-86-0)
- HUOMAUTUS: Jos käytät paperia, jota tulostin ei tue, saatat huomata, että automaattinen vaihtaminen on poistettu käytöstä, jolloin valmiustilarullalle lähetetyt työt asetetaan pitoon, kunnes rulla on purettu manuaalisesti.
- HUOMAUTUS: Kun tulostat USB-muistitikulta, multiroll-tulostus on huomattavasti yksinkertaistettu: joko määrität manuaalisesti, mitä rullaa haluat käyttää, tai voit valita Tallenna paperi, jolloin tulostin valitsee kapeimman rullan, johon tulostus mahtuu. Paperityyppiä ei voi määrittää.

## Miten tulostin varaa töitä paperirullille

Kun lähetät tulostustyön tulostinohjaimesta, voit määrittää (Paperityyppi - tai Tyyppi on - vaihtoehdon avulla), että haluat tulostaa sen tietylle paperityypille. Voit jopa määrittää (käyttämällä Paperilähde-, Lähde- tai Paperinsyöttö-vaihtoehtoa), että haluat tulostaa sen tietylle rullalle (1 tai 2). Tulostin yrittää täyttää nämä vaatimukset, ja se etsii myös paperirullaa, joka on riittävän suuri kuvan tulostamiseen ilman leikkausta.

- [Jos molemmat rullat soveltuvat työhön, rulla valitaan rullanvaihtokäytännön mukaisesti. Katso Ota käyttöön](#page-95-0) käytännöt sivulla 88.
- Jos vain yksi rullista sopii työhön, se tulostetaan kyseiselle rullalle.
- Jos kumpikaan rulla ei sovi työhön, se asetetaan pitoon paperille tai tulostetaan sopimattomalle rullalle paperin ristiriidasta riippuen. Kats[o Ratkaise paperiristiriita sivulla 88.](#page-95-0)

Windowsin tulostinohjain kertoo, mitkä paperityypit ja -leveydet tulostimeen on tällä hetkellä ladattu ja mihin rulliin.

Seuraavassa on joitakin asetuksia, joita voidaan käyttää tyypillisissä tilanteissa.

 $\mathbb{B}^*$  HUOMAUTUS: Paperi-asetukset ovat tulostinohjaimessa. Rullanvaihtokäytäntö on asetettu etupaneeliin.

- Eri paperityypit on ladattu:
	- Paperityypit: valitse tarvitsemasi paperityyppi
	- Paperin lähde: Tulostinasetusten käyttäminen
	- Roll switching -käytäntö: ei ole väliä
- Eri paperileveyksillä:
	- Paperin tyyppi: Tulostinasetusten käyttäminen
	- Paperin lähde: Tulostinasetusten käyttäminen
	- Rullaa vaihtokäytäntö: Minimoi paperijäte
- ió: [VIHJE: Voit myös tallentaa paperia joissakin tapauksissa kiertämällä tai pesimällä kuvia. Katso Käytä](#page-83-0) paperia taloudellisesti sivulla 76.
- Identtiset rullat ladattu:
	- Paperin tyyppi: Tulostinasetusten käyttäminen
	- Paperin lähde: Tulostinasetusten käyttäminen
	- Rullaa vaihtokäytäntö: Pienennä rullamuutokset

# 4 Verkostoituminen

Seuraavissa osissa on tietoja tästä aiheesta.

## Johdanto

Tulostimessa on yksi RJ-45-liitäntäportti verkkoyhteyttä varten. Luokan B raja-arvojen saavuttamiseksi tarvitaan suojattujen I/O-kaapeleiden käyttöä.

Upotettu Jetdirect-tulostuspalvelin tukee yhteyttä IEEE 802.3 10Base-T Ethernet-, IEEE 802.3u 100Base-TX Fast Ethernet- ja 802.3ab 1000Base-T Gigabit Ethernet -yhteensopiviin verkkoihin. Kun tulostin on kytketty ja päällä, se neuvottelee automaattisesti verkon kanssa toimiakseen linkkinopeudella 10, 100 tai 1000 Mbps ja kommunikoidakseen kaksisuuntaisessa tilassa tai kaksipuolisessa tilassa. Voit kuitenkin määrittää linkin manuaalisesti tulostimen etupaneelin avulla tai muiden määritystyökalujen avulla, kun verkkoyhteys on muodostettu.

Tulostin voi tukea useita verkkoprotokollia samanaikaisesti, mukaan lukien TCP/IPv4 ja TCP/IPv6. Turvallisuuden vuoksi se sisältää ominaisuuksia, joilla hallitaan IP-liikennettä tulostimeen ja tulostimesta, ja tukee IP Security (IPsec) -protokollien määrittämistä.

## Verkkoprotokollien hallinta

Tulostin voi samanaikaisesti tukea useita verkkoviestintäprotokollia. Näin verkkotietokoneet, jotka saattavat käyttää eri protokollia, voivat olla yhteydessä samaan tulostimeen.

Kukin protokolla saattaa edellyttää jonkin verran kokoonpanoa, ennen kuin tulostin voi kommunikoida verkossa. Joissakin protokollissa pakolliset parametrit tunnistetaan automaattisesti, eikä käyttäjän määrittämiä asetuksia tarvita. Muille protokollille voi kuitenkin olla useita määritettäviä parametreja.

## Verkkoprotokollien ottaminen käyttöön tai poistaminen käytöstä

Jos verkkoprotokolla on käytössä, tulostin voi lähettää aktiivisesti verkossa, vaikka verkossa ei olisi protokollaa käyttäviä tietokoneita. Tämä saattaa lisätä verkkoliikennettä.

Tarpeettoman liikenteen poistamiseksi voit poistaa käyttämättömät protokollat käytöstä. Käyttämättömien protokollien poistaminen käytöstä antaa sinulle mahdollisuuden:

- Vähennä verkkoliikennettä poistamalla lähetyssanomat käyttämättömistä protokollista
- Voit hallita paremmin sitä, kuka tulostaa tulostimeen, poistamalla käyttäjät muista verkoista, jotka saattavat reitittää tulostustöitä tähän tulostimeen
- Näytä protokollakohtaiset virheehdot vain käytössä oleville protokollille

Jos haluat poistaa käyttämättömät protokollat käytöstä laitteen ohjauspaneelin valikon kautta, katso [Etupaneelin valikkovaihtoehdot](#page-59-0) sivulla 52. Muita työkaluja, kuten järjestelmän komentojen käyttöä upotetulle Telnet-palvelimelle, on *tulostuspalvelinmallin HP Jetdirect Print Server Administrator's Guide -oppaassa* .

## <span id="page-59-0"></span>Etupaneelin valikkovaihtoehdot

Voit käyttää tulostinverkon määritysasetuksia siirtymällä etupaneeliin ja napauttamalla  $\bigcirc$ , sitten  $\bigcirc$ , sitten

### Verkko -> Gigabit Ethernet >Muokkaa kokoonpanoa.

#### Taulukko 4-1 Etupaneelin valikkovaihtoehdot

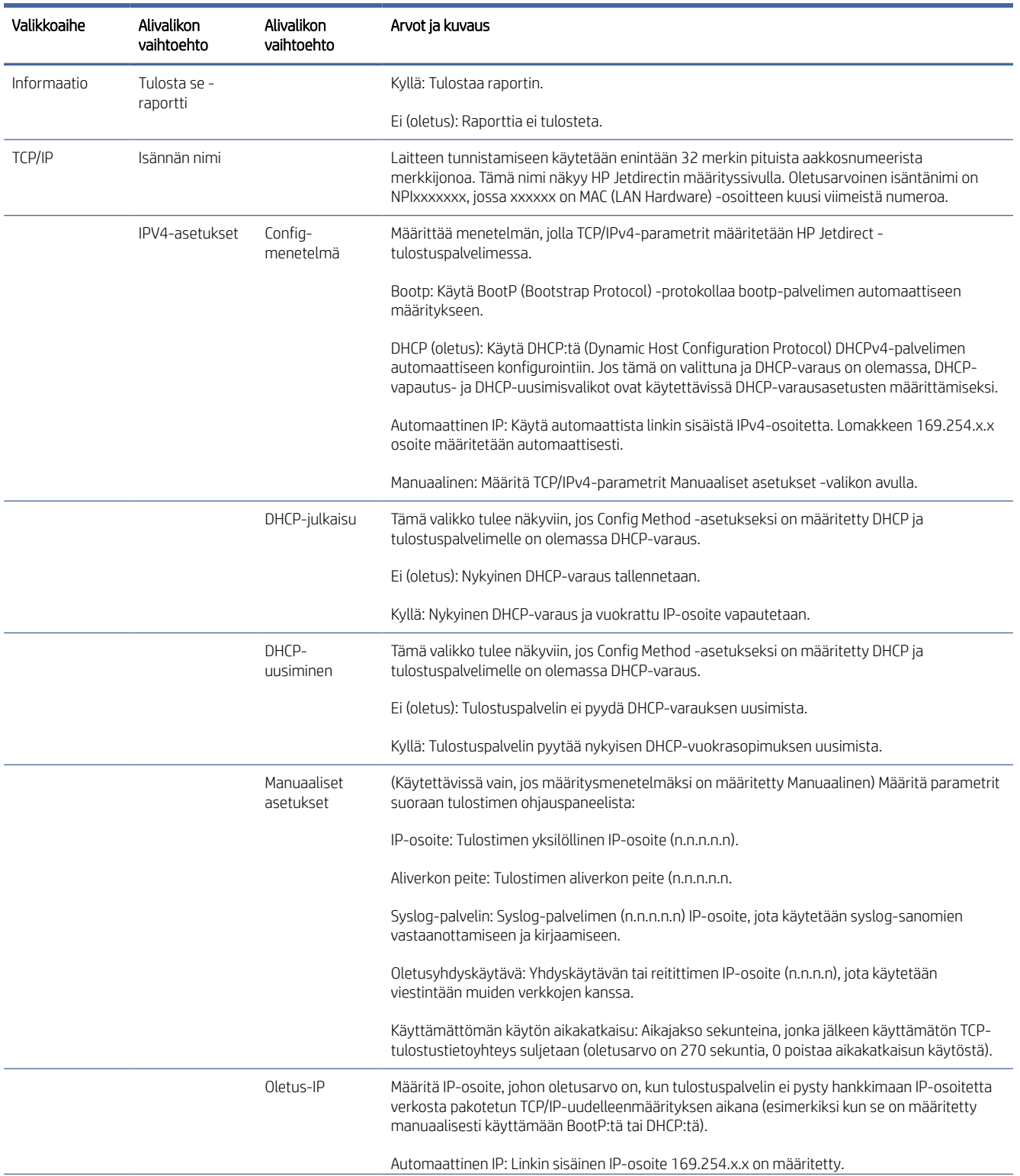

#### Taulukko 4-1 Etupaneelin valikkovaihtoehdot (jatkoa)

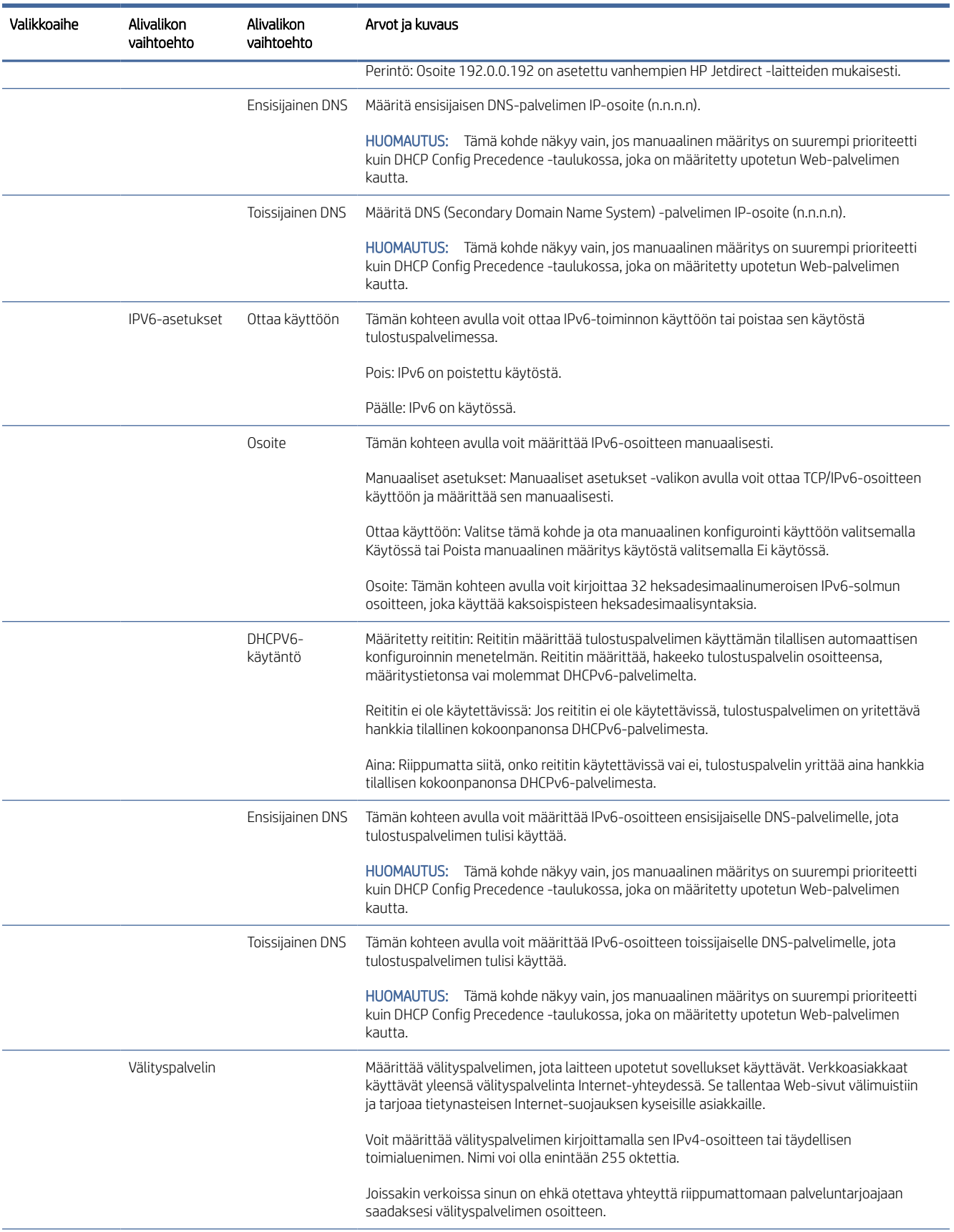

#### Taulukko 4-1 Etupaneelin valikkovaihtoehdot (jatkoa)

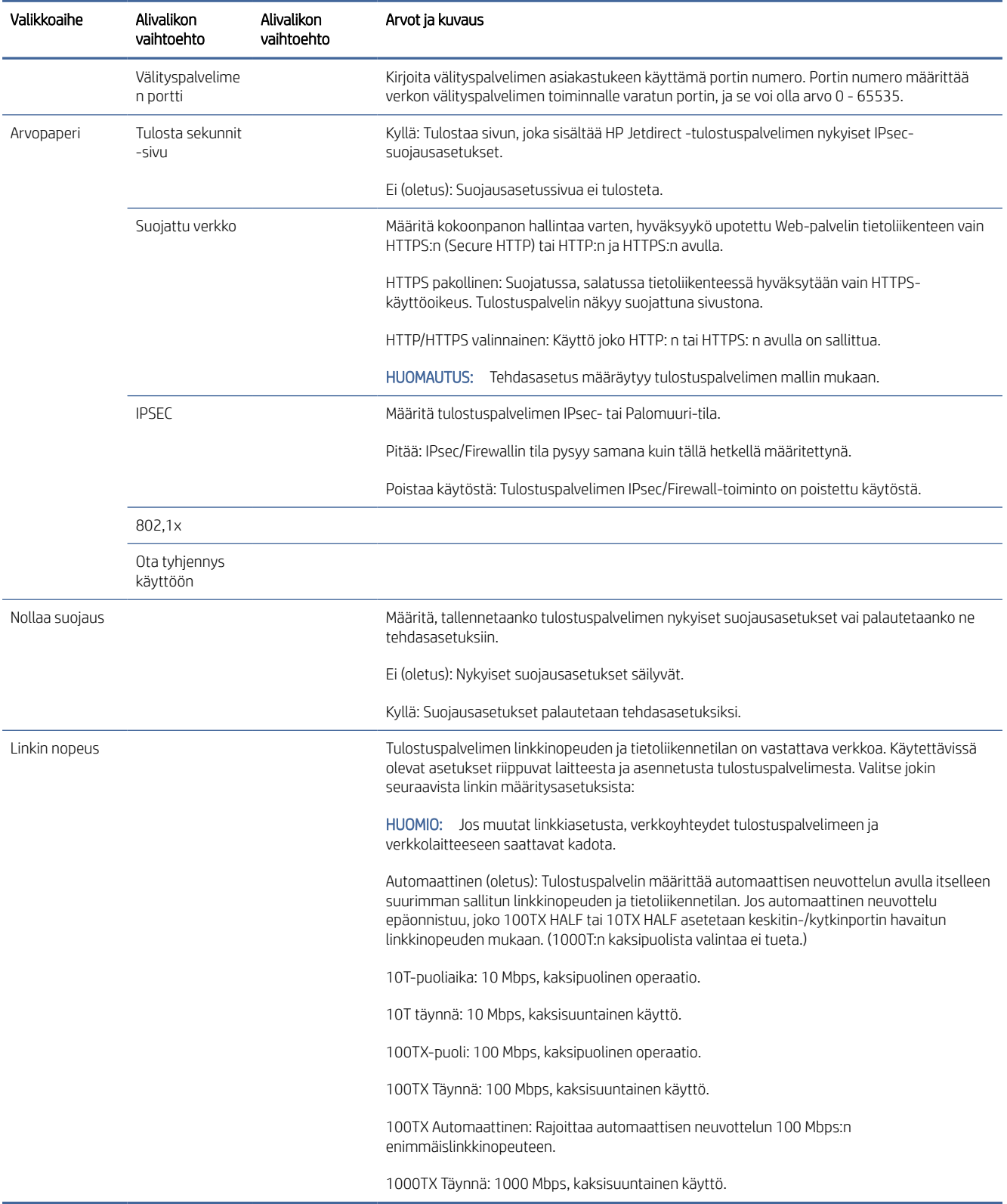

## <span id="page-62-0"></span>Linkitä määritysmenetelmät

Tulostin tukee 10, 100 tai 1 000 Mbps:n verkkolinkkinopeuksia kaksisuuntaisissa tai kaksipuolisissa tietoliikennetiloissa (1000T:n kaksipuolista valintaa ei tueta). Oletusarvoisesti se yrittää neuvotella linkkitoimintonsa automaattisesti verkon kanssa.

Kun muodostat yhteyden verkkokeskuksiin ja kytkimiin, jotka eivät tue automaattista neuvottelua, tulostin määrittää itsensä 10 Mbps:n tai 100 Mbps:n kaksipuolista tulostusta varten. Kun tulostuspalvelin on esimerkiksi yhteydessä 10 Mbps:n keskittimeen, joka ei ole neuvotellut 10 Mbps:n keskittimestä, tulostuspalvelin määrittää itsensä automaattisesti toimimaan 10 Mbps:n kaksipuolisessa muodossa.

Jos tulostin ei pysty muodostamaan yhteyttä verkkoon automaattisen neuvottelun avulla, voit määrittää linkkiasetuksen jollakin seuraavista tavoista:

- Etupaneeli
- Upotettu Web-palvelin
- Telnet-liittymä järjestelmän komentokehotteen kautta
- Verkonhallintatyökalut, kuten HP Web Jetadmin

## Vianetsintä

## IO-määrityskortti

Voit tarkistaa oikean toiminnan seuraavasti:

IO-määrityskortissa on kattava tulostuspalvelimen tila. Annetut tiedot ovat tärkeä diagnostiikkatyökalu, varsinkin jos verkkoviestintää ei ole käytettävissä. Kuvaus kortissa mahdollisesti näkyvistä viesteistä on tulostuspalvelinmallin *HP Jetdirect Print Servers Administrator's Guide -oppaassa* .

Yksityiskohtaiset yhteystiedot ovat Yhteys-valikossa ja valitsemalla Verkkokortti tai Palvelut-kortti nähdäksesi kaikki käytettävissä olevat tiedot.

Verkkokortissa on tietoja verkon kokoonpanosta ja tilasta. Palvelukortissa on tietoja HP:n palveluihin, kuten HP ePrintiin, liittyvien yhteyksien tilasta.

- 1. Etsi verkkokortilta tilaviesti I/O Card Ready.
- 2. Jos I/O Card Ready tulee näkyviin, tulostuspalvelin toimii oikein. Siirry seuraavaan osaan.

Jos näyttöön tulee jokin muu viesti kuin I/O Card Ready , kokeile seuraavaa:

- a. Sammuta tulostin ja käynnistä se sitten uudelleen, jos haluat alustaa tulostuspalvelimen uudelleen.
- b. Tarkista, että tilan merkkivalot (LEDit) antavat oikean tilan.

Lisätietoja muiden viestien tulkitsemisesta ja *vianmäärityksestä on tulostuspalvelinmallin HP Jetdirect tulostuspalvelinten järjestelmänvalvojan oppaassa* .

### Palauta verkkoparametrit

Jos olet vahingossa määrittänyt tulostimen verkkoasetukset väärin, ne voidaan palauttaa tehdasasetuksiin napauttamalla  $\odot$ , sitten  $\odot$  ja sitten Verkko- > Palauta yhteyden tehdasasetukset.

<span id="page-63-0"></span> $\triangle$  HUOMIO: Tehtaalla asennettu HP Jetdirect X.509 -varmenne tallennetaan tehdasasetusten palauttamisen yhteydessä. Sertifikaatin myöntäjän varmennetta, jonka käyttäjä on asentanut verkkotodennuspalvelimen vahvistamiseksi, ei kuitenkaan tallenneta.

## Linkin vianmääritys

Jos linkkivirhe on ilmoitettu, kokeile seuraavaa:

Tulostimessa on verkkoliittimen vieressä tilavalot (LEDit), jotka ilmaisevat linkin tilan ja verkon toiminnan.

- Kun vihreä valo palaa, tulostin on linkittänyt verkkoon onnistuneesti.
- Kun keltainen valo vilkkuu, verkon siirto tapahtuu.

Jos tulostimen muodostaminen verkkoon ei onnistu:

- Molemmat MERKKIVALOT sammuvat.
- Hälytys Etupaneeliin ei näy verkkokaapelia.
- 1. Tarkista kaapeliliitännät molemmista päistä.
- 2. Harkitse kaapeleiden vaihtamista tunnettuihin hyviin.
- 3. Harkitse vaihtamista toiseen verkkoliittimeen verkkokytkimessä, keskittimessä tai laitteessa, johon tulostin on liitetty.
- 4. Määritä linkkiasetus manuaalisesti vastaamaan verkkokeskittimen tai kytkimen porttikokoonpanoa. Manuaaliset määritysmenetelmät ovat kohdassa [Linkitä määritysmenetelmät](#page-62-0) sivulla 55. Käynnistä tulostin uudelleen, jos haluat alustaa asetuksen uudelleen.
- 5. Tulosta Liitettävyyden määrityssivu ja tarkista linkin asetukset.

#### Taulukko 4-2 Linkin asetukset

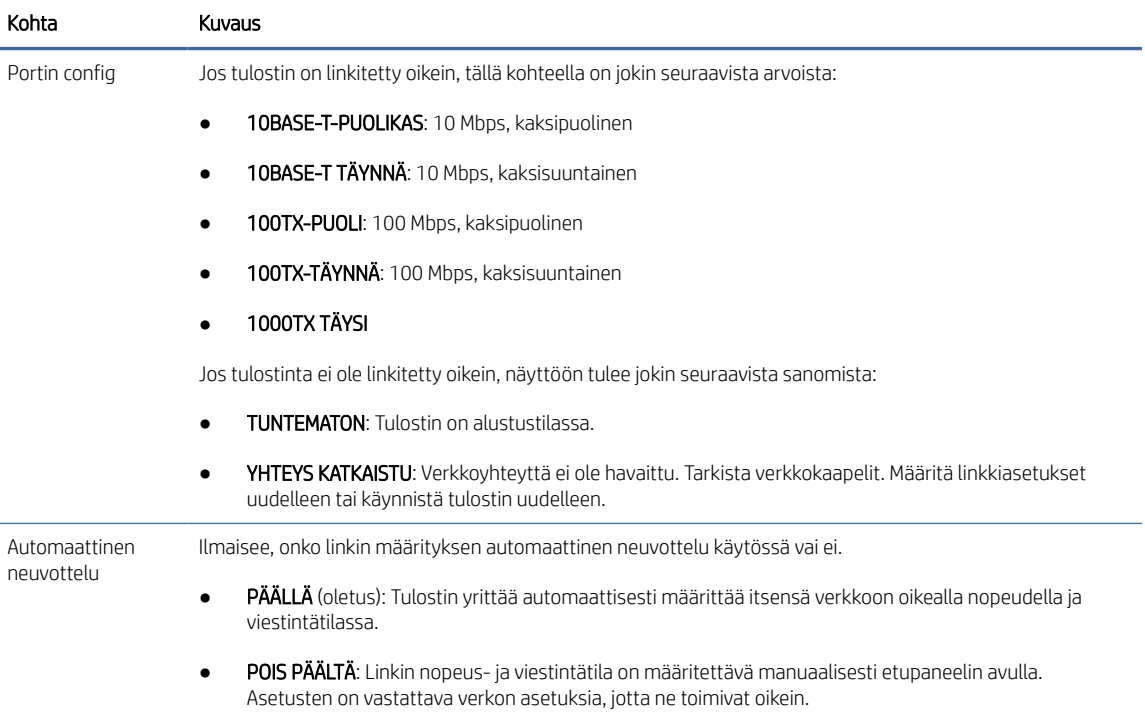

6. Jos linkkiasetukset ovat epävarmoja tai väärin määritettyjä, palauta verkkoparametrit tehdasasetuksiin. Katso [Palauta verkkoparametrit](#page-62-0) sivulla 55nyt .

## Tietoliikennevirheet tietokoneen ja tulostimen välillä

Tässä aiheessa selitetään aiheeseen liittyviä käsitteitä.

Joitakin oireita ovat:

- Paneelin etunäytössä ei näytetä Vastaanotetut työt -sanomaa, kun olet lähettänyt töitä tulostimeen.
- Tietokone tuo näyttöön virhesanoman, kun yrität tulostaa.
- Tietokone tai tulostin jumittuu (pysyy käyttämättömänä), kun tietoliikenne on käynnissä.
- Tulostustyöt juuttuvat tietokoneen taustatulostukseen.
- Tulosteessa näkyy satunnaisia tai selittämättömiä virheitä (väärin sijoitetut viivat, osittainen grafiikka ja niin edelleen).

Voit ratkaista tietoliikenneongelman seuraavasti:

- Varmista, että olet valinnut oikean tulostimen, kun lähetät työtäsi.
- Varmista, että tulostin toimii oikein, kun tulostat muista sovelluksista.
- Jos tulostin on liitetty tietokoneeseen muiden välilaitteiden, kuten kytkinlaatikoiden, puskurilaatikoiden, kaapelisovittimien tai kaapelimuuntimien, kautta, kokeile käyttää sitä, kun se on liitetty suoraan tietokoneeseen.
- Kokeile toista verkkokaapelia.
- Muista, että erittäin suurten tulosteiden vastaanottaminen, käsittely ja tulostaminen voi kestää jonkin aikaa.
- Jos tulostimessa näkyy toimia vaativia varoitus- tai virhesanomia, tee tarvittavat toimet ennen tulostamista.

### Upotettua Web-palvelinta ei voi käyttää

Seuraavissa vaiheissa on tämän ohjeaiheen täydelliset vaiheet.

- 1. Jos et ole vielä tehnyt niin, lue [Upotettu Web-palvelin](#page-19-0) sivulla 12.
- 2. Varmista, että Embdedded Web Server -toiminnot ovat käytössä tulostimessa: napauta etupaneelista sitten Suojaus > Yhteys > Upotettu Web Server (EWS) > Päällä.
- 3. Tarkista välityspalvelimen määritykset Web-selaimessa siltä varalta, että se estää yhteyden muodostamisen tulostimeen.
- 4. Varmista, että tulostin toimii oikein, kun tulostat tai käytät sitä muista sovelluksista.
- 5. Jos tulostimessa näkyy varoitus- tai virhesanomia, jotka edellyttävät lisätoimia, ratkaise ongelmat seuraavasti.
- 6. Jos kaikki muu epäonnistuu, sammuta tulostin ja käynnistä se uudelleen etupaneelin virtanäppäimellä.

## Tulostinta ei voi käyttää HP-apuohjelmasta

Seuraavissa vaiheissa on tämän ohjeaiheen täydelliset vaiheet.

- 1. Jos et ole vielä tehnyt niin, lue [HP-apuohjelma](#page-18-0) sivulla 11.
- 2. Varmista, että tulostin ei ole lepotilassa.
- 3. Varmista, että tulostinohjain on käytettävissä ja toimii oikein Windowsin HP Utility -apuohjelmaa varten.
- 4. Napauta etupaneelissa (O), sitten Suojaus > Web-palvelut > tulostaminen ja hallinta ja varmista, että se on käytössä. Jos se on poistettu käytöstä, jotkin HP-apuohjelman osat eivät ehkä toimi oikein.

## Tulostustöiden vastaanottoon kuluu liian paljon aikaa tulostimessa

Tässä aiheessa selitetään aiheeseen liittyviä käsitteitä.

Jos lähetät tulostimeen erittäin suuren tulostuksen, tulostuksen aloittaminen viivästyy yleensä jonkin verran. Jos kuitenkin luulet, että sinulla on epätavallisen pitkiä viivästyksiä, voit tarkistaa useita asioita:

- Varmista, että tulostimeen liitetyn verkkokaapelin luokitus on vähintään Cat5e.
- Varmista, että gigabittinopeudelliset verkkolaitteet ja kaapelointi yhdistävät tietokoneasiakkaan tulostimeen.
- Varmista, että verkkolinkkiongelmia ei ole. Kats[o Linkin vianmääritys sivulla 56](#page-63-0).
- Ota huomioon, että verkkoasennoissa, joissa IPSec-suojausprotokollat on otettu käyttöön ja määritetty tulostimessa, verkon suorituskyky saattaa heikentyä, koska salausalgoritmeja käytetään verkkoviestinnän suojaamiseen.
- Yritä palauttaa verkkoasetukset tehdasasetuksiin, jotta saat oletusasetukset, jotka sopivat useimpiin tavallisiin verkkoympäristöihin. Kats[o Palauta verkkoparametrit sivulla 55.](#page-62-0)
- Voi myös olla hyödyllistä testata tietokoneen liittäminen suoraan tulostimeen normaalilla Ethernet (Cat5e- tai Cat6)-kaapelilla pisteestä pisteeseen kulkematta Ethernet-kytkimen tai reitittimen kautta. Tässä kokoonpanossa tulostimen ja tietokoneen tulisi sekä vaihtaa IPv4-osoitteensa automaattisesti muotoon 169.254.x.x . Tässä pisteestä pisteeseen -kokoonpanossa voit hylätä muiden verkkolaitteiden aiheuttamat ongelmat.

## Wi-Fi-lisävaruste

Tämä tulostin tukee langattoman verkon (Wi-Fi) käyttöä valinnaisen HP Jetdirect 3100w BLE/NFC/Wireless Accessory -lisävarusteen kanssa.

### Langaton toiminnallisuus

Wi-Fi-lisävarusteen avulla tulostin voi muodostaa yhteyden suoraan olemassa olevaan langattomaan 2,4 GHz:n tai 5 GHz:n 802,11b/g langattomaan verkkoon. Lähes kaikki samat verkkoprotokollat ovat käytettävissä Gigabit Ethernet LAN -kaapelilla ja langattomalla: tulostin voidaan löytää, määrittää ja hallita, tulostusjono asennetaan ja tulostus tai skannaus voidaan suorittaa ilman lan-kaapelia tulostimeen.

HUOMAUTUS: Tulostin voidaan liittää gigabitin Ethernet-kaapeliverkkoon ja langattomaan verkkoon samanaikaisesti. Kun Ethernetiä ja langatonta käytetään samanaikaisesti, tulostin saa kullekin eri IPosoitemäärityksen.

Tulostin tukee myös Wi-Fi Directiä, jonka avulla laitteet voivat tulostaa langattomasti ilman, että niitä tarvitsee yhdistää samaan Wi-Fi-verkkoon kuin tulostin. WiFi Directiä voidaan käyttää riippumatta siitä, onko tulostin liitetty Wi-Fi-verkkoon.

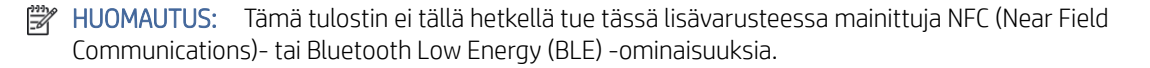

### Langattoman datan nopeus

Langattoman viestinnän enimmäisnopeus on pienempi kuin Gigabit LAN -kaapeliliitäntä. Langattomilla kanavilla käytettävissä oleva tietokapasiteetti vaihtelee ajan myötä, koska se jaetaan muiden laitteiden kanssa. Wi-Fiyhteyden laatu ja nopeus riippuvat tulostimen ja sen Wi-Fi-tukiaseman välisestä etäisyydestä sekä alueella esiintyvien radiohäiriöiden määrästä.

## Asenna lisävaruste

### Vaihe 1 - Päivitä tulostusohjelmisto

Päivitä tulostimen laiteohjelmisto varmistaaksesi tulostimen yhteensopivuuden ja säilyttääksesi säädösten noudattamisen.

Varmista, että Jetdirect-lisälaitteen yhteys tulostimeen on irrotettu. Katso *HP Jetdirect Print Server järjestelmänvalvojan opas*.

### Vaihe 2 - Kytke lisävaruste pois päältä ja kytke se

Seuraavissa vaiheissa on tämän ohjeaiheen täydelliset vaiheet.

TÄRKEÄÄ: Sammuta tulostin, ennen kuin liität Wi-Fi-lisävarusteen.

Jetdirect-lisävaruste on liitetty HIP2 (Hardware Integration Pocket) -taskuun, joka on irrotettavan kannen alla etupaneelin lähellä.

- 1. Sammuta tulostin ja irrota virtajohto.
- 2. Ota lyhyt USB-kaapeli lisävarusteen mukana toimitetulla valkoisella 5-nastaisella liittimellä.
- 3. Etsi tulostimen HARDWARE Integration Pocket (HIP2).

4. Avaa kansi ohuella litteäteräisellä ruuvimeisselillä varovasti jompaakumpaa lyhyttä reunaa pitkin, jotta HARDWARE Integration Pocket (HIP2) tulee näkyviin.

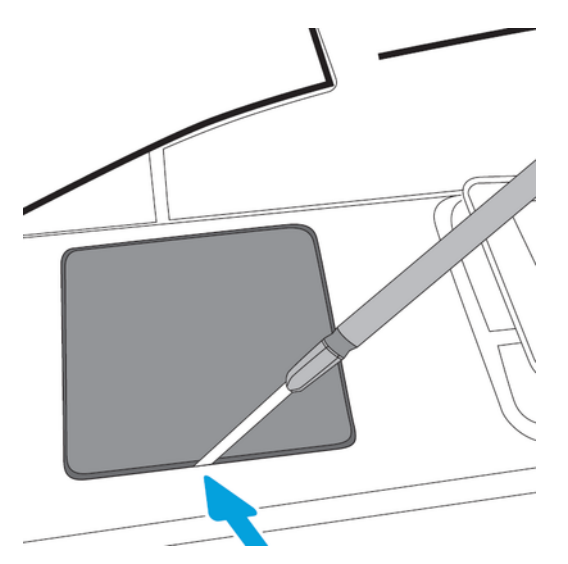

5. Liitä valkoinen 5-nastainen liitin lyhyestä USB-kaapelista HP Jetdirect -korttipaikkaan.

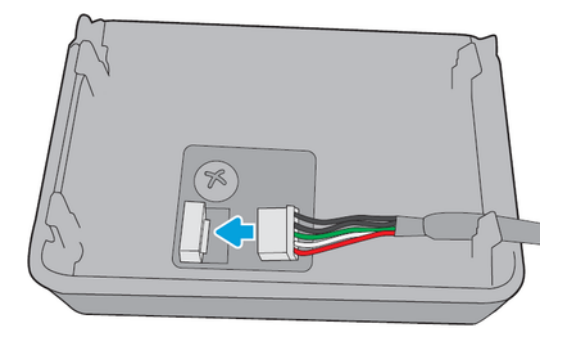

6. Liitä kaapelin USB Type-A (litteä) pää HIP2:n sisällä olevaan porttiin.

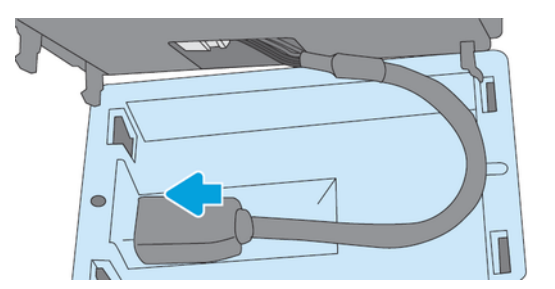

7. Kohdista ja työnnä HP Jetdirectin koukunmuotoiset kiinnikkeet HIP2:een ja paina HP Jetdirectiä varovasti pyöristettyihin pidikkeisiin, kunnes se pysyy tukevasti paikallaan.

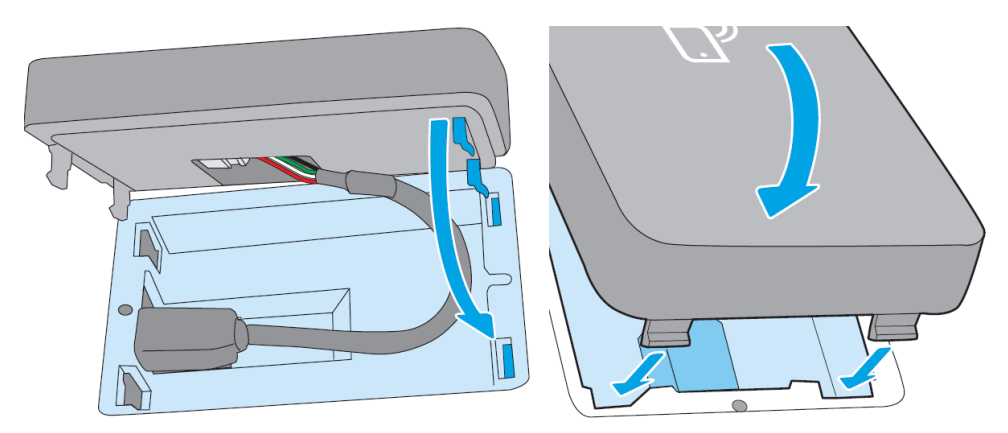

- 8. Kytke tulostimen virtajohto ja käynnistä tulostin.
- **EY** HUOMAUTUS: Jos etupaneeliin tulee USB-virhesanoma, varmista, että uusin tulostimen laiteohjelmisto on asennettu.
- 9. Varmista, että HP Jetdirect on asennettu oikein, seuraavasti:
- 10. Napauta etupaneelissa ilja tarkista, että kahden lisäliittymän tiedot tulevat näkyviin: Langaton ja Wi-Fi suora sekä langallinen Gigabit Ethernet. Jos Wi-Fi-liitännät ovat näkyvissä, HP Jetdirect on asennettu oikein.
- $\mathbb{B}^*$  **HUOMAUTUS:** Etupaneelissa näkyy sanoma Ei yhdistetty mihinkään langattoman verkon tarkista langattomaan kokoonpanoon. Tämä on normaalia, koska kokoonpanoon liittyvät vaiheet puuttuvat.

Jos langattomia liitäntöjä ei ole , sammuta tulostin ja tarkista, että USB-kaapeli on liitetty tukevasti HP Jetdirectiin ja tulostimeen.

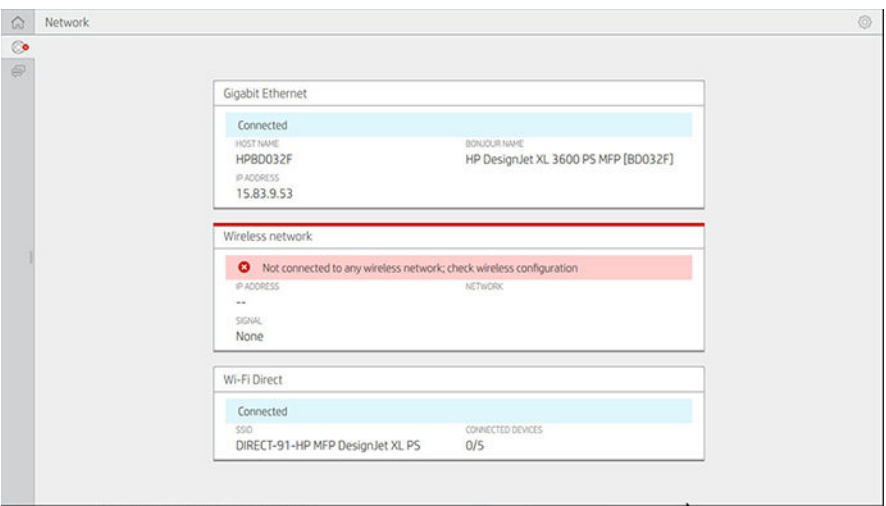

Tulostimen liittäminen Wi-Fi-verkkoon

### Käytä etupaneelia

Seuraavissa vaiheissa on tämän ohjeaiheen täydelliset vaiheet.

Helpoin tapa liittää tulostin Wi-Fi-verkkoon on tulostimen etupaneelista. Valitse verkko ja anna Wi-Fi-salasana.

- 1. Varmista, että tiedät Wi-Fi-verkon nimen (SSID) ja Wi-Fi-suojaussalasanan (WPA tai WPA2).
- 2. Napauta etupaneelissa () > Langaton verkko ja valitse Yhdistä. Ohjattu langattoman asennuksen toiminto näyttää luettelon alueen langattomista verkoista.
- 3. Valitse langattoman verkon nimi luettelosta.
- 4. Jos langatonta verkkoa ei näy luettelossa, voit kirjoittaa verkon nimen manuaalisesti. Napauta oikeassa alakulmassa olevaa Asetukset-kuvaketta ja valitse Lisää verkko. Kirjoittamasi nimen on oltava tarkka, mukaan lukien isot ja pienet kirjaimet.
- 5. Anna WPA-salasanasi. Kirjoita avain tai salasana tarkasti, mukaan lukien isot ja pienet kirjaimet, ja napauta sitten seuraava. Tulostimen pitäisi muodostaa yhteys langattomaan verkkoon.

HUOMAUTUS: WPA Enterprise -salasanan määritys on tehtävä Embedded Web Serverin kautta.

#### Yhteyden muodostaminen Wi-Fi-verkkoon WPS:n avulla

WPS:ssä (Wi-Fi Protected Setup) on kaksi tilaa (painike ja PIN-koodi) laitteiden liittämiseksi langattoman yhteyden kautta. Painike on ylivoimaisesti yksinkertaisin tapa. Alla kuvataan, miten yhteys wps-painikemenetelmällä kuvataan, mutta ei PIN-menetelmää.

- Sekä tulostimen että langattoman reitittimen on tuettava WPS-painiketilaa. Katso tulostimen ja langattoman reitittimen käyttöoppaita.
- Langattomassa reitittimessä on oltava fyysinen WPS-painike käytettävissä.
- Verkon on käytettävä WPA- tai WPA2-suojausta. Useimmat langattomat WPS-reitittimet eivät muodosta yhteyttä WPS-menetelmällä, jos WEP: tä tai suojausta ei käytetä.
- Useimmat langattomat WPS-reitittimet eivät muodosta yhteyttä WPS-menetelmällä, jos käytät valmistajan oletusarvoa verkon nimessä eikä suojausta.

Langattoman tulostimen liittäminen langattomaan reitittimeen WPS:n avulla:

- Napauta etupaneelissa ( $\bullet$ ), sitten  $\bullet$ , ja sitten Painiketta. Valitse Langaton asema > Muokkaa määritystä > Langaton asema > Wi-Fi-suojattu asetus > Painike.
- Napauta **Käytä**.
- Paina seuraavan 2 minuutin aikana reitittimen WPS-painiketta.

#### Yhteyden muodostaminen Wi-Fi-verkkoon tulostimen Embedded Web Serverin avulla

Jos käytät kehittyneempää langattoman verkon kokoonpanoa, kuten WPA/WPA2 Enterprisea, sinun on ensin kytkettävä tulostin Ethernet-kaapelilla ja käytettävä tulostimen Embedded Web Server -sivuja > Network Configuration > Wireless Station , jotta voit viimeistellä yksityiskohtaisen Wi-Fi-kokoonpanon.

## Tulostaminen Wi-Fi Directillä

Wi-Fi Directiä voidaan käyttää myös silloin, kun tulostinta ja isäntää ei ole kytketty verkkoon (langallinen tai langaton): väliaikainen Wi-Fi-yhteys muodostetaan automaattisesti molempien laitteiden välille tulostuksen ajaksi.

### Vaihe 1 - Tulostimen asentaminen

Seuraavissa vaiheissa on tämän ohjeaiheen täydelliset vaiheet.

- 1. Ota langaton suora käyttöön tulostimessa.
- 2. Hanki Langaton suora -nimi (SSID) ja salasana etupaneelista. Katso etupaneelin Wi-Fi Direct -kortista

### Vaihe 2a - (Android 4.4 eteenpäin) kannettavan tietokoneen, puhelimen tai tabletin määrittäminen

Seuraavissa vaiheissa on tämän ohjeaiheen täydelliset vaiheet.

- 1. Wi-Fi Direct on otettava käyttöön tulostimessa. Voit asettaa yhteystilaksi Automaattinen tai Manuaalinen.
- 2. Wi-Fi Direct on otettava käyttöön mobiililaitteessa (Android 4.4 tai uudempi).
- 3. Sinun on asennettava HP Print -laajennuksen uusin versio mobiililaitteeseen (versio 1.0.48 tai uudempi).
- 4. Valitse asiakirja mobiililaitteessa tulostusta tukevasta sovelluksesta. Tulostin näkyy automaattisesti (Directxx-HP-< tulostinmalli >) wi-fi-alueella käytettävissä olevien tulostimien luettelossa.
- 5. Valitse tulostin ja valitse Tulosta. Jos Wi-Fi Direct -tilaksi on määritetty Automaattinen, mobiililaite muodostaa automaattisesti yhteyden tulostimeen ja tulostaa asiakirjan. Jos tulostimen Wi-Fi Direct -tilaksi on määritetty Manuaalinen, sinun on tunnustettava yhteys; napauta pyydettäessä tulostimen näyttöä tai Wi-Fi Direct -painiketta tai kirjoita tulostimen mobiililaitteeseen antama PIN-koodi.
- 6. Kun yhteys on muodostettu tällä tavalla, mobiililaite voi ylläpitää nykyistä verkkoyhteyttä ja säilyttää Internet-yhteyden tulostuksen aikana.

#### Vaihe 2b - (Windows 8.1 eteenpäin) käytä Windows Wi-Fi Directiä tulostamiseen

Seuraavissa vaiheissa on tämän ohjeaiheen täydelliset vaiheet.

- 1. Wi-Fi Direct on otettava käyttöön tulostimessa.
- 2. Napauta Windowsin Käynnistä/Metro-valikossa oikeassa yläkulmassa olevaa suurennuslasia.
- 3. Kirjoita hakukenttään Laitteet ja tulostimet ja napauta Enter.
- 4. Napauta Laitteet ja tulostimet ikkunassa vasemmassa yläkulmassa Lisää laite.
- 5. Valitse asennettavan tulostimen Wi-Fi Direct -nimi ja napauta Seuraava.

**学 HUOMAUTUS:** Wi-Fi Direct -nimen saa tulostimen etupaneelin Wi-Fi Direct -valikosta.

- 6. Etupaneelissa näkyy PIN-koodi.
- 7. Kirjoita pyydettäessä PIN-koodi tietokoneen ohjattuun Laitteen lisääminen -toimintoon ja napauta Seuraava.
- 8. Tulostinohjaimet asennetaan ja äskettäin asennettu tulostinkuvake näkyy Laitteet ja tulostimet ikkunassa.

## Ota Wi-Fi-yhteys suoraan käyttöön tai poista se käytöstä

Seuraavissa osissa on tietoja tästä aiheesta.

HUOMAUTUS: Jos poistat Wi-Fi-asematilan käytöstä (käytetään yhteyden muodostamiseen Wi-Fitukiasemiin), se ei poista Wi-Fi Directiä käytöstä.

### Ensimmäinen menetelmä: Wi-Fi-yhteyden ottaminen käyttöön/poistaminen ohjauspaneelin avulla (mutta ei Wi-Fi Directiä)

Seuraavissa vaiheissa on tämän ohjeaiheen täydelliset vaiheet.

- 1. Napauta etupaneelissa (e), sitten Verkko > Langaton asema > Muokkaa kokoonpanoa > Tila > Ota käyttöön/Poista käytöstä.
- 2. Napauta Käytä.

### Menetelmä kaksi: Wi-Fi-yhteyden ottaminen käyttöön tai poistaminen käytöstä HP Embedded Web Serverin avulla (mutta ei Wi-Fi Directissä)

Seuraavissa vaiheissa on tämän ohjeaiheen täydelliset vaiheet.

- 1. Muodosta yhteys tulostimen upotettuun Web-palvelimeen langallisen, Wi-Fi- tai Wi-Fi Direct -yhteyden avulla.
- 2. Valitse sivun vasemmalla puolella olevasta valikosta Verkkoyhteydet > Langaton asema.
- 3. Valitse, haluatko Wi-Fi-yhteyden olevan käytössä vai poissa käytöstä.
- 4. Napauta Käytä.

### Lisätietoja

Mobiilitulostus ja langaton suoratulostus.

Mobiilitulostus: [www.hp.com/go/MobilePrinting](http://www.hp.com/go/MobilePrinting)

[Langaton suoratulostus: Langaton tulostuskeskus - Langaton suoratulostus HP Jetdirect 3000w: www.hp.com/](http://www.hp.com/support/jd3100w) support/jd3100w
# 5 Painos

Seuraavissa osissa on tietoja tästä aiheesta.

# **Johdanto**

Tässä aiheessa selitetään aiheeseen liittyviä käsitteitä.

Voit valita tulostamisen eri tavoin olosuhteistasi ja mieltymyksistäsi riippuen:

- Tulosta TIFF-, JPEG-, HP-GL/2-, RTL-, PDF- tai PostScript-tiedosto suoraan USB-muistitikulta. Katso Tulostaminen USB-muistitikulta sivulla 65.
- Tulosta TIFF-, JPEG-, HP-GL/2- tai PDF-tiedosto suoraan tulostimeen liitetystä tietokoneesta HP Clickin avulla. Katso<http://www.hp.com/go/DesignJetclick>.
- Tulosta HP SmartStreamista: Katso HP SmartStreamin ohjeet kohdasta [http://www.hp.com/go/smartstreamdesignjet.](http://www.hp.com/go/smartstreamdesignjet)
- Tulosta kaikenlaisia tiedostoja tulostimeen liitetystä tietokoneesta käyttämällä ohjelmistosovellusta, joka voi [avata tiedoston, ja tulostimen mukana toimitetulla tulostinohjaimella. Katso Tulostaminen tietokoneesta](#page-76-0)  tulostinohjaimella sivulla 69.
- Tulosta älypuhelimesta tai tabletista. Katso [Mobiilitulostus sivulla 81.](#page-88-0)
- Tulosta verkkokansiosta. Katso [Verkkokansion määrittäminen sivulla 22](#page-29-0).
- Tulosta **omasta kotikansiosta**. Kats[o Tulostaminen omasta kotikansiosta sivulla 68](#page-75-0).

# Tulostaminen USB-muistitikulta

Seuraavissa vaiheissa on tämän ohjeaiheen täydelliset vaiheet.

1. Aseta tulostimen USB-porttiin USB-muistitikku, joka sisältää yhden tai useamman TIFF-, JPEG-, HP-GL/2-, RTL-, PDF- tai PostScript-tiedoston.

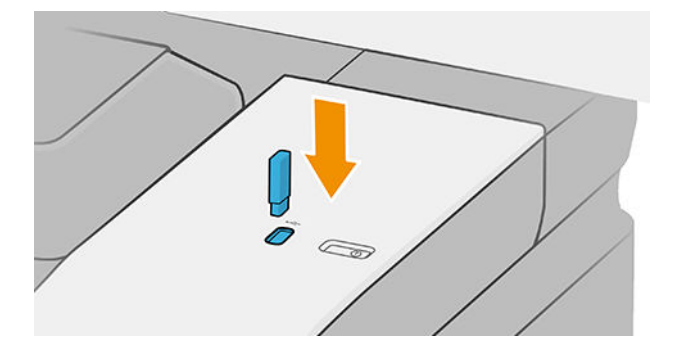

**学 HUOMAUTUS:** PDF- tai PostScript-tiedoston tulostaminen edellyttää PostScript-tulostinta.

HUOMAUTUS: Järjestelmänvalvoja saattaa poistaa USB-muistitikkujen käytön tulostimen kanssa käytöstä.

- 2. Siirry etupaneelissa kotisivulle ja napauta **...**
- 3. Valitse . Voit selata niiden sisältöä napauttamalla kansioita. Tiedostot näkyvät dokumentin pikkukuvina, ja voit esikatsella tiedostoa napauttamalla esikatselukuvaketta. Kun esikatselu tulee näkyviin, voit lähentää ja loitontaa. Tiedostot, joita ei voi tulostaa, on merkitty  $\| \bullet \|$ . Saat lisätietoja painamalla tietopainiketta.
- 4. Valitse tulostettava tiedosto. Asiakirjan esikatselu tulee näkyviin. Monisivuisia dokumentteja tuetaan vain PDF-tiedostoissa; Tässä tapauksessa voit myös valita tulostettavan sivun. Työkalurivin painikkeiden avulla voit lähentää ja loitontaa nähdäksesi tietoja valitusta työstä. Voit myös valita ennalta määritetyt zoomaustilat , jotka sopivat näyttöön, zoomata nipistämällä tai alkuperäisen dokumentin koon. Siirry pikajoukon valintaan painamalla OK-näppäintä.
- 5. Näyttöön tulee luettelo USB:stä tulostettavista pikajoukoista. Voit valita ja/tai muokata jotakin valitun työn pikajoukkoa.
- HUOMAUTUS: Jos muokkaat pikajoukkoa työn valitsemisen jälkeen, muutetut asetukset otetaan käyttöön vain nykyisessä työssä, eikä niitä tallenneta pysyvästi. Voit muuttaa mitä tahansa omia pikajoukkojasi pysyvästi napauttamalla  $\bigcirc$  ja hallitsemalla sitten pikajoukkoja tai napauttamalla  $\bigcirc$  ja sitten Quicksetsiä.
- **EX** HUOMAUTUS: Tehtaan pikajoukkoja ei voi muokata.

Seuraavat asetukset ovat käytettävissä:

- Quickset-nimen avulla voit nimetä käsiteltävän pikajoukon.
- Tulostuslaadun avulla voit määrittää tulostuslaaduksi Nopea, Normaali tai Paras.
- Tulostusasteikon avulla voit muuttaa tulostuksen kokoa kahdella eri tavalla: prosenttiosuutena sen alkuperäisestä koosta tai tietyn paperikoon mukaan. Oletusarvo on 100% (sen alkuperäinen koko).
- Väriasetusten avulla voit valita värin tai harmaasävyn.
- Paperilähteen avulla voit määrittää tulostuksen rullalle 1 tai rullalle 2 tai voit valita Tallenna paperi, joka valitsee automaattisesti kapeimman rullan, johon tulostus mahtuu (jos kaksi rullaa on ladattu).
- Paperiluokan avulla voit valita paperityypin.
- Sivujärjestyksen avulla voit valita ensimmäisen sivun yläreunasta tai viimeisen sivun yläreunasta.
- Lajittelun avulla voit ottaa lajittelun käyttöön tai poistaa sen käytöstä.
- Kierron avulla voit kiertää tulostusta millä tahansa 90 asteen kerrannaisella tai voit valita Automaattinen, joka kiertää tulostusta automaattisesti, jos se säästää paperia.
- Tulostusreunusten avulla voit muuttaa tulostimen oletusreunuksia.
- Tallennustilassa on kaksi vaihtoehtoa: tulostaminen ja poistaminen (työtä ei säilytetä työjonossa) sekä tulostaminen ja tallentaminen (työ säilytetään työjonossa).
- Tulosteen kohde.
- 6. Kun olet tyytyväinen quickset-asetuksiin, jatka napauttamalla OK. Voit napauttaa  $\cdots$  ja näyttää sitten quickset-tietopaneelin näyttääksesi yleisimmät käytetyt pikajoukkoasetukset.
- 7. Kopiot, Sivujärjestys ja Lajittelu voidaan valita näytön oikeasta sarakkeesta. Jatka napauttamalla Tulosta.

8. Tulostuksen jälkeen voit tulostaa toisen tiedoston tai siirtyä työjonoon. Jos tulostat toisen tiedoston heti palaamatta kotisivulle, edellisessä tiedostossa käytettyjä väliaikaisia asetuksia käytetään uudelleen.

# Tulosta verkkokansiosta

Seuraavissa vaiheissa on tämän ohjeaiheen täydelliset vaiheet.

- 1. Varmista, että verkkokansio on määritetty. Kats[o Verkkokansion määrittäminen sivulla 22](#page-29-0).
- 2. Siirry etupaneelissa kotisivulle ja napauta **......**
- 3. Valitse Verkko.
- 4. Valitse tulostettava tiedosto. Monisivuisia dokumentteja tuetaan vain PDF-tiedostoissa; Tässä tapauksessa voit myös valita tulostettavan sivun.
- 5. Näyttöön tulee verkosta -pikajoukkojen luettelo. Voit valita ja/tai muokata jotakin valitun työn pikajoukkoa.
- <sup>2</sup> HUOMAUTUS: Jos muokkaat pikajoukkoa työn valitsemisen jälkeen, muutetut asetukset otetaan käyttöön vain nykyisessä työssä, eikä niitä tallenneta pysyvästi. Voit muuttaa mitä tahansa omia pikajoukkojasi pysyvästi napauttamalla ja hallitsemalla sitten pikajoukkoja tai napauttamalla jot ja sitten Quicksetsiä.
- **EY** HUOMAUTUS: Tehtaan pikajoukkoja ei voi muokata.

Seuraavat asetukset ovat käytettävissä:

- Quickset-nimen avulla voit nimetä käsiteltävän pikajoukon.
- Tulostuslaadun avulla voit määrittää tulostuslaaduksi Nopea, Normaali tai Paras.
- Tulostusasteikon avulla voit muuttaa tulostuksen kokoa kahdella eri tavalla: prosenttiosuutena sen alkuperäisestä koosta tai tietyn paperikoon mukaan. Oletusarvo on 100% (sen alkuperäinen koko).
- Väriasetusten avulla voit valita värin tai harmaasävyn.
- Paperilähteen avulla voit määrittää tulostuksen rullalle 1 tai rullalle 2 tai voit valita Tallenna paperi, joka valitsee automaattisesti kapeimman rullan, johon tulostus mahtuu (jos kaksi rullaa on ladattu).
- Paperiluokan avulla voit valita paperityypin.
- Sivujärjestyksen avulla voit valita ensimmäisen sivun yläreunasta tai viimeisen sivun yläreunasta.
- Lajittelun avulla voit ottaa lajittelun käyttöön tai poistaa sen käytöstä.
- Kierron avulla voit kiertää tulostusta millä tahansa 90 asteen kerrannaisella tai voit valita Automaattinen, joka kiertää tulostusta automaattisesti, jos se säästää paperia.
- Tulostusreunusten avulla voit muuttaa tulostimen oletusreunuksia.
- Tallennustilassa on kaksi vaihtoehtoa: tulostaminen ja poistaminen (työtä ei säilytetä työjonossa) sekä tulostaminen ja tallentaminen (työ säilytetään työjonossa).
- Tulosteen kohde.
- 6. Kun olet tyytyväinen quickset-asetuksiin, jatka napauttamalla OK . Voit napauttaa  $\cdots$  ja näyttää sitten quickset-tietopaneelin näyttääksesi yleisimmät käytetyt pikajoukkoasetukset.
- 7. Kopiot, Sivujärjestys ja Lajittelu voidaan valita näytön oikeasta sarakkeesta. Jatka napauttamalla Tulosta.

<span id="page-75-0"></span>8. Tulostuksen jälkeen voit tulostaa toisen tiedoston tai siirtyä työjonoon. Jos tulostat toisen tiedoston heti palaamatta kotisivulle, edellisessä tiedostossa käytettyjä väliaikaisia asetuksia käytetään uudelleen.

# Tulostaminen omasta kotikansiosta

Seuraavissa vaiheissa on tämän ohjeaiheen täydelliset vaiheet.

- **学** HUOMAUTUS: Sinun on määritettävä LDAP kirjautumispalvelin tai Windowsin kirjautumismääritys, jotta voit [tulostaa Omasta kotikansiosta. Katso](#page-39-0) [LDAP – kirjautumispalvelin](#page-38-0) sivulla 31 tai Windowsin kirjautumismääritykset sivulla 32.
	- 1. Siirry etupaneelissa kotisivulle ja napauta **.**
	- 2. Valitse Oma kotikansio.
	- 3. Todenna LDAP:llä kirjautumispalvelimen tai Windowsin kirjautumismäärityksen avulla . Siirry sivun yläosassa olevaan  $\cdots$  ja valitse vaihtoehto, jota haluat käyttää todentamiseen. Katso LDAP – kirjautumispalvelin sivulla 31 tai [Windowsin kirjautumismääritykset](#page-39-0) sivulla 32.
	- 4. Valitse tulostettava tiedosto. Monisivuisia dokumentteja tuetaan vain PDF-tiedostoissa; Tässä tapauksessa voit myös valita tulostettavan sivun.
	- 5. Näkyviin tulee luettelo omasta kotikansiosta pikajoukoista. Voit valita ja/tai muokata jotakin valitun työn pikajoukkoa.
	- HUOMAUTUS: Jos muokkaat pikajoukkoa työn valitsemisen jälkeen, muutetut asetukset otetaan käyttöön vain nykyisessä työssä, eikä niitä tallenneta pysyvästi. Voit muuttaa mitä tahansa omia pikajoukkojasi pysyvästi napauttamalla  $\bigcirc$  ja hallitsemalla sitten pikajoukkoja tai napauttamalla  $\bigcirc$  ja sitten Quicksetsiä.
	- **EX** HUOMAUTUS: Tehtaan pikajoukkoja ei voi muokata.

Seuraavat asetukset ovat käytettävissä:

- Quickset-nimen avulla voit nimetä käsiteltävän pikajoukon.
- Tulostuslaadun avulla voit määrittää tulostuslaaduksi Nopea, Normaali tai Paras.
- Tulostusasteikon avulla voit muuttaa tulostuksen kokoa kahdella eri tavalla: prosenttiosuutena sen alkuperäisestä koosta tai tietyn paperikoon mukaan. Oletusarvo on 100% (sen alkuperäinen koko).
- Väriasetusten avulla voit valita värin tai harmaasävyn.
- Paperilähteen avulla voit määrittää tulostuksen rullalle 1 tai rullalle 2 tai voit valita Tallenna paperi, joka valitsee automaattisesti kapeimman rullan, johon tulostus mahtuu (jos kaksi rullaa on ladattu).
- Paperiluokan avulla voit valita paperityypin.
- Sivujärjestyksen avulla voit valita ensimmäisen sivun yläreunasta tai viimeisen sivun yläreunasta.
- Lajittelun avulla voit ottaa lajittelun käyttöön tai poistaa sen käytöstä.
- Kierron avulla voit kiertää tulostusta millä tahansa 90 asteen kerrannaisella tai voit valita Automaattinen, joka kiertää tulostusta automaattisesti, jos se säästää paperia.
- **Tulostusreunusten** avulla voit muuttaa tulostimen oletusreunuksia.
- <span id="page-76-0"></span>Tallennustilassa on kaksi vaihtoehtoa: tulostaminen ja poistaminen (työtä ei säilytetä työjonossa) sekä tulostaminen ja tallentaminen (työ säilytetään työjonossa).
- Tulosteen kohde.
- 6. Kun olet tyytyväinen quickset-asetuksiin, jatka napauttamalla OK . Voit napauttaa ••• ja näyttää sitten quickset-tietopaneelin näyttääksesi yleisimmät käytetyt pikajoukkoasetukset.
- 7. Kopiot, Sivujärjestys ja Lajittelu voidaan valita näytön oikeasta sarakkeesta. Jatka napauttamalla Tulosta.
- 8. Tulostuksen jälkeen voit tulostaa toisen tiedoston tai siirtyä työjonoon. Jos tulostat toisen tiedoston heti palaamatta kotisivulle, edellisessä tiedostossa käytettyjä väliaikaisia asetuksia käytetään uudelleen.

# Tulostaminen tietokoneesta tulostinohjaimella

Tämä on perinteinen tapa tulostaa tietokoneesta.

Tietokoneeseen on asennettava oikea tulostinohjain (katso [Tulostimen asentaminen Windowsiin](#page-21-0) sivulla 14), ja tietokone on liitettävä tulostimeen.

Kun tulostinohjain on asennettu ja tietokone on liitetty tulostimeen, voit tulostaa ohjelmistosovelluksesta käyttämällä sovelluksen omaa Tulosta-komentoa ja valitsemalla oikean tulostimen.

# Tulostuksen lisäasetukset

Tämän luvun loppuosassa kerrotaan erilaisista tulostusasetuksista, joita voit käyttää tulostettaessa tulostinohjaimella tai etupaneelilla. Nämä menetelmät tarjoavat suhteellisen suuren määrän asetuksia kaikkien vaatimusten täyttämiseksi.

- VIHJE: Yleensä on suositeltavaa käyttää oletusasetuksia, ellet tiedä, että ne eivät täytä vaatimuksiasi.
- VIHJE: Jos aiot käyttää tiettyä asetusryhmää uudelleen toistuvasti, voit tallentaa kyseiset asetukset haluamallasi nimellä ja peruuttaa ne myöhemmin. Tallennettu asetusryhmä tunnetaan Windowstulostinohjaimessa nimellä "pikajoukko".

# Valitse tulostuslaatu

Tulostimessa on erilaisia tulostuslaatuvaihtoehtoja, koska laadukkain tulostus vaatii jonkin verran nopeuden heikkenemistä, kun taas nopea tulostus merkitsee tulostuslaadun heikkenemistä.

Siksi tavallinen tulostuslaadun valitsin on liukusäädin, jonka avulla voit valita laadun ja nopeuden välillä. Joidenkin paperityyppien avulla voit valita kompromissiaseman näiden kahden välillä.

Vaihtoehtoisesti voit valita mukautetuista vaihtoehdoista: Paras, normaali ja nopea. Jos valitset Nopea, voit myös valita Economode, joka käyttää pienempää hahmonnustarkkuutta ja kuluttaa vähemmän mustetta. Siksi se lisää tulostusnopeutta entisestään, mutta heikentää tulostuslaatua. Economode voidaan valita vain mukautetuista vaihtoehdoista (ei liukusäätimestä).

On myös täydentävä mukautettu vaihtoehto, joka voi vaikuttaa tulostuslaatuun: Suurin yksityiskohta. Katso [Laadukas tulostus sivulla 75](#page-82-0).

HUOMAUTUS: Windows-ohjaimen valintaikkunassa työn hahmonnustarkkuus näkyy Mukautetut tulostuslaatuasetukset -valintaikkunassa (valitse Mukautetut asetukset > Asetukset).

Voit valita tulostuslaatuasetuksia seuraavilla tavoilla:

● Windows-ohjaimen valintaikkunassa: Siirry Paperi/Laatu - tai Paperi-välilehdelle (ohjainversiosta riippuen) ja katso Tulostuslaatu-osiota. Jos käytät vakioasetuksia, näet yksinkertaisen liukusäätimen, jolla voit valita nopeuden tai laadun. Jos käytät mukautettuja asetuksia tai lisäasetuksia (ohjainversiosta riippuen), näet edellä kuvatut tarkemmat vaihtoehdot.

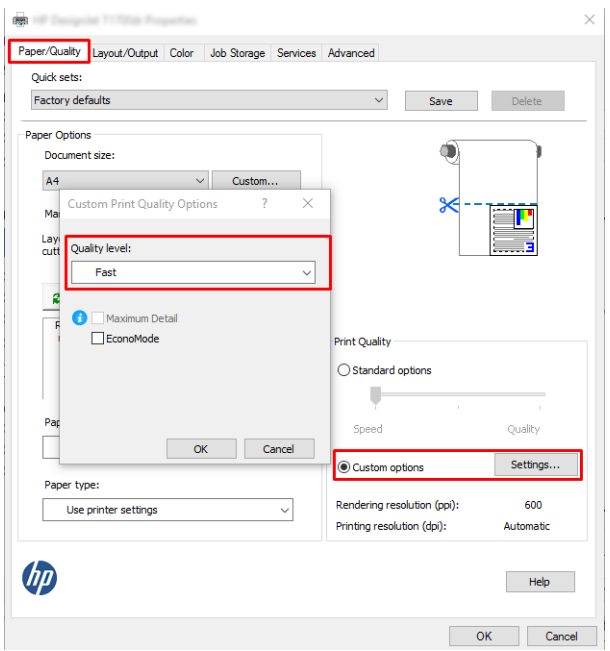

- Etupaneelin käyttäminen: Napauta , ja sitten Oletustulostuksen määritys > Tulostuslaatu.
- <sup>2</sup>/ HUOMAUTUS: Jos tulostuslaatu on määritetty tietokoneesta, se ohittaa etupaneelin tulostuslaatuasetuksen.
- HUOMAUTUS: Et voi muuttaa niiden sivujen tulostuslaatua, joita tulostin on jo vastaanottamassa tai jotka se on jo saanut (vaikka ne eivät olisi vielä alkaneet tulostaa).

# Valitse paperikoko

Paperikoko voidaan määrittää seuraavilla tavoilla.

- <sup>2</sup> HUOMAUTUS: Tässä määritetyn paperikoon on oltava paperikoko, jossa asiakirja on luotu. Asiakirja on [mahdollista skaalata uudelleen erikokoiseksi tulostusta varten. Katso Tulostuksen skaalaaminen uudelleen](#page-80-0) sivulla 73.
	- Windows-ohjaimen valintaikkunassa: Valitse Paperi/Laatu tai Paperi-välilehti (ohjainversiosta riippuen) ja valitse paperikoko Asiakirjan koko - luettelosta.

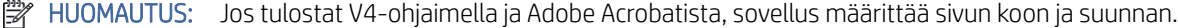

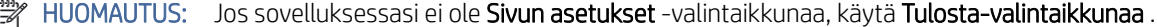

### Etupaneelin käyttäminen: napauta , ja  $\{\odot\}$ sitten Oletustulostuksen kokoonpano > Paperiasetukset > Paperikoko.

 $\mathbb{R}^n$  HUOMAUTUS: Jos paperikoko on määritetty tietokoneesta, se ohittaa etupaneelin paperikokoasetuksen.

#### Mukautetut paperikoot

Jos haluat valita paperikoon, joka ei sisälly vakiopaperikokojen luetteloon, voit määrittää sen eri tavoin.

#### Windows-tulostinohjaimen käyttäminen (versio 3)

Seuraavissa vaiheissa on tämän ohjeaiheen täydelliset vaiheet.

- 1. Valitse Paperi/Laatu-välilehti .
- 2. Valitse Mukautettu.
- 3. Kirjoita uuden paperikoon nimi ja mitat.
- 4. Valitse OK. Uusi paperikoko valitaan automaattisesti.

#### Käytä Windows-tulostinohjainta (versio 4)

Seuraavissa vaiheissa on tämän ohjeaiheen täydelliset vaiheet.

- 1. Valitse Paperi-välilehti .
- 2. Valitse Asiakirjan koko.
- 3. Kirjoita uuden paperikoon mitat mukautetun alueen kahteen kenttään.
- 4. Napsauta nuolipainiketta.

#### Windows-lomakkeiden käyttäminen

Seuraavissa vaiheissa on tämän ohjeaiheen täydelliset vaiheet.

Tulostinohjaimella luodulla mukautetulla paperikoolla on seuraavat ominaisuudet:

- Paperikoko on pysyvä. Se ei katoa, jos ohjain suljetaan tai tietokone sammutetaan.
- Paperikoko on paikallinen tulostusjonossa. Sitä ei näy saman tietokoneen muista tulostinjonoista.
- Domain-palvelinverkoissa paperikoko on paikallinen tietokoneelle. Sitä ei näy muista tietokoneista, jotka jakavat tulostinjonon.
- Työryhmäverkoissa paperikoko jaetaan kaikkien tulostinjonon jakavien tietokoneiden kesken.
- Jos tulostusjono poistetaan, paperikoko poistetaan sen mukana.
- 1. Valitse Käynnistä-valikosta tai Ohjauspaneelista Tulostimet ja faksit.
- 2. Valitse Tiedosto-valikostaPalvelimen ominaisuudet.
- 3. Valitse Lomakkeet-välilehdenLuo uusi lomake -ruutu.
- 4. Kirjoita uuden paperikoon nimi ja mitat. Jätä reunukset arvoksi 0,00.
- 5. Napsauta Tallenna lomake -painiketta.
- 6. Siirry tulostinohjaimeen ja valitse Paperi/Laatu tai Paperi-välilehti (ohjainversiosta riippuen).
- 7. Valitse avattavasta paperikokojen luettelosta Lisää...
- 8. Valitse uusi paperikoko Mukautettujen kokojen ryhmästä.

Windows-lomakkeilla luodulla mukautetulla paperikoolla on seuraavat ominaisuudet:

- Paperikoko on pysyvä. Se ei katoa, jos ohjain suljetaan tai tietokone sammutetaan.
- Rajoitetut käyttäjät eivät voi luoda paperilomakkeita. Windows Active Directoryn tiedostojen hallinta -rooli on vähimmäisvaatimus.
- Paperikoko on paikallinen tietokoneelle. Se näkyy kaikissa tietokoneessa luoduissa tulostinjonoissa, jotka tukevat tämän kokoista paperia.
- Jos tulostinjono on jaettu, tämä paperikoko näkyy kaikissa asiakastietokoneissa.
- **•** Jos tulostinjono on jaettu toisesta tietokoneesta, tämä paperikoko ei näy ohjaimen asiakirjan kokoluettelossa. Palvelimeen on luotava windows-lomake jaetussa jonossa.
- Jos tulostinjono poistetaan, paperikokoa ei poisteta.

### Valitse reunusasetukset

Oletuksena tulostin jättää 3 mm: n reunuksen kuvan reunojen ja paperin reunojen väliin (kohosi 22 mm: iin leikatun paperin juurella). Voit kuitenkin muuttaa tätä toimintaa useilla tavoilla.

#### Valitse 3-5 mm:n reunuksista

- Windows V3-ohjainikkunassa: Valitse Lisäasetukset-välilehti ja valitse sitten Lisäominaisuudet > Asiakirjan asetukset > Tulostimen ominaisuudet > reunus ja valitse reunuksen koko.
- Windows V4-ohjainikkunassa: Valitse Asettelu-välilehti ja valitse reunukset Reunukset-luettelosta .
- $\bullet$  Etupaneelin käyttäminen: Napauta  $\{\odot\}$ , ja sitten Oletustulostuksen kokoonpano > reunuksia.

#### Reunuksen asetteluasetusten valitseminen

- Windows V3-ohjainikkunassa: Valitse Paperi/Laatu-välilehti ja napsauta Reunukset/leikkurin asetukset -painiketta. Asettelu ja reunukset -ikkuna tulee näkyviin.
- Windows V4-ohjainikkunassa: Valitse Asettelu-välilehti ja siirry Asettelutila-alueelle.
- Etupaneelin käyttäminen: Napauta ,ja sitten Oletustulostuksen kokoonpano > Reunukset-asettelu.

Näet sitten ainakin joitain seuraavista vaihtoehdoista.

- Käytä sovellusasetuksia (ohjaimia) / Käytä standardia (etupaneeli). Kuva tulostetaan valitsemasi kokoiselle sivulle, jossa kuvan reunojen ja paperin reunojen välissä on kapea reunus. Kuvan tulee olla riittävän pieni mahtuakseen reunusten väliin.
- Ylisuuria. Kuva tulostetaan sivulle, joka on hieman suurempi kuin valitsemasi koko. Jos leikkaat reunukset, sinulle jää valitsemasi kokoinen sivu, jossa kuvan ja paperin reunojen väliin jää reunuksia.

<span id="page-80-0"></span>Leikkaa sisältö reunusten mukaan. Kuva tulostetaan valitsemasi kokoiselle sivulle, jossa kuvan reunojen ja paperin reunojen välissä on kapea reunus. Tässä tapauksessa, jos kuva on samankokoinen kuin sivu, tulostin olettaa, että kuvan äärireunat ovat joko valkoisia tai merkityksettömiä, eikä niitä tarvitse tulostaa. Tästä voi olla hyötyä, kun kuvassa on jo reuna.

### Tulosta ladatulle paperille

Tässä aiheessa selitetään aiheeseen liittyviä käsitteitä.

Jos haluat tulostaa työn tulostimeen ladatulle paperille, valitse tulostinohjaimessa seuraava Paperityyppivaihtoehto:

● Windows-ohjaimen valintaikkunassa: Valitse Paperi/Laatu - tai Paperi-välilehti (ohjainversiosta riippuen) ja valitse sitten avattavasta Paperityyppi-luettelosta Käytä tulostinasetuksia.

#### **学 HUOMAUTUS: Käytä Tulostimen asetuksia (Windows).**

### Tulostuksen skaalaaminen uudelleen

Tässä aiheessa selitetään aiheeseen liittyviä käsitteitä.

Voit lähettää kuvan tulostimeen tietyssä koossa, mutta pyydä tulostinta skaalaamaan se uudelleen eri kokoiseksi (yleensä suuremmaksi). Tästä voi olla hyötyä:

- Jos ohjelmisto ei tue suuria muotoja
- Jos tiedosto on liian suuri tulostimen muistiin tässä tapauksessa voit pienentää ohjelmiston paperikokoa ja skaalata sitä sitten uudelleen etupaneelin asetuksella

Voit skaalata kuvan uudelleen seuraavilla tavoilla:

- Windows-ohjaimen valintaikkunassa: Siirry Asettelun tuloste tai Asettelu-välilehteen (ohjainversiosta riippuen) ja katso Koon muuttaminen asetukset -osiota.
	- Todellinen koko -asetus jättää kuvan koon ennalleen.
	- Sovita kohteeseen -asetus säätää kuvan koon valitsemaasi paperikokoon. Jos olet esimerkiksi valinnut paperikooksi ISO A2:n ja tulostat A3-kokoisen kuvan, se suurennetaan A2-paperiin sopivaksi. Jos ISO A4 -paperikoko on valittuna, tulostin pienentää suurempaa kuvaa A4-kokoon sopivaksi.
	- % todellisesta koosta tai Skaalaa % -asetus (ohjainversiosta riippuen) suurentaa alkuperäisen paperikoon tulostettavaa aluetta (sivu miinus reunukset) ilmoitetulla prosenttiosuudella ja lisää sitten reunukset tulostuspaperikoon luomiseksi.
- Etupaneelin käyttäminen: Napauta (O), ja sitten Oletustulostuksen kokoonpano > Paperi-asetukset > Koon muuttaminen.

Jos tulostat yhdelle arkille, sinun on varmistettava, että kuva mahtuu arkkiin, muuten kuva leikataan.

# Päällekkäisten rivien käsittelyn muuttaminen

Tässä aiheessa selitetään aiheeseen liittyviä käsitteitä.

**EX** HUOMAUTUS: Tämä ohjeaihe on voimassa vain tulostettaessa HP-GL/2-työtä.

<span id="page-81-0"></span>Yhdistämisasetus ohjaa kuvan päällekkäisiä viivoja. Asetuksia on kaksi:

- Ei käytössä: Jos viivat ovat ristikkäin, vain yläviivan väri tulostetaan. Tämä on oletusasetus.
- Päällä: Jos viivat ovat ristikkäin, näiden kahden viivan värit yhdistyvät.

Jos haluat ottaa yhdistämisen käyttöön, siirry etupaneeliin ja napauta  $\{\odot\}$ , sitten **Oletustulostuksen kokoonpano** 

> HP-GL/2-asetukset > Yhdistä. Voit määrittää yhdistämisasetuksen ohjelmistostasi joissakin sovelluksissa. Ohjelmiston asetukset ohittavat etupaneelin asetukset.

# Tulostuksen esikatselu

Esikatselun avulla voit tarkistaa tulostuksen asettelun ennen tulostamista, mikä voi auttaa sinua välttämään paperin ja musteen tuhlaamista huonoon tulostukseen.

- Jos haluat esikatsella tulostusta Windowsissa, sinulla on seuraavat vaihtoehdot:
	- Käytä HP Print Preview -sovellusta:

Valitse Näytä esikatselu ennen tulostusta -ruutu, joka löytyy ohjainikkunan oikeasta alakulmasta. Klikkaa Tulosta ja odota sitten muutama sekunti, kunnes HP Print Preview -sovellus käynnistetään.

Tarkista, että työn esikatselu on haluamasi. Jos näin on, valitse Tulosta, muussa tapauksessa Peruuta; voit säätää ohjaimen asetuksia uudelleen, ennen kuin yrität uudelleen.

- $\mathbb{B}^*$  HUOMAUTUS: Näytä esikatselu ennen tulostusta -ruutu näkyy ohjainikkunassa vain, jos tietokoneeseen on asennettu HP:n esikatselu. Katso [HP:n tulostuksen esikatselu sivulla 12](#page-19-0).
- Käytä sovelluksen esikatseluvaihtoehtoa.
- Jos haluat esikatsella tulostetta Mac OS X:ssä, sinulla on seuraavat vaihtoehdot:
	- Käytä sovelluksen esikatseluvaihtoehtoa.
	- Tulostuksen esikatselu näkyy aina useimpien sovellusten tulostusvalintaikkunassa.

### Luonnoksen tulostaminen

Tässä aiheessa selitetään aiheeseen liittyviä käsitteitä.

Voit määrittää nopean luonnoslaatuisen tulostuksen seuraavilla tavoilla:

- Windows-ohjaimen valintaikkunassa: Siirry Paperi/Laatu tai Paperi-välilehdelle (ohjainversiosta riippuen) ja katso Tulostuslaatu-osiota. Siirrä tulostuslaadun liukusäädintä äärimmäiseen vasempaan ("Nopeus").
- Etupaneelin käyttäminen: Napauta (⊙), ja valitse sitten Oletustulostuksen määritys > Tulostuslaatu > Valitse laatutaso > Nopea.

<span id="page-82-0"></span>Voit määrittää entistä nopeamman luonnoslaatuisen tulostuksen Economoden avulla seuraavasti. Tämä on tarkoitettu pääasiassa asiakirjoihin, jotka sisältävät vain teksti- ja viivapiirroksia.

- Windows-ohjaimen valintaikkunassa: Siirry Paperi/Laatu tai Paperi-välilehdelle (ohjainversiosta riippuen) ja katso Tulostuslaatu-osiota. Valitse Mukautetut asetukset tai Lisäasetukset (ohjainversiosta riippuen), aseta laatutasoksi Nopea ja valitse Economode-ruutu .
- Etupaneelin käyttäminen: Napauta (O), ja sitten Oletustulostuksen kokoonpano > Tulostuslaatu > Ota ekonomodi käyttöön.

HUOMAUTUS: Jos tulostuslaatu on määritetty tietokoneesta, se ohittaa etupaneelin tulostuslaatuasetuksen.

### Laadukas tulostus

Seuraavissa osissa on tietoja tästä aiheesta.

Voit määrittää korkealaatuisen tulostuksen seuraavilla tavoilla:

- Windows-ohjaimen valintaikkunassa: Siirry Paperi/Laatu tai Paperi-välilehdelle (ohjainversiosta riippuen) ja katso Tulostuslaatu-osiota. Siirrä tulostuslaatuinen liukusäädin äärioikeistoon ("Laatu").
- Etupaneelin käyttäminen: Napauta (o), ja sitten Oletustulostuksen määritykset > Laatutaso > Paras.

**学** HUOMAUTUS: Jos tulostuslaatu on määritetty tietokoneesta, se ohittaa etupaneelin tulostuslaatuasetuksen.

#### Jos sinulla on korkearesoluutioinen kuva

Jos kuvan tarkkuus on suurempi kuin hahmonnustarkkuus (joka näkyy Windowsin Mukautetut tulostuslaatuasetukset -ruudussa), tulostuksen terävyyttä voidaan parantaa valitsemalla Suurin yksityiskohta - asetus. Tämä vaihtoehto on käytettävissä vain, jos tulostat kiiltävälle paperille ja olet valinnut Paras tulostuslaatu.

- Etupaneelin käyttäminen: Napauta  $\{\circ\}$ , ja sitten Oletustulostuksen määritys > Tulostuslaatu > Ota käyttöön enimmäistiedot.
- $\mathbb{B}^\prime$  HUOMAUTUS: Suurin yksityiskohta -asetus hidastaa tulostusta valokuvapapereilla, mutta se ei lisää käytetyn musteen määrää.

### Tulostaminen harmaina sävyinä

Voit muuntaa kaikki kuvan värit harmaan sävyiksi.

Kats[o Tulostaminen harmaasävyllä sivulla 132](#page-139-0).

### Käytä vain mattamustaa mustetta tulostamiseen: Kestävä tuloste harmaasävyllä

Jos harmaasävytulosteet ovat erityisen kestäviä, valitse Tulosta harmaasävy- ja paperityyppisellä tavallisella paperilla (kestävä tuloste harmaasävyllä) ohjaimessa tai sovelluksessa.

### Tulostaminen rajausviivoilla

Rajausviivat ilmaisevat, mihin paperi tulisi leikata, jotta se pienenee valittuun sivukokoon. Voit tulostaa rajausviivoja yksittäisillä töillä seuraavilla tavoilla:

- Windows V3-ohjainikkunassa: Valitse Paperi/Laatu-välilehti ja klikkaa Reunukset/Leikkurin asetukset painiketta. Valitse Piirrä leikkausviivat -ruutu Asettelu ja reunukset -ikkunassa.
- Windows V4-ohjainikkunassa: Valitse Tuloste-välilehti ja valitse Rajausviivat-ruutu .

Vaihtoehtoisesti voit tulostaa rajausviivat, joissa on oletusarvoisesti kaikki työt:

● Etupaneelin käyttäminen: Napauta (O), ja valitse sitten Oletustulostuksen määritykset > Paperi-asetukset > Ota rajausviivat käyttöön > Käytössä.

Jos haluat tulostaa rajausviivoja sisäkkäisillä töillä (katso [Nest-työt rullapaperin tallentamiseksi](#page-84-0) sivulla 77), sinun on valittava toinen vaihtoehto:

- $\bullet$  Etupaneelin käyttäminen: Napauta  $\{\circ\}$ , sitten Työnhallinta > Nest-asetukset > Ota rajausviivat käyttöön > Käytössä.
- AirPrintin käyttäminen: Siirry viimeistelyasetuksiin ja valitse Tulostimen asetukset. Valitse yhdistelmäruutuvalikosta Piirrä viivat -vaihtoehto.

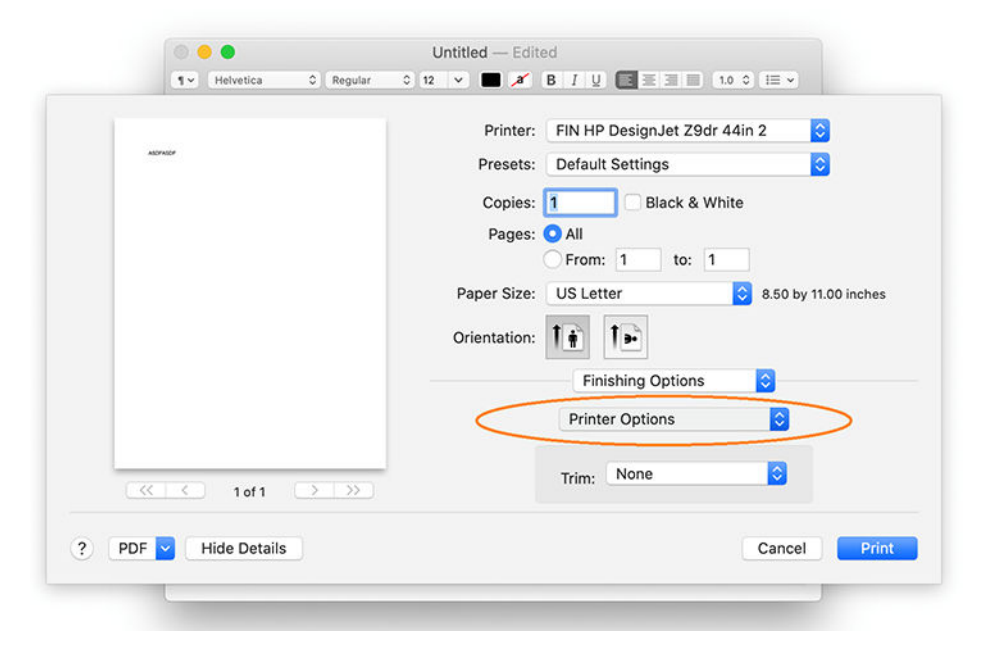

# Käytä paperia taloudellisesti

Tässä aiheessa selitetään aiheeseen liittyviä käsitteitä.

Tässä on joitain suosituksia paperin taloudellisesta käytöstä:

- Jos tulostat suhteellisen pieniä kuvia tai asiakirjasivuja, voit tulostaa ne sisäkkäin vierekkäin eikä peräkkäin. Katso [Nest-työt rullapaperin tallentamiseksi sivulla 77.](#page-84-0)
- Voit ehkä tallentaa rullapaperia seuraavilla tavoilla:
	- Windows-ohjaimen valintaikkunassa:
		- Version 3 ohjaimella: Klikkaa Paperi/Laatu-välilehteä, sitten Reunukset/Leikkurin asetukset painiketta ja valitse poista tyhjät alueet -valintaruutu.

<span id="page-84-0"></span>○ Version 4 ohjaimella: Valitse Tuloste-välilehti ja sitten Rullaa asetukset ja valitse poista tyhjät alueet -valintaruutu.

Voit myös valita Asettelu/Tulostus- tai Asettelu-välilehden (ohjainversiosta riippuen) ja valita sitten jonkin Kierto-vaihtoehdoista.

● Jos tarkistat tietokoneen tulostuksen esikatselun ennen tulostamista, voit joskus välttää paperin tuhlaamisen tulosteisiin, joissa on ilmeisiä virheitä. Kats[o Tulostuksen esikatselu sivulla 74.](#page-81-0)

### Nest-työt rullapaperin tallentamiseksi

Sisäkkäisyys tarkoittaa kuvien tai asiakirjasivujen automaattista tulostamista vierekkäin paperille eikä yksi toisensa jälkeen. Tämä tehdään paperin tuhlaamisen välttämiseksi.

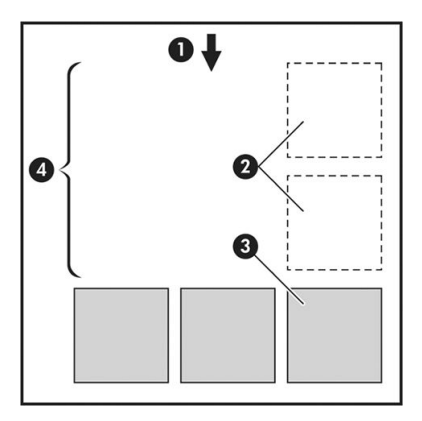

Seuraavissa vaiheissa on tämän ohjeaiheen täydelliset vaiheet.

- 1. Paperivirran suunta
- 2. Pesiminen pois
- 3. Pesiminen päällä
- 4. Sisäkkäisemällä tallennettu paperi

#### Milloin tulostin yrittää sisäkkäistää sivuja?

Tässä aiheessa selitetään aiheeseen liittyviä käsitteitä.

Kun molemmat seuraavista toteutuvat:

- Tulostimeen on lisätty rullapaperia, ei arkipaperia.
- [Tulostimen Nest-asetus on käytössä. Katso Sisäkkäisyyden ottaminen käyttöön ja poistaminen käytöstä](#page-85-0) sivulla 78.

#### Mitkä sivut voidaan sisäkkäin?

Kaikki sivut voidaan sijoittaa sisäkkäin, elleivät ne ole niin suuria, että kaksi niistä ei mahdu vierekkäin rullalle tai ellei niitä ole liian monta mahtumaan rullan jäljellä olevaan pituuteen. Yhtä sisäkkäisten sivujen ryhmää ei voi jakaa kahden rullan kesken.

### <span id="page-85-0"></span>Mitkä sivut ovat oikeutettuja sisäkkäisyyteen?

Tässä aiheessa selitetään aiheeseen liittyviä käsitteitä.

Jotta yksittäiset sivut olisivat samassa pesässä, niiden on oltava yhteensopivia kaikilla seuraavilla tavoilla:

- Kaikilla sivuilla on oltava sama tulostuslaatuasetus (Economode, Fast, Normal tai Best).
- Yksityiskohtien enimmäismäärä -asetuksen on oltava sama kaikilla sivuilla.
- Asettelu/reunukset-asetuksen on oltava sama kaikilla sivuilla.
- Peilikuva-asetuksen on oltava sama kaikilla sivuilla.
- Hahmonnusperusteen on oltava sama kaikilla sivuilla.
- Cutter-asetuksen on oltava sama kaikilla sivuilla.
- Sivujen on oltava kaikkivärisiä tai kaikki harmaasävyiset: joidenkin värien ja harmaasävyisten sivujen on oltava värillisiä ja osa harmaasävyisiä.
- Kaikkien sivujen on oltava jommassakummassa seuraavista kahdesta ryhmästä (näitä kahta ryhmää ei voi sekoittaa samaan pesään):
	- PCL3, RTL, TIFF, JPEG
	- PostScript, PDF
- JPEG- ja TIFF-sivut, joiden resoluutio on yli 300 dpi, eivät välttämättä sijoita muihin sivuihin joissakin tapauksissa.

#### Sisäkkäisyyden ottaminen käyttöön ja poistaminen käytöstä

Jos haluat ottaa sisäkkäisen sisäkkäisyyden käyttöön tai poistaa sen käytöstä, varmista ensin, että tulostuksen aloitusasetuksena on Käsittelyn jälkeen.

Katso [Valitse, milloin työ tulostetaan sivulla 87](#page-94-0).

Siirry sitten etupaneeliin ja napauta (O), sitten Työnhallinta > Nest-asetukset > Nesting.

Näet seuraavat vaihtoehdot:

- Järjestyksessä: Sivut ovat sisäkkäin siinä järjestyksessä, jossa ne lähetetään tulostimeen (tämä on oletusasetus). Sisäkkäiset sivut tulostetaan heti, kun jokin kolmesta ehdosta täyttyy:
	- Seuraava sivu ei mahdu samalle riville kuin muut jo sisäkkäiset sivut.
	- Tulostimeen ei ole lähetetty sivua määritetyn odotusajan aikana.
	- [Seuraava sivu ei ole yhteensopiva sisäkkäisten sivujen kanssa \(katso Nest-työt rullapaperin](#page-84-0) tallentamiseksi sivulla 77).
- Optimoitu järjestys: Sivut eivät välttämättä ole sisäkkäisiä siinä järjestyksessä, jossa ne lähetetään tulostimeen. Kun se vastaanottaa yhteensopimattoman sivun, tulostin pitää sitä painettuna ja odottaa, että yhteensopivat sivut viimeistelevät sisäkkäisen sivun. Sisäkkäiset sivut tulostetaan heti, kun jokin kolmesta ehdosta täyttyy:
	- Seuraava sivu ei mahdu samalle riville kuin muut jo sisäkkäiset sivut.
	- Tulostimeen ei ole lähetetty sivua määritetyn odotusajan aikana.
- <span id="page-86-0"></span>– Yhteensopimaton sivujono on täynnä. Tulostin voi asettaa jonoon enintään kuusi yhteensopimatonta sivua, kun se lisää yhteensopivia sivuja. Jos se saa seitsemännen yhteensopimattoman sivun, pesä tulostetaan sellaisenaan.
- Ei käytössä: sisäkkäisyys on poistettu käytöstä.
- VIHJE: Optimoitu järjestys käyttää paperin vähimmäismäärää; Tulostaminen voi kuitenkin kestää kauemmin, koska tulostin odottaa yhteensopivien sivujen saapumista.

### Kuinka kauan tulostin odottaa toista tiedostoa?

Jotta tulostin voi tehdä parhaan mahdollisen pesän, se odottaa tiedoston vastaanottamisen jälkeen tarkistaakseen, onko seuraava sivu sisäkkäinen sen mukana vai jonossa jo olevien sivujen kanssa. Tämä odotusaika on pesän odotusaika; tehtaan oletuspesän odotusaika on 2 minuuttia. Tämä tarkoittaa, että tulostin odottaa enintään 2 minuuttia viimeisen tiedoston vastaanottamisen jälkeen, ennen kuin se tulostaa lopullisen sisäpinnan. Voit muuttaa odotusaikaa tulostimen etupaneelista: napauta (O), sitten Työnhallinta >

Nest-asetukset ja valitse odotusaika. Käytettävissä oleva alue on 1-99 minuuttia.

Kun tulostin odottaa sisäkkäisyyden aikakatkaisua, se näyttää jäljellä olevan ajan etupaneelissa ja upotetussa Web-palvelimessa.

### Käytä mustetta taloudellisesti

Tässä aiheessa selitetään aiheeseen liittyviä käsitteitä.

Tässä on joitain suosituksia musteen taloudellisen käytön toteuttamiseksi:

- Käytä luonnostulosteissa tavallista paperia ja siirrä tulostuslaatuinen liukusäädin asteikon vasempaan päähän ("Nopeus"). Jos haluat jatkaa taloudellisuutta, valitse mukautetut tulostuslaatuvaihtoehdot ja valitse sitten Nopea ja Economode.
- Puhdista tulostuspäät vain tarvittaessa ja puhdista vain ne tulostuspäät, jotka tarvitsevat puhdistusta. Tulostuspäiden puhdistaminen voi olla hyödyllistä, mutta se käyttää pienen määrän mustetta.
- Jätä tulostin pysyvästi päälle, jotta se voi pitää tulostuspäät hyvässä kunnossa automaattisesti. Tämä säännöllinen tulostuspään huolto käyttää pienen määrän mustetta. Jos sitä ei kuitenkaan tehdä, tulostimen on ehkä käytettävä paljon enemmän mustetta myöhemmin tulostuspäiden terveyden palauttamiseksi.
- Leveät tulosteet tehostavat musteen käyttöä kuin kapeat tulosteet, koska tulostuspään huollossa käytetään jonkin verran mustetta ja sen taajuus liittyy tulostuspäiden suorittamien vaiheiden määrään. Siksi [sisäkkäiset työt voivat säästää mustetta ja säästää paperia \(katso Nest-työt rullapaperin tallentamiseksi](#page-84-0) sivulla 77).

### Paperityypin suojaaminen

Voit suojata valitut paperityypit, jotta voit välttää tulostamisen niihin tahattomasti. Suojattu paperityyppi tulostetaan vain, kun paperityyppi on nimenomaisesti määritetty työssä.

Jos haluat suojata paperityypin, napauta , napauta (O), sitten Työnhallinta > Rullaa käytännöt > Paperityypin suojaus ja valitse sitten suojattava paperiluokka.

Kun paperityyppi on suojattu, kuvake näkyy paperin nimen edessä.

Jos haluat tulostaa suojatulle paperiluokalle, valitse paperityyppi eksplisiittisesti, kun lähetät työn tulostinohjaimesta tai muusta työn lähetysohjelmistosta.

HUOMAUTUS: Jos suojattua paperityyppiä ei ole erikseen valittu eikä muita paperityyppejä ole käytettävissä, näyttöön tulee paperin ulkopuolinen viesti.

# Valvomaton painatus/yön yli -tulostus

Tulostin soveltuu hyvin pitkiin, valvomattomiin tulostustöihin, joissa on useita rullia sekä vankka ja tasainen kuvanlaatu.

Tässä on joitain suosituksia, joiden avulla voit käsitellä pitkää tulostustyöjonoa.

- Jos mahdollista, käytä upouusia pitkiä paperirullia.
- Jos haluat tulostaa osittain käytetyille rullille, voit tarkistaa paperityypin ja jäljellä olevan pituuden Embedded Web Serveristä tai etupaneelista vahvistaaksesi, että sinulla on tarpeeksi paperia kaikkien töiden tulostamiseen.
- HUOMAUTUS: Tiedot jäljellä olevasta pituudesta ovat käytettävissä vain, jos kerroit tulostimelle rullan pituuden, kun latasit sen, tai jos tulostin lukee rullan pituuden siihen painetusta viivakoodista.
- Jos sinulla on XL 3600dr -tulostin, lataa kaksi työhösi sopivaa paperirullaa. Jos tulostin viimeistelee yhden rullan, se siirtyy automaattisesti toiseen.
- HP suosittelee tulostimeen hyväksyttyjen paperien käyttöä. Katso [Tarvikkeet ja tarvikkeet sivulla 178.](#page-185-0)
- Tarkista, että sinulla on tarpeeksi leveää paperia kaikkien töiden tulostamiseen. Liian leveät työt voidaan asettaa pitoon paperille, jos paperiristiriitatoiminto on lykkäystoimintona Aseta työ pitoon (katso Ratkaise paperiristiriita sivulla 88).
- Tarkista mustekasettien jäljellä olevat mustetasot.
- Kun olet lähettänyt tulostustyöt, voit valvoa niiden tilaa etäsijainnin Upotetun Web-palvelimen avulla.
- Kuivausaika on asetettava optimaaliseksi.
- Ainoastaan XL 3600dr: Napauta (⊙), sitten Työnhallinta > Rullauskäytännöt > Käytä eniten tyhjentyneitä rulla- > Päällä.

Suosittelemme seuraavia asetuksia paperityypin ja tulosteiden mukaan.

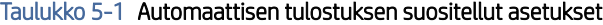

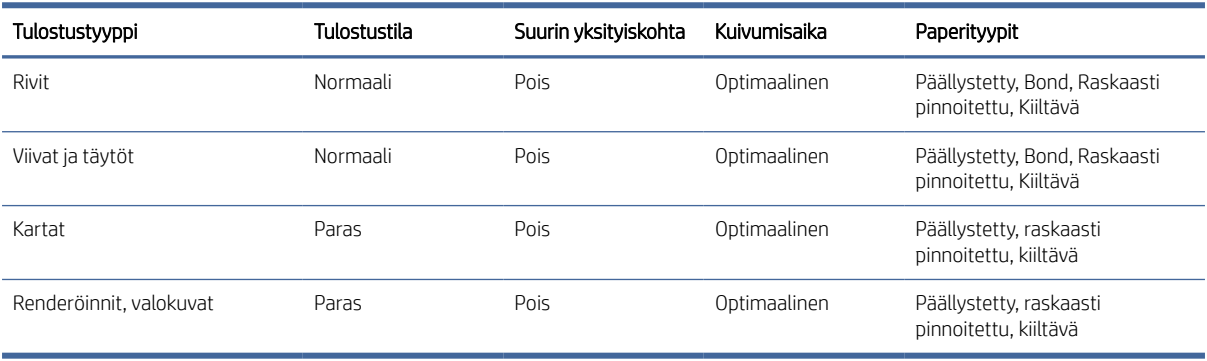

# <span id="page-88-0"></span>6 Mobiilitulostus

Seuraavissa osissa on tietoja tästä aiheesta.

# **Johdanto**

Voit tulostaa tulostimeen useista mobiililaitteista ja lähes mistä tahansa sijainnista.

Mobiilitulostuksessa on kaksi päämenetelmää:

- Suora tulostus samaan verkkoon yhteyden kautta
- Tulostaminen sähköpostitse

Tulostin voidaan yhdistää Webiin, mikä tarjoaa erilaisia etuja:

- Automaattiset laiteohjelmistopäivitykset (katso [Päivitä laiteohjelmisto](#page-176-0) sivulla 169)
- Tulosta HP-tulostimilla lähes mistä tahansa
- Tulosta HP-tulostimille lähes mistä tahansa laitteesta, mukaan lukien älypuhelimet, tabletit ja kannettavat tietokoneet

Katso<http://www.hp.com/go/designjetmobility>lisätietoja.

Voit ottaa Verkkopalvelut käyttöön tulostinta määritettäessä: katso [Tulostinpalvelujen määrittäminen](#page-26-0) sivulla 19 lisätietoja artikkelista tai asennusohjeista.

- TÄRKEÄÄ: Tulostimen on oltava yhteydessä verkkoon, jossa on Internet-yhteys: yhdistä Ethernet-kaapeli. Kats[o Tulostimen liittäminen verkkoon sivulla 13](#page-20-0).
- TÄRKEÄÄ: Jotta voit tulostaa tai skannata mobiililaitteista, Bonjour-, IPP/IPPS- ja WebScan/Secure WebScan protokollat on otettava käyttöön Embedded Web Serverissä (Network > Con iguration > Muut asetukset).

# Tulosta Androidista

Sinulla on oltava Android KitKat 4.4 tai uudempi.

HUOMAUTUS: Tulostus on käytettävissä vain sovelluksista, jotka tarjoavat tulostusta tai jakamista.

Android-tulostusta varten asenna ja ota käyttöön HP Print Service -sovellus Google Playsta [\(https://play.google.com/store/apps/details?id=com.hp.android.printservice&hl=en\)](https://play.google.com/store/apps/details?id=com.hp.android.printservice&hl=en), jos sitä ei ole vielä asennettu laitteeseesi.

- 1. Avaa tulostettava asiakirja tai valokuva, paina valikkokuvaketta ja valitse Tulosta.
- 2. Valitse tulostin luettelosta.
- 3. Tarkista tulostusasetukset ja paina tulosta.

# TulostaMinen Apple iOS:stä

Tässä aiheessa selitetään aiheeseen liittyviä käsitteitä.

HUOMAUTUS: Tulostus on käytettävissä vain sovelluksista, jotka tarjoavat tulostusta tai jakamista.

iOS-tulostus on otettu käyttöön AirPrintin kautta. Sinulla on oltava iOS 7.0 tai uudempi.

- 1. Avaa tulostettava asiakirja tai valokuva ja paina **Jaa-painiketta**.
- 2. Tuo Tulosta-painike näkyviin pyyhkäisemällä näyttöä ja paina sitä.
- 3. Tarkista tulostusasetukset ja paina tulosta.

# Tulosta Chrome-käyttöjärjestelmästä

Seuraavissa vaiheissa on tämän ohjeaiheen täydelliset vaiheet.

Tulostaminen Chromebook-laitteista on yhtä helppoa kuin HP Print for Chrome -laajennuksen asentaminen Chrome Web Storesta [\(https://chrome.google.com/webstore/detail/hp-print-for-chrome/cjanmonomjogheabiocdamfpknlpdehm\)](https://chrome.google.com/webstore/detail/hp-print-for-chrome/cjanmonomjogheabiocdamfpknlpdehm).

- 1. Valitse sisältösi. Avaa tulostettava dokumentti tai valokuva, napauta valikkokuvaketta ja valitse Tulosta.
- 2. Valitse tulostin. Valitse näkyviin tulevasta tulostinluettelosta.
- 3. Varmista, että oikea tulostin- ja tulostusasetus on valittuna. Napauta Tulosta ja kerää tulostetut dokumentit.
- HUOMAUTUS: Tulostus on käytettävissä vain sovelluksista, jotka tarjoavat tulostusta tai jakamista.

# Tulostaminen, skannaaminen ja jakaminen HP Smart -sovelluksesta

Käytä mobiililaitteen näyttöä tulostimen skannaus- ja tulostustoimintojen ohjaamiseen. Lähetä skannauksia suoraan mobiililaitteeseesi tulostimesta. Tulosta PDF-tiedostoja, valokuvia, sähköpostiliitteitä ja paljon muuta lähes mistä tahansa.

Voit ladata HP Smart -sovelluksen seuraavista sijainneista:

- Androidi:<https://play.google.com/store/apps/details?id=com.hp.printercontrol>
- Ios:<https://itunes.apple.com/app/id469284907>

Varmista, että laite ja tulostin toimivat samassa verkossa, ja noudata seuraavia ohjeita:

### iOS- ja Android-tulostus HP Smart -sovelluksella

Seuraavissa vaiheissa on tämän ohjeaiheen täydelliset vaiheet.

- 1. Avaa HP Smart -sovellus ja valitse tulostin.
- 2. Valitse, haluatko tulostaa dokumentteja tai valokuvia paikalliselta laitteeltasi vai linkittää Google Driven, Dropboxin tai muut tilit, jotta voit käyttää sisältöäsi.
- 3. Muokkausasetusten avulla voit säätää laatua, väriä ja muita asetuksia, jos haluat tehdä tällaisia säätöjä.
- 4. Napauta Tulosta ja kerää tulostetut dokumentit.

# iOS- ja Android-skannaus ja jakaminen HP Smart -sovelluksen kanssa

Seuraavissa vaiheissa on tämän ohjeaiheen täydelliset vaiheet.

- 1. Aseta skannattava paperi. Aseta skannattava asiakirja tulostimeen.
- 2. Avaa HP Smart -sovellus ja käynnistä skannaus siitä. Voit joko tallentaa dokumentin mobiililaitteeseesi, lähettää sen sähköpostitse tai ladata sen suoraan haluamaasi pilvisäilöön.

# Tulosta sähköpostilla (HP ePrint)

Jos voit lähettää sen sähköpostitse, voit tulostaa sen. Liitä pdf-tiedosto tai muu tulostusvalmis tiedosto sähköpostiviestiin ja lähetä se tulostimen omaan osoitteeseen.

Voit tulostaa mistä tahansa Internet-yhteydellä ilman tulostinohjainta, mutta on muutamia rajoituksia, jotka on pidettävä mielessä:

TÄRKEÄÄ: [Lisätietoja sähköpostin tulostuksen ottamisesta käyttöön on kohdassa Sähköpostin tulostuksen](#page-26-0)  ottaminen käyttöön HP ePrintillä sivulla 19.

- Tulostettavien liitetiedostojen on oltava PDF-muodossa.
- Tiedoston enimmäiskoko on 10 Mt, mutta sähköpostipalvelimella voi olla alaraja.
- Tiedostot tulostetaan alkuperäisen asiakirjan koossa (100 %: n asteikolla), normaalilaatuisena, värillisenä ja yleensä pystysuunnassa (jotkin tulostimet saattavat tarjota automaattisen kierron).

Lisätietoja on kohdassa [https://www.hpconnected.com.](https://www.hpconnected.com)

# Mobiilin tekniset tiedot

Tässä aiheessa selitetään aiheeseen liittyviä käsitteitä.

- Mobiililaitteissa on oltava Internet-yhteys ja sähköpostiominaisuus.
- Tulostus-, skannaus- ja kopiointiohjaus edellyttää, että mobiililaite ja tulostin ovat samassa verkossa.
- Sähköpostilla tulostaminen edellyttää myös, että tulostin on yhteydessä Internetiin.
- iOS 7.0 tai uudempi tai Android KitKat4.4 tai uudempi vaaditaan.

# 7 Työjonojen hallinta

Seuraavissa osissa on tietoja tästä aiheesta.

# Työjono etupaneelissa

Napauta aloitusnäytössä , jos haluat tarkastella työjonoja etupaneelissa.

Voit valita Tulosta ja kopioi jonon tai Skannausjonon näytön vasemmalla puolella olevista välilehdistä. Työjonosivulla näkyvät kaikki valitun työjonon työt.

# Tulostus- ja kopiointijono

Tulostus- ja kopiointijonot sisältävät töitä, jotka ovat eri vaiheissa: vastaanotetaan, jäsennetään, hahmonnetaan, tulostetaan, jo tulostetaan ja niin edelleen.

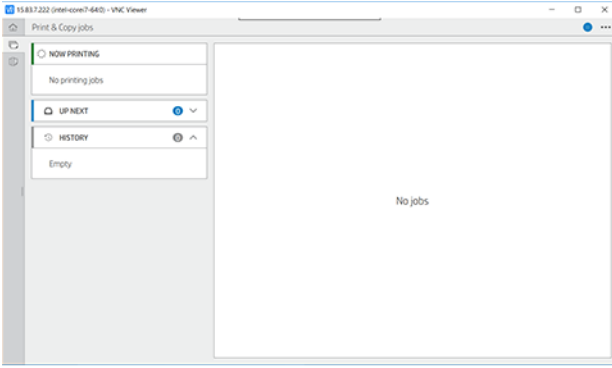

Napauta työn nimeä, niin näet kaikki työn tiedot, mukaan lukien tiedot tilasta ja esikatselusta. Näytettävät tiedot määräytyvät työn tyypin mukaan.

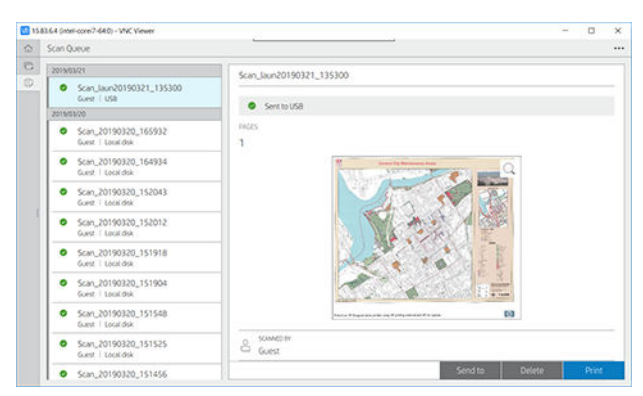

Aktiivisessa jonossa tulostettava työ näkyy jonon keskellä, ja tulostetut työt ovat alla ja työt tulostetaan yllä. Voit vierittää ylös ja alas. Kun jono on vieritetty, se pysyy staattisena eikä liiku automaattisesti.

Vasemmanpuoleisen ruudun työt on jaettu neljään luokkaan (Seuraavaksi, Nyt tulostetaan nyt, pidossa ja Historia) aikajärjestyksessä ylhäältä alkaen. Pidossa näkyy vain, kun vähintään yksi työ on pidossa. Työn nimen alapuolella näet sen tilan:

#### <span id="page-92-0"></span>Seuraavaksi

- Odotetaan käsittelyä: Tulostin on vastaanottanut työn, ja se odottaa hahmontamista.
- Käsittely: Tulostin jäsentää ja hahmontaa työtä.
- Odotetaan tulostusta tai keskeytettyä: Työ käsitellään ja odotetaan, että tulostusmoduuli on valmis jatkamaan tulostusta.

#### Nyt tulostetaan

Työ tulostetaan.

Keskeytetty: Työ on keskeytetty.

学 HUOMAUTUS: Joskus tulostuksen aikana saatat nähdä itsehuoltotilan, mikä tarkoittaa, että tulostin suorittaa joitakin tehtäviä, kuten paperityypin muutoksen tai tulostustilan muutoksen saman työn sivujen välillä.

#### Pidossa

Työtä ei tulosteta, ennen kuin olet tehnyt joitakin toimia. Vastaa jollakin seuraavista tavoista:

- Pidossa: Yksityinen työ: Kirjoita työn tulostamiseen tarvittava PIN-koodi. Työ poistetaan jonosta tulostuksen jälkeen.
- Hetkinen: Henkilökohtainen työ: Työtä ei tulosteta automaattisesti: se on valittava jonosta. Yksityiskohtia ei voi nähdä.
- Esikatselussa pitoon: Työtä ei tulosteta automaattisesti: se on valittava jonosta.
- Pidossa paperiristiriidan vuoksi: Lataa työn vaatima paperi.
- Kirjanpidollinen pidossa: Kirjoita työssä käytettävä tilitunnus.
- Pidossa: Palautettu työ: Tulostimen palauttamisen jälkeen jotkin työt, joita ei ole tulostettu, pidetään pidossa.

#### Historia

- Painettu: Aikajärjestyksessä, joka on jaettu tähän päivään, eiliseen, viime viikkoon ja niin edelleen.
- Peruutettu: Käyttäjä on peruuttanut sen.
- Epäonnistui: Työ on epäonnistunut yhdestä tai useasta syystä.

### Skannaa jono

Tarkistusjonorakenne muistuttaa tulostus- ja kopiointijonoa, mutta tiedostot on järjestetty päivämäärän mukaan. Tärkeimmät yksityiskohdat (valittu kohde ja sen tila) ovat vasemmassa paneelissa kunkin työn alapuolella.

Oikeanpuoleisessa ruudussa näkyvät yksityiskohtaiset tiedot vierityksen jälkeen:

- Skannattu
- Päivämäärä ja kellonaika
- Tiedoston tyyppi
- **•** Tiedoston koko (jos kokoja on useita, arvo on useita)
- Sisällön tyyppi
- Koko
- Väritila
- Päätöslauselma
- Kohde

#### Tarkista jonon toiminnot

Jotkin työjonotoiminnot määräytyvät valittujen asetusten mukaan. Ympäristöstä riippuen voi olla syytä muuttaa joitakin oletusasetuksia; voit tehdä tämän napauttamalla aloitusnäytössä (o) ja sitten Työnhallinta. Vaihtoehtoisesti voit napauttaa työjonossa oikeasta yläkulmasta \*\*\* ja sitten Asetukset.

#### Vedos

Napauta vasemmassa paneelissa tulostettavaa työtä ja valitse sitten tietonäytössäTulosta. Valitse seuraavassa näytössä kopioiden määrä, valitse pikajoukko ja muokkaa tulostusasetuksia. Kun painat Tulosta-painiketta, voit hallita työjonossa olevaa työtä.

#### Poistaa

Jos haluat poistaa työn manuaalisesti, valitse työ ja napauta Poista.

#### Peruuta lähetys

Tiedoston siirto voidaan peruuttaa, jos sen tila on: odottaa lähettämistä tai lähettämistä.

#### Lähetä kohteeseen

Käytettävissä vain, jos tiedosto on jo lähetetty tai se on epäonnistunut. Kun napautat Lähetetty-asetuksiin tulee näkyviin:

- [Verkkokansioon: mahdollista vain, jos verkkokansio on määritetty. Nähdä Verkkokansion määrittäminen](#page-29-0)  sivulla 22
- Sähköpostiin: katso [Sähköpostipalvelimen määrittäminen](#page-37-0) sivulla 30
- [HP Smartstreamiin: mahdollista vain, jos HP Smartstream on asennettu. Nähdä Tilaa lisävarusteita](#page-189-0) sivulla 182
- USB-asema: katso [Skannaus ja kopiointi](#page-101-0) sivulla 94

#### Tarkista jonon asetukset

#### Poista kaikki skannaustyöt

Koko työjonon poistaminen: napauta ··· ja sitten Poista kaikki työt.

#### <span id="page-94-0"></span>Hallitse etänä

Napauta näytön yläreunassa ••• ja hallitse etänä. Qr-koodi tulee näkyviin. Voit käyttää EWS: n skannattuja tiedostoja skannaamalla QR-koodin tai kirjoittamalla näkyvän URL-osoitteen.

Katso [Sulautetun Web Serverin tai HP DesignJet Utilityn skannausjono sivulla 92.](#page-99-0)

HUOMAUTUS: Laitteen, jota käytetään yhteyden muodostamiseen tähän linkkiin, on oltava samassa verkossa kuin tulostin.

#### Työjonon toiminnot

Jotkin työjonon toiminnot määräytyvät valittujen asetusten mukaan. Joitakin oletusasetuksia kannattaa ehkä muuttaa ympäristöstä riippuen. Voit tehdä tämän napauttamalla aloitusnäytössä  $\{\circ\}$  ja sitten Työnhallinta . Vaihtoehtoisesti napauta työjonosovelluksessa oikeassa yläkulmassa \*\*\* ja sitten Asetukset.

#### Työjonon keskeyttäminen

Voit keskeyttää työjonon napauttamalla  $\Omega$  ja jatkamalla napauttamalla  $\Omega$ . Tauko tulee voimaan parhaillaan tulostettavan sivun lopussa.

#### **Uusintapainos**

Napauta Historia-osiossa työtä, jonka haluat tulostaa uudelleen. Napauta tietonäytössä Tulosta uudelleen. Seuraavassa näytössä voit valita kopioiden määrän, lähteen ja kohteen.

#### Tulosta seuraavaksi

Jos haluat muuttaa työn sijaintia jonossa, joka tulostetaan heti tulostustyön jälkeen, valitse haluamasi työ ja napauta Tulosta seuraava -painiketta.

#### Ota tulostus käyttöön nyt

Kun otat Tulosta nyt -toiminnon käyttöön, voit keskeyttää toisen tulostustyön ja tulostaa valitun työn heti.

#### Valitse, milloin työ tulostetaan

Tässä aiheessa selitetään aiheeseen liittyviä käsitteitä.

HUOMAUTUS: Milloin aloittaa tulostus -asetuksia ei voi käyttää PostScript-töiden kanssa.

Voit valita, missä vaiheessa haluat tulostaa työn jonossa. Napauta , o), sitten Työnhallinta > Milloin tulostus aloitetaan.

Voit valita kolme vaihtoehtoa:

- Kun Käsittelyn jälkeen on valittuna, tulostin odottaa, kunnes koko sivu on käsitelty, ja alkaa sitten tulostaa. Tämä on hitain asetus, mutta varmistaa parhaan tulostuslaadun suurissa tai monimutkaisissa tulosteissa.
- Kun Heti on valittuna, tulostin tulostaa sivun käsittelyn aikana. Tämä on nopein asetus, mutta tulostin saattaa pysähtyä tulostuksen puolivälissä tietojen käsittelyä varten. Tätä asetusta ei suositella monimutkaisille kuville, joissa on tiheä väri.

● Kun Optimoitu on valittuna (tämä on oletusasetus), tulostin laskee parhaan ajan sivun tulostamisen aloittamiseen. Se on yleensä paras kompromissi käsittelyn jälkeen - ja Välittömästi-asetusten välillä.

#### <span id="page-95-0"></span>Katso työn tiedot

Napauta työn nimeä, jos haluat näyttää sen tiedot, kuten tiedot tilasta, sivuista, kopioista, kokonaissummasta ja esikatselusta. Vieritä tarvittaessa alaspäin nähdäksesi kaikki tiedot.

Napauttamalla pikkukuvaa voit siirtyä työn kaikilla sivuilla. Sieltä voit lähentää ja loitontaa (nipistää ja zoomata) ja nähdä lisätietoja jokaisesta sivusta.

Aktiivisessa jonossa tulostettava työ näkyy jonon keskellä, ja tulostetut työt ovat alla ja työt tulostetaan yllä.

#### Ota käyttöön käytännöt

Napauta etupaneelissa  $\begin{array}{|c|c|c|c|c|}\n & > \text{...} & > \text{C} & > \text{Rullakäytännöt.} \n\end{array}$ 

Vaihtoehtoisesti voit napauttaa  $\{ \bullet \}$  > Työnhallinta - > Rulla-käytännöt.

Seuraavat vaihtoehdot ovat käytettävissä:

- Lisää tuottavuutta: Tulostimen tuottavuuden lisääminen.
	- Työn automaattinen kierto: Tulostin voi kiertää työtä automaattisesti paperin säästämiseksi.
- Automaattinen rullan valinta:
	- Rullan leveyden valinta: Tulostin voi olla enemmän tai vähemmän rajoittava valittaessa rullan leveyttä, jolle tulostetaan. Voit valita:
		- Tulosta vain samalla leveydellä: Jokainen sivu tulostuu rullalle, jonka sivun leveys on sama.
		- Tulosta samalle leveydelle tai leveämmälle: Jokainen sivu tulostuu rullalle, jonka leveys on sama tai leveämpi.
	- Käytä eniten tyhjentynyttä rullaa (vain XL3600dr): Kun on kaksi, joilla on sama paperityyppi ja leveys, valittu rulla on rulla, jossa on vähemmän paperia.
- Paperityypin suojaus (vain XL3600dr): Voit välttää tulostamisen vahingossa erityisille paperityypeille suojaamalla ne. Suojatut tyypit voidaan tulostaa vain, kun työssä on määritetty paperityyppi tai rulla.

Katso myös [Paperityypin suojaaminen](#page-86-0) sivulla 79.

#### Ratkaise paperiristiriita

Jos tulostimeen tällä hetkellä ladattu paperi ei sovellu tiettyyn työhön tai sivuun, tulostin voi automaattisesti ratkaista ristiriidan tai antaa useita vaihtoehtoja tulostinkäytäntöjen mukaan. Tällainen ristiriita voi johtua tulostimelle lähetetystä työstä, jolle ei ole määritetty erityistä rulla- tai paperityyppiä, tai rullasta, joka tulee sen päähän tulostuksen aikana. Seuraavat asetukset ovat käytettävissä paperiristiriidan asetusvalikossa. pääset tähän valikkoon työjonosta napauttamalla  $\cdots$ , sitten ja sitten Yhteensopimattomuustoiminnot > Paperin

#### ristiriita ; tai napauttamalla  $\{ \circ \}$ , sitten Työnhallinta > Yhteensopimattomuustoiminnot > paperiristiriita.

● Keskeytä ja kysy (rajoittavin vaihtoehto): Tulostus keskeytyy, kunnes oikea paperi on ladattu. Tätä vaihtoehtoa suositellaan, kun tulostinta käytetään. Näyttöön tulee sanoma, jossa kysytään, mitä haluat tehdä: peruuta työ, tulosta joka tapauksessa, aseta pitoon tai lataa paperia. Nämä asetukset ovat käytettävissä myös työjonossa.

- Pidä työ ja jatka seuraavalla: Aseta yhteensopimattomat työt pitoon, kunnes oikea paperi on ladattu, ja jatka työjonon muiden osien tulostamista. Tulostin lähettää ilmoituksen aina, kun työ asetetaan pitoon. Tätä asetusta suositellaan, kun tulostin on valvomaton, vaikka työn eheys saattaa häiriintyä, jotta jono ei pysähtyisi. Kun työhön tarvittava paperi on ladattu, työtä tai sivuja jatketaan automaattisesti.
- Tulosta joka tapauksessa (vähiten rajoittava vaihtoehto): Tulosta mihin tahansa paperiin, joka on ladattu. Tulostin valitsee tulostettavan rullan seuraavien kriteerien mukaisesti: ensin mihin sivu sopii ja sitten sama paperityyppi. Tämä vaihtoehto ei koskaan valitse suojattua paperityyppiä.

# Työjonon asetukset

Jos haluat muuttaa työjonon asetuksia, napauta  $\{\circ\}$  ja sitten Työnhallinta > työjono . Vaihtoehtoisesti voit siirtyä , sitten ••• ja sitten Asetukset > työjonoon.

Voit valita jonossa olevien tulostettujen töiden enimmäismäärän, milloin tulostetut työt poistetaan ja poistetaanko pidossa olevat työt tietyn ajan kuluttua.

# Oletustulostusasetukset

Napauta etupaneelissa  $\odot$  ja sitten Oletustulostuksen kokoonpano määrittääksesi tulostimeen etäsijainneista lähetettyjen töiden oletusominaisuudet.

Voit määrittää asetukset seuraavilla alueilla: Tulostuslaatu, Väri, Paperi, Reunukset, PostScript, Tulostuksen nouto.

# Työn poistaminen

Jos tulostimelta loppuu uusien töiden tallennustila, vanhimmat tulostetut työt poistetaan automaattisesti jonosta.

Voit pyytää, että tulostetut työt poistetaan automaattisesti jonosta, kun tulostettujen töiden kokonaismäärä ylittää määritetyn rajan (historia-asetuksen enimmäismäärä) tai kun työt tulostetaan enemmän kuin määritetty aika sitten (tyhjennä historia-asetukset).

Jos haluat poistaa pidossa olevat työt, Poista työt pidossa - asetuksen avulla voit määrittää ajan, jonka jälkeen nämä työt poistetaan (2–48 tuntia).

Jos haluat poistaa työn manuaalisesti, valitse työ ja napauta oikeassa alakulmassa Poista .

Poista-vaihtoehto poistaa työn jonosta, kun taas Peruuta-vaihtoehto peruuttaa työn, mutta jättää sen jonoon, jonka käyttäjä on merkinnyt historialuokassa olevaksi Peruutetuksi.

Jos haluat peruuttaa työn tulostuksen aikana, napauta X. Jos haluat peruuttaa työn Seuraavaksi-luokasta, napauta työn nimeä luettelossa ja napauta sitten oikeasta alakulmasta Peruuta työ .

 $\mathbb{B}^*$  HUOMAUTUS: Jos napautat **X**, peruutat vain tällä hetkellä olevan tulostustyön.

# Työjonon tulostaminen Embedded Web Serverissä tai HP DesignJet **Utilityssa**

HP DesignJet Utility tarjoaa erilaisen tavan käyttää Embedded Web Serverin työnhallintatoimintoja, mutta tilat ovat täsmälleen samat riippumatta siitä, käytätkö Embedded Web Serveriä vai HP DesignJet Utility -apuohjelmaa.

Jos haluat nähdä upotetun Web-palvelimen jonon, valitse PäävalikostaTyöjono.

# Painos

### Työjonon sivu

Oletusarvon mukaan työjonon käyttöoikeus on avoin kaikille käyttäjille. Järjestelmänvalvoja voi määrittää salasanan, jotta käyttäjien on annettava salasana, jotta he voivat käyttää sivua.

Työjonosivulla näkyvät kaikki jonossa käytettävissä olevat työt. Jono sisältää töitä, joita vastaanotetaan, jäsennetään, hahmonnetaan, tulostetaan ja jo tulostetaan.

Upotettu Web-palvelin näyttää seuraavat tiedot kustakin tulostustyöstä:

- **Tiedoston nimi:** Työn nimi.
- **Tila**: Työn nykyinen tila.
- **Sivut:** Työn sivujen määrä.
- Kopiot: Tulostettujen kopioiden määrä.
- Yhteensä: Sivujen kokonaismäärä (kopiot mukaan lukien).
- Lähettäjä: Käyttäjänimi.
- **Tilin tunnus:** Työn tilitunnus.
- Päivämäärä: Tulostimen vastaanottamaan työhön liitetty päivämäärä ja kellonaika, joka näkyy upotetun Web-palvelimen kielessä.
- Tiedoston lähde: Sovellus, josta työ lähetettiin tulostettavaksi.
- Paperin määränpää: Tulostettavalle työlle valittu tulostusvaihtoehto.

Voit suorittaa seuraavat toiminnot yhdelle tai kaikille jonon töille:

- Peruuta: Peruuttaa valitut työt. Sinua pyydetään vahvistamaan, ennen kuin työ peruutetaan. Työ pysyy tallennettuna tulostimeen, mutta sitä ei tulosteta, ellet valitse Tulosta uudelleen.
- Pidä: Pidä valittuja töitä painettuna, kunnes valitset Jatka tulostamista.
- Jatka: Kaikki valitut työt, jotka ovat pidossa, jatkavat tulostusta.
- Tulosta uudelleen: Tulostaa lisää kopioita työstä.
- Seuraava tulostus: Lähettää kaikki valitut työt työjonon alkuun.
- Tulosta joka tapauksessa: Tulostin yrittää tulostaa työn, vaikka siinä olisi ongelmia.
- Poista: Poistaa valitut työt työjonosta. Sinua pyydetään vahvistamaan, ennen kuin työ poistetaan.

#### Jonossa olevan työn priorisointi

Voit valita minkä tahansa jonossa olevan työn ja tehdä siitä seuraavan tulostettavan työn. Kun olet valinnut työn, valitse Siirrä eteen.

Jos sisäkkäisyys on käytössä, priorisoitu työ saattaa silti olla sisäkkäin muiden kanssa. Jos todella haluat, että tämä työ tulostetaan seuraavaksi eikä sisäkkäin muiden kanssa, poista ensin sisäkkäisyys etupaneelista ja siirrä se sitten jonon etuosaan.

Seuraavissa tapauksissa Seuraava tulostus -painiketta ei näytetä:

- Työ on jo jonon kärjessä.
- Työ on pidossa, ja tässä tapauksessa sen sijaan tulee näkyviin Jatka tulostusta -painike.
- Työ on päättynyt tässä tapauksessa uudelleenpainatuspainike tulee sen sijaan näkyviin.
- Työllä on jokin virhetilanne.

#### Työn poistaminen jonosta

Normaaleissa olosuhteissa työtä ei tarvitse poistaa jonosta tulostuksen jälkeen, koska se vain putoaa jonon lopusta, kun lisää tiedostoja lähetetään. Jos olet kuitenkin lähettänyt tiedoston virheellisesti ja haluat välttää sen tulostamisen, voit valita työn ja napsauttaa sitten Poista.

Samalla tavalla voit poistaa työn, jota ei ole vielä tulostettu.

Jos työtä tulostetaan parhaillaan (sen tila on tulostettu), voit valita Peruuta ja sitten Poistaa.

#### Työn tulostaminen uudelleen jonossa

Jos haluat tulostaa jo tulostetun työn uudelleen, valitse työ jonosta ja klikkaa Tulosta uudelleen. Kun tulostat tulostustyön uudelleen, tulostusasetuksia ei voi muuttaa, koska työ on jo rasteroitu.

#### Työn tilasanomat

Seuraavissa osissa on tietoja tästä aiheesta.

Nämä ovat mahdollisia työn tilasanomia suunnilleen siinä järjestyksessä, jossa ne voidaan nähdä:

- Lataaminen: Tulostin vastaanottaa työn tietokoneesta.
- Käsittely: Tulostin jäsentää ja hahmontaa työtä.
- Odotetaan tulostusta: Työ odottaa, että tulostusmoduuli voi vapaasti jatkaa tulostusta.
- Sisäkkäinen: Tulostimessa on määritetty Nesting=Päällä ja se odottaa muita töitä pesän viimeistelemiseksi ja tulostamisen jatkamiseksi.
- Valmistellaan tulostusta: Tulostin tekee kirjoitusjärjestelmän tarkistuksia ennen työn tulostamista.
- Pidossa esikatselua varten: Työ lähetettiin pidossa esikatselua varten -vaihtoehdon kanssa.
- **学 HUOMAUTUS:** Jos tulostin katkaisee puhelun työtä tulostettaessa ja jonotoiminto on käytössä, osittain tulostettu työ näkyy jonossa pitoon, kun tulostin käynnistetään seuraavan kerran. Kun jatkat työtä, se alkaa tulostaa sivulla, jolla se keskeytettiin.
- Paperin pidossa: Työtä ei voi tulostaa, koska oikeaa paperia ei ole ladattu tulostimeen. Lataa tarvittava paperi, katso j[a Paperin käsittely sivulla 38 ja](#page-45-0)tka työtä valitsemalla Jatka.
- <span id="page-99-0"></span>● Kirjanpidollinen pidossa: Työtä ei voi tulostaa, koska tulostin edellyttää, että kaikilla töillä on tilitunnus: anna tilitunnus ja jatka työtä valitsemalla Jatka.
- VIHJE: Jos haluat määrittää tilitunnuksen, katso [Pakollinen tilin tunnus](#page-41-0) sivulla 34.
- Painos
- Kuivaus
- Paperin leikkaaminen
- Sivun poistaminen
- Peruutetaan: Työ peruutetaan, mutta se pysyy tulostimen työjonossa.
- Poistetaan: Työ poistetaan tulostimesta.
- Painettu
- Peruutettu: Tulostin on peruuttanut työn.
- Käyttäjän peruuttama
- Tyhjä työ: Työ ei sisällä mitään tulostettavaa.

#### Pidossa olevan työn aktivoiminen uudelleen

Kun tulostin asettaa työn pitoon, saat hälytyksen, joka selittää, miksi työ on pidossa. Poista pito ja jatka tulostusta noudattamalla näyttöön tulevia ohjeita.

Kats[o Ilmoitukset sivulla 223](#page-230-0).

# Sulautetun Web Serverin tai HP DesignJet Utilityn skannausjono

Jos haluat nähdä jonon upotetussa Web-palvelimessa, napauta Työjono > Skannausjono.

Oletusarvon mukaan työjonon käyttöoikeus on avoin kaikille käyttäjille. Järjestelmänvalvoja voi määrittää käyttäjille salasanan, jolla he voivat käyttää sivua.

Upotettu Web-palvelin näyttää seuraavat tiedot kustakin työstä:

- Tiedoston nimi: työn nimi.
- Tila: työn nykyinen tila.
- Sivut: työn sivujen määrä.
- Päivämäärä: skannattuun työhön liitetty päivämäärä ja kellonaika.
- Määränpää: tallennuspaikka.

Voit suorittaa seuraavat toiminnot yhdelle tai kaikille jonon töille:

- Poista kaikki: poistaa kaikki työt työjonosta ikkunan yläreunasta. Sinua pyydetään vahvistamaan, ennen kuin työ poistetaan.
- Poista: poista valitut työt työjonosta painamalla ikkunan alareunassa olevaa painiketta. Sinua pyydetään vahvistamaan, ennen kuin työ poistetaan.
- Lataa: valittu työ voidaan ladata ja tallentaa paikalliselle levylle.
- Napauta Esikatselu, jos haluat nähdä työn koko näytössä. Jos työ on monisivuinen, valitse sivu, jota haluat esikatsella.

# Skannattujen tiedostojen etähallinta

Skannausprosessin aikana voit pyytää QR-koodia työn etähallintaan. Skannaa QR-koodi matkapuhelimellasi päästäksesi tulostimen upotettuun web-palvelimeen etäyhteyden kautta ja valitse hallittava työ työjonosta.

**BY** HUOMAUTUS: Laitteen on oltava samassa verkossa kuin tulostin.

# <span id="page-101-0"></span>8 Skannaus ja kopiointi

Seuraavissa osissa on tietoja tästä aiheesta.

# Pikasarjat

Skannaus ja kopiointi käyttävät pikajoukkoja. Pikajoukko on nimetty asetusryhmä, jolle on määritetty oletusarvot, mikä auttaa sinua olemaan tehokkaampi ja kätevä kokemattomille käyttäjille.

# Tehtaan pikasarjat

Tulostimen mukana toimitetaan joitakin jo määritettyjä tehdaspikasarjoja, jotka on suunniteltu tukemaan tyypillisiä käyttäjän vaatimuksia. Pikajoukkoja voidaan käyttää skannaus-, kopiointi- ja tulostustöihin.

### Käyttäjän pikajoukot

Tulostimessa määritettyjen käyttöoikeuksien mukaan voit luoda, poistaa, järjestää uudelleen tai muuttaa pikajoukkoa. Voit tehdä nämä toimet napauttamalla asetussovelluksessa Tulosta, Skannaa ja kopioi pikajoukkoja tai napauttamalla Skannauksen, kopioinnin tai tulostuksen työnkulun pikajoukkojen hallinta .

Omia pikajoukkojasi voidaan monistaa, muokata tilapäisesti tai pysyvästi ja poistaa. Tehdaspikasarjoja voi vain monistaa.

Voit järjestää pikajoukot uudelleen pikajoukkojen hallinta -kohdassa. Napauta koko pikajoukkoa ja vedä se haluttuun asentoon. Viimeiset asetukset -pikajoukko näytetään aina ensin.

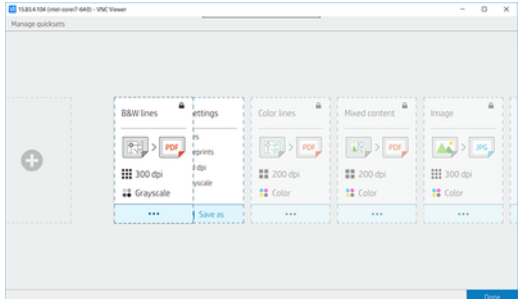

# **Skannaus**

Seuraavissa vaiheissa on tämän ohjeaiheen täydelliset vaiheet.

1. Napauta  $\begin{bmatrix} \cdot \end{bmatrix}$ .

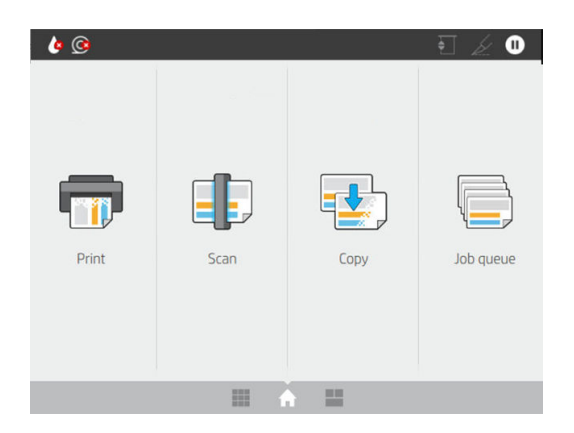

2. Valitse skannaustyöllesi sopiva pikajoukko. Mitä tahansa pikajoukkoa voidaan muokata napauttamalla . Voit valita tiedostomuotoa, yksittäisiä sivuja tai useita sivuja ja muuttaa oletustiedostonimeä.

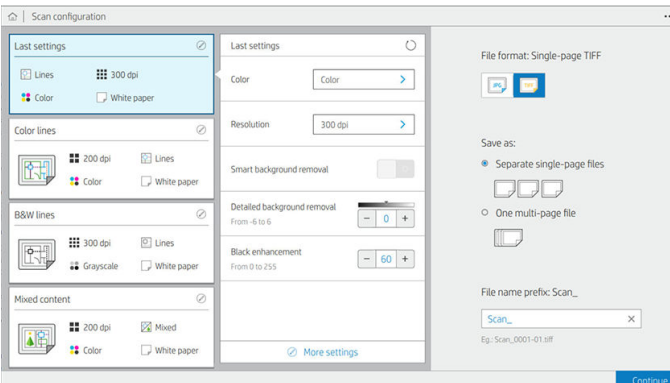

Jos haluat muuttaa pikajoukkoa pysyvästi, napauta ··· ja sitten Hallitse pikajoukkoja.

3. Valitse skannauskohde.

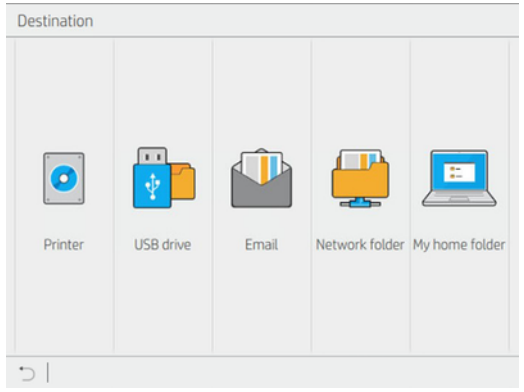

- Skannaa tulostimeen
- Skannaa USB-muistitikulle
- [Skannaa sähköpostiin \(jos sähköpostipalvelin on määritetty\). Katso Sähköpostipalvelimen](#page-37-0)  [määrittäminen sivulla 30. Voit myös määrittää osoitteiston. Nähdä LDAP Sähköpostiosoitteen](#page-28-0)  osoitteiston määrittäminen sivulla 21
- Skannaa verkkokansioon (jos verkkokansio on lisätty). Nähdä [Verkkokansion määrittäminen](#page-29-0) sivulla 22
- Skannaa HP SmartStream -kansioon (jos asennettu)
- Skannaa omaan kotikansioon
- **W** HUOMAUTUS: Sinun on määritettävä LDAP kirjautumispalvelin tai Windows-kirjautumismääritys, jotta voit skannata Oma kotikansio -kansioon. Katso [LDAP – kirjautumispalvelin](#page-38-0) sivulla 31 tai [Windowsin kirjautumismääritykset](#page-39-0) sivulla 32.
- 4. Aseta alkuperäinen ylöspäin. Etupaneelissa näkyy sivun reaaliaikainen esikatselu. Voit lopettaa prosessin painamalla Lopeta skannaus -painiketta.

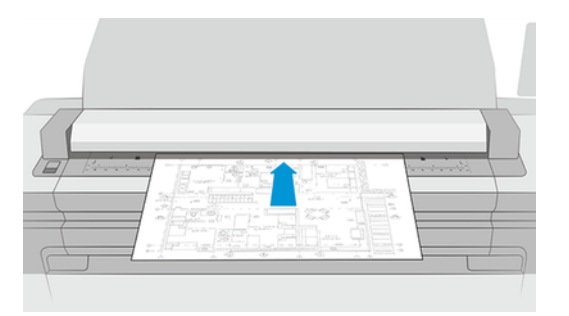

5. Poimi alkuperäinen, kun skanneri vapauttaa sen.

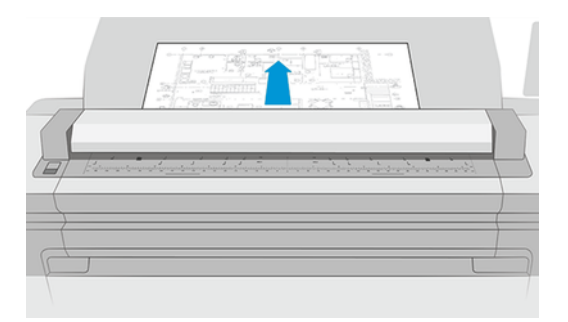

- VIHJE: Jos haluat vapauttaa sivun, voit valita pikajoukon asetuksista automaattisen julkaisun tai pitää alkuperäisen pitoon, kunnes napautat sivun yläreunassa $\mathbf{a}$  tai lisäät uuden alkuperäisen.
- 6. Yksi hyödyllisimmistä vaihtoehdoista on se, joka skannaa monisivuisen tai yksisivuisen asiakirjan.
	- Monisivuinen: Tuloksena on yksi tiedosto, joka sisältää kaikki skannatut sivut.

Kun skannaat monisivuista asiakirjaa, lisää seuraava sivu pyydettäessä. Näytön oikeassa reunassa olevassa paneelissa näkyy Lisää uusi sivu.

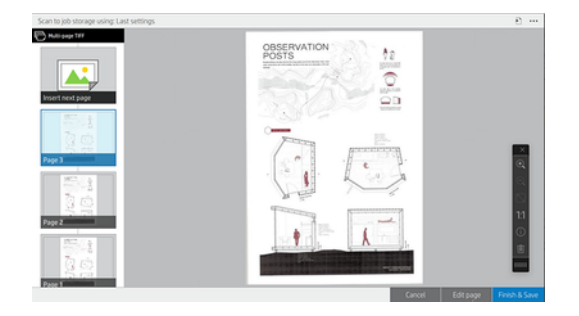

Yksisivuinen: Tuloksena on yksisivuinen tiedosto jokaiselle skannatulle sivulle.

Jos lisäät toisen sivun, uusi asiakirja luodaan.

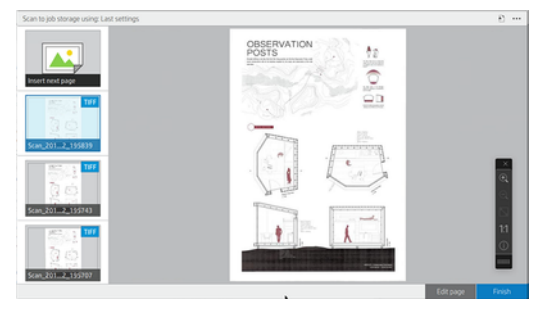

- <sup>2</sup> HUOMAUTUS: Napauttamalla ••• voit näyttää tai piilottaa työkalurivin, näyttää tai piilottaa taustan poistoasetuksen ja muuttaa seuraavien sivujen skannausasetuksia. Muuta asetuksia haluamallasi tavalla, niin ne otetaan käyttöön seuraavalla skannatulla sivulla.
- HUOMAUTUS: Työkalurivin painikkeilla voit lähentää ja loitontaa sisältöä ja tarkastella skannerin tietoja valitusta sivusta. Monisivuisessa asiakirjassa voit poistaa sivun. Voit myös valita ennalta määritetyt zoomaustilat, jotka sopivat näyttöön, alkuperäisen dokumentin koon tai zoomauksen nipistämällä.
- **学 HUOMAUTUS:** Voit muokata skannattua sivua Muokkaa-sivulla.
- 7. Lopeta skannaus napauttamalla Valmis yksisivuisille dokumenteille ja ne tallennetaan. Napauta Viimeistele ja tallenna monisivuisille dokumenteille.
- 8. Napauta Uusi skannaus, jos haluat skannata uudelleen samoilla asetuksilla. Napauta Työjono nähdäksesi skannattujen töiden tilan. USB-katseluohjelmalla (vain usb-skannattaessa) voit siirtyä USB-muistitikulle vahvistaaksesi, että työ on siellä, ja esikatsella sitä. Katso [Skannaa jono](#page-92-0) sivulla 85 , miten skannaustöitä hallitaan.

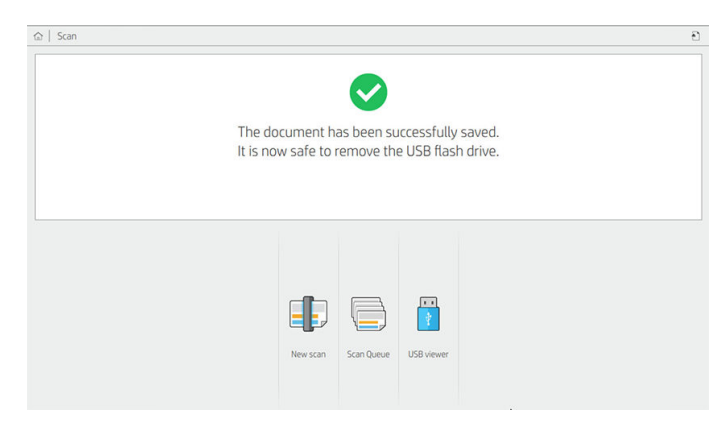

Seuraavat asetukset ovat käytettävissä skannausn pikajoukoissa:

- Quickset-nimen avulla voit nimetä käsiteltävän pikajoukon.
- Sisältötyypin avulla voit määrittää sisältötyypiksi Rivit, Sekoitettu tai Kuva.
- Alkuperäisen paperityypin avulla voit asettaa sisältötyypiksi Valkoisen paperin, valokuvapaperin, vanhan / kierrätetyn paperin, läpikuultavan paperin, piirustuksen tai ammoniakin / vanhan suunnitelman.
- Blueprintsin käänteisenä voit kääntää piirustukset.
- Alkuperäisen automaattisen julkaisun avulla voit vapauttaa sivun automaattisesti skannauksen jälkeen.

Syöttökoon avulla voit määrittää syöttökokosivuksi Automaattinen, Mukautettu koko, luettelo käytettävissä olevista ladatuista rullista (rullan leveys) tai kiinteän luettelon vakiokooista leveyden ja pituuden mukaan (vakiokoko).

Jos valitset Mukautettu koko, näyttöön tulee kaksi uutta asetusta:

- Mukautetun leveyden avulla voit määrittää tietyn skannausalueen leveyden tai syöttää 0 (nolla) automaattista leveyden tunnistusta varten.
- Mukautetun pituuden avulla voit määrittää tietyn skannausalueen pituuden, joka on 0 (nolla) automaattista pituuden tunnistusta varten.
- Suunnan avulla voit määrittää sivun suunnaksi Vaaka tai Pystysuunta-asetuksen, kun syötekooksi on määritetty Mukautettu koko tai mikä tahansa vakiokoko paitsi A0.
- Sijainnin avulla voit määrittää alkuperäisen sivun sijainnin syöttökokoalueella, kun syöttökoko ei ole automaattinen. Vaihtoehdot ovat ylhäällä vasemmalla, ylhäällä keskellä, ylhäällä oikealla, keskellä vasemmalla, keskellä, keskellä oikealla, alhaalla vasemmalla, alhaalla keskellä, keskellä keskellä, alhaalla oikealla.

Jos esimerkiksi skannaat A1-alkuperäistä ja syöttökoko on pienempi (kuten A2), vasemmassa yläkulmassa oleva sijoittaminen rajaa alkuperäisen sivun vasemmasta yläkulmasta.

Jos skannaat A2-alkuperäiskappaletta ja tulokoko on suurempi (esimerkiksi A1), vasemmassa yläkulmassa oleva sijainti sijoittaa alkuperäisen kuvan vasempaan yläkulmaan ja lisää valkoiset reunukset oikealle ja alas A1-kuvan luomiseksi.

- Skannaustarkkuuden avulla voit asettaa tarkkuudeksi 200, 300, 600 tai 1200 dpi.
- Väriasetusten avulla voit valita Mustavalkoinen, Harmaasävy tai Väri.
- Älykästä ja yksityiskohtaista taustan poistoa voidaan käyttää, jos sinulla on alkuperäinen, jonka tausta ei ole täysin valkoinen, tai alkuperäinen läpikuultavalla paperilla.

Älykäs taustan poisto analysoi skannatun alkuperäisen sisällön ja poistaa taustan automaattisesti, jotta se olisi puhdas valkoinen poistamatta sisältöä (viivoja ja alueita). Älykäs poisto on käytettävissä vain Harmaasävyn Viivat- ja Sekakuvissa (sisältötyyppi) (värivaihtoehto). Skannausprosessin jälkeen pääikkuna tulee näkyviin, siirry ••• ja valitse Taustan poisto.

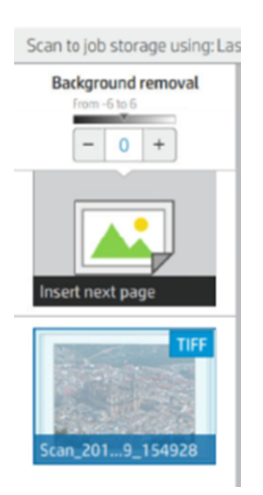

Yksityiskohtaisen taustan poistamisen avulla voit hienosäätää älykkään taustan poistamisen tulosta, kun se on päällä, tai asettaa manuaalisen taustanpoistotason, kun älykäs poisto on pois päältä, mille tahansa alkuperäiselle. Voit määrittää nämä arvot tummemman tai vaaleamman asteikolla mitattuna arvoina −6 - +6. Molempien vaihtoehtojen oletusarvo on nolla.

Jos esimerkiksi kopioit alkuperäistä suunnitelmaa (sinisellä taustalla olevat viivat) ja älykkään taustan poiston tulos näyttää jonkin verran taustamelua, voit lisätä yksityiskohtaista taustan poistoa (esimerkiksi +3: een) poistaaksesi taustan ja tehdäksesi siitä valkoisemman. Muista, että älykäs taustan poisto analysoi jokaista sivua; Joten, jos sinulla on sivuja, joilla on eri taustat, se asettaa automaattisesti eri poistoarvon jokaiselle sivulle.

HUOMAUTUS: Parempien tulosten saavuttamiseksi useimmat alkuperäiset paperityypit on lisättävä sisältöineen (viivat, aluekentät, otsikkoruutu) skannatun alueen ensimmäiseen 8,4 cm: n pituiseen pituuteen.

Ammoniakki / vanha piirustuspaperityyppi voidaan lisätä miltä tahansa puolelta, koska taustan poisto käyttää älykästä algoritmia, joka on optimoitu alkuperäisille, joilla on epä yhtenäinen tai meluisa tausta.

Mustaa parannusta voidaan käyttää tummanharmaiden muuttamiseen mustaksi.

Jos esimerkiksi kopioit esitettä, jossa on sekoitus tekstiä ja kuvia, teksti digitalisoidaan usein väriksi, jota saatamme pitää mustana, mutta on todella tummanharmaa. Kun tulostin vastaanottaa tämän harmaan tekstin, se voidaan tulostaa rasterikuviolla, mikä tarkoittaa hajallaan olevia pisteitä kiinteän mustan sijasta.

Lisäämällä mustan parannuksen arvoa voit pakottaa tekstin kopioimaan todella mustana, ja siksi se näyttää selkeämmältä. Käytä mustaa parannusvaihtoehtoa varoen, koska se voi muuttaa muut tummat värit (ei vain harmaat) mustaksi, jolloin kuvassa näkyy pieniä tummia täpliä.

Sekä musta parannus että taustan poistotoiminto raja-arvoina, joissa asetus vaikuttaa tietyn arvon ali- tai yli oleviin pikseleihin. Nämä arvot määritetään matalan ja korkean vaaleuden asteikolla mitattuna arvoina 0 -255 mustaa parannusta varten ja –6:sta +6:een yksityiskohtaista taustan poistoa varten.

Olet esimerkiksi kopioinut alkuperäisen ja haluat parantaa sitä tekemällä tekstistä mustemman ja taustan valkoisemmaksi. Säädä mustan parannuksen arvoa ylöspäin oletusarvosta nolla (esimerkiksi 25:een) ja suurenna yksityiskohtaista taustan poistoa (esimerkiksi 6:een), jolloin vaaleaihoisilla arvoilla varustetut pikselit muuttuvat mustiksi ja vaaleammiksi taustapikseleiksi valkoiseksi.

- Vinonpoiston avulla voit ottaa digitaalisen vinon korjauksen käyttöön tai poistaa sen käytöstä.
- Vähennä skannausnopeutta laadun parantamiseksi, jotta voit vähentää skannausnopeutta saadaksesi parempia skannaustuloksia skannattaessa 200 ja 300 dpi: n tarkkuudella.
- Muodon avulla voit määrittää tiedostomuodoksi Yksisivuinen PDF, Monisivuinen PDF, JPG, Yksisivuinen TIFF, Monisivuinen TIFF tai PDF /A.
- HUOMAUTUS: PDF-tiedoston tuloste on käytettävissä vain asianmukaisella lisenssillä. Jos sinulla on käyttöoikeus, ota asetus käyttöön etupaneelissa:  $\{o\}$ , sitten Skanneri-asetukset > PDF/A.
- Pakkauksen avulla voit asettaa pakkaustason.
- Tiedostonimen etuliitteen avulla voit määrittää luodun tiedostonimen etuliitteen.
- Työn tallennustilassa on kaksi vaihtoehtoa:
	- Skannaa ja poista: Skannattuja tiedostoja ei tallenneta tarkistusjonoon.
	- Skannaa ja tallenna: Skannatut tiedostot tallennetaan tarkistusjonoon.

# Kopiointi

Seuraavissa vaiheissa on tämän ohjeaiheen täydelliset vaiheet.

1. Napauta

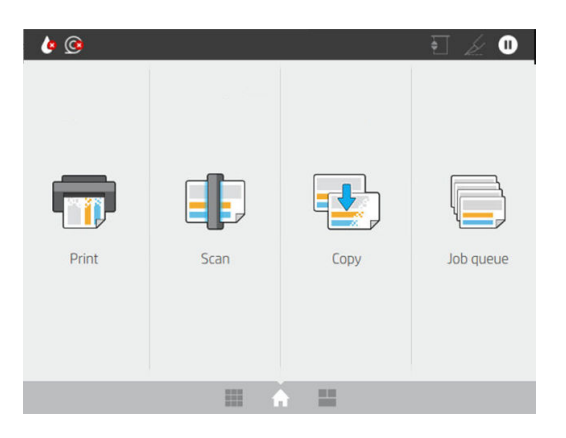

2. Valitse kopiointityöllesi sopiva pikajoukko. Mitä tahansa pikajoukkoa voidaan muokata napauttamalla .

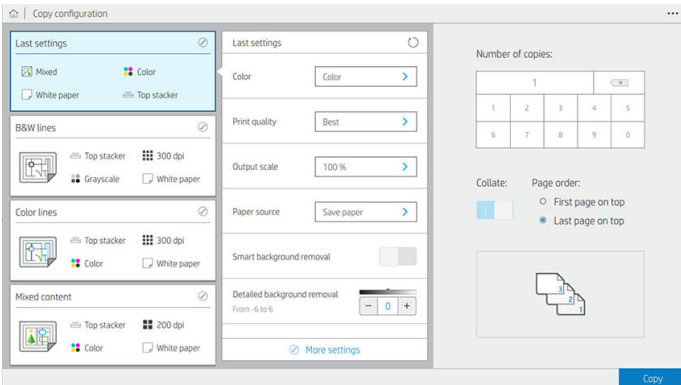

3. Voit valita kopioiden määrän, sivujärjestyksen (ensimmäinen vai viimeinen sivu ylhäällä) ja haluatko lajittelun.

Näytön oikeassa reunassa näkyy esitys siitä, miten työ tulostetaan (riippuen kopioiden määrästä, lajittelusta, järjestyksestä ja tulostuslaitteesta).

4. Voit muuttaa kopiointitilaa napauttamalla \*\*\* ja valitsemalla sitten Valitse kopiointitila.

Kopiointitilan avulla voit valita kopiointitöiden tulostustavan välillä:

- Lähetä kopiointityö suoraan tulostusjonoon skannauksen aikana
	- Tulosta kopiointityö sivuja skannattaessa (riippuu tulostuskohteesta ja tulostusasetuksista).
	- Kopiointityö on etusijalla muihin jonon töihin nähden.
	- Kopiointityön sivujen poistaminen ei ole käytettävissä.
	- Syötteen pituus on aina automaattinen: manuaalista arvoa ei voi asettaa.
- Jos haluat tulostaa kiireellisen työn, joka keskeyttää parhaillaan tulostettavan työn, valitse Salli kopiointi keskeyttääksesi nykyisen tulostustyön.
- **EX** HUOMAUTUS: Kun valittu sivutilaus ei vastaa tulostuslaitteen tarvitsemaa tilausta tai kun lajittelu on aktivoitu, työ lähetetään työjonoon, kun napautat Valmis ja tulosta.
- Skannaa kaikki sivut ja lähetä tulostusjonoon
	- Tulosta kopiointityö kaikkien sivujen skannauksen jälkeen.
	- Työjono jatkaa muiden töiden tulostamista kopiointityön aikana.
	- Kopiointityön sivujen poistaminen on käytettävissä.
	- Työn sivujen muokkausmahdollisuus on käytettävissä.
- 5. Jatka napauttamalla Kopioi .
- 6. Aseta alkuperäinen ylöspäin.

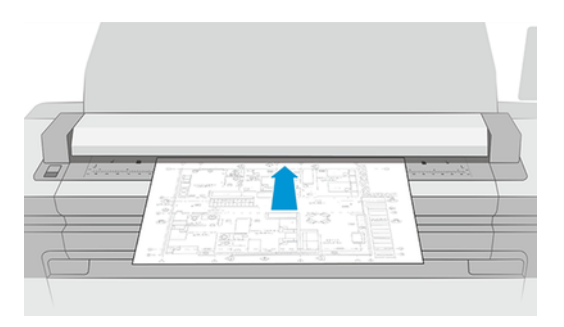

7. Seuraavassa näytössä näet esikatselun jokaisesta kopioidusta sivusta ja selaat pikkukuvia.

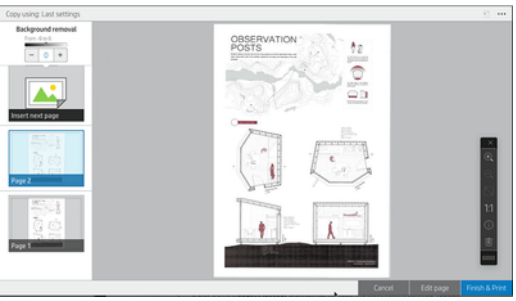

- <sup>2</sup> HUOMAUTUS: Napauttamalla ••• voit näyttää tai piilottaa työkalurivin, näyttää tai piilottaa taustan poistoasetuksen ja muuttaa seuraavien sivujen kopiointiasetuksia. Muuta asetuksia haluamallasi tavalla, niin ne otetaan käyttöön seuraavalla skannatulla sivulla.
- HUOMAUTUS: Työkalurivin painikkeilla voit lähentää ja loitontaa ja tarkastella skannerin tietoja valitusta sivusta. Voit käyttää nipistä zoomaukseen - ominaisuutta, valita ennalta määritetyt zoomaustilat, jotka sopivat näyttöön tai alkuperäiseenasiakirjan kokoon. Kun käytät Skannaa kaikki sivut -toimintoa ja lähetä sitten tulostusjonon kopiointitilaan, voit poistaa sivun.
- 8. Napauta Valmis, kun kopioitavia sivuja ei enää ole. Jos valitsit epäsuoran tulostuksen, napauta Valmis ja tulosta.
- 9. Jos valitsit epäsuoran tulostuksen, voit muokata sivuja tai peruuttaa, jos haluat palata alkuperäiseen.

Jos haluat muuttaa pikasarjojen pääasetuksia ennen kopion aloittamista, voit napauttaa  $\cdots$  ja valita sitten Näytä pikajoukon tiedot -paneelin.

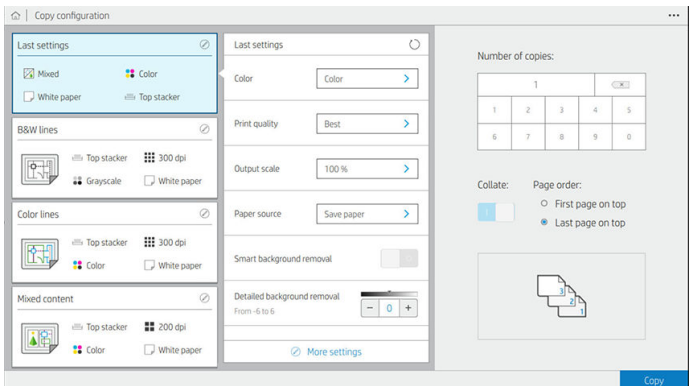

Seuraavat asetukset ovat käytettävissä kopioiduissa pikajoukoissa:

- Quickset-nimen avulla voit nimetä käsiteltävän pikajoukon.
- Sisältötyypin avulla voit määrittää sisältötyypiksi Rivit, Sekoitettu tai Kuva.
- Alkuperäisen paperityypin avulla voit asettaa sisältötyypiksi Valkoisen paperin, valokuvapaperin, vanhan / kierrätetyn paperin, läpikuultavan paperin, piirustuksen tai ammoniakin / vanhan suunnitelman.
- Blueprints invertin avulla voit kääntää piirustukset (tai ei).
- Alkuperäisen automaattisen julkaisun avulla voit vapauttaa sivun automaattisesti skannauksen jälkeen.
- · Syöttökoon avulla voit määrittää syöttökokosivuksi Automaattinen, Mukautettu koko, luettelo käytettävissä olevista ladatuista rullista (rullan leveys) tai kiinteän luettelon vakiokooista leveyden ja pituuden mukaan (vakiokoko).

Jos valitset Mukautettu koko, näyttöön tulee kaksi uutta asetusta:

- Mukautetun leveyden avulla voit määrittää tietyn skannausalueen leveyden tai syöttää 0 (nolla) automaattista leveyden tunnistusta varten.
- Mukautetun pituuden avulla voit määrittää tietyn skannausalueen pituuden, joka on 0 (nolla) automaattista pituuden tunnistusta varten.
- Suunnan avulla voit määrittää sivun suunnaksi Vaaka tai Pysty, kun syöttökooksi on määritetty Mukautettu koko, Rullan leveys tai mikä tahansa vakiokoko A0:tä lukuun ottamatta.
- Sijainnin avulla voit määrittää alkuperäisen sivun sijainnin syöttökokoalueella, kun syöttökoko ei ole automaattinen. Vaihtoehdot ovat ylhäällä vasemmalla, ylhäällä keskellä, ylhäällä oikealla, keskellä vasemmalla, keskellä, keskellä oikealla, alhaalla vasemmalla, alhaalla keskellä, keskellä keskellä, alhaalla oikealla.

Jos esimerkiksi skannaat A1-alkuperäistä ja syöttökoko on pienempi (kuten A2), vasemmassa yläkulmassa oleva sijoittaminen rajaa alkuperäisen sivun vasemmasta yläkulmasta.

Jos skannaat A2-alkuperäiskappaletta ja tulokoko on suurempi (esimerkiksi A1), vasemmassa yläkulmassa oleva sijainti sijoittaa alkuperäisen kuvan vasempaan yläkulmaan ja lisää valkoiset reunukset oikealle ja alas A1-kuvan luomiseksi.

Skannaustarkkuuden avulla voit asettaa tarkkuudeksi 200, 300 tai 600 dpi.

- Väriasetusten avulla voit valita Mustavalkoinen, Harmaasävy tai Väri.
- Älykästä ja yksityiskohtaista taustan poistoa voidaan käyttää, jos sinulla on alkuperäinen, jonka tausta ei ole täysin valkoinen, tai alkuperäinen läpikuultavalla paperilla.

Älykäs taustan poisto analysoi skannatun alkuperäisen sisällön ja poistaa taustan automaattisesti, jotta se olisi puhdas valkoinen poistamatta sisältöä (viivoja ja alueita). Älykäs poisto on käytettävissä vain Harmaasävyn Viivat- ja Sekakuvissa (sisältötyyppi) (värivaihtoehto).

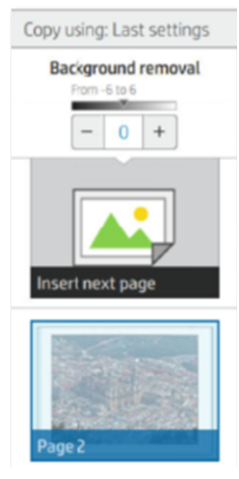

Yksityiskohtaisen taustan poistamisen avulla voit hienosäätää älykkään taustan poistamisen tulosta, kun se on päällä, tai asettaa manuaalisen taustanpoistotason, kun älykäs poisto on pois päältä, mille tahansa alkuperäiselle. Voit määrittää nämä arvot tummemman tai vaaleamman asteikolla mitattuna arvoina −6 - +6. Molempien vaihtoehtojen oletusarvo on nolla.

Jos esimerkiksi kopioit alkuperäistä suunnitelmaa (sinisellä taustalla olevat viivat) ja älykkään taustan poiston tulos näyttää jonkin verran taustamelua, voit lisätä yksityiskohtaista taustan poistoa (esimerkiksi +3: een) poistaaksesi taustan ja tehdäksesi siitä valkoisemman. Muista, että älykäs taustan poisto analysoi jokaista sivua; Joten, jos sinulla on sivuja, joilla on eri taustat, se asettaa automaattisesti eri poistoarvon jokaiselle sivulle.

**学 HUOMAUTUS:** Parempien tulosten saavuttamiseksi useimmat alkuperäiset paperityypit on lisättävä sisältöineen (viivat, aluekentät, otsikkoruutu) skannatun alueen ensimmäiseen 8,4 cm: n pituiseen pituuteen.

Ammoniakki / vanha piirustuspaperityyppi voidaan lisätä miltä tahansa puolelta, koska taustan poisto käyttää älykästä algoritmia, joka on optimoitu alkuperäisille, joilla on epä yhtenäinen tai meluisa tausta.

Mustaa parannusta voidaan käyttää tummanharmaiden muuttamiseen mustaksi.

Jos esimerkiksi kopioit esitettä, jossa on sekoitus tekstiä ja kuvia, teksti digitalisoidaan usein väriksi, jota saatamme pitää mustana, mutta on todella tummanharmaa. Kun tulostin vastaanottaa tämän harmaan tekstin, se voidaan tulostaa rasterikuviolla, mikä tarkoittaa hajallaan olevia pisteitä kiinteän mustan sijasta.

Lisäämällä mustan parannuksen arvoa voit pakottaa tekstin kopioimaan todella mustana, ja siksi se näyttää selkeämmältä. Käytä mustaa parannusvaihtoehtoa varoen, koska se voi muuttaa muut tummat värit (ei vain harmaat) mustaksi, jolloin kuvassa näkyy pieniä tummia täpliä.

Sekä musta parannus että taustan poistotoiminto raja-arvoina, joissa asetus vaikuttaa tietyn arvon ali- tai yli oleviin pikseleihin. Nämä arvot määritetään matalan ja korkean vaaleuden asteikolla mitattuna arvoina 0 -225 mustalle lisäykselle ja −6:sta +6:een yksityiskohtaista taustan poistoa varten.

Olet esimerkiksi kopioinut alkuperäisen ja haluat parantaa sitä tekemällä tekstistä mustemman ja taustan valkoisemmaksi. Säädä mustan parannuksen arvoa ylöspäin oletusarvosta nolla (esimerkiksi 25:een) ja suurenna yksityiskohtaista taustan poistoa (esimerkiksi 6:een), jolloin vaaleaihoisilla arvoilla varustetut pikselit muuttuvat mustiksi ja vaaleammiksi taustapikseleiksi valkoiseksi.

- Kontrastin avulla voit asettaa kontrastin tason.
- Vinonpoiston avulla voit ottaa digitaalisen vinon korjauksen käyttöön tai poistaa sen käytöstä.
- Vähennä skannausnopeutta laadun parantamiseksi , jotta voit vähentää skannausnopeutta saadaksesi parempia skannaustuloksia skannattaessa 200 ja 300 dpi: n tarkkuudella.
- Tulostuslaadun avulla voit määrittää tulostuslaaduksi Viivat/Nopea,Yhtenäinen taiSuuri yksityiskohta.
- Tulostusasteikon avulla voit valita tulostussivun koon.
- Paperilähteen avulla voit määrittää tulostuksen rullalle 1 tai rullalle 2 tai voit valita Tallenna paperi, joka valitsee automaattisesti kapeimman rullan, johon tulostus mahtuu (jos kaksi rullaa on ladattu).
- $\mathbb{B}^*$  HUOMAUTUS: Tulostimen leveyden valinnalla on kaksi arvoa: Tulosta vain samalla leveydellä ja Tulosta samalla leveydellä tai leveämmällä. Kun Tulosta vain samalla leveydellä on valittuna, jokainen sivu tulostetaan vain rullalle, jonka leveys on sama kuin sivulla.
- Paperiluokan avulla voit muuttaa tulostuksessa käytettävää paperiluokkaa.
- Pyörimisen avulla voit asettaa pyörimisnopeudeksi Automaattinen, 0°, 90°, 180° tai 270°.
- Tasauksen avulla voit päättää kuvan sijainnin rullalla.
- Kopioi reunukset voit muuttaa tulostimen oletusreunuksia.
- Tallennustilassa on kaksi vaihtoehtoa:
	- Tulosta ja poista: Työtä ei säilytetä työjonossa.
	- Tulosta ja säilytä: Työ säilyy työjonossa.
- Tulostuskohteen avulla voit valita paperilähdön tulostimen käytettävissä olevista.

# Skannerin asetukset

Seuraavissa osissa on tietoja tästä aiheesta.

Voit valita seuraavat asetukset napauttamalla  $\{o\}$  ja sitten Skannerin asetukset.

- Print Scanner IQ -juoni katso [Skannerin diagnostinen piirto](#page-122-0) sivulla 115 lisätietoja.
- Kalibroi skanneri kats[oKalibroi skanneri](#page-183-0) sivulla 176 lisätietoja.
- Latausviiveen avulla voit lisätä viiveen, ennen kuin skanneri syötetään alkuperäisessä asiakirjassa.
- **EY** HUOMAUTUS: Pienin viive on 1 sekunti, voit lisätä lisää tarvittaessa.
- PDF/A :n avulla voit ottaa PDF/A-muodon käyttöön arkistointia varten.
- Parannettujen valkoisten kirjojen värien avulla voit siepata parannettuja värejä, kun alkuperäinen paperityyppi on valkoinen paperi.

# Skannerin vianmääritys

Tässä osassa näytetään yleisimmät viat ja vikatilat, jotka on lajiteltu relevanssin ja esiintymistiheyden mukaan.

Vika on yleinen kuva-artefakti, joka yleensä näkyy käytettäessä mitä tahansa CIS-skanneria. Nämä johtuvat virheellisistä asetuksista, tuoterajoituksista tai helposti ratkaistavista virheistä. Vikatila johtuu joidenkin skannerikomponenttien toimintahäiriöistä.

Jotkin tässä ehdotetut korjaavat toimenpiteet edellyttävät skannerin diagnostiikkakaavion käyttöä, jonka voit tulostaa ja skannata -kohdassa kuvatulla tavalla [Skannerin diagnostinen piirto](#page-122-0) sivulla 115. Älä käytä skannerin testaamiseen mitään tämän oppaan painettua versiota, koska tässä esitettyjen kuvien tarkkuus on riittämätön. Käytä diagnostiikkakäyrää, kun sitä suositellaan vastauksena johonkin tässä luvussa kuvattuun virheeseen.

On suositeltavaa puhdistaa CIS-anturit ensimmäisessä asennuksessa ja milloin tahansa hyvän skannauslaadun saavuttamiseksi.

### Satunnaiset pystysuorat viivat

Seuraavissa vaiheissa on tämän ohjeaiheen täydelliset vaiheet.

Tämä on yksi yleisimmistä ongelmista arkilla syötetyissä skannereissa. Yleensä pystysuorat raidat johtuvat skannerin sisällä olevista pölyhiukkasista tai skannerin virheellisestä kalibroinnista (näissä tapauksissa ongelma voidaan ratkaista). Seuraavassa on joitakin esimerkkejä kuvista, jotka kärsivät pystysuorista viivoista tai raitoista. Huomaa näissä esimerkeissä musta nuoli, joka ilmaisee skannaussuunnan.

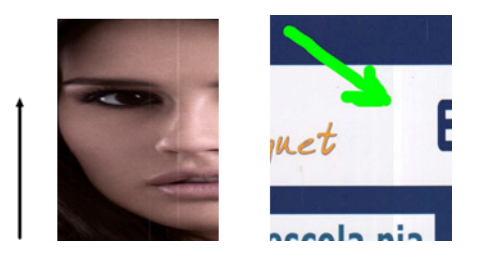

- 1. [Puhdista skannerin lasilevy ja skannattava alkuperäiskappale kohdassa kuvatulla tavalla Puhdista skannerin](#page-180-0)  lasilevy sivulla 173. Skannaa alkuperäinen versiosi myöhemmin.
- 2. Jos raitoja jää jäljelle, kalibroi skanneri uudelleen kohdassa kuvatulla tavalla [Kalibroi skanneri](#page-183-0) sivulla 176. Varmista, että puhdistat huoltolomakkeen ennen skannerin kalibrointia ja tarkista, että huoltolehti ei ole vaurioitunut (jos näin on, soita tukiedustajallesi ja pyydä uusi huoltolehti). Skannaa alkuperäiskappale uudelleen kalibroinnin jälkeen.
- 3. Jos raitoja on vielä jäljellä, tarkista skannerin lasilevy silmämääräisesti. Jos se on vaurioitunut (naarmuuntunut tai rikki, ota yhteyttä tukiedustajaasi.
- 4. Jos raitoja jää, lasilevyn sisällä voi olla pölyhiukkasia. Ota lasilevy varovasti pois ja puhdista se kohdassa kuvatulla tavalla [Puhdista skannerin lasilevy](#page-180-0) sivulla 173.
- $\mathbb{P}$  HUOMAUTUS: Vertikaalisten raitojen ongelmaa ei aina voida ratkaista CIS-tekniikan teknisten rajoitusten vuoksi. HP tarjoaa HD-skannereita CCD-tekniikalla korkeampiin laatuvaatimuksiin. Jos juovat pysyvät edellä kuvattujen korjaavien toimenpiteiden jälkeen, kuvanlaadun parantamiseksi ei voida ryhtyä lisätoimiin, paitsi kalliimman CCD-skannerin ostaminen.

# Ryppyjä tai taitoksia

Seuraavissa vaiheissa on tämän ohjeaiheen täydelliset vaiheet.

CIS-tekniikkaan perustuvilla skannereilla on korkea optinen resoluutio tarkennustasollaan hyvin rajoitetun kenttäsyvyyden hinnalla. Siksi kuvat ovat teräviä ja yksityiskohtaisia, kun skannattu alkuperäinen on täysin tasainen lasilevyä vasten. Kuitenkin aina, kun alkuperäinen sisältää ryppyjä tai taitoksia, nämä viat näkyvät selvästi skannatussa kuvassa (kuten seuraavassa esimerkissä).

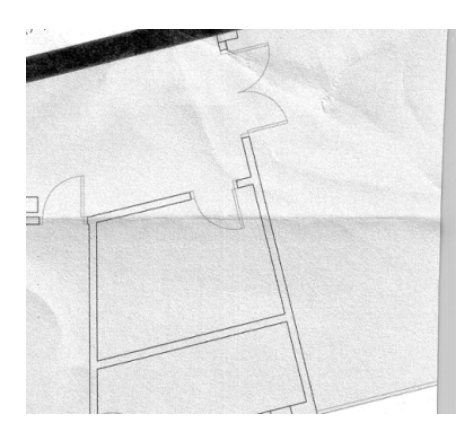

- 1. Skannaa alkuperäinen uudelleen, aseta sisältötyypiksi **Kuva** ja kontrastin ja taustan puhdistus nollaan.
- 2. Jos ongelma toistuu, skannaa alkuperäiskappale uudelleen pienemmällä skanneritarkkuudella (vakiolaatu skannauksessa, Nopea tai Normaali, jos kopiointi). Se voi myös auttaa litistämään alkuperäisen manuaalisesti mahdollisimman paljon ennen sen skannaamista uudelleen.
- $\mathbb{B}^*$  HUOMAUTUS: Ryppyjen ongelmaa ei aina voida ratkaista CIS-tekniikan teknisten rajoitusten vuoksi. HP tarjoaa HD-skannereita CCD-tekniikalla korkeampiin laatuvaatimuksiin. Jos ryppyjä jää edellä kuvattujen korjaavien toimenpiteiden jälkeen, kuvanlaadun parantamiseksi ei voida ryhtyä lisätoimiin, paitsi kalliimman CCDskannerin ostamiseksi.

# Rivin katkokset

Seuraavissa vaiheissa on tämän ohjeaiheen täydelliset vaiheet.

Kun skannaat tai kopioit suuria alkuperäisiä, saatat joskus löytää ongelmia, kuten seuraavassa kuvassa näkyvän, jossa suora viiva (sen ei välttämättä tarvitse olla vaakasuora) näkyy katkoksin tai pienin askelin. Huomaa musta nuoli, joka ilmaisee skannaussuunnan tässä esimerkissä.

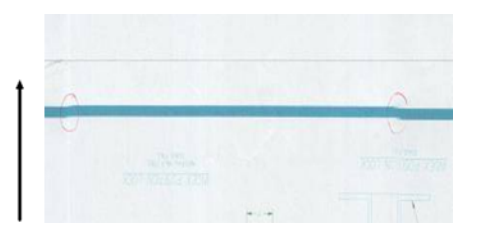

- 1. Toista skannaus, mieluiten suuremmalla resoluutiolla, ja varmista tällä kertaa, että tuote on sijoitettu oikein (se on tasainen lattialla eikä se liiku) ja että tulostin ei tulosta skannauksen aikana. Alkuperäisen 90 tai 180 asteen kääntäminen ja skannaaminen uudelleen voi myös ratkaista ongelman.
- 2. Jos ongelma toistuu, tarkista, että skannattava alkuperäinen ei ole vinossa ja että se ei vääristy [skannauksen aikana. Jos näin on, katso Virheellinen paperin eteneminen, vino skannauksen aikana tai](#page-117-0)  vaakasuorat rypyt sivulla 110. Voit myös poistaa automaattisen vinonpoistoalgoritmin käytöstä -kohdassa kuvatulla tavalla [Kopioitu tai skannattu kuva on hyvin vinossa](#page-120-0) sivulla 113.
- 3. Jos vinoumaa ei ole, mutta ongelma jatkuu, puhdista ja kalibroi skanneri kohdassa kuvatulla tavalla [Skannerin ylläpito](#page-180-0) sivulla 173. Varo siirtämästä tulostinta kalibroinnin aikana (tulostinta ei saa tulostaa

skannerin kalibroinnin aikana) ja tarkista ennen kalibroinnin aloittamista, että huoltoarkki on asetettu oikein. Tarkista myös, että huoltolehti ei ole vaurioitunut ennen skannerin kalibrointia (vanha tai vaurioitunut huoltolehti voi aiheuttaa tämän ongelman); Jos se on vaurioitunut, soita tukiedustajallesi ja pyydä uusi huoltolomake.

- 4. Jos ongelma jatkuu, analysoi seuraavat diagnostisen koealan alueet:
	- a.  $4$  (moduulista A E).
	- b. 10 moduulien risteyksessä.
	- c. 13 moduuleissa A ja E ja 14 moduuleissa B, C ja D.

Jos näet jonkin näistä vioista tutkituilla alueilla, soita tukiedustajallesi ja ilmoita "linjan katkokset" -virheestä kalibroinnin jälkeen.

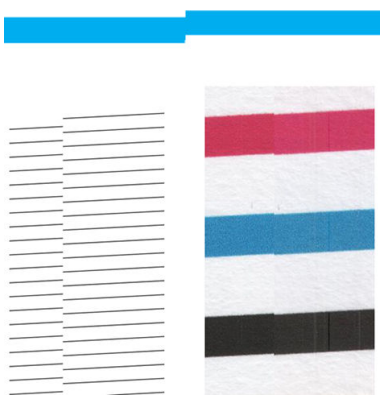

Neljä pystysuoraa ohutta mustaa viivaa diagnostisen koealan alussa ja lopussa osoittavat suunnilleen CISmoduulien välisen risteyksen sijainnin, jossa tällainen virhe yleensä ilmenee. Jos virhe ilmenee näiden alueiden ulkopuolella, soita tukiedustajallesi ja ilmoita "rivin katkokset CIS-moduulissa".

# Pienet värierot vierekkäisten CIS-moduulien välillä

Seuraavissa vaiheissa on tämän ohjeaiheen täydelliset vaiheet.

Leveitä tontteja skannattaessa voidaan nähdä joskus hieman erilaisia värejä kahden CIS-moduulin välisen risteyksen molemmin puolin. Tämä ongelma, jos se on läsnä, voidaan helposti nähdä analysoimalla diagnostisen koealan kuvioita 9 CIS-moduulien risteyksessä. Tässä on joitain esimerkkejä. Huomaa näissä esimerkeissä musta nuoli, joka ilmaisee skannaussuunnan.

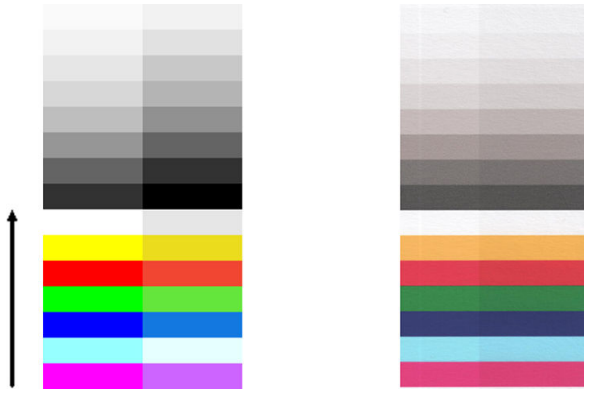

Joskus vierekkäisten moduulien väriristiriita voi olla valtava, mikä osoittaa vakavan skannerin toimintahäiriön, kuten seuraavassa esimerkissä.

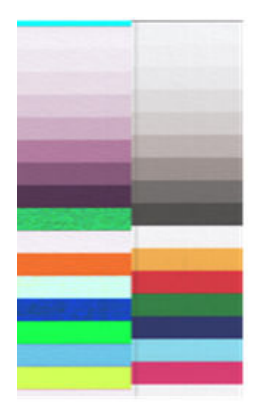

- 1. Toista skannaus tai kopiointi, aseta sisältötyypiksi Kuva, vähennä taustan puhdistus nollaan tai käännä alkuperäinen 90 astetta, ennen kuin skannaat sen uudelleen.
- 2. Jos ongelma toistuu, puhdista ja kalibroi skanneri kohdassa kuvatulla tavalla [Skannerin ylläpito](#page-180-0) sivulla 173. Jos kalibrointi päättyi virheettömästi, analysoi uudelleen diagnostisen koealan kuvio numero 9 ja moduulit A–E.
- 3. Kun olet analysoinut kuvion 9, jos näet joitain värieroja palkkien vasemman ja oikean sivun välillä neutraaleja ja eläviä värejä varten, soita tukiedustajallesi ja ilmoita "pienistä värieroista vierekkäisten CISmoduulien välillä".

### Muuttuva viivan paksuus tai puuttuvat viivat

Seuraavissa vaiheissa on tämän ohjeaiheen täydelliset vaiheet.

Kun skannaat joitakin CAD-tontteja vakiotarkkuudella, enimmäkseen käsiteltäessä harmaasävyjä tai hyvin ohuita viivoja sisältäviä mustavalkoisia tulosteita, viivan paksuudessa tai jopa joissakin puuttuvissa riveissä voi esiintyä vaihtelua joissakin paikoissa:

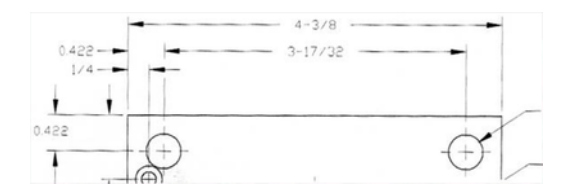

- 1. Toista skannaus tai kopiointi suuremmalla resoluutiolla (Suuri tai Suurin, jos skannaus, Normaali tai Paras, jos kopiointi). Määritä myös taustapuhdistuksen arvoksi 2 tai määritä sisältötyypiksi Sekoitettu. Voit myös [poistaa automaattisen vinoutuksen poistamisen käytöstä , kuten -järjestelmässä Kopioitu tai skannattu](#page-120-0)  kuva on hyvin vinossa sivulla 113 on selitetty. Jos työskentelet mustavalkoisessa tilassa, suosittelemme käyttämään harmaasävyä.
- 2. Jos ongelma jatkuu, käännä alkuperäistä piirtoa 90 astetta, ennen kuin skannaat sen uudelleen.
- 3. Jos ongelma toistuu, puhdista ja kalibroi skanneri kohdassa kuvatulla tavalla [Skannerin ylläpito](#page-180-0) sivulla 173.

### Virheellisesti toistetut värit

Seuraavissa vaiheissa on tämän ohjeaiheen täydelliset vaiheet.

Sinun on käsiteltävä useita muuttujia, jos haluat täydellisen värien vastaavuuden skannattavan alkuperäisen ja sen seurauksena saamasi kopion tai skannatun tiedoston välillä. Jos löydät ei-toivottuja värejä alla olevan esimerkin kaltaisissa tapauksissa (alkuperäinen vasemmalla, skannattu kuva oikealla), voit noudattaa näitä ohjeita.

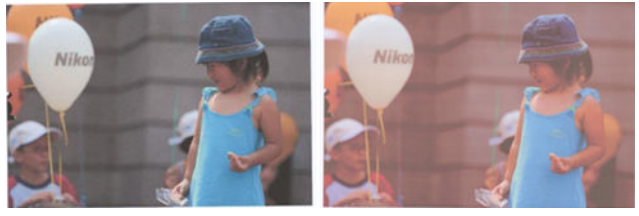

#### Toimet:

- 1. Varmista ennen skannausta, että valitset skannausasetuksissa oikean paperityypin.
- 2. Kopioita käsiteltäessä on otettava huomioon, että hyvä värien vastaavuus tietyn alkuperäisen ja sen kopion välillä voidaan saavuttaa vain, jos molemmat on painettu samantyyppiselle paperille. Skannattujen tiedostojen tapauksessa hyvä värien vastaavuus voidaan saavuttaa vain, jos näyttö on värikalibroitu tai sRGB- tai AdobeRGB-standardien mukainen.
- 3. Jos edellä mainitut ehdot täyttyvät, sinun on myös otettava huomioon, että skannerin eri asetukset voivat vaikuttaa lopulliseen väritulokseen, kuten kontrastiin, taustan puhdistukseen, sisältötyyppiin ja paperityyppiin. Parhaan mahdollisen värin saamiseksi aseta kontrastin ja taustan puhdistuksen arvoksi 0, aseta sisältötyypiksi Kuva ja valitse sopivin paperityyppi skannattavan alkuperäisen paperityypin mukaan (jos olet epävarma, käytä valokuvapaperia).
- 4. Huomaa, että kuvanparannusasetukset palautetaan automaattisesti oletusarvoihin tietyn ajan kuluttua, joten saatat saada erilaisen tuloksen kopioimalla saman alkuperäisen, jos et ole tarkistanut asetuksia ennen työn aloittamista.
- 5. Jos olet skannannut PDF-tiedostoon, yritä avata PDF-tiedosto Adobe Acrobatissa ja tallentaa se PDF/A-tiedostona. Lisätietoja on kohdassa<http://www.adobe.com/products/acrobat/standards.html>(vain englanniksi).
- 6. [Parhaan värituloksen saavuttamiseksi puhdista ja kalibroi skanneri kohdassa kuvatulla tavalla Skannerin](#page-180-0)  ylläpito sivulla 173.
- 7. Vältä skannerin asettamista suoraan auringonvaloon tai lämmön- tai kylmälähteiden läheisyyteen.

### Värien reunustaminen

Seuraavissa vaiheissa on tämän ohjeaiheen täydelliset vaiheet.

"Värireunaksi" kutsuttu ongelma ilmenee, kun skanneriin vaikuttaa virheellinen paperin eteneminen ja/tai virheellinen kalibrointi. Kuitenkin jonkin verran värireunaa on väistämätön, varsinkin suurilla skannausnopeuksilla. Se näkyy terävän mustan tekstin reunoilla valkoisella taustalla, kuten alla olevassa esimerkissä (alkuperäinen vasemmalla, skannattu kuva oikealla). Huomaa musta nuoli, joka ilmaisee skannaussuunnan.

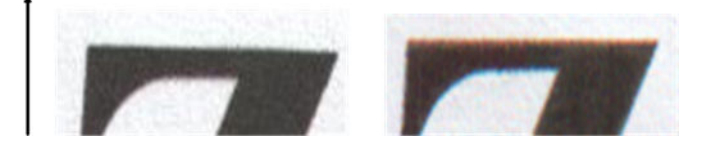

- 1. Toista skannaus skannerin tarkkuuden lisäämisen jälkeen (valitse Enimmäislaatu, jos skannaus, Paras, jos kopiointi). Käännä alkuperäistä 90 astetta, jos mahdollista, ennen kuin skannaat sen uudelleen.
- 2. Jos ongelma toistuu, puhdista ja kalibroi skanneri kohdassa kuvatulla tavalla [Skannerin ylläpito](#page-180-0) sivulla 173. Toista skannaus suurella resoluutiolla (Max jos skannaus, Paras jos kopiointi) ja tarkista, häviääkö ongelma.

<span id="page-117-0"></span>3. Jos ongelma jatkuu edelleen, voit diagnosoida tämän ongelman analysoimalla diagnostiikkakäyrän kuviot 6 ja 8 (A–E). Mustat vaakasuorat viivat näkyvät hieman värillisinä kummankin pään ylä- ja alaosassa (oikeassa esimerkissä alla). Normaalisti ne näyttävät punaisilta yläosassa ja sininen tai vihreä alareunassa, mutta se voi olla päinvastoin.

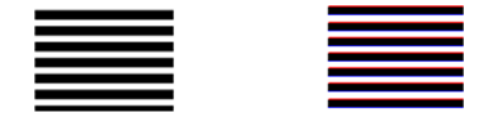

Jos näet tämän vaikutuksen, soita tukiedustajallesi ja ilmoita "värien reunustusongelma kalibroinnin jälkeen".

# Tärinä

Seuraavissa vaiheissa on tämän ohjeaiheen täydelliset vaiheet.

Jos tulostinta ei ole sijoitettu oikein tasaiselle pinnalle tai jos skannerin kansi ei sulkeudu oikein, saatat joskus huomata, että skannattu kuva kärsii tärinästä, kuten seuraavassa esimerkissä: alkuperäinen vasemmalla, skannattu kuva oikealla.

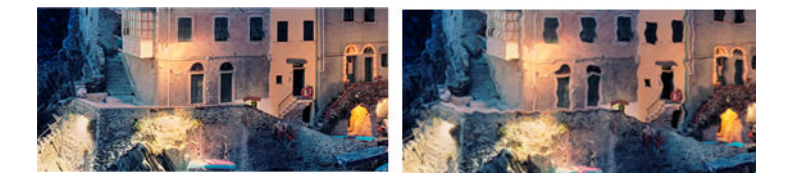

- 1. Varmista, että skanneri on sijoitettu tasaiselle alustalle, skannerin kansi on suljettu oikein ja että tulostin ei toimi skannauksen aikana. Skannaa alkuperäinen uudelleen.
- 2. Jos ongelma toistuu, muuta (suurenna tai pienennä) skannaustarkkuutta ja skannaa alkuperäinen versio uudelleen. Suosittelemme myös alkuperäisen 90 asteen kääntämistä ennen kuin skannaat sen uudelleen.
- 3. Jos ongelma jatkuu, analysoi diagnostiikkakäyrän kuvio 4. Jos näet oikealla näkyvän ongelman, soita tukiedustajallesi ja ilmoita "tärinäongelmasta".

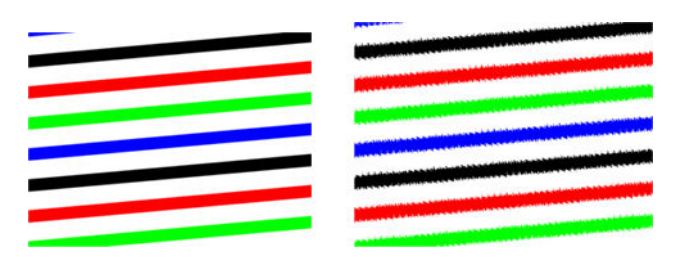

# Virheellinen paperin eteneminen, vino skannauksen aikana tai vaakasuorat rypyt

Seuraavissa vaiheissa on tämän ohjeaiheen täydelliset vaiheet.

Saatat kohdata ongelmia joidenkin paksujen kiiltävien alkuperäiskappaleiden siirtämisessä skannerin paperireitin läpi. Joissakin tapauksissa alkuperäinen voi vääristyä skannausprosessin aikana.

Jos jotkut paperirullat eivät toimi oikein, saatat löytää pieniä vaakasuuntaisia ryppyjä skannatusta kuvasta, koska paperi on jumissa joillakin alueilla, kun taas toisilla.

- 1. Käännä alkuperäistä 90 astetta ja toista skannaus.
- TÄRKEÄÄ: Älä pidä paperia painettuna skannauksen aikana.
- 2. Jos ongelma toistuu, avaa skannerin kansi. Puhdista moottorin pyörät (pieni harmaa kumi) ja painerullat (leveä valkoinen muovi). Tarkista, että kaikki painerullat voivat liikkua vapaasti. Jos löydät pölyhiukkasia tai esineitä, jotka estävät rullien liikkumisen, yritä poistaa ne, sulje skannerin kansi ja toista skannaus.
- 3. Jos ongelma toistuu, käynnistä skanneri uudelleen sammuttamalla se ja käynnistämällä se uudelleen. Jos löydät virheilmoituksen etupaneelista tämän toiminnon aikana, soita tukiedustajalle ja ilmoita virhesanomasta. Jos virheilmoitusta ei tule, yritä toistaa skannaus.
- 4. Jos ongelma jatkuu, analysoi diagnostisen koealan kuviot 4, 13 ja 14. Tontin pitäisi näyttää tältä:

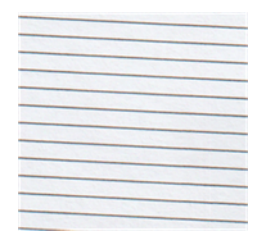

5. Jos näet alla olevia virheellisiä esimerkkejä muistuttavan kuvan, soita tukiedustajallesi ja ilmoita virheellisestä paperin ennakko-ongelmasta.

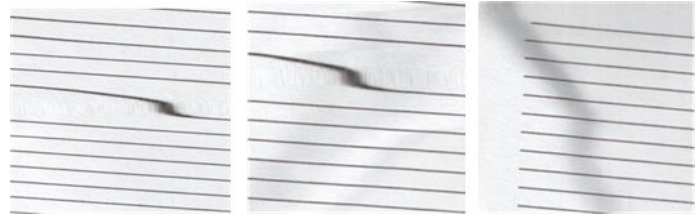

# Pystysuora musta nauha 20 cm leveä

Seuraavissa vaiheissa on tämän ohjeaiheen täydelliset vaiheet.

Skanneri sisältää erilaisia CIS-moduuleja, joista jokainen kattaa 20 leveän alueen. Jos jokin moduuleista epäonnistuu eikä skannerilaitteiston tarkistus havaitse vikaa, skannatussa kuvassa tai kopiossa saattaa näkyä musta pystykaista, joka vastaa yhden CIS-moduulin kattamaa aluetta.

Tässä on esimerkki: alkuperäinen vasemmalla, skannaus oikealla. Musta nuoli osoittaa skannaussuunnan.

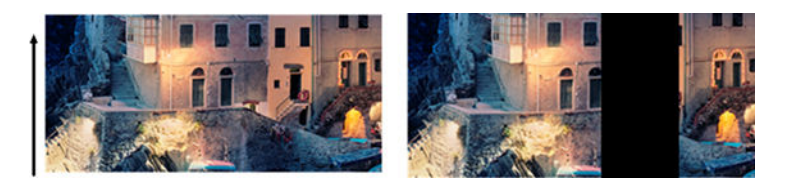

- 1. Avaa skannerin kansi ja tarkista, että viidessä CIS-moduulissa näkyy vuorotellen vilkkuvia punaisia, vihreitä ja sinisiä valoja. Jos moduuli epäonnistuu, soita tukiedustajallesi ja ilmoita CIS-moduulin valaistusvirheestä.
- 2. Jos kaikki moduulit syttyivät oikein edellisessä vaiheessa, käynnistä skanneri uudelleen sammuttamalla se ja käynnistämällä se uudelleen. Jos löydät virheilmoituksen etupaneelista tämän toiminnon aikana, soita tukiedustajalle ja ilmoita virhesanomasta. Jos virheilmoitusta ei tule, yritä toistaa skannaus.
- 3. Jos ongelma toistuu, yritä kalibroida skanneri kohdassa kuvatulla tavalla [Kalibroi skanneri](#page-183-0) sivulla 176. Jos tämä toiminto epäonnistuu, soita tukiedustajallesi etupaneelissa annetulla virhekoodilla. Jos virhekoodia ei tule näkyviin, yritä toistaa skannaus.
- 4. Jos ongelma jatkuu, soita tukiedustajallesi ja ilmoita "pystysuorasta mustasta kaistasta, joka on 20 cm leveä".

# Skanneri vahingoittaa joitakin alkuperäisiä

HP on tietoinen siitä, että tämä skanneri voi aiheuttaa pystysuuntaisia naarmuja mustesuihkun alkuperäisissä paksussa kiiltävässä paperissa. Erittäin ohut jäljityspaperi tai vanhat alkuperäiskappaleet voivat myös vaurioitua. Tämä johtuu siitä, että IVY-tekniikka vaatii alkuperäisen pitämisen alhaalla suurella paineella tarkkojen tulosten saavuttamiseksi ja hämärtymis- ja defocus-ongelmien välttämiseksi.

Jos alkuperäinen, jonka aiot skannata, on arvokas ja jos se kuuluu johonkin edellä kuvatuista tyypeistä (mustesuihkupainettu, paksu, kiiltävä alkuperäinen tai vanha / ohut / jäljityspaperi alkuperäinen), HP suosittelee ccd-skannerin, kuten HP DesignJet T1200 HD MFP: n, käyttöä.

# Objektin replikointi (haamukuva)

Seuraavissa vaiheissa on tämän ohjeaiheen täydelliset vaiheet.

Tämä virhe esiintyy hyvin harvoin CIS-skannereissa. Joskus voit kuitenkin löytää seuraavankaltaisia kuvavirheitä: alkuperäinen vasemmalla, skannattu kuva oikealla.

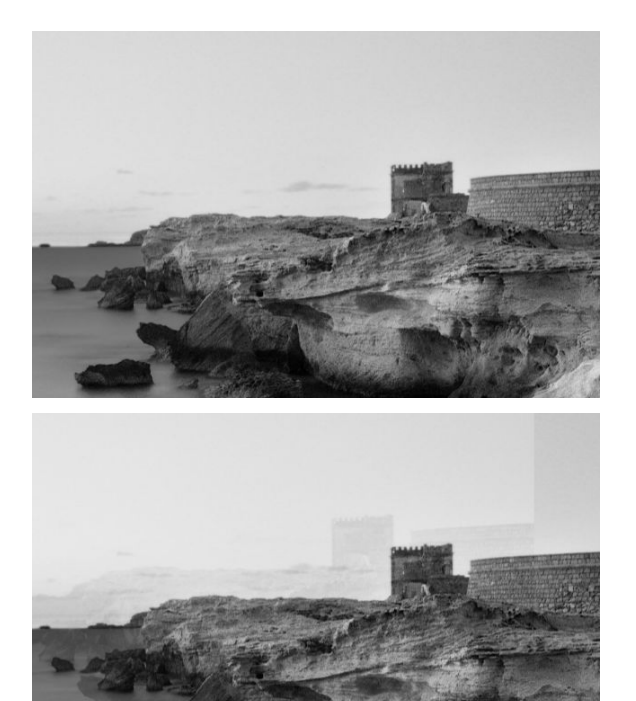

Kuva © www.convincingblack.com, toistettu luvalla.

- 1. [Käynnistä tulostin uudelleen. Kalibroi sitten skanneri kohdassa kuvatulla tavalla Kalibroi skanneri sivulla](#page-183-0)  176 ja toista skannaus. Käännä alkuperäistä 90 astetta, jos mahdollista, ennen skannausta.
- 2. Jos ongelma jatkuu, analysoi diagnostisen koealan kuvio 3, moduulit A-E. Soita tukiedustajallesi ja ilmoita "objektin replikointi" -ongelmasta, jos näet oikealla näkyvän virheen.

<span id="page-120-0"></span>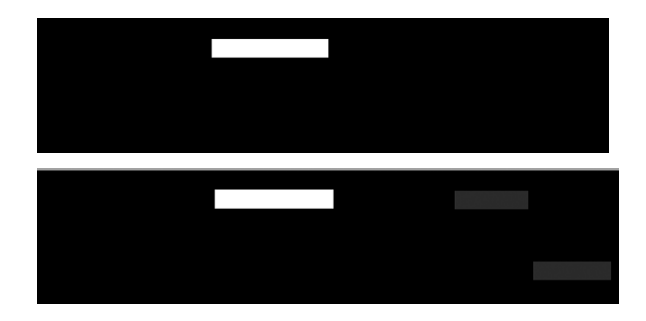

# Leikkaaminen tai virheellinen skaalauskerroin, kun kopioita ja tulosteita skaalataan alaspäin

Kun teet kopioita tai tulosteita (USB: ltä tai tulostinohjaimelta), skaalausasetus on käytettävissä erilaisilla mahdollisilla vaihtoehdoilla. Jos sinulla on reunan rajaukseen liittyviä ongelmia tai näyttää siltä, että tulosteesi on menettänyt skaalauskertoimen säädön, lue tämä osa huolellisesti, jotta voit valita skaalausasetukselle parhaan arvon tulevissa töissä.

- Tarkka skaalaus: Tässä tapauksessa alkuperäisen kuvan sisältö skaalataan valitsemasi prosenttikertoimen mukaan. Esimerkiksi alkuperäisessä CAD-kuvassa, jonka asteikko on 1:100, jos käyttäjä valitsee skaalauksen 50%:iin, tulostetun piirustuksen tarkka asteikko on 1:200. Kuitenkin, kun kyseessä on alaspäin suuntautuva skaalaus kiinteää prosenttiosuutta valittaessa, tontin marginaalista sisältöä voidaan leikata jonkin verran, koska tulostimen on mahdotonta tulostaa paperin rajoille.
- Skaalaa niin, että se sopii sivukokoon: Tässä tapauksessa alkuperäisen kuvan sisältö skaalataan prosenttiosuudella, joka on tarpeen sen varmistamiseksi, että kaikki sisältö tulostetaan oikein eikä leikkeitä tapahdu. Jos kuitenkin skaalataan alaspäin valittaessa sovita sivulle, skaalauskertoimen säätö ei välttämättä ole alkuperäisen kokonaislukujakaja. Esimerkiksi alkuperäisessä CAD-tontissa, jonka asteikko on 1:100 A2-paperikoossa, jos käyttäjä valitsee skaalauksen sopimaan A3-paperikokoon, skaalauskerroin ei ole täsmälleen 50% ja tulostetun tontin mittakaava ei ole tarkalleen 1:200. Tontti tulostetaan kuitenkin kokonaan leikkaamatta mitään sisältöä.

# Virheellinen reunan tunnistus, lähinnä jäljityspaperia skannattaessa

Seuraavissa vaiheissa on tämän ohjeaiheen täydelliset vaiheet.

Jäljitys- tai läpikuultavat paperit voidaan skannata hyvillä tuloksilla, vaikka täysin läpinäkyviä papereita ei tueta. Tuloksena olevalla kuvalla voi kuitenkin olla ylimääräisiä reunuksia tai jonkin verran sisällön leikkaamista joissakin tilanteissa, joissa paperin reunan havaitseminen ei ole tarkkaa, mikä voi tapahtua myös tavallisen paperin skannauksessa, jos lasilevy on likainen. Näiden ei-toivottujen vaikutusten välttämiseksi noudata näitä suosituksia.

- 1. Puhdista skannerin lasilevy ja alkuperäinen skannattava liinalla huolellisesti. Käännä alkuperäinen 90 astetta, jos mahdollista, ja skannaa se myöhemmin uudelleen. Muista valita skannerin paperityypiksi Läpikuultava, jos alkuperäinen on läpikuultava.
- 2. Jos ongelma toistuu, kalibroi skanneri ja skannaa alkuperäinen versio uudelleen sen jälkeen.
- 3. Jos ongelma jatkuu läpikuultavan paperin tapauksessa, kiinnitä valkoinen paperiarkki skannattavan alkuperäisen takaosaan. Muista tässä tapauksessa valita skannerin paperityypiksi valkoinen paperi .

# Kopioitu tai skannattu kuva on hyvin vinossa

Alkuperäiset ladataan usein skanneriin jonkin verran vinoa. Tämän väistämättömän ongelman korjaamiseksi skannerissa on sisäänrakennettu automaattinen vinonpoistoalgoritmi, joka mittaa alkuperäisen vinon ja kiertää skannattua kuvaa niin, että tulos on täysin suora. Joissakin tapauksissa vinonpoistoalgoritmi voi kuitenkin lisätä vinoutta sen korjaamisen sijaan. Muissa tapauksissa vino on niin huono, että sitä ei voida korjata automaattisesti.

Jos haluat ladata alkuperäisen mahdollisimman pienellä vinolla, tartu alkuperäiseen kuva ylöspäin ja kädet vasemmalla ja oikealla reunalla. On suositeltavaa välttää käsien tai alkuperäisen lepäämistä skannerin syöttölokerossa. Työnnä alkuperäinen skannerin sisäänvientipaikkaan, kunnes tunnet alkuperäisen painalluksen koko yläreunan skannerin kumirullia vasten, mikä lataa alkuperäisen 0,5 sekunnin viiveellä. Nyt voit ottaa näppisi pois alkuperäisestä. Jos et ole tyytyväinen tapaan, jolla skanneri on tarttunut alkuperäiseen, voit napauttaa ja yritä uudelleen.

Automaattisen vinonpoistoalgoritmin toiminta voidaan poistaa käytöstä napauttamalla  $\lbrack\bullet\rbrack$ tai  $\lbrack\bullet\rbrack$ . Valitse käytettävä pikajoukko, napauta lisää asetuksia ja poista vinonpoistoasetus käytöstä.

# Verkkokansiota tai HP SmartStreamia ei voi käyttää (jos asennettu lisävarusteena)

Seuraavissa osissa on tietoja tästä aiheesta.

Jos olet määrittänyt verkkokansion, mutta tulostin ei voi käyttää sitä, kokeile seuraavia ehdotuksia:

- Tarkista, että olet täyttänyt jokaisen kentän oikein. Katso [Verkkokansion määrittäminen sivulla 22](#page-29-0).
- Tarkista, että tulostin on kytketty verkkoon.
- Tarkista, että etätietokoneeseen on kytketty virta, että se toimii normaalisti ja että se on kytketty verkkoon.
- Tarkista, että kansio on jaettu ja että sinulla on sen käyttöoikeudet ja toiminnot.
- Tarkista tulostimen kirjautumistietojen avulla, että voit sijoittaa/lukea tiedostoja (toimintojen käytöstä riippuen) samaan kansioon verkon toisesta tietokoneesta.
- Tarkista, että tulostin ja etätietokone ovat samassa verkon aliverkossa. Jos näin ei ole, tarkista, että verkkoreitittimet on määritetty välittämään CIFS-protokollaliikenne (tunnetaan myös nimellä Samba).

# Skannaus tiedostoon on hidasta

Seuraavissa vaiheissa on tämän ohjeaiheen täydelliset vaiheet.

Suurten formaattien skannaaminen luo suuria tiedostoja. Tämä tarkoittaa, että arkistointi voi viedä aikaa jopa optimaalisissa järjestelmäkokoonpanoissa ja olosuhteissa. Tämä pätee erityisesti skannattaessa verkon kautta. Jos kuitenkin luulet, että skannaaminen tiedostoon järjestelmässäsi on kohtuuttoman hidasta, seuraavat vaiheet voivat auttaa sinua löytämään ja ratkaisemaan ongelman.

- 1. Tarkista skannaustyön tila etupaneelin avulla. Jos se kestää sietämättömän kauan, voit valita työn ja peruuttaa sen sitten.
- 2. Tarkista, että Tarkkuus-asetus on oikea työlle. Kaikki skannaustehtävät eivät vaadi suuria tarkkuuksia. Jos lasket tarkkuutta, nopeutat skannausprosessia. JPEG- ja PDF-skannaustöissä voit myös muuttaa Laatuasetusta . Alhaisemmat laatuarvot tuottavat pienempiä tiedostoja.
- 3. Tarkista verkon kokoonpano. Verkon tulisi olla Gigabit Ethernet tai jokin suuremmasta siirtonopeudesta optimaalisten skannausnopeuksien saavuttamiseksi. Jos verkkosi on 10/100 Ethernet -kokoonpano, voit odottaa skannaustietojen hitaampaa siirtoa ja siten hitaampia skannausnopeuksia.
- 4. Ota yhteyttä verkonvalvojaan saadaksesi lisätietoja verkon kokoonpanosta, siirtonopeuksista, verkon tiedostojen tarkistuskohteista ja mahdollisista ratkaisuista nopeuksien lisäämiseksi.
- 5. Jos skannaus verkon tiedostoihin on liian hidasta eikä verkon kokoonpanoa voida muuttaa tämän korjaamiseksi, paremmat nopeudet voidaan saavuttaa skannaamalla USB-muistitikulle.

<span id="page-122-0"></span>6. Jos skannaus USB-muistitikulle näyttää hitaalta, tarkista USB-muistitikun käyttöliittymän yhteensopivuus. Järjestelmä tukee Hi-Speed USB -liitäntää. USB-muistitikun pitäisi olla yhteensopiva Hi-Speed USB:n (tunnetaan myös nimellä USB 2) kanssa. Tarkista myös, että USB-muistitikussa on riittävästi tallennustilaa skannatuille suurikokoisille kuville.

# Skannerin diagnostinen piirto

# Tulostimen ja paperin valmisteleminen diagnostiikka-arkin tulostamista varten

Käynnistä tulostin ja odota, kunnes se toimii. Valitse sitten paperi, jolle diagnostinen tontti tulostetaan (voit käyttää diagnostista tonttia uudelleen milloin tahansa tulevaisuudessa, jos se tallennetaan huolellisesti). Ihannetapauksessa diagnostinen juoni tulisi tulostaa kiiltävälle paperille, ja sinun on erittäin suositeltavaa tehdä se, jos käytät tulostintasi enimmäkseen valokuvien alkuperäisten (julisteiden, kiiltävälle paperille painettujen kuvien) skannaamiseen tai kopioimiseen jne.). Jos käytät tulostintasi enimmäkseen mattaalkuperäisten osien skannaamiseen tai kopioimiseen, voit tulostaa diagnostiikkakäyrän millä tahansa mattalehtipaperilla. Älä käytä kierrätettyä tai jäljityspaperia tämän tontin tulostamiseen. Diagnostisen tontin koko on 610 mm × 914 mm. Se voidaan tulostaa mihin tahansa 914mm tai 610 mm muotokuvapaperirullalla. Voit myös käyttää yhtä arkkia, joka on vähintään 610mm × 914 mm.

Kun oikea paperi on ladattu, jos tämä paperi sallii värikalibroinnin, suosittelemme tulostimen värikalibrointia.

Voit tulostaa diagnostiikkakaavion etupaneelista: napauta (o), sitten Skanneriasetukset > Skannerin IQ-piirto.

# Vianmääritysarkkia tulostettaessa olevien virheiden visualisointi

Kun diagnostinen piirto on tulostettu, ensimmäinen vaihe on tarkistaa, että kaikki siihen sisältyvät kuviot on tulostettu oikein.

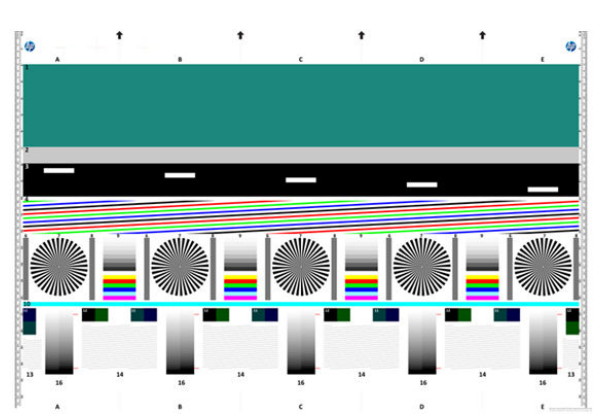

Diagnostisen piirustuksen, jos se tulostetaan oikein, pitäisi näyttää tältä:

Jos näet ongelmia, noudata suositeltua palautusmenettelyä, jotka kaikki ovat käytettävissä napauttamalla (O), sitten Skanneriasetukset > Print Scanner IQ Plot etupaneelissa. Kun tulostin on diagnosoitu ja se toimii oikein, voit tulostaa diagnostiikkakaavion uudelleen kohdassa kuvatulla tavalla Skannerin diagnostinen piirto sivulla 115.

# Skannaa tai kopioi diagnostiikkakäyrä

Diagnostiikkakaavion arvioimiseksi on kaksi vaihtoehtoa: skannaaminen JPEG-tiedostoon tai kopioiminen paperille. Suosittelemme skannausvaihtoehdon käyttöä, jotta etätukiinsinööri voi tarvittaessa analysoida luodun tiedoston helpommin. Jos päätät skannata tontin, säädä ensin tietokoneen näyttöä. Kun olet skannannut

diagnostisen piirustuksen, muista avata skannattu tiedosto missä tahansa kuvankatseluohjelmassa ja valita 100%: n zoomaus kuvioiden oikean visuaalisen arvioinnin saamiseksi.

Jos päätät kopioida, varmista, että tulostimeen on ladattu vähintään 914 mm paperirulla. Ihannetapauksessa sen kopioimiseen olisi käytettävä samantyyppistä paperia, jota käytetään diagnostisen koealan tulostamiseen.

Nämä ovat asetukset, jotka sinun tulisi valita:

#### Skannata

- Laatu: Max
- Tiedoston tyyppi: JPG
- Sisältötyyppi: Kuva
- Pakkaus: keskikoko
- Paperityyppi: valokuva tai matta diagnostisen koealan tulostamiseen käytetyn paperin mukaan. Käytä valokuvaa, jos olet epävarma.

#### Kopioida

- Laatu: Paras
- Sisältötyyppi: Kuva
- Paperityyppi: valokuva tai matta diagnostisen koealan tulostamiseen käytetyn paperin mukaan. Käytä valokuvaa, jos olet epävarma.

Lataa diagnostiikkakaavio skannerin syöttölokeroon ja varmista, että piirturin tulostettu puoli on ylöspäin. Diagnostisen piirturin mustat nuolet osoittavat lataussuunnan. Varmista, että diagnostiikkakäyrä on ladattu ilman vinoa ja että se on keskitetty (eli se kattaa koko skannerialueen).

Kun olet skannannut diagnostisen piirustuksen (jos olet valinnut skannausvaihtoehdon), muista avata skannattu tiedosto missä tahansa kuvankatseluohjelmassa ja valita 100%: n zoomaus kuvioiden oikean visuaalisen arvioinnin saamiseksi.

HUOMAUTUS: Monitori, jossa tontti arvioidaan, olisi mieluiten kalibroitava.

HUOMAUTUS: Tallenna diagnostiikkakaavio myöhempää käyttöä varten uudelleentulosteiden tallentamiseksi.

# Skannaa HP Smart -sovelluksesta

Voit myös skannata suoraan mobiililaitteeseesi HP Smart -sovelluksella (saatavilla Androidille ja iOS:lle).

Lisätietoja on kohdassa [Tulostaminen, skannaaminen ja jakaminen HP Smart -sovelluksesta](#page-89-0) sivulla 82.

# 9 Keräys ja viimeistely

Jos et valitse tiettyä työn kohdetta, tulosteet lähetetään oletustulostuskohteeseen, jota voidaan muuttaa etupaneelista. Napauta aloitusnäytössä o ja sitten Tulosta kohde.

# Pinoaja

Seuraavissa osissa on tietoja tästä aiheesta.

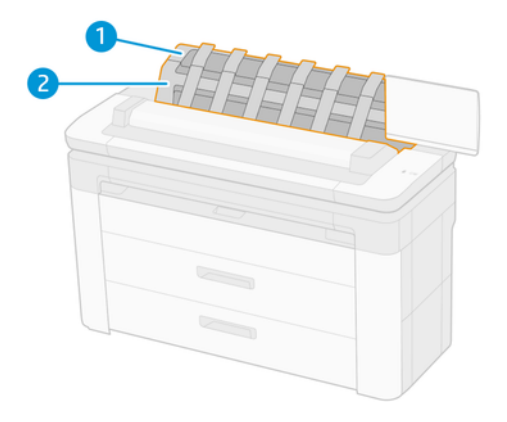

Seuraavissa vaiheissa on tämän ohjeaiheen täydelliset vaiheet.

- 1. Pinoaja
- 2. Pinoaja kääntyvä kansi

Tulostin leikkaa paperin oletusarvoisesti jokaisen tulostustyön jälkeen. Tuloksena oleva painettu paperiarkki pinotaan siististi pinoajan muiden painettujen arkkien päälle.

Voit tyhjentää pinoajan seisomalla tulostimen edessä ja vetämällä tulostettujen arkkien pinon pinon pinosta pinosta. Pinoajan kansi voi avautua tämän prosessin aikana. varmista, että se on suljettu, kun olet poistanut levyt. Normaalisti paluujousi sulkee sen automaattisesti.

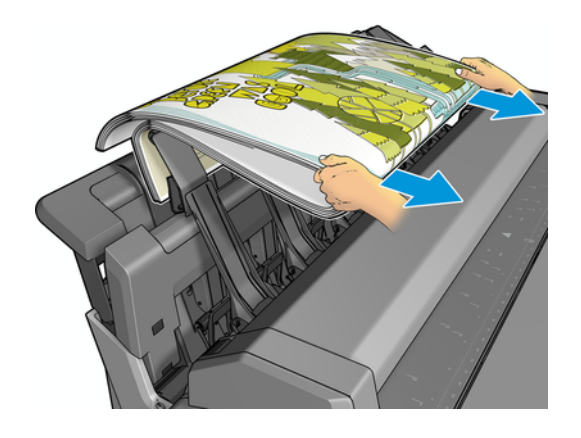

- VIHJE: Vaikka voit poistaa taulukoita pinoajasta tulostimen tulostuksen aikana, on suositeltavaa poistaa kaikki tulosteet yhdessä, kun tulostin ei tulosta.
- VIHJE: Voit lukita pinoajan kannen avoimeen asentoon kerätäksesi erityisiä töitä. Varmista, että suljet sen jälkeenpäin.
- VIHJE: Jos haluat käyttää valokuvapaperia tulostamiseen tavallisessa tulostustilassa pinoajaan, on suositeltavaa käyttää HP Instant-Dry Photo Paper -paperia.
- VIHJE: Jos haluat pinota papereita alle 75 gr/m2, aktivoi pinoajan kannen sivusuunnassa olevat siniset erottimet. Varmista, että poistat ne käytöstä, kun käytät muita papereita.

### Valvottu tila pinoajan ollessa auki

Pinoajan valvottu tila on suunniteltu käytettäväksi, kun haluat parhaan mahdollisen tulostuksen valokuvapaperille, ja olet valmis seisomaan tulostimen edessä sen varmistamiseksi.

Voit valita valvotun tilan joko tietylle työlle (esimerkiksi tulostinohjaimesta) tai asettamalla tulostimen valvottuun tilaan etupaneelista. Jos haluat lähettää ohjaimen valvotussa tilassa, siirry Tulostus-välilehteen ja valitse Pidä, jos haluat tulostaa manuaalisesti pinoamalla.

Jos haluat siirtyä valvottuun tilaan, napauta etupaneelissa (o) ja sitten **kuvakeOutput-asetuksia** ja sitten Yläpinon pinoaja > Valvottu-tila.

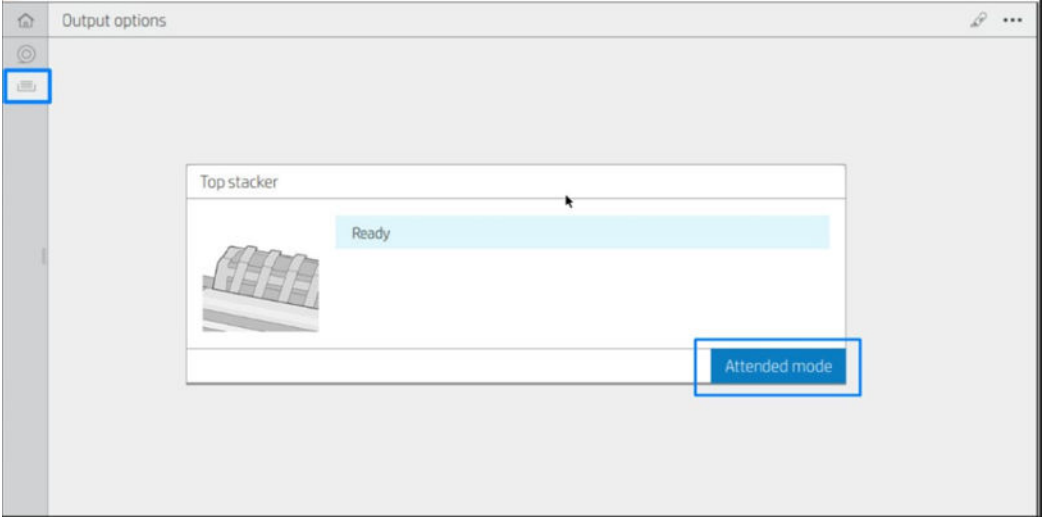

Jos lähetät työn, jossa on valittuna valvottu tila, työ asetetaan pitoon ja muut työt voivat jatkaa tulostusta, kunnes valitset sen tulostusta varten etupaneelista (etupaneeli voi opastaa sinut tämän prosessin läpi) ja avaa pinoajan kansi.

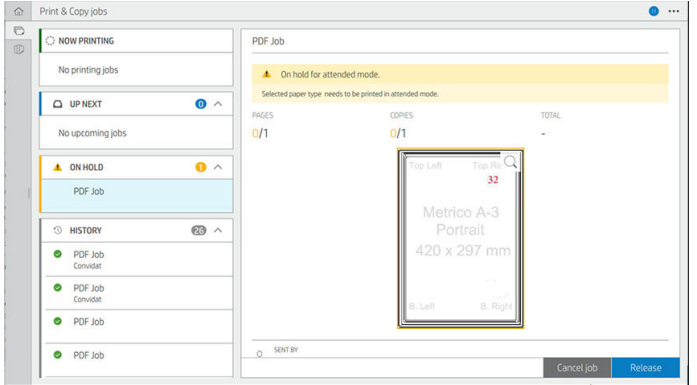

● Jos asetat tulostimen valvottuun tilaan etupaneelista, kaikki jonon työt asetetaan pitoon valvottua tilaa varten, ja voit tulostaa ne jonosta. Kun poistut valvotusta tilasta, jonossa olevat työt palaavat aiempaan tilaansa.

**EX** HUOMAUTUS: Kun avaat pinoajan siirtyäksesi valvottuun tilaan, lukitse pinoajan kansi avoimeen asentoon.

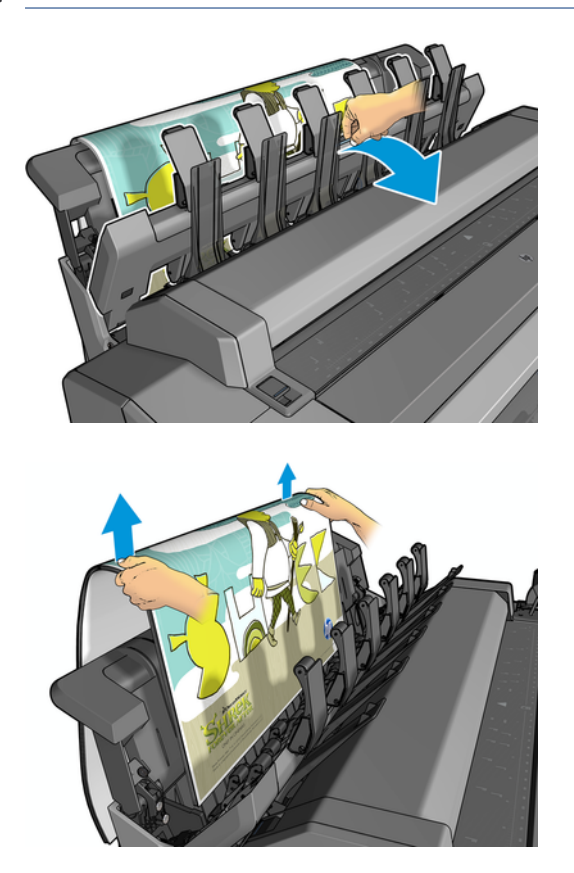

Valvotussa tilassa:

- Voit tulostaa vain yhden sivun kerrallaan. Jokainen sivu on aloitettava manuaalisesti etupaneelista.
- Tulostat pinoajan kansi auki ja seisot tulostimen edessä tarkistaaksesi tulostuksen sitä mukaa kuin se tulee näkyviin.
- Kun pinoajan kansi on auki, sinulla on parempi näkymä tulosteesta, kun se tulee näkyviin, mutta pinoaja ei voi taata, että tulostus noudattaa oikeaa paperipolkua, joten sinun on valvottava sitä mahdollisten vaurioiden estämiseksi.
- Et voi skannata tai kopioida, koska pinoajan kansi estää skannerin.
- Jos tulostin on käyttämättömänä ja valvotussa tilassa yli 15 minuuttia, valvottu tila peruutetaan, ja sinua kehotetaan sulkemaan pinoaja.
- Voit poistua valvotusta tilasta etupaneelista tai sulkemalla pinoajan.

Valvottu tila näkyy eri etupaneelin näytöissä kuvakkeen avulla.

# HP F40 -kansio

HP F40 -kansio taittaa tulostetut paperiarkit ja hallitsee painettua arkkia päästä päähän. Se tukee rullakokoja jopa 914 mm leveä, useita taittotyylejä, ja pystyy käsittelemään paperipainoja 75 - 90 g / m².

- 1. Ristiintaittoalusta kerää taitettuja sivuja. Lokeroon mahtuu jopa 80 A0 taitettua arkkia. Ne voivat olla jopa 914 mm leveitä ja jopa 2,7 m pitkiä. Pidempiä arkkeja ei kuljeteta poikkipalkkiin, vaan ne on taitettu puhallin taitettuna kiinniottoalustaan taittamattoman lokeron alla.
- 2. Tuulettimen taittoulossulje pystyy käsittelemään kaikki arkkikoot 420 mm 2,7 (80 g/m<sup>2</sup>) paperissa ja jopa 914 mm.

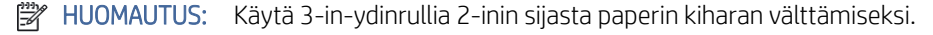

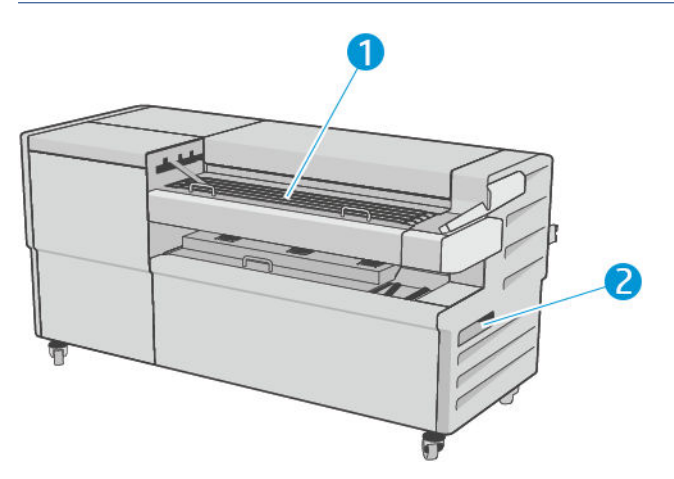

# Työn lähettäminen kansioon

Seuraavissa osissa on tietoja tästä aiheesta.

- <sup>2</sup>HUOMAUTUS: Jos lähetät työn määrittämättä taittotyyliä, käytetään oletustyyliä. Napauta ∂ ja sitten Tulostusasetukset , jos haluat muuttaa oletustaittotyyliä.
- HUOMAUTUS: Useimmissa tapauksissa otsikkolohkon (selitteen) tulisi olla kansioon tulevan asiakirjan yläreunassa. Otsikkolohkon sijainti on asetettava käyttämääsi tulostusohjelmistoon (tarvittaessa kiertämällä).

Jos haluat käyttää kansiota, valitse se seuraavasti:

- Voit valita kansion oletuslähtökohteeksi etupaneelissa: napauta ja sitten Tulostusasetukset > Oletus -> Tulostuskohde > Kansio.
- Kun tulostat tai kopioit, voit valita kansion tulostuskohteeksi. Napauta Tulosta ja valitse sitten tiedoston sijainti (USB-asema, Verkkokansio tai Koti-kansio) ja valitse sitten Quicksets-välilehdessäLisää asetuksia. Siirry tulostuskohteeseen > kansioon; Voit myös säätää oletustaittotyyliä.

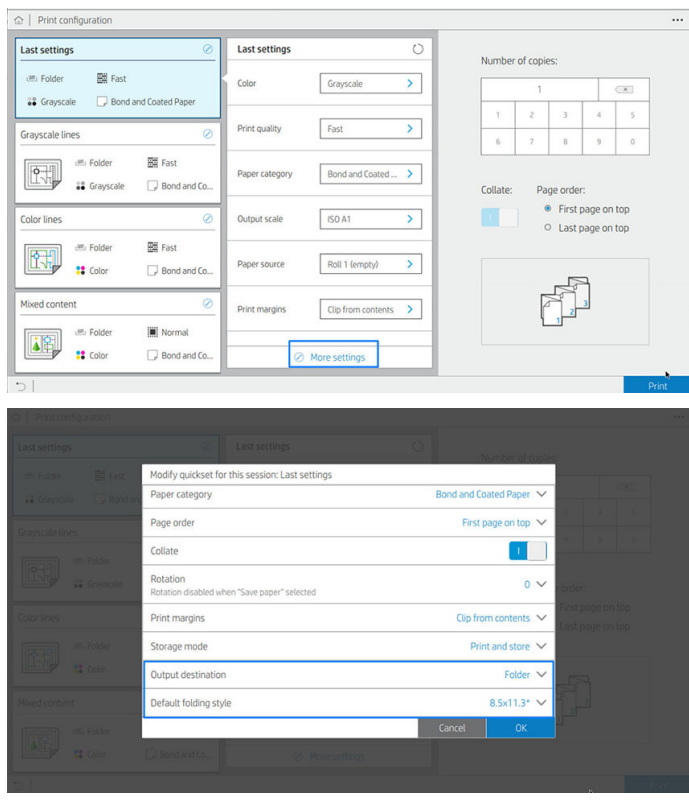

- TÄRKEÄÄ: AirPrint-käyttäjät: Jos haluat lähettää työn kansioon, sinun on valittava etupaneelissa oletustulosteeksi Kansio .
- Tulostinohjain: Siirry tulostimen ominaisuuksiin, valitse Asettelu/ Tuloste- tai Tuloste-välilehti (ohjaimesta riippuen) ja valitse tulostuskohteeksi Kansio.

Ohjain näyttää viisi vakiota taittotyyliä sekä vielä 10 ennalta määritettyä taittotyyliä, jotka käyttäjä voi määrittää. Jos haluat määrittää ennalta määritetyt taittotyylit, siirry etupaneeliin ja napauta (O),

sitten Tulostusasetukset > Kansio > Oletustaittotyylit . Napauta nyt  $\odot$ , sitten  $\cdots$  sivun yläreunassa napauttamalla ja sitten Ohjaimen taittotyylejä; sieltä voit määrittää yhden taittotyylin kullekin esimääritykselle.

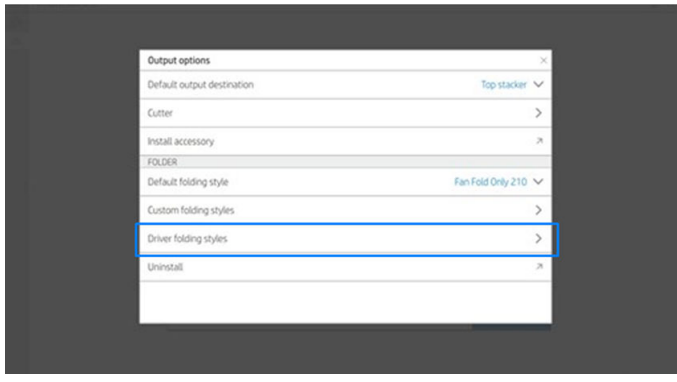

Sitten tulostusikkunassa voit valita kunkin ennalta määritetyn tai standardin.

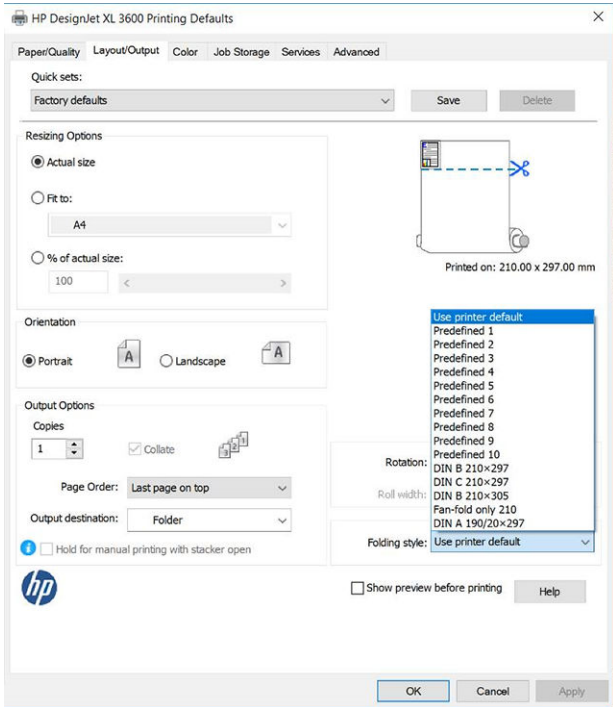

Suositellut asetukset taittotöille:

- Leikkeen sisältö reunuksen mukaan: Jotta vältytään tulostamasta reunoihin ja taitetaan oikein. Valitse Paperi/Laatu-välilehdessäReunukset/asettelu > Leike sisältö reunuksen mukaan.
- Pystysuunnassa: Valitse tämä Asettelu/tuloste-välilehdessä .

Jotkin paperityypit eivät ole kansion tukemia. Näet varoituksen, jos yrität lähettää tällaisen paperityypin kansioon.

**E** HUOMAUTUS: Voit lisätä uuden asiakkaan taittotyylin. Napauta  $\odot$  ja sitten  $\cdots$  sivun yläreunassa, valitse sitten Mukautetut taittotyylit ja valitse Sitten Lisää uusi taittotyyli.

● HP SmartStream: Määritä tavoitteeksi Kansio, työn valmisteluruudussa tai asetusruudussa. Voit myös valita taittotyylin.

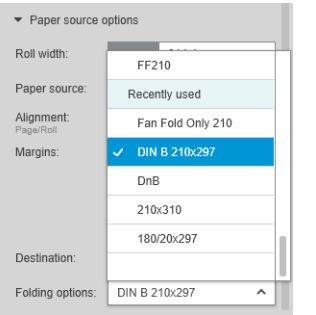

Voit määrittää sovellusasetuksissa, haluatko nähdä taitetun paperin mitat vihreänä esikatselussa.

#### $\mathbb{R}$  HUOMAUTUS: Taitettuja mittoja ei näytetä, jos ne ovat tässä vaiheessa tuntemattomia.

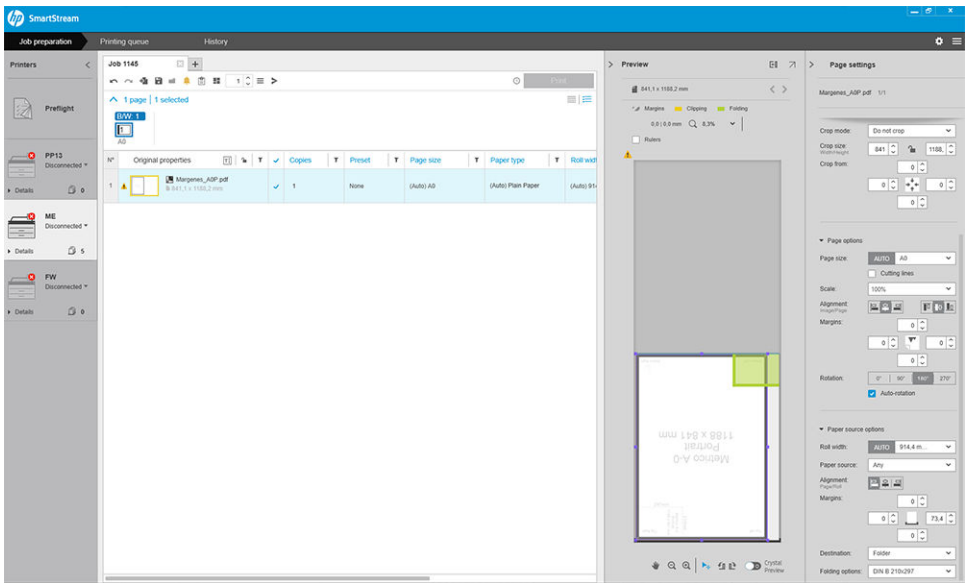

Esikatselun vihreä suorakulmio osoittaa, mikä sivun osa on päällä taittamisen jälkeen. Jos sivulla on joitakin ylä- tai yhteenvetotietoja, jotka kuvaavat sen sisältöä, kannattaa varmistaa, että se on vihreässä suorakulmiossa, jotta se näkyy helposti, kun sivu on taitettu. Jos haluat siirtää sivun sisältöä, voit käyttää kierto-, tasaus- ja/tai reunusasetuksia (asetusruudun paperilähteen asetusten joukossa).

Seuraavat vaiheet ovat suositeltavaa tarkistaa, että vaadittu sisältö on vihreässä suorakulmiossa, ja säätää sivua tarvittaessa:

- 1. Määritä sivujen ja rullan välinen oletustasaus asetuksissa niin, että sivu sijoitetaan rullan oikealle puolelle. Sinun täytyy tehdä tämä vain kerran.
- 2. Valitse työn ensimmäinen sivu, niin näet sen esikatselussa.
- 3. Lähennä vihreää suorakulmiota. Haluat ehkä suurentaa esikatselun.
- 4. Kierrä tarvittaessa sivua 90° vastapäivään näppäimistön E-näppäimellä tai R-näppäimellä 90° myötäpäivään.
- 5. Valitse ja esikatsele seuraavaa sivua alanuolin siirtymisnäppäimellä.

### Kansion tila

Seuraavissa osissa on tietoja tästä aiheesta.

- Alustus: Kansiota alustetaan, eikä se ole vielä valmis.
- Valmis: Kansio on valmis vastaanottamaan töitä, odottamaan töitä tai vastaanottamaan töitä.
- Täysi: Ristitaittoinen tai taittamaton alusta on saavuttanut täyden kapasiteettinsa. Tulostin viimeistelee nykyisen sivun ja lopettaa tulostuksen.
- Virhe. Näissä tapauksissa kaikki työpaikat asetetaan jäihin tuotosta varten.
	- Paperitukos
	- Kansi auki
	- Tietoliikennevirhe (kaapeli on kytketty, mutta viestintää ei ole)
- **Offline**
- Irrotettu (kaapelia ei ole kytketty)

### Kansion tilan merkkivalo

Seuraavissa osissa on tietoja tästä aiheesta.

- Valkoinen: Valmis
- Valkoinen vilkkuu: Toimiva
- Punainen: Virhe, tarvitsee huomiota (voi olla täynnä)
- Sininen: kansio ei ole valmis

### **Taittotyylit**

Tässä ohjeaiheessa on täydelliset viitetiedot tästä aiheesta.

Kansio voi taittaa sivuja kahdella eri tavalla:

- Tuulettimen taitos, jossa taitokset ovat kohtisuorassa tulostussuuntaan nähden
- Ristitaitto, jossa taitokset ovat yhdensuuntaisia tulostussuunnan kanssa

Taittotyylit perustuvat yleensä DIN B- tai DIN C -tyyliin:

#### DIN B

Ylä- ja alapuoliset taitokset ovat aina vastakkaisilla puolilla. Jos haluat tätä, valitse alla oleva taittotyyli, joka on merkitty tähdellä, koska nämä perustuvat DIN B -tyyliin. Kaikkien taittotyylien, jotka sisältävät arkistointivaihtoehdon (sarkaimen tai arkistointireunuksen), on noudatettava tätä määritystä. Se vaatii kompensaatiota monissa muodoissa, koska viimeisen sivun lopun on oltava tietyssä asennossa arkistointivaihtoehdolle (roikkuva nauha / arkistointimarginaali). Koska näissä pakkauksissa on enemmän, epätasaisesti jakautuneita, taitoksia, ne ovat yleensä paksumpia toisella puolella, mikä tekee niistä kaatuvia, kun kasaat ne. Lisäksi pino kasvaa.

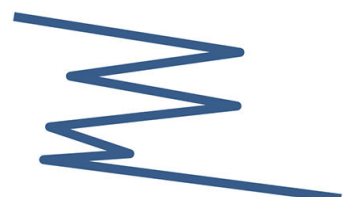

#### DIN C

Ylä- ja alapoimut eivät välttämättä ole vastakkaisilla puolilla. Kompensaatiopoimukkeita ei ole, mikä tarkoittaa, että saat ohuemman ja tasaisemman pinon, kun piirrät paljon tulosteita ja pidät ne yhdessä pinossa, joko muovitakeissa tai kirjekuorissa / kansioissa.

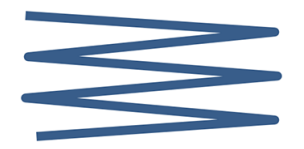

#### MELU

 $\bullet$  DIN A 190+20 × 297 mm (sidontareunalla)\*

leveys 190 mm, marginaali 20 mm, korkeus 297 mm

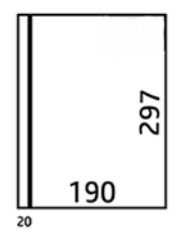

● DIN B 210 × 297 mm (takapaneeli katettu)\*

210 mm leveys, korkeus 297 mm

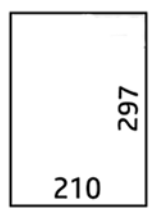

● DIN C 210 × 297 mm (kompakti taitos)

210 mm leveys, korkeus 297 mm

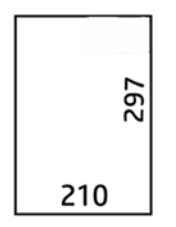

● DIN B 210 × 305 mm\*

leveys 210 mm, korkeus 305 mm

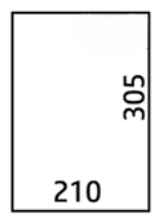

#### ANSI

 $\bullet$  ANSI 7,5 + 1  $\times$  11 tuumaa

7,5 tuumaa leveyttä, 1 marginaalia, 11 korkeutta

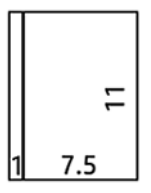

 $\bullet$  ANSI 8,5  $\times$  11 tuumaa

8,5 leveys, 11 cm korkea

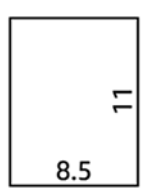

#### Vain tuulettimen taitto

- Vain tuulettimen taitto (210 mm)
- Tuulettimen taitto vain 9 tuumaa

#### Toiset

 $\bullet$  185 + 20 × 297 mm (sitovalla reunalla)

leveys 185 mm, reunus 20 mm, korkeus 297 mm

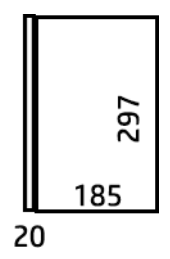

● ARCH 9 × 12 tuumaa tuumaa

9 leveys, 12 korkeus

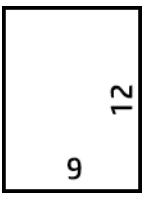

Mailer  $7,5 \times 10$  tuumaa

7,5 leveys, 10 korkuinen

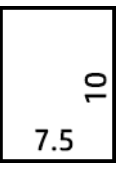

Käänteinen DIN (210 × 297 mm)

210 mm leveys, korkeus 297 mm

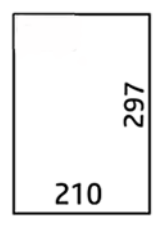

Otsikkolohko näkyy avautuvana seuraavasti:

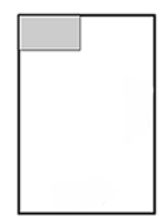

Täydellinen luettelo on taittotyylin oletusvalinnan etupaneelin valikossa.

VIHJE: Kansio yrittää kompensoida automaattisesti, jos taulukon leveys ylittyy. Jos kompensaatio ei onnistu, kokeile valita DIN B 210 × 305 mm:n taittotyyli.

# Vianetsintä

Seuraavissa osissa on tietoja tästä aiheesta.

- [Hilloja: Jos paperitukos havaitaan, etupaneeli ilmoittaa sinulle. Katso Paperitukokset HP F40 -kansion kanssa](#page-204-0) sivulla 197.
- Kalibrointi: Jos huomaat, että taitetut työt eivät ole hyvin kohdistettuja taittoreunaan tai että niissä on odotettua enemmän vinoa, kansiota ei ehkä kalibroida. Ota yhteyttä tukiedustajaan.
- Viestintäongelmat: Jos tulostin ei tunnista kansiota, yritä sammuttaa tulostin ja kansio. Liitä tietoliikennekaapeli kansioon. Kytke kansio päälle, odota mekaanista alustusta ja kytke sitten tulostin päälle. Jos ongelma toistuu, ota yhteyttä tukiedustajaan.

# Kuinka parantaa tuottavuutta

Seuraavissa osissa on tietoja tästä aiheesta.

- Käytä pystysuuntaa.
- Käytä DIN-taittotyylejä metrisissä rullissa (A0, A1, A2, A3 ja A4).
- Käytä ANSI-taittotyylejä keisarillisissa rullissa (36 tuumaa, 24 tuumaa).

# 10 Värien hallinta

Seuraavissa osissa on tietoja tästä aiheesta.

# Johdanto

Värinhallinta suoritetaan ohjelmistotyökaluilla, joiden avulla voit toistaa värin mahdollisimman tarkasti missä tahansa näytössä tai tulostuslaitteessa.

Lisäksi tulostimessa on kehittyneet laitteisto- ja ohjelmisto-ominaisuudet, jotka takaavat ennustettavat ja luotettavat tulokset.

- Värikalibrointi tasaisia värejä varten
- Photo Black -muste tarjoaa puhtaita mustia, kun tulostetaan valokuvapapereille

# Värien esitystapa

Väri esitetään yleensä lukutaulukkona: kolme numeroa RGB-värimallissa tai neljä CMYK-värimallissa. Nämä luvut mittaavat perusvärit, joita käytetään seoksessa tietyn värin luomiseen. RGB tarkoittaa, että käytämme punaisen, vihreän ja sinisen sekoitusta tietyn värin luomiseen. CMYK: n tapauksessa seos on syaania, magentaa, keltaista ja avainta (jossa Avain tarkoittaa mustaa historiallisista syistä).

Useimmat näytöt käyttävät RGB-värimallia, kun taas useimmat tulostimet käyttävät CMYK-värimallia.

Kuva voidaan muuntaa värimallista toiseen, mutta yleensä muunnos ei ole täydellinen. Tulostin käyttää RGBvärimallia: samaa värimallia, jota näyttö käyttää.

Tämä yksinkertaistaa, mutta ei ratkaise täysin värien vastaamisen ongelmaa. Jokainen laite edustaa värejä hieman eri tavalla kuin toinen laite, vaikka ne käyttäisivät samaa värimallia. Värinhallintaohjelmisto voi kuitenkin säätää kuvan värejä tietyn laitteen ominaisuuksien mukaan käyttämällä laitteen väriprofiilia oikeiden värien saavuttamiseksi.

# Yhteenveto värinhallintaprosessista

Seuraavissa vaiheissa on tämän ohjeaiheen täydelliset vaiheet.

Saat haluamasi tarkat ja yhdenmukaiset värit noudattamalla näitä ohjeita jokaisen käyttämäsi paperityypin osalta.

- 1. [Kalibroi paperityyppi tasaisen värin mukaan. Kalibrointi on toistettava silloin tällöin \(katso Värikalibrointi](#page-137-0) sivulla 130). Lisäksi voit kalibroida juuri ennen erityisen tärkeää tulostustyötä, jolle värin yhtenäisyys on elintärkeää.
- 2. Kun tulostat, valitse oikea paperin esiasetus käyttämällesi paperityypille. Paperin esiasetus sisältää väriprofiilin\* sekä useita muita paperin ominaisuuksia. Katso [Paperin esimääritykset](#page-53-0) sivulla 46nyt .

\*Väriprofiili on kuvaus tulostimen, musteen ja paperin yhdistelmästä, joka sisältää kaikki näihin värimuunnoksiin tarvittavat tiedot.

# <span id="page-137-0"></span>Värikalibrointi

Seuraavissa vaiheissa on tämän ohjeaiheen täydelliset vaiheet.

Värikalibroinnin avulla tulostin voi tuottaa yhdenmukaisia värejä käyttämiesi tulostuspäiden, musteiden ja paperityypin kanssa ja erityisissä ympäristöolosuhteissa. Värikalibroinnin jälkeen voit odottaa saavasi samanlaisia tulosteita mistä tahansa kahdesta eri tulostimesta, jotka sijaitsevat eri maantieteellisissä paikoissa.

Joitakin paperityyppejä ei voi kalibroida. Kaikkien muiden paperityyppien kalibrointi on tehtävä seuraavissa tilanteissa:

- Aina kun tulostuspää vaihdetaan
- Aina kun otetaan käyttöön uusi paperityyppi, jota ei ole vielä kalibroitu nykyisillä tulostuspäillä
- Aina kun ympäristöolosuhteet (lämpötila ja kosteus) muuttuvat merkittävästi

Voit tarkistaa tällä hetkellä ladatun paperin värikalibroinnin tilan milloin tahansa siirtymällä etupaneeliin ja napauttamalla  $\Box$ , sitten  $\cdots$  ja sitten  $\bigcirc$  Värikalibroinnin tilaa. Tila voi olla jokin seuraavista:

- Suositellaan: Paperia ei ole kalibroitu.
- 学 HUOMAUTUS: Aina kun päivität tulostimen laiteohjelmiston, kaikkien paperien värikalibroinnin tilaksi palautetaan Suositus.
- Vanhentunut: Paperi on kalibroitu, mutta kalibrointi on nyt vanhentunut, koska tulostuspää on vaihdettu, ja se on toistettava.
- Valmis: Paperi on kalibroitu ja kalibrointi on ajan tasalla.
- Ei käytössä: Tätä paperia ei voi kalibroida.
- $\mathbb{R}$  HUOMAUTUS: Värikalibrointia ei voida suorittaa tavalliselle paperille eikä millekään läpinäkyvälle materiaalille.

Voit aloittaa värikalibroinnin etupaneelista: napauta **. O,** sitten **Värikalibrointi** ja paina **Jatka**. Valitse paperi ja paina OK.

Kalibrointiprosessi on täysin automaattinen ja se voidaan suorittaa ilman valvontaa sen jälkeen, kun olet lisännyt kalibroitavaa paperia , jonka tulisi olla leveämpi kuin 355. Jos olet ladannut useita rullia, tulostin kysyy, mitä rullaa haluat käyttää kalibroinnissa.

Prosessi kestää noin 3–5 minuuttia ja koostuu seuraavista vaiheista:

1. Tulostetaan kalibrointikaavio, joka sisältää jokaisen tulostimessa käytetyn musteen korjaustiedostot.

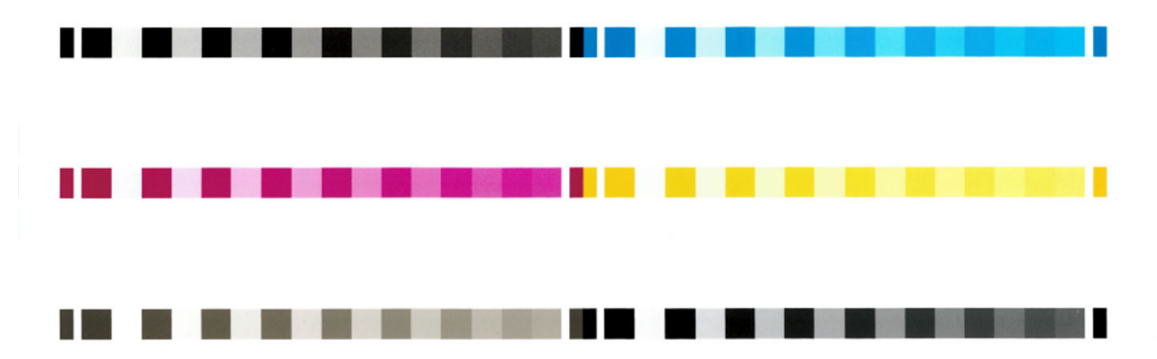

- 2. Kaavion annetaan kuivua paperityypistä riippuvan ajan, jotta väreillä on aikaa vakiintua.
- 3. Kaavio skannataan ja mitataan.
- 4. Mittauksista tulostin laskee tarvittavat korjauskertoimet, jotta paperityypissä voidaan käyttää yhtenäistä väritulotusta. Se laskee myös kunkin paperille levitettävän musteen enimmäismäärän.

# Värien hallinta tulostinohjaimista

### Värinhallinta-asetukset

Värinhallinnan tavoitteena on toistaa värit mahdollisimman tarkasti kaikilla laitteilla: niin, että kun tulostat kuvan, näet hyvin samanlaiset värit kuin silloin, kun katsot samaa kuvaa näytöllä.

Tulostimen värienhallintaan on kaksi perustapaa:

- Tulostimen hallitsemat värit: Tässä tapauksessa sovellusohjelma lähettää kuvan tulostimeen ilman värimuunnosta, ja tulostin muuntaa värit omaksi väritilakseen. Tämän prosessin yksityiskohdat riippuvat käyttämästäsi grafiikkakielestä. HP suosittelee tätä asetusta parhaan käyttökokemuksen ja tulosten saavuttamiseksi.
	- Jälkikirjoitus: PostScript- ja PDF-tulkkimoduulit suorittavat värimuunnoksen tulostimeen tallennettujen profiilien ja PostScript-työn mukana lähetettyjen ICC-väriprofiilien avulla. Tällainen värinhallinta tehdään, kun käytät PostScript- tai PDF-ohjainta.
	- Muu kuin PostScript (PCL3, CALS/G4): Värinhallinta suoritetaan tallennettujen väritaulukoiden avulla. ICC-profiileja ei käytetä. Tämä menetelmä on hieman vähemmän monipuolinen kuin vaihtoehdot, mutta se on hieman yksinkertaisempi ja nopeampi ja voi tuottaa hyviä tuloksia tavallisilla HP-paperityypeillä.
	- HUOMAUTUS: Muussa kuin PostScript-tulostuksessa tulostin voidaan muuntaa sRGB: ksi, jos käytät Windowsia, tai Adobe RGB: ksi, jos käytät Mac OS X: ää.
- Sovelluksen hallitsemat värit: Tässä tapauksessa sovellusohjelmasi on muunnettava kuvan värit tulostimen ja paperityypin väriavaruuteen käyttämällä kuvaan upotettua ICC-profiilia ja tulostimen ja paperityypin ICCprofiilia.
- TÄRKEÄÄ: Varmista, että valitset vastaavat asetukset ohjaimessa ja sovelluksessa.

On suositeltavaa tutustua HP Support Centeriin (katso [HP:n tukikeskus](#page-232-0) sivulla 225) nähdäksesi, miten [voit käyttää tietyn sovelluksesi värinhallintavaihtoehtoja. Katso myös Oikeilla väreillä varustetun asiakirjan](#page-145-0)  tulostaminen sivulla 138.

Voit valita sovellusten hallitsemien värien ja tulostimen hallitsemien värien välillä seuraavasti:

- Windows-ohjaimen valintaikkunassa: Valitse Väri-välilehti .
- Joissakin sovelluksissa: Voit tehdä tämän valinnan sovelluksessa.

# Värivaihtoehdot

### Tulostaminen värillisenä

Tulostin tulostuu oletusarvoisesti värillisenä.

Voit valita väritulostuksen eksplisiittisesti seuraavilla tavoilla:

- Sovellusohjelmassa: Monet ohjelmat tarjoavat tämän vaihtoehdon.
- Windows-ohjaimen valintaikkunassa: Siirry Väri-välilehteen ja katso Tulostusväri- tai Väriasetukset-osiota (sen mukaan, kumpi on käytettävissä ohjaimessa). Valitse Tulosta värillisenä.

#### Tulostaminen harmaasävyllä

Tässä aiheessa selitetään aiheeseen liittyviä käsitteitä.

Voit muuntaa kaikki kuvan värit harmaan sävyiksi seuraavilla tavoilla:

- Sovellusohjelmassa: Monet ohjelmat tarjoavat tämän vaihtoehdon.
- Windows-ohjaimen valintaikkunassa: Siirry Väri-välilehteen ja katso Tulostusväri- tai Väriasetukset-osiota (sen mukaan, kumpi on käytettävissä ohjaimessa). Valitse Tulosta harmaasävykuvassa.

#### Tulostaminen puhtaalla mustalla ja valkoisella

Tässä aiheessa selitetään aiheeseen liittyviä käsitteitä.

Voit muuntaa kaikki kuvan värit puhtaaksi mustaksi ja puhtaaksi valkoiseksi seuraavalla tavalla:

Windows-ohjaimen valintaikkunassa: Siirry Väri-välilehteen ja katso Tulostusväri- tai Väriasetukset-osiota (sen mukaan, kumpi on käytettävissä ohjaimessa). Valitse Tulosta puhtaalla mustalla ja valkoisella.

### HP Professional PANTONE -emulointi

Kun käytät kuvassa nimettyä PANTONE-väriä, sovelluksesi lähettää yleensä tulostimeen CMYK- tai RGB-likiarvon kyseiselle värille. Mutta sovellus ei ota tulostinta tai paperityyppiä huomioon, se tuottaa vain pantone-värin yleisen likiarvon, joka näyttää erilaiselta eri tulostimissa ja eri papereissa.

HP Professional PANTONE Emulointi voi tehdä paljon parempaa työtä ottamalla huomioon tulostimen ominaisuudet ja paperityypin. Tulokset näyttävät yhtä samanlaisilta kuin alkuperäiset PANTONE-värit kuin on mahdollista tietyssä tulostimessa tietyllä paperityypillä. Tämä tekniikka on suunniteltu tuottamaan emulointeja, jotka ovat samanlaisia kuin prepress-ammattilaiset ovat asettaneet manuaalisesti.

Jos haluat käyttää HP Professional PANTONE -emulointia, sinun tarvitsee vain kytkeä se päälle. Itse asiassa se on yleensä oletusarvoisesti päällä.

- Windows PostScript/PDF-ohjainikkunassa: Siirry Väri-välilehdelle ja valitse HP Professional PANTONE Emulointi.
- Etupaneelista: Napauta (O), ja sitten Oletustulostuksen kokoonpano > Väriasetukset > HP Pantone -emulointi.
- Upotetussa Web-palvelimessa: Valitse päävalikosta Väri-välilehti .

HP Professional PANTONE -emulointi ei ainoastaan tarjoa lähintä vastaavuutta, joka voidaan saavuttaa tulostimellasi; Se antaa myös selkeää tietoa siitä, kuinka lähellä emulointi on alkuperäistä spottiväriä.

**学 HUOMAUTUS: Katso** Käytä vain mattamustaa mustetta tulostamiseen: Kestävä tuloste harmaasävyllä sivulla 75nyt .

# Oletusvärivälit

Jos asiakirja tai kuva ei määritä työtilaa, jossa sisältö on alun perin kuvattu, käyttäjä voi valita eri standardien välillä. Toisin sanoen käyttäjä voi määrittää, miten värinhallintajärjestelmän tulisi tulkita tietoja hahmonnusprosessin aikana.

Voit määrittää lähdeprofiileja seuraavilla tavoilla:

#### Windows PostScript/PDF-ohjainikkunassa: Valitse Väri-välilehti ja Tulostimen hallitut värit.

Tavanomainen tapa kapseloida tällaiset tiedot on ICC-profiileissa. Osana ratkaisua tarjoamme yleisimmät standardit eri laitteille.

Vaihtoehdot ovat seuraavat.

#### RGB-oletuslähdeprofiilit

Tässä aiheessa selitetään aiheeseen liittyviä käsitteitä.

Tulostimessa on seuraavat väriprofiilit:

- Ei mitään (alkuperäinen): Ei jäljitelmää, jota käytetään, kun sovellus tai käyttöjärjestelmä tekee värimuunnoksen, ja siksi tiedot saapuvat tulostimeen, joka on jo väriohjattu. Käytettävissä vain PostScript- ja PDF-ohjaimissa.
- sRGB IEC61966-2.1 jäljittelee keskimääräisen PC-näytön ominaisuuksia. Monet laitteisto- ja ohjelmistovalmistajat tukevat tätä vakiotilaa, ja siitä on tulossa oletusväritila monille skannereille, tulostimille ja ohjelmistosovelluksille.
- Adobe RGB (1998) tarjoaa melko suuren valikoiman RGB-värejä. Käytä tätä tilaa, jos haluat tehdä tulostustuotantotyötä monenlaisilla väreillä.
- ColorMatch RGB jäljittelee Radius Pressview -näyttöjen alkuperäistä väriavaruutta. Tämä tila tarjoaa pienemmän valikoiman vaihtoehdon Adobe RGB: lle (1998) tulostustuotantoa varten. Käytettävissä vain PostScript- ja PDF-ohjaimissa.
- Apple RGB jäljittelee keskimääräisen Apple-näytön ominaisuuksia, ja sitä käyttävät erilaiset työpöydän julkaisusovellukset. Käytä tätä tilaa tiedostoille, jotka aiot näyttää Applen näytöissä, tai vanhojen työpöydän julkaisutiedostojen käsittelemiseen. Käytettävissä vain PostScript- ja PDF-ohjaimissa.

#### CMYK-lähdeprofiilien oletusprofiilit

Voit valita tulostimen tunnistamista CMYK-lähdeprofiileista. Cmyk-oletusprofiili on Päällystetty FOGRA39 (ISO 12647 - 2:2004), joka on saatavana vain PostScript-ohjaimille.

# Värinhallinta etupaneelista

Voit kalibroida ladatun paperityypin etupaneelista napauttamalla **Dana varikalibrointi > Jatka** ja valitse paperi.

Katso [Värikalibrointi](#page-137-0) sivulla 130nyt .

Kaikki muut etupaneelin värivaihtoehdot löytyvät napauttamalla  $\{ \circ \}$  > Oletustulostuskokoonpano > Väriasetukset (ne löytyvät myös lisätulostusasetuksista).

#### Väri/harmaasävy

- Tulosta värillisenä
- Tulosta harmaasävyllä
- Tulosta puhtaana mustavalkoisena

#### RGB-lähdeprofiili

Voit valita tulostimen tunnistamista RGB-lähdeprofiileista. Laiminlyönti: sRGB IEC 1966-2.1.

- Valitse CMYK-lähdeprofiili: Voit valita tulostimen tunnistamista CMYK-lähdeprofiileista. Laiminlyönti: Päällystetty FOFRA39 (ISO12647-2:2004).
- Valitse hahmonnusperuste: Voit valita hahmonnusperusteen. Laiminlyönti: Havaittava.
- Mustan pisteen kompensaatio: Voit ottaa mustan pisteen kompensoinnin käyttöön tai poistaa sen käytöstä. Laiminlyönti: Nyt käyntiin.
- HP Professional PANTONE -emulointi: Voit ottaa HP Professional PANTONE Emuloinnin käyttöön tai poistaa sen käytöstä. Laiminlyönti: Päällä (vain PostScript- ja PDF-työt).

# 11 Käytännön esimerkkejä tulostamisesta

Seuraavissa osissa on tietoja tästä aiheesta.

# Oikean mittakaavan sisältävän versioluonnoksen tulostaminen

Tässä osassa kerrotaan, miten adobe Acrobatista tulostetaan versioluonnos oikeaan mittakaavaan.

# Adobe Acrobatin käyttäminen

Seuraavissa vaiheissa on tämän ohjeaiheen täydelliset vaiheet.

1. Tuo Acrobat-ikkunassa hiiren kohdistin dokumenttiruudun vasempaan alakulmaan sivun koon tarkistamiseksi.

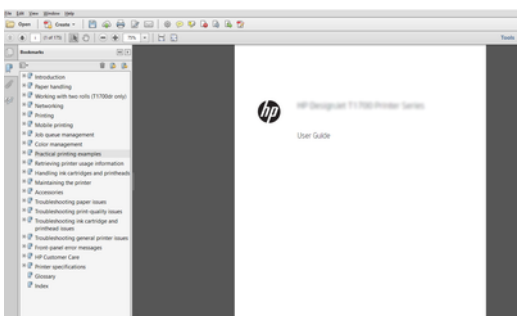

2. Valitse Tiedosto > Tulosta ja varmista, että sivun koon ja käsittelyn asetuksena on Todellinen koko.

**EX** HUOMAUTUS: Sivun kokoa ei valita automaattisesti piirustuksen koon mukaan.

- 3. Napsauta Ominaisuudet-painiketta ja valitse sitten Paperi/Laatu-välilehti .
- 4. Valitse asiakirjakoko ja tulostuslaatu , jota haluat käyttää. Jos haluat määrittää uuden mukautetun paperikoon, napsauta Mukautettu-painiketta .

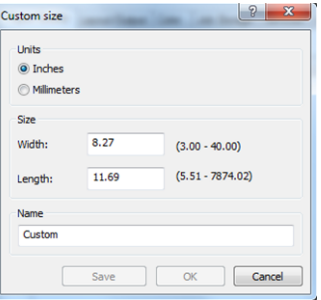

5. Valitse Ominaisuudet-välilehti ja kierrä sitten Automaattinen.

**ET HUOMAUTUS:** Jos käytät AirPrintiä, ota automaattinen rotaatio käyttöön etupaneelissa.

6. Valitse OK ja tarkista, että Tulosta-valintaikkunan esikatselu näyttää oikealta.

# PDF-monisivuisen työn tulostaminen Adobe Acrobat Readerista tai Adobe Acrobat Prosta

### Rasteriohjaimen käyttäminen

Seuraavissa vaiheissa on tämän ohjeaiheen täydelliset vaiheet.

- 1. Avaa monisivuinen työ Adobe Acrobat Readerissa tai Adobe Acrobat Prossa (HP suosittelee aina uusimman version käyttöä).
- 2. Valitse Tiedosto > Tulosta.
- 3. Valitse tulostin ja ohjain.
- 4. Valitse Valitse paperilähde PDF-sivun koon mukaan -ruutu.

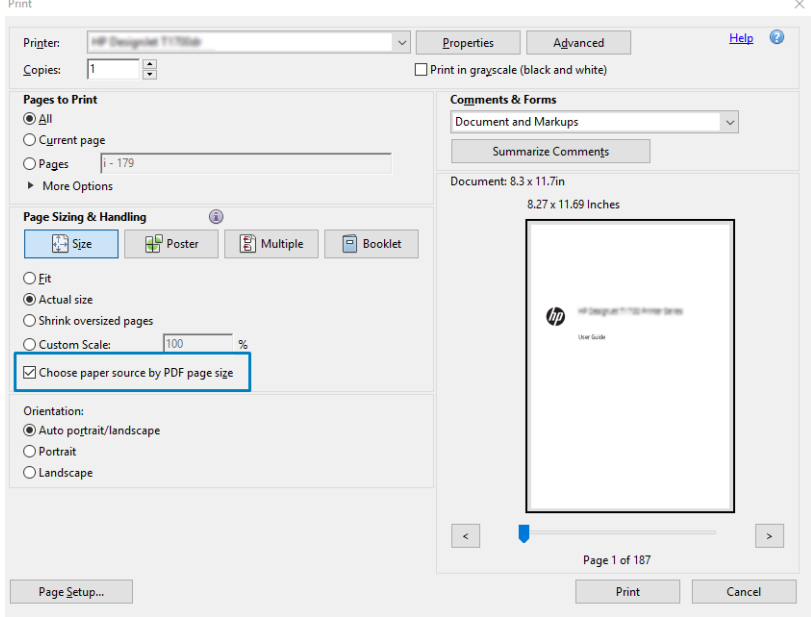

5. Säädä ohjaimen ominaisuusikkunan muita ominaisuuksia tarpeen mukaan.

#### 6. Napsauta Tulosta-painiketta .

Sivut tulostetaan vakiosivukoolla, joka on lähinnä alkuperäisen asiakirjan sivukokoa.

### PostScript-ohjaimen käyttäminen

Seuraavissa vaiheissa on tämän ohjeaiheen täydelliset vaiheet.

- 1. Avaa monisivuinen työ Adobe Acrobat Readerissa tai Adobe Acrobat Prossa (HP suosittelee aina uusimman version käyttöä).
- 2. Valitse Tiedosto > Tulosta.
- 3. Valitse tulostin ja ohjain.
- 4. Valitse Valitse paperilähde PDF-sivun koon mukaan ja Käytä tarvittaessa mukautettua paperikokoa -ruudut.

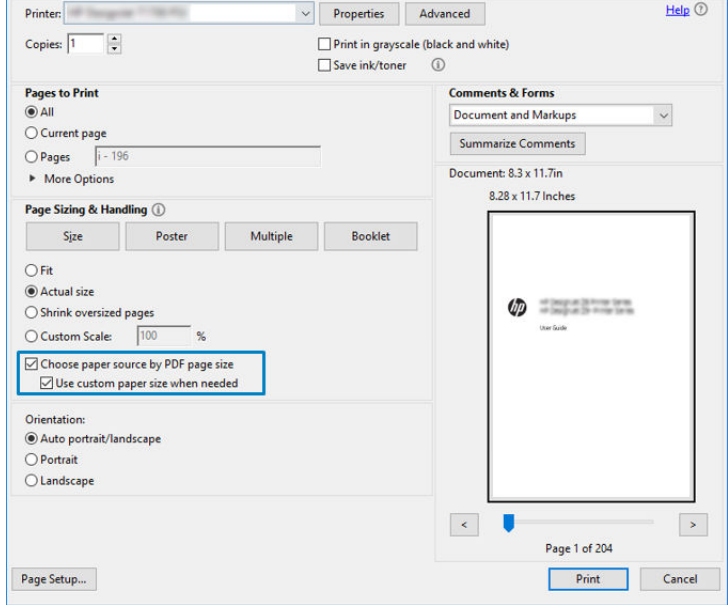

- 5. Säädä ohjaimen ominaisuusikkunan muita ominaisuuksia tarpeen mukaan.
- 6. Napsauta Tulosta-painiketta .

Jos valitsit Käytä mukautettua paperikokoa tarvittaessa -valintaruudun, sivut tulostetaan paperikokoihin, jotka vastaavat alkuperäisen asiakirjan sivukokoja.

#### PDF-ohjaimen käyttäminen

Adobe Acrobat Pron tai Adobe Acrobat Readerin uusimmissa versioissa sovellus hallitsee tätä, ja sivut tulostetaan paperikooille, jotka vastaavat alkuperäisen dokumentin sivukokoja.

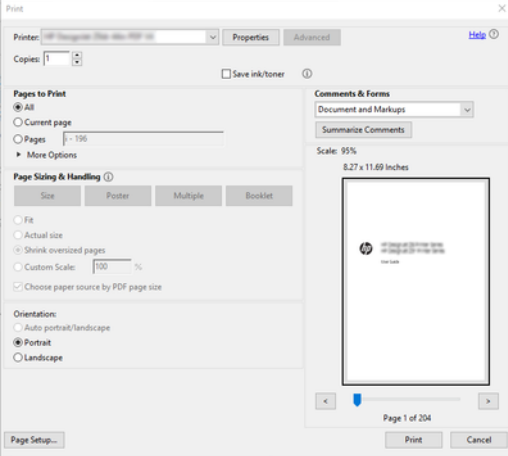

### Oikeilla väreillä varustetun asiakirjan tulostaminen

Tässä osassa kerrotaan, miten dokumentti tulostetaan Adobe Acrobatista ja Adobe Photoshopista painottaen värinhallintaa.

#### Adobe Acrobat Readerin käyttäminen

Tulostusprosessi on hyvin yksinkertainen.

Acrobat Reader on PDF-tiedostojen perussovellus; Useita kehittyneemmissä sovelluksissa yleisiä värinhallintatyökaluja ei ole eksplisiittisesti, ja ne toimivat oletusarvoisesti esimääritysten kanssa, joita ei voi muuttaa. Työväriavaruutta ei esimerkiksi voi valita. käytössä on oletusväriavaruus, todennäköisesti sRGB. Tätä väritilaa käytetään esimerkiksi näytön näyttämiseen. Myös vaihtoehtoisena väriprofiilina, kun tiedosto ei määritä mitään muuta, kuten myöhemmin selitetään.

- 1. Valitse Tiedosto > Tulosta.
- 2. Valitse tulostin ja ohjain Tulosta-valintaikkunanavattavasta Tulostin-valikosta. Ohjainasetuksia voidaan säätää napsauttamalla Ominaisuudet-painiketta .

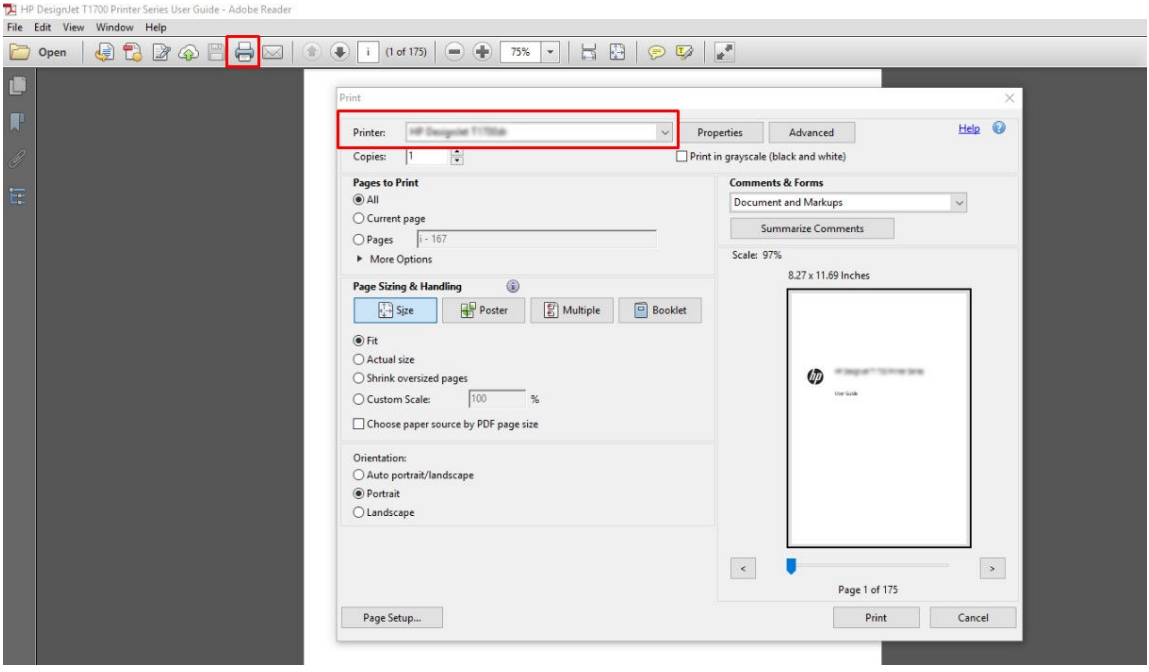

3. Säädä ohjaimen ominaisuusikkunan väriasetuksia. Napsauta Tulosta-valintaikkunanOminaisuudetpainiketta ja määritä Väri-välilehden Väri-asetus. Valitse Tulostimen hallitut värit -valintaruutu ja, jos sinulla on V4-ohjain, valitse kätevin lähdeprofiili. Valitse OK.

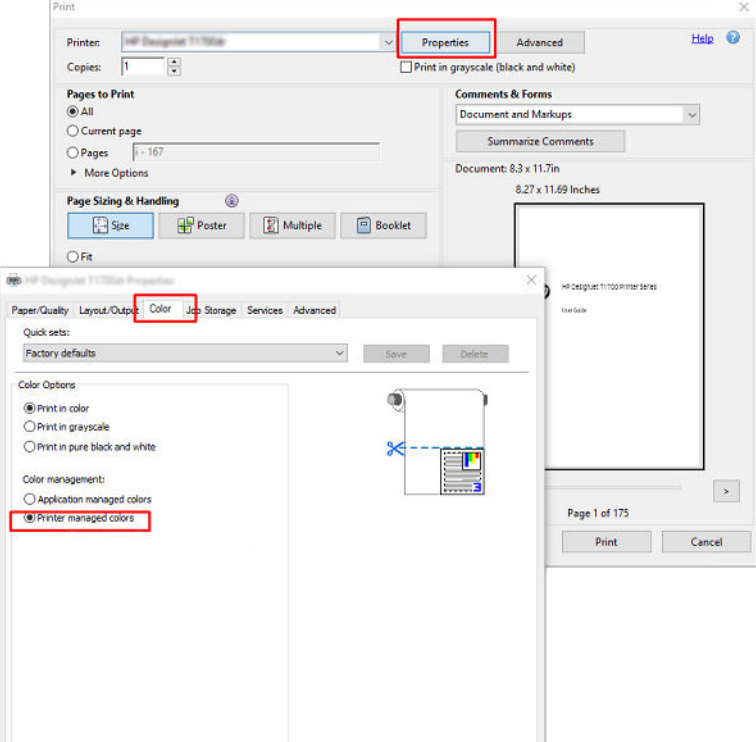

4. Jos sinulla on V3-ohjain, määritä värinhallinta-asetukset napsauttamalla Tulosta-valintaikkunan Lisäasetukset-painiketta . Valitse Anna tulostimen määrittää värit -valintaruutu.

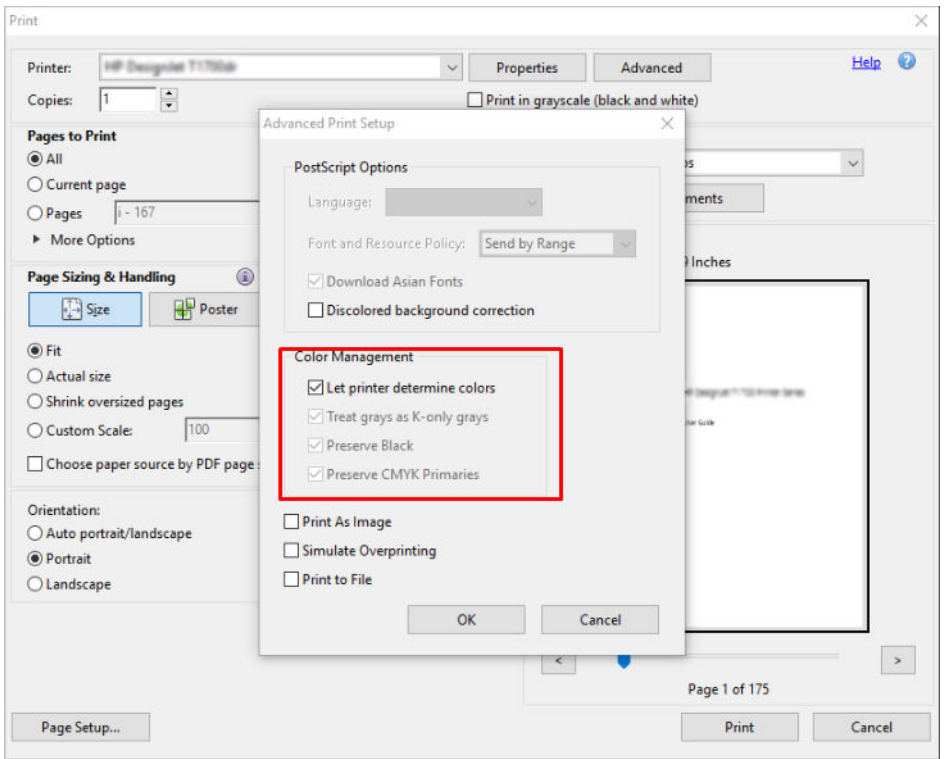

5. Jos asiakirja sisältää useita väriprofiileja etkä ole varma, mikä tulos on, voit litistää asiakirjan ensin ja tulostaa sen näytössä näkyvällä tavalla. Voit tehdä tämän valitsemalla Tulosta kuvana -valintaruudun Tulostuksen lisäasetukset -valintaikkunassa. Tässä tapauksessa Acrobat Reader suorittaa rasteroinnin ennen ohjaimen soittamista; jos et valitse tätä valintaruutua, rasteroinnin suorittaa ohjain. Ruudun valitseminen voi siis vaikuttaa näkyvästi tulostetun asiakirjan ulkoasuun.

#### Adobe Acrobat Pron käyttäminen

Seuraavissa vaiheissa on tämän ohjeaiheen täydelliset vaiheet.

Acrobat Pro on ammattimainen sovellus, joka mahdollistaa värien täydellisen hallinnan. Tässä osassa kuvataan lyhyesti vaihtoehtoja, joilla voit valita työväriavaruuden, muuntaa kuvat haluttuun väritilaan ja tulostaa.

1. PDF-tiedostot eivät välttämättä sisällä väriprofiilia. Jos väriprofiilia ei ole, Acrobat käyttää oletusarvoisesti työväritilaa. Jos haluat valita toimivan väritilan, valitse ensin Muokkaa > asetukset.

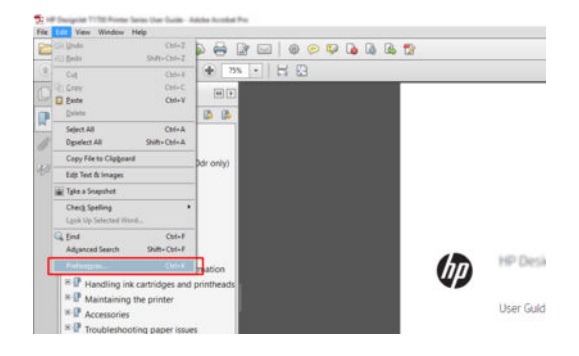

2. Asetukset-valintaikkunassa voit valita RGB-, CMYK- ja harmaasävyiset väriavaruudet.

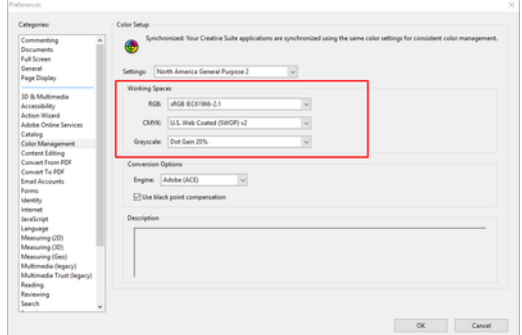

3. PDF-tiedostot voivat sisältää elementtejä, joilla on eri väriprofiilit. Joillakin voi olla väriprofiileja, toisilla ei. Työväriavaruus vaikuttaa vain niihin, joilla ei ole väriprofiilia. Jos haluat liittää asiakirjaan tietyn väriprofiilin, sinun on muunnettava asiakirjan sisältö seuraavasti. Valitse ensin Muunna väritnäkymästä > työkalut >Tulosta tuotanto tai napsauttamalla tilarivin kuvaketta.

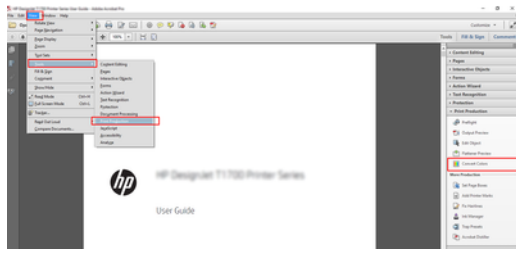

4. Valitse muunnettavat elementit määrittämällä vastaavuusehdot (objektityyppi ja/tai värityyppi) ja sitten muuntomääritteet. Jos haluat muuttaa upotettua väriprofiilia, voit valita Vastaavat ehdot -osasta Mikä tahansa objekti ja Mikä tahansa väritila . Konversiomääritteet-osiossa voit esimerkiksi upottaa Adobe RGB (1998) -profiilin valitsemalla sen konversioprofiiliksi, valitsemalla Upotus-ruudun, napsauttamalla OK-painiketta ja tallentamalla tiedoston muutosten säilyttämiseksi. Tallennetussa tiedostossa on upotettu Adobe RGB -väriprofiili.

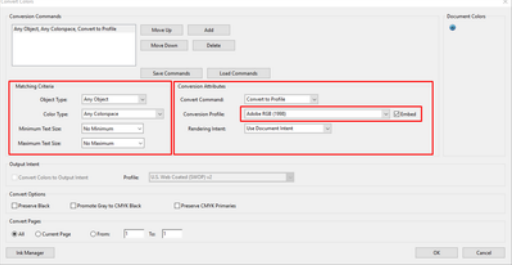

- 5. Jos haluat tulostaa asiakirjan, valitse tulostin Tulosta-valintaikkunasta, napsauta Ominaisuudet-painiketta ja määritä väriasetukset Väri-välilehdessä.
- TÄRKEÄÄ: Valitse Tulosta värillisinä ja Tulostimen hallitut värit.

Jos käytät V4-ohjainta, voit myös valita oletusväriprofiilin, jota käytetään kaikissa elementeissä, joilla ei ole väriprofiilia. HP ehdottaa seuraavaa:

- sRGB tai Adobe RGB (sRGB on standardi useimmille tiedostoille)
- CMYK: Valitse Päällystetty FOGRA39 tai US Web Coated (SWOP) v2.

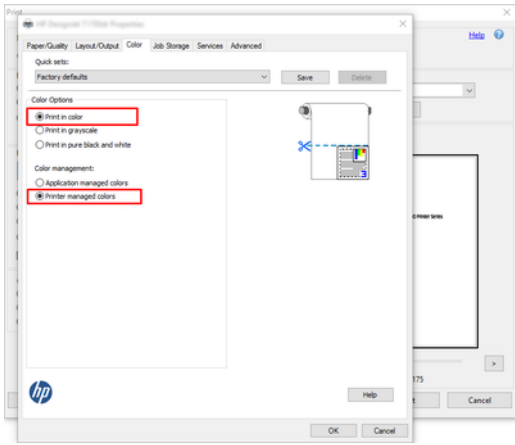

6. Jos sinulla on V3-ohjain, napsauta Tulosta-valintaikkunan Lisäasetukset-painiketta , määritä VärinkäsittelyasetukseksiTulostimen värinhallinta ja valitse OK.

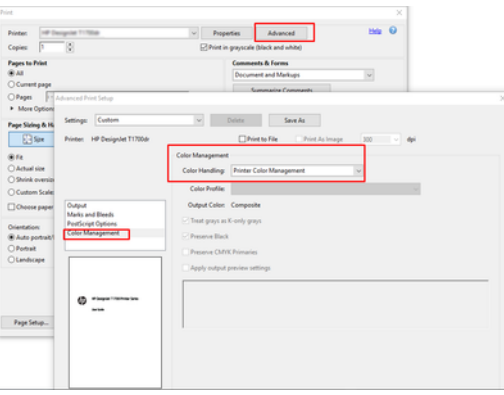

7. Tulosta asiakirja napsauttamalla Tulosta-valintaikkunassa Tulosta-painiketta.

#### Adobe Photoshopin käyttäminen

Seuraavissa vaiheissa on tämän ohjeaiheen täydelliset vaiheet.

- 1. Valitse Photoshopissa Tiedosto > Tulosta ja valitse sitten tulostin.
- 2. Määritä Värinhallinta-osassa Värinkäsittely-asetukseksi Tulostimen värien hallinta.

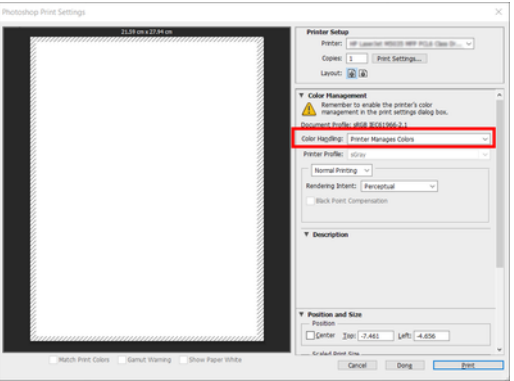

3. Varmista ohjaimen Väri-välilehdessä , että värinhallinta-vaihtoehtona on Tulostimen hallitut värit. Tämä on oikea vaihtoehto, koska olet jo valinnut Photoshopissa Tulostimen värien hallinta - asetuksen.

# Projektin tulostaminen

Tässä osassa esitellään, miten projekti tulostetaan AutoCADista.

#### Autodesk AutoCADin käyttäminen

Seuraavissa vaiheissa on tämän ohjeaiheen täydelliset vaiheet.

1. AutoCAD-ikkunassa voi näkyä malli tai asettelu. Tavallisesti asettelu tulostetaan mallin sijaan.

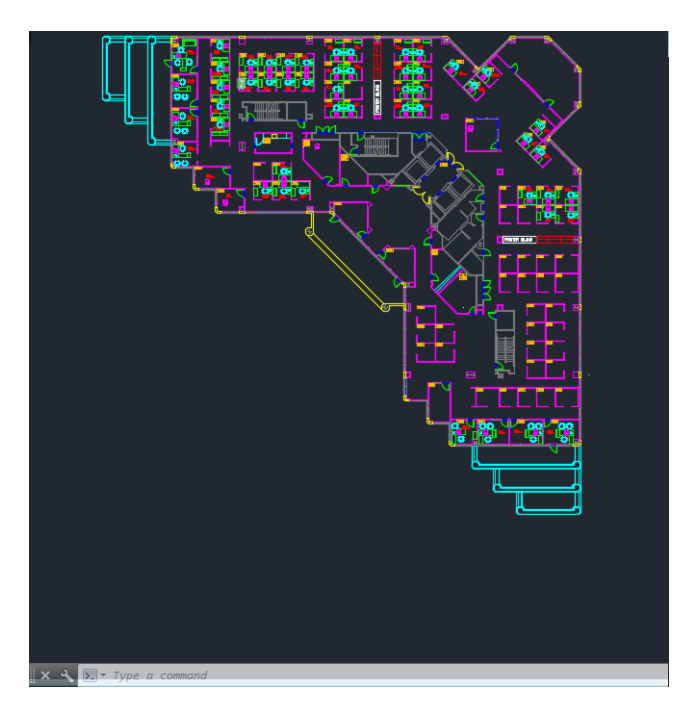

2. Napsauta ikkunan yläreunassa olevaa Piirto-kuvaketta.

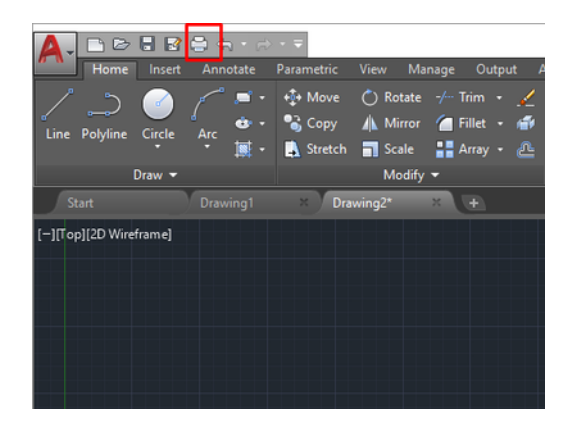

3. Piirto-ikkuna avautuu.

4. Voit nähdä muita vaihtoehtoja napsauttamalla ikkunan oikeassa alakulmassa olevaa pyöreää painiketta.

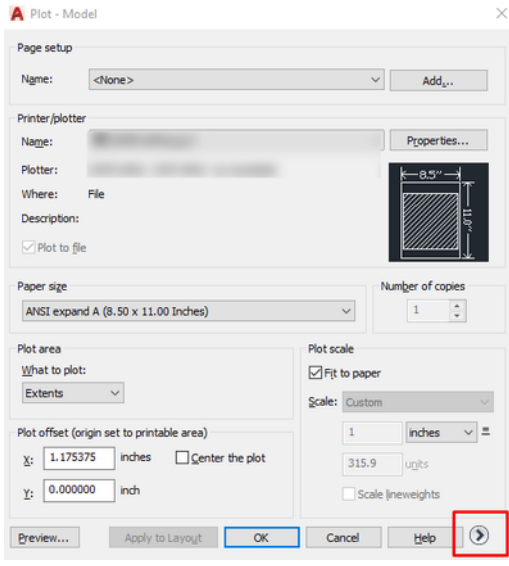

- <sup>2</sup> HUOMAUTUS: Laatu-vaihtoehto ei viittaa lopulliseen tulostuslaatuun vaan tulostettaviksi lähetettävien AutoCAD-näyttöikkunaobjektien laatuun.
- 5. Valitse tulostin ja napsauta Ominaisuudet-painiketta .
- 6. Valitse Laitteen ja asiakirjan asetukset -välilehti ja napsauta Mukautetut ominaisuudet -painiketta.

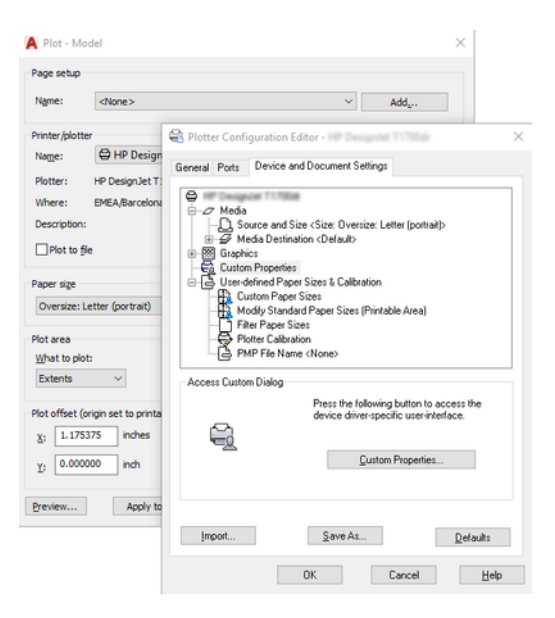

- 7. Valitse Paperi/Laatu tai Paperi-välilehdessä paperityyppi, jota aiot käyttää.
- $\mathbb{R}$ HUOMAUTUS: Jos et valitse paperilähdettä tai paperityyppiä, tulostin ei tulostu suojatulle rullalle (katso [Paperityypin suojaaminen](#page-86-0) sivulla 79).
- 8. Valitse tulostuslaatu (oma valintasi tulostusnopeuden ja -laadun välillä).
- 9. Jos aiot tulostaa rullapaperille, sinun on päätettävä, mihin tulostimen tulee leikata paperi.
	- Windows V3 -ohjaimella: Napsauta Paperi/Laatu-välilehteä , sitten Reunukset/Leikkurin asetukset painiketta ja valitse Leikkaa sisältö reunuksin mukaan.
	- Windows V4 -ohjaimella: Valitse Asettelu-välilehti ; ja valitse sitten Asettelutila-alueella Reunukset > Leikesisältö reunusten mukaan.

Voit myös säätää rajausviivoja, jotka osoittivat, mihin paperi leikataan tulostuksen jälkeen.

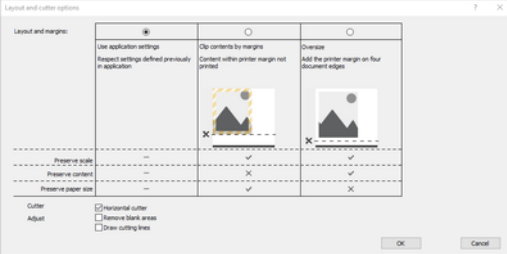

- 10. Valitse Asettelu/tuloste-välilehti ja valitse sitten Automaattinen rotta -vaihtoehto. Autorotaatio voi auttaa välttämään paperin tuhlaamista.
- **EX** HUOMAUTUS: Jos käytät AirPrintiä, ota automaattinen rotaatio käyttöön etupaneelissa.
- 11. Napsauta OK-painiketta ja tallenna kokoonpanomuutokset PC3-tiedostoon.
- 12. Kun olet napsauttanut OK-painiketta Piirto-ikkunassa, tulostin muodostaa tulostuksen esikatselun.

#### Leikkeen sisällön käyttäminen reunuksissa

Voit valita tämän reunusasetuksen lisäasetuksista > Paperi > Asettelu/Reunukset > Tulosta reunuksilla > Asettelu > Leikkeen sisältö reunusten mukaan.

Käytä tätä asetusta, kun tulostettavassa sisällössä on valkoiset reunat ja koko on yhtä suuri kuin valitsemasi paperin koko. Tulostin käyttää reunuksissaan valkoista reunaviivaa, ja saat sivun, joka on yhtä suuri kuin ohjaimessa valittu sivu.

AirPrintin käyttäminen: Siirry Kohtaan Asetukset ja säädä Skaalaus-asetuksen arvoksi 100 %.

### Esityksen tulostaminen

Tässä osassa esitellään, miten esitys tulostetaan AutoCADista ja Photoshopista.

#### Autodesk AutoCADin käyttäminen

Seuraavissa vaiheissa on tämän ohjeaiheen täydelliset vaiheet.

1. Avaa AutoCAD-tiedosto ja valitse asettelu.

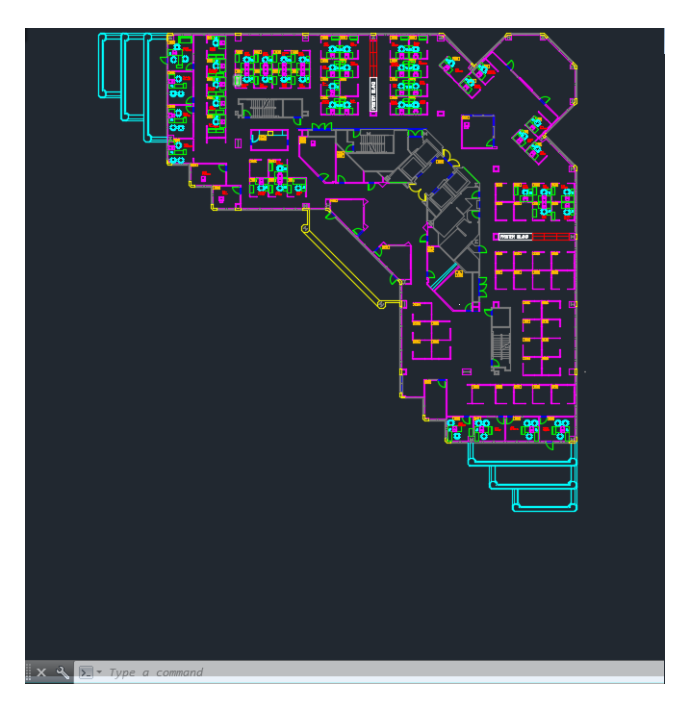

2. Napsauta ikkunan yläreunassa olevaa Piirto-kuvaketta.

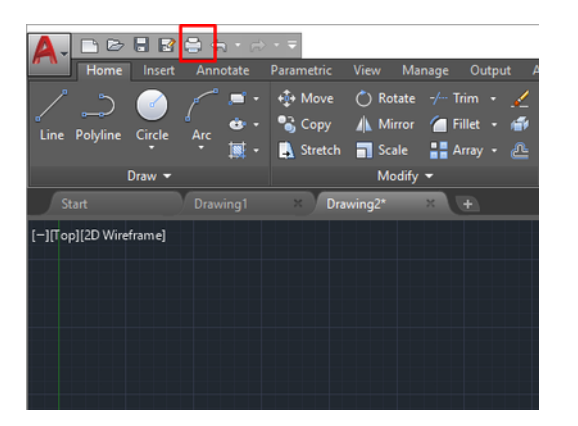

3. Varmista, että oikea tulostin on valittuna, ja klikkaa sitten Ominaisuudet-painiketta .

4. Valitse Laitteen ja asiakirjan asetukset -välilehti ja napsauta Mukautetut ominaisuudet -painiketta.

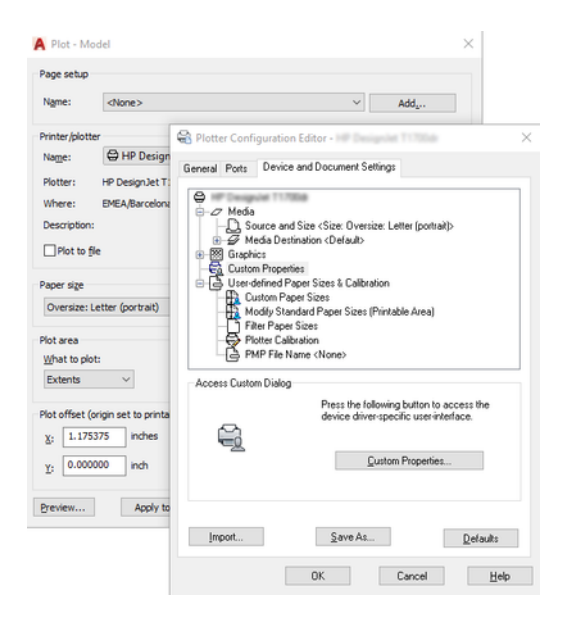

- 5. Valitse Paperi/Laatu-välilehdessä paperityyppi, jota aiot käyttää.
- $\mathbb{B}^*$  **HUOMAUTUS:** Jos et valitse paperilähdettä tai paperityyppiä, tulostin ei tulostu suojatulle rullalle (katso [Paperityypin suojaaminen](#page-86-0) sivulla 79).
- 6. Valitse tulostuslaatu (oma valintasi tulostusnopeuden ja -laadun välillä).
- 7. Jos aiot tulostaa rullapaperille, sinun on päätettävä, mihin tulostimen tulee leikata paperi.
	- Windows V3 -ohjaimella: Napsauta Paperi/Laatu-välilehteä , sitten Reunukset/Leikkurin asetukset painiketta ja valitse Leikkaa sisältö reunuksin mukaan.
	- Windows V4 -ohjaimella: Valitse Asettelu-välilehti ; ja valitse sitten Asettelutila-alueella Reunukset > Leikesisältö reunusten mukaan.

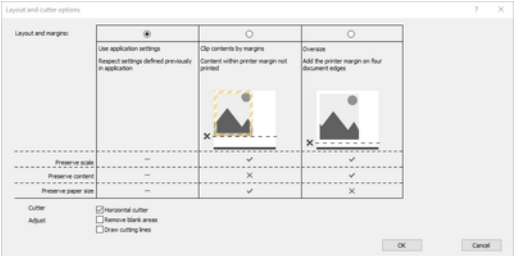

- 8. Valitse Asettelu/tuloste-välilehti ja valitse sitten Automaattinen rotta -vaihtoehto. Autorotaatio voi auttaa välttämään paperin tuhlaamista.
- **ET HUOMAUTUS:** Jos käytät AirPrintiä, ota automaattinen rotaatio käyttöön etupaneelissa.
- 9. Napsauta OK-painiketta ja tallenna kokoonpanomuutokset PC3-tiedostoon.
- 10. Kun olet napsauttanut OK-painiketta Piirto-ikkunassa, tulostin muodostaa tulostuksen esikatselun.

#### Adobe Photoshopin käyttäminen

Seuraavissa vaiheissa on tämän ohjeaiheen täydelliset vaiheet.

- 1. Valitse Photoshopissa Tiedosto > Tulosta ja valitse sitten tulostin.
- 2. Klikkaa Tulostusasetukset ja valitse sitten Paperi/laatu-välilehti.

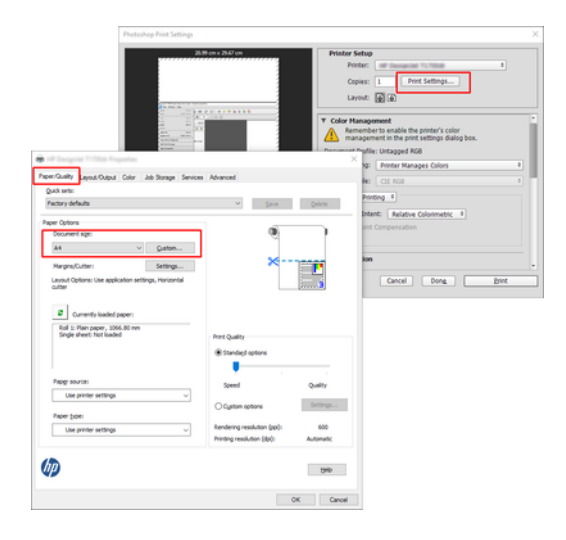

3. Valitse käytettävissä olevista paperikooista.

Jos et löydä paperikokoa, jota aiot käyttää, napsauta Mukautettu-painiketta . Kirjoita mukautetun paperikoon leveys, pituus ja nimi. Napsauta Tallenna - ja OK-painikkeita.

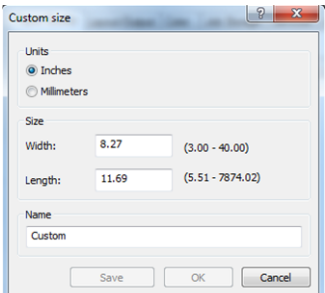

- 4. Valitse Näytä esikatselu ennen tulostamista. Voit myös haluta muuttaa oletuspaperilähdettä, paperityyppiä ja tulostuslaatua.
- 5. Väri-välilehden oletusvärien hallintavaihtoehto on Tulostimen hallitut värit, ja tämä on oikea vaihtoehto, koska olet jo valinnut Photoshopissa Tulostimen värien hallinta -vaihtoehdon.

## Tulostaminen ja skaalaaminen Microsoft Officesta

Tässä osassa kerrotaan, miten Microsoft Office 2013:sta tulostetaan ja skaalataan.

#### Microsoft PowerPointin käyttäminen

Seuraavissa vaiheissa on tämän ohjeaiheen täydelliset vaiheet.

1. Valitse Tiedosto > Tulosta ja valitse tulostimen nimi.

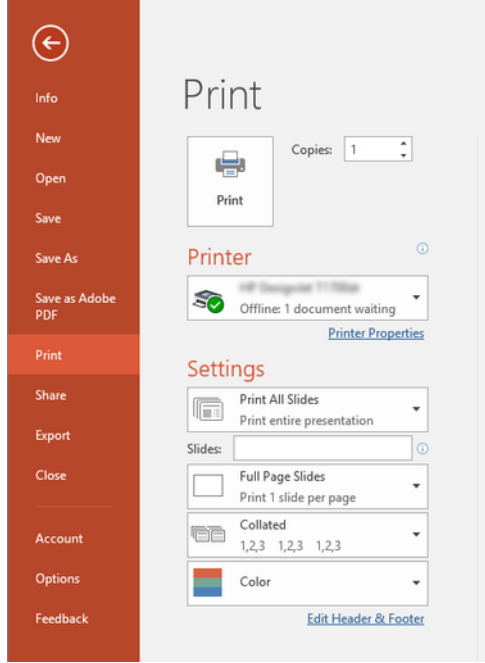

- 2. Skaalaa asiakirja tiettyyn kokoon valitsemalla Tulostimen ominaisuudet > Asettelu/tulostus > Koon muuttaminen -asetukset .
- 3. Valitse Paperi/Laatu-välilehti ja valitse sitten Paperilähde ja Paperityyppi.
- 4. Sisällön leikkaaminen reunuksilla:
	- Windows V3 -ohjaimella: Napsauta Paperi/Laatu-välilehteä , sitten Reunukset/Leikkurin asetukset painiketta ja valitse Leikkaa sisältö reunuksin mukaan.
	- Windows V4 -ohjaimella: Valitse Asettelu-välilehti ; ja valitse sitten Asettelutila-alueella Reunukset > Leikesisältö reunusten mukaan.

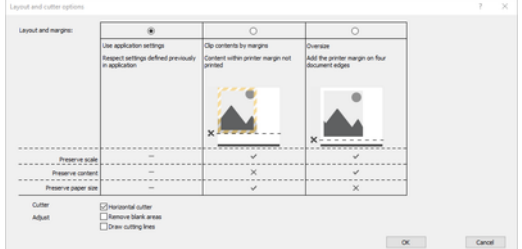

#### Microsoft Projectin käyttäminen

Seuraavissa vaiheissa on tämän ohjeaiheen täydelliset vaiheet.

- 1. Valitse Tiedosto > Tulosta.
- 2. Valitse tulostimen nimi.

3. Asetukset-osassa voit valita tulostettavat sivut, suunnan ja paperikoon.

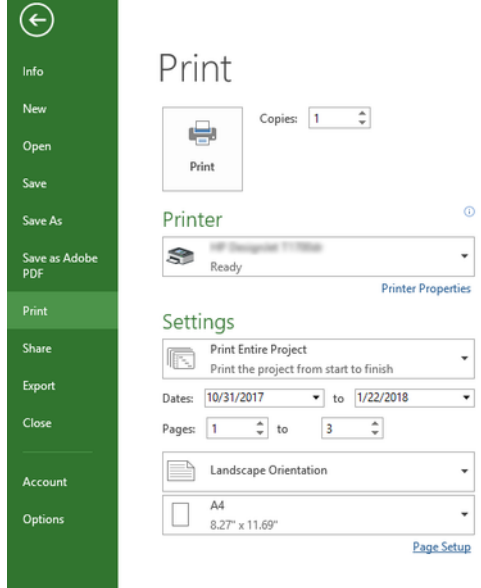

4. Valitse haluamasipaperikoko valitsemalla Sivun asetukset.

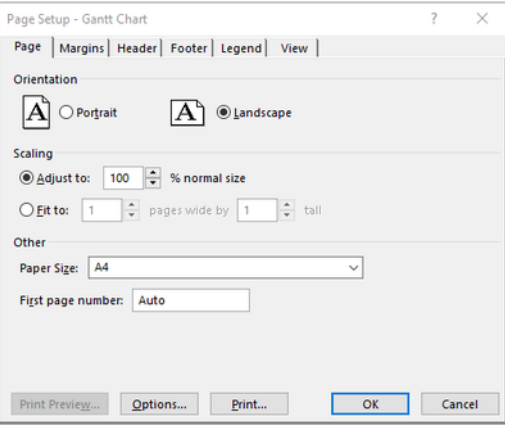

5. Siirry tulostinohjaimeen valitsemalla Asetukset .

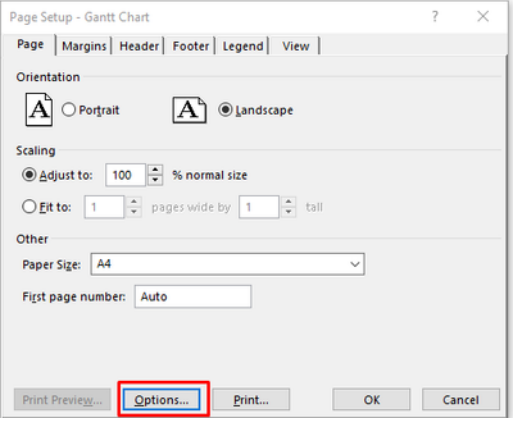

Paperi/Laatu-välilehden oletusasetukset ovat todennäköisesti sopivia: Paperin lähde: Käytä tulostimen asetuksia ja paperityyppiä: Käytä tulostinasetuksia.

6. Skaalaa asiakirja tiettyyn kokoon valitsemalla Asettelu/tulostus > Koon muuttaminen -asetukset . Vaihtoehtoisesti voit skaalata asiakirjan Projectissa.

#### Microsoft Excelin käyttäminen

Seuraavissa vaiheissa on tämän ohjeaiheen täydelliset vaiheet.

- 1. Valitse Tiedosto > Tulosta. Valitse tulostimen nimi ja poistu Tiedosto-valikosta napsauttamalla takaisinnuolta.
- 2. Valitse Sivun asettelu -välilehti, sitten Koko ja valitse haluamasi paperikoko.

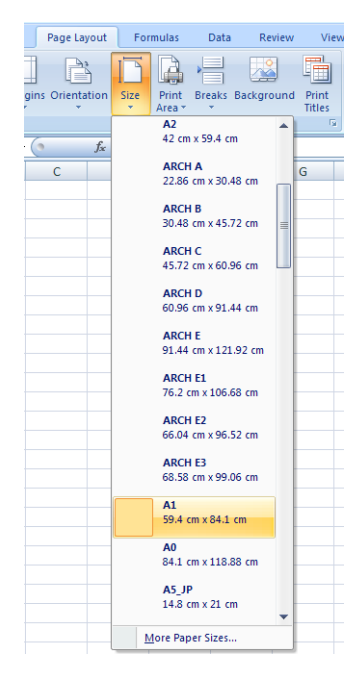

- 3. Siirry tulostinohjaimeen valitsemalla Tiedosto > Tulosta > Tulostimen ominaisuudet . Valitse Paperi/LaatuvälilehdessäPaperilähde, Paperin tyyppi ja Tulostuslaatu.
- 4. Skaalaa asiakirja tiettyyn kokoon valitsemalla Asettelu/tulostus > Koon muuttaminen -asetukset. Vaihtoehtoisesti voit skaalata asiakirjaa Excelissä.

# 12 Noudetaan tulostimen käyttötietoja

# Hanki tulostimen kirjanpitotiedot

Tässä aiheessa selitetään aiheeseen liittyviä käsitteitä.

Kirjanpitotietojen saamiseen tulostimesta on eri tapoja.

- Tulostimen käyttötilastojen tarkasteleminen tulostimen koko käyttöiän ajalta on kohdassa Tarkista käyttötilastot sivulla 152.
- [Musteen ja paperin käytön tarkasteleminen kaikissa viimeaikaisissa töissä on kohdassa Työn käyttötilastojen](#page-161-0) tarkistaminen sivulla 154.
- Kolmannen osapuolen sovelluksella voit pyytää tulostimen tilaa, tulostimen käyttöä tai työn kirjanpitotietoja tulostimelta Internetin kautta. Tulostin antaa xml-tietoja sovellukselle pyydettäessä. HP tarjoaa Software Development Kitin, joka helpottaa tällaisten sovellusten kehittämistä.

# Tarkista käyttötilastot

#### Käytön tarkistaminen etupaneelista

Tuo käyttötiedot näkyviin napauttamalla etupaneelissa 127

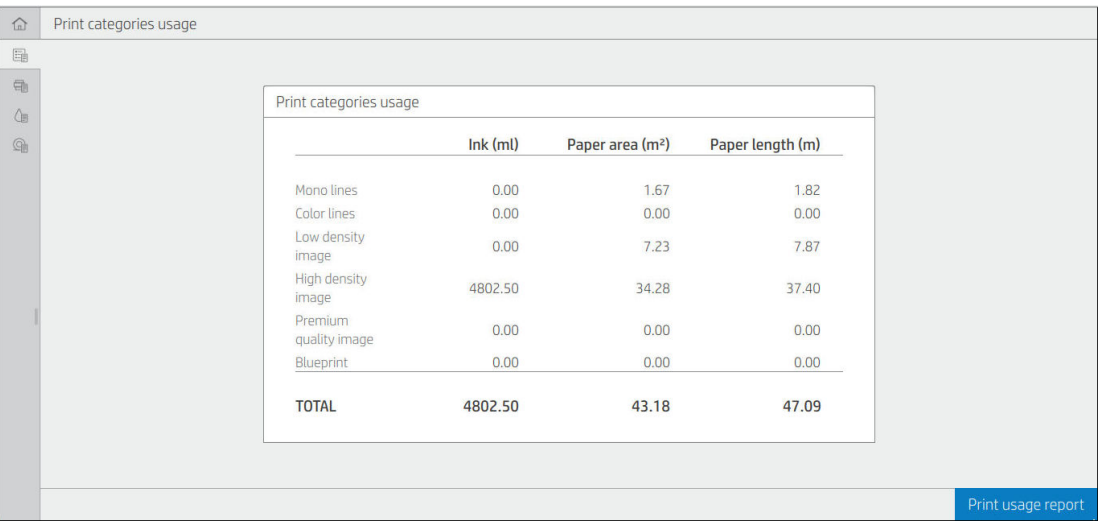

Seuraavat tiedot voidaan hakea:

● Tulosta luokkien käyttö -välilehdessä näkyy musteen, paperialueen ja paperin pituuden käyttö luokkiin jaettuna:

- Monoviivat: 0–10 % ei-valkoisesta pikselin kattavuudesta, painettu tavalliselle paperille, alle 1 % väripikselien kattavuudesta
- Väriviivat: 0–10 % ei-valkoisesta pikselin kattavuudesta, painettu tavalliselle paperille, yli 1% väripikselien kattavuudesta
- Matalan tiheyden kuva: 10–50 % ei-valkoisesta pikselin kattavuudesta tulostetaan tavalliselle paperille
- Suuren tiheyden kuva: Yli 50 % ei-valkoisesta pikselin kattavuudesta tulostettu tavalliselle paperille
- Ensiluokkainen kuva: Mikä tahansa premium-paperille painettu sisältötyyppi
- Sinikopio: Mikä tahansa piirustuspaperille painettu sisältötyyppi
- Skannauksen käyttö: Kopioinnin ja skannauksen käyttö m<sup>2</sup>:nä ja kokonaismäärä:

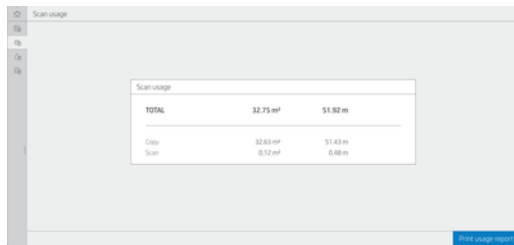

Käsinkirjoituksen käyttö: Kunkin patruunan kuluttama muste millilitroina ja kulutetun musteen kokonaismäärä.

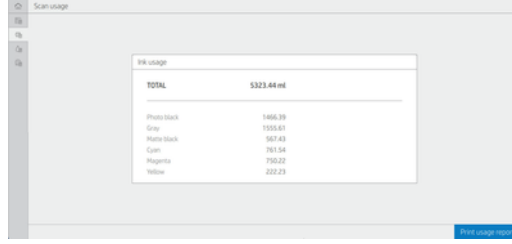

Paperin käyttö: Käytetyn paperin määrä ja ylhäällä oleva kokonaismäärä jaettuna paperiluokkiin tai perheisiin.

Käyttö näkyy jokaisella tasolla.

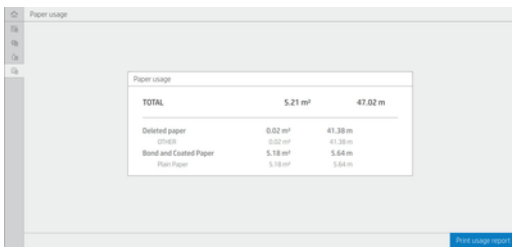

Kun napautat Tulosta käyttöraportti -painiketta, näyttöön tulee sanoma: Käyttöraportti lähetettiin työjonoon, ja se tulostetaan pian.

Kaikki arvot voidaan näyttää englanninkielisinä tai metrisinä yksikköinä.

#### <span id="page-161-0"></span>Käyttötietojen tulostaminen

Käyttötiedot voi tulostaa etupaneelin aloitusnäytöltä kahdella eri tavalla:

- Käynnistä käyttötietonäyttö napauttamalla 127 ja napauta sitten Tulosta käyttöraportti -painiketta.
- Napauta  $\{ \widehat{\circ} \}$  ja sitten Sisäiset tulostukset > Käyttäjätiedot tulostaa > Tulosta käyttöraporttiin.

#### Käytön tarkistaminen upotetusta Web-palvelimesta

Upotetusta Web-palvelimesta voi hakea samat tiedot kuin etupaneelista.

- 1. Upotetun Web-palvelimen käyttäminen on kohdassa [Upotettu Web-palvelin](#page-19-0) sivulla 12.
- 2. Valitse sivuvalikosta Käyttö.

Käyttösivulla näkyvät kaikki tulostimen käyttötiedot eri taulukoihin erotettuina:

- Yhteenveto: Musteen kokonaiskäyttö ja paperin kokonaiskäyttö (pinta-ala- ja pituusyksikköinä).
- Tulostusluokkien käyttö: Musteen ja paperin käyttö sekä eri tulostusluokkien (sisältötyyppi, kuten yksiviivat, väriviivat, korkealaatuinen kuva, piirtopaperi) tulostettu määrä tai tulostettu määrä. Tämän taulukon tiedot näkyvät vain, jos Näytä sovellusluokat -tulostinasetus on käytössä. Seuraavista asetuksista riippuen on muitakin ehtoja:
	- Paperitulostettu käyttö näkyy, jos käytetty Paperi-alue ja paperialueen tulostusalueasetus on käytössä.
	- Piirtosluokka tulee näkyviin, jos Ota piirtopiirustuksen luokka käyttöön asetus on käytössä.
	- Ensiluokkainen kuvaluokka näkyy vain, jos Ota käyttöön korkealaatuinen kuvaluokka -asetus on käytössä.
	- Jos tulostetun paperin saraketiedot ovat näkyvissä, käytetyn paperialueen kentän arvoksi muutetaan merkkijono "Paperialue (m² käytetty)". Muussa tapauksessa näytössä näkyvä merkkijono on "Paperialue  $(m<sup>2</sup>)$ ".
- Käsinkirjoituksen käyttö: Musteen käyttö koko tulostimen käyttöiän ajan (likimääräisin arvoin). Musteen kulutustaulukossa luetellaan kussakin värissä kulutettu muste, jättäen huomiotta kasetin tuotenumeron.
- Paperin käyttö: Kaikki paperit, joita on käytetty koko tulostimen käyttöiän ajan.

### Työn käyttötilastojen tarkistaminen

Seuraavissa vaiheissa on tämän ohjeaiheen täydelliset vaiheet.

**W** HUOMAUTUS: Käyttötilastojen oikeellisuutta ei voida taata.

- 1. Upotetun Web-palvelimen käyttäminen on kohdassa [Upotettu Web-palvelin](#page-19-0) sivulla 12.
- 2. Valitse sivuvalikosta Käyttö > Kirjanpito.

Kirjanpitosivulla on taulukko uusimmista painetuista töistä, ja siinä on seuraavat tiedot työtä kohti (ei sivulla):

● Nimi: Työn nimi

Työn nimi näkyy vain, jos Näytä käyttäjänimi ja työn nimi työn kirjanpidossa -asetus on käytössä käyttäjille Suojaus > Suojausasetukset -kohdassa.

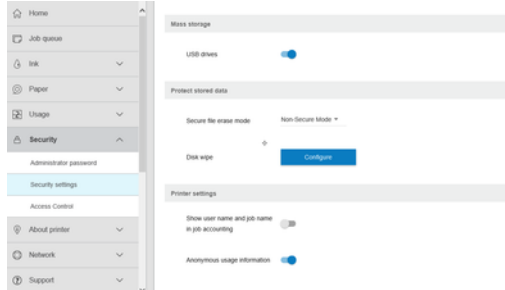

- Numero: Työn numero
- Aika: Päivämäärä ja kellonaika, jolloin työ suoritettiin loppuun
- Käyttäjä: Työn lähettäneen henkilön antama nimi (tämä kohde on läsnä vain, jos vastaava suojausasetus on käytössä)

Käyttäjänimi näkyy vain, jos Näytä käyttäjänimi ja työn nimi työn kirjanpidossa -asetus on käytössä käyttäjille Suojaus - > Suojausasetukset -kohdassa.

- **Tyyppi:** Työn tyyppi (tulostus)
- Lähde: Työn lähde: USB, verkko ja niin edelleen
- Tulostuksen laatu: Työn tulostamiseen käytetty tulostuslaatu
- Kopiot: Pyydettyjen kopioiden määrä (kumulatiivinen uudelleentulostuksen jälkeen)
- Sivut: Valmiiden sivujen määrä
- Tila: Työn tila: tulostettu, käyttäjän peruuttama ja niin edelleen
- Kokonaiskustannukset: Työn kokonaiskustannukset (näkyvät, jos kustannusten varaus on käytössä)
- Paperin tyyppi: Työssä käytetty paperityyppi
- Paperialue: Työn käytetty paperialue
- Paperin pituus: Työn käytetty paperipituus
- Käytetty muste: Työn kuluttaman musteen määrä

Työn katsotaan valmistuneen, kun kaikki sen sivut on tulostettu tai käyttäjä on peruuttanut sen tai tulostin itse peruuttanut sen. Käynnissä oleva työ (odotetaan tulostusta, tulostetaan, peruutetaan, pidetään pidossa esikatselua varten ja niin edelleen) ei näy tässä luettelossa.

Voit suodattaa kirjanpitosivulla näkyviä töitä käyttämällä samalla sivulla käytettävissä olevaa avattavaa ohjausobjektia. Tämä ohjausobjekti vain muuttaa näkymää, työn kirjanpidon tietoja ei poisteta tulostimesta. Pohjimmiltaan tällä sivulla raportoidaan viimeiset N-työt (tai vähemmän, jos valmiita töitä ei ole tarpeeksi), joissa N on tämän määritysparametrin arvo. Oletusarvon mukaan N on 10.

Kirjanpitotaulukossa näkyy kaksi painiketta:

- Ohje: Tämä painike avaa ikkunan, jossa näkyvät ohjetiedot.
- Vie CSV-tiedostoon: Tämä painike avaa ikkunan, jossa on edistymispalkki, ja luo ja lataa CSV-tiedoston. Ladattu tiedosto sisältää samanlaisia tietoja kuin kirjanpitosivu CSV-muodossa. Jos kustannusten määritys on käytössä, CSV-tiedosto näyttää yksityiskohtaisempia tietoja työn kustannuksista.

### Tarkista kustannusten varaus

Seuraavissa vaiheissa on tämän ohjeaiheen täydelliset vaiheet.

- **EX** HUOMAUTUS: Käyttötilastojen oikeellisuutta ei voida taata.
	- 1. Upotetun Web-palvelimen käyttäminen on kohdassa [Upotettu Web-palvelin](#page-19-0) sivulla 12.
	- 2. Siirry Pää-välilehteen .
	- 3. Valitse Käyttö > Kustannusmäärityksen määritys.

Kustannusten määrityssivulla voit ottaa kustannusmääritysasetuksen käyttöön tai poistaa sen käytöstä käyttämällä sivun yläosassa olevan Ota kirjanpitomäärityksen määritys käyttöön - kohdan vieressä olevaa valintaruutua. Jos asetus on käytössä, voit lisätä tai muokata seuraavien osien kustannuksia.

HUOMAUTUS: Vähintään yhden näistä osista on oltava käytössä, jotta kokoonpano voidaan tallentaa.

- Yksiköt
	- Valuutta: Syötä mikä tahansa kolmikirjaiminen valuuttakoodi.
	- Paperin käyttö: Valitse yksiköt, englanti tai metrinen.
- Tulosta luokkien kustannukset: Voidaan ottaa käyttöön tai poistaa käytöstä. Kun tämä asetus on käytössä, voit määrittää kustannuksen kullekin luokalle ja valita kustannuksen yksiköt (millimetriä kohti tai edellisessä Yksiköt-osassa valitun vaihtoehdon). Kustannus on luku, jonka tarkkuus on kaksi desimaalia. Käytöstä poistetut luokat näkyvät harmaina.
- Käsinkirjoituksen käyttökustannukset: Voidaan ottaa käyttöön tai poistaa käytöstä. Voit kohdistaa kustannuksen käsinkirjoituksen käyttöön ja näyttää käytettävissä olevat musteet, joissa on kustannusta ilmaiseva kenttä.
- Paperin käyttökustannukset: Voidaan ottaa käyttöön tai poistaa käytöstä. Voit kohdistaa kustannuksen näytettäviin papereihin. Voit lisätä papereita tuettujen papereiden luettelosta. Kustannukset voidaan poistaa tai niitä voidaan muokata; ne eivät voi olla tyhjiä, mutta ne voivat olla 0 (nolla). Yksiköiden valinta on sama kuin tulostusluokissa.
- Kiinteät kustannukset: Voidaan ottaa käyttöön tai poistaa käytöstä. Voit lisätä kiinteän kustannuksen kaikkiin tulostus-, skannaus- ja kopiointitöihin.

Kustannusten varausasetuksen ottaminen käyttöön aiheuttaa sen, että kokonaiskustannussarake näkyy kirjanpitotiedoissa ja yksityiskohtaiset tiedot lisätään vietyyn CSV-tiedostoon.

# <span id="page-164-0"></span>13 Värikasettien ja tulostuspään käsittely

Seuraavissa osissa on tietoja tästä aiheesta.

# Tietoja värikaseteista

Mustekasetti tallentaa musteen ja liitetään tulostuspäähän, joka jakaa musteen paperille.

Lisätietoja lisäkasettien ostamisesta on kohdassa [Tarvikkeet ja tarvikkeet](#page-185-0) sivulla 178.

HUOMIO: [Noudata varotoimia käsitellessäsi värikasetteja, koska ne ovat ESD-herkkiä laitteita \(katso Sanasto](#page-240-0)  sivulla 233). Vältä koskettamasta nastoja, johtoja ja piirejä.

# Tarkista mustekasettien tila

Jos haluat tarkastella mustekasettien mustetasoja, napauta , ja napauta sitten kasettia, josta haluat lisätietoja.

Mustekasettien korvaaminen -vaihtoehto on mustetietosivulla, jos haluat tehdä niin (katso myös Mustekasetin poistaminen sivulla 157).

Saat lisätietoja värikaseteista painamalla sen kasetin väriä, josta haluat tietoja.

Voit saada nämä tiedot myös HP Utility- tai Embedded Web Server -palvelimesta.

Lisätietoja mustekasetin tilasanomista on kohdassa [Mustekasetin tilasanomat](#page-224-0) sivulla 217.

#### HP Utility -menettelyt

Tässä aiheessa selitetään aiheeseen liittyviä käsitteitä.

- Siirry HP DesignJet Utility for Windows -sovelluksessa Yleiskatsaus-välilehteen, kunkin kasetin tila on Tarvikkeiden tila > Kasettien tila -kohdassa.
- Valitse HP Utility for Mac OS X:ssä Tiedot-ryhmästä Tarvikkeiden tila .

### Mustekasetin poistaminen

Seuraavissa vaiheissa on tämän ohjeaiheen täydelliset vaiheet.

Mustekasetti on poistettava kolme kertaa.

- Mustekasetti on hyvin pieni ja haluat korvata sen täydellä kasettilla valvomatonta tulostusta varten (voit käyttää ensimmäisen kasetin jäljellä olevan musteen sopivampaan aikaan).
- Mustekasetti on tyhjä tai viallinen, ja se on vaihdettava, jotta voit jatkaa tulostusta.
- Haluat vaihtaa tulostuspään, eikä mustekasettiin jää tarpeeksi mustetta tulostuspään vaihtoprosessin loppuun saattamiseksi. Tässä tapauksessa, jos kasetti ei ole tyhjä, voit käyttää sitä myöhemmin uudelleen.
- HUOMIO: Älä yritä poistaa mustekasettia tulostuksen aikana.
- A HUOMIO: Poista mustekasetti vain, jos olet valmis asettamaan toisen.
- HUOMIO: Varmista, että tulostimen pyörät on lukittu (jarruvipua painetaan alas), jotta tulostin ei liiku.
- **By** HUOMAUTUS: Kun kasetin muste loppuu, nykyistä työtä ei peruuteta automaattisesti: ellet peruuta sitä manuaalisesti, se jatkaa tulostusta, kun tyhjä kasetti on vaihdettu. Jos kasetin vaihtamisessa on viive, tulosteessa saattaa näkyä nauhoja.
	- 1. Paina etupaneelissa ja sitten Korvaa.
	- 2. Avaa tulostimen vasemmalla tai oikealla puolella oleva mustekasetin kansi.

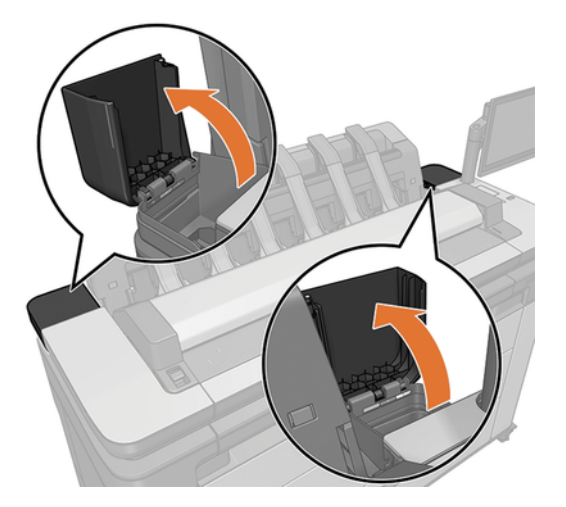

3. Tartu kasettiin, jonka haluat poistaa.

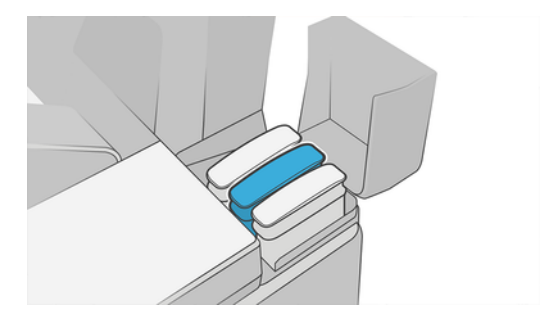

4. Vedä kasetti suoraan ylös.

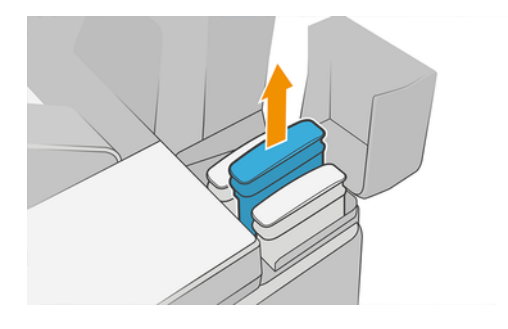

- <sup>2</sup> HUOMAUTUS: Vältä koskettamasta tulostimeen asetetun kasetin päätä, koska liitännässä voi olla mustetta.
- **W** HUOMAUTUS: Vältä osittain käytettyjen mustekasettien säilyttämistä.
- 5. Etupaneelin näyttö tunnistaa puuttuvan mustekasetin.

### Mustekasetin asettaminen paikalleen

Seuraavissa vaiheissa on tämän ohjeaiheen täydelliset vaiheet.

1. Ennen kuin poistat kasetin kääreestä, ravista sitä voimakkaasti.

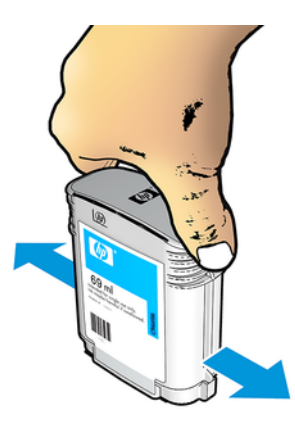

- 2. Avaa uusi mustekasetti ja etsi musteen värin määrittävä otsikko. Tarkista, että tyhjän paikan osoittava kirjain tai kirjaimet (näissä kuvissa M magentalle) vastaavat kasetin etiketissä olevaa kirjainta tai kirjaimia.
- 3. Aseta mustekasetti paikoilleen: valokuva musta, harmaa ja mattamusta vasemmalla; syaania, magentaa ja keltaista oikealla.

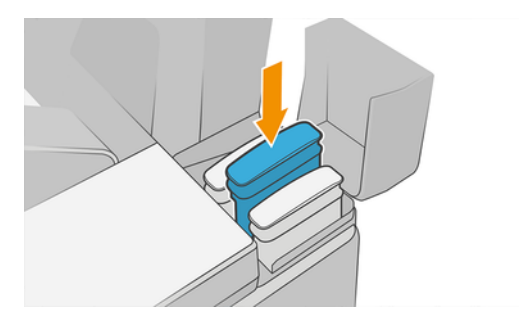

4. Työnnä kasetti aukkoon, kunnes se napsahtaa paikalleen. Sinun pitäisi kuulla äänimerkki ja nähdä vahvistus siitä, että kasetti on asetettu paikalleen.

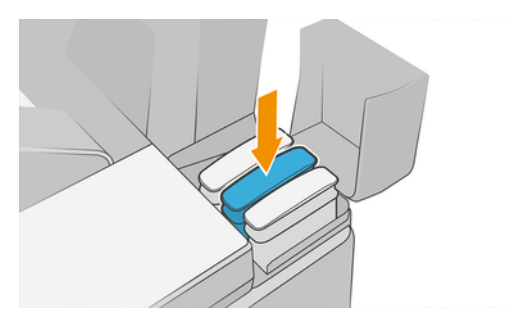

Jos sinulla on vaikeuksia, katso [Mustekasettia ei voi asettaa asemaan](#page-224-0) sivulla 217.

5. Kun kaikki patruunat on asetettu paikoilleen, sulje kannet.

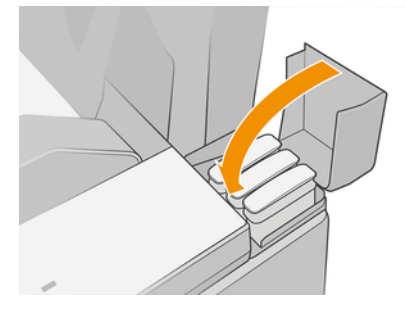

6. Etupaneelin näyttö vahvistaa, että kaikki patruunat on asetettu oikein.

Vaikka on mahdollista käyttää muita kuin HP-mustekasetteja, tällä valinnalla on useita vakavia haittoja. Käytettyjen, täytettyjen tai väärennettyjen värikasettien mustetasoa tai tilaa ei ehkä ole mahdollista määrittää riittävän tarkasti. Takuu ei kata mitään tämän seurauksena tarvittavaa huoltoa tai korjausta. Järjestelmämusteen huuhtelua, värikalibrointia ja tulostuspään kohdistusta suositellaan. Jos sinulla on tulostuslaatuongelmia, HP suosittelee vaihtamaan alkuperäiset HP-musteet.

### Tietoja tulostuspäästä

Tulostuspää on kytketty mustekasettiin ja suihkuttaa mustetta paperille.

 $\triangle$  HUOMIO: [Noudata varotoimia käsitellessäsi tulostuspäätä, koska se on ESD-herkkä laite \(katso Sanasto](#page-240-0) sivulla 233. Vältä koskettamasta nastoja, johtoja ja piirejä.

### Tarkista tulostuspään tila

Seuraavissa vaiheissa on tämän ohjeaiheen täydelliset vaiheet.

Tulostin tarkistaa ja huoltaa tulostuspään automaattisesti jokaisen tulostuksen jälkeen. Noudata alla olevia ohjeita saadaksesi lisätietoja tulostuspäästä.

- 1. Napauta etupaneelissa  $\bigodot$ ja sitten  $\nabla$ .
- 2. Etupaneelissa näkyy:
	- **Värit**
- Tuotteen nimi
- **Tuotenumero**
- Sarjanumero
- Tila, katso [Etupaneelin virhesanomat](#page-231-0) sivulla 224
- Käyttämänsä musteen määrä
- Takuun tila

Voit myös saada osan näistä tiedoista HP Utility -apuohjelmasta.

Tulostuksen tulostuspään tilasanomien selitys on kohdassa [Tulostuspään tilasanomat](#page-226-0) sivulla 219.

Jos takuun tila on Katso takuuilmoitus, tämä tarkoittaa, että käytetään vanhentunutta mustetta. Jos takuun tila on Takuun ulkopuolella, tämä tarkoittaa, että käytetään muuta kuin HP-mustetta. Lisätietoja takuun vaikutuksista on tulostimen mukana toimitetussa rajoitetussa takuuasiakirjassa.

# Tulostuspään irrottaminen

Seuraavissa vaiheissa on tämän ohjeaiheen täydelliset vaiheet.

 $\triangle$  HUOMIO: Varmista, että tulostimen pyörät on lukittu (jarruvipua painetaan alas), jotta tulostin ei liiku.

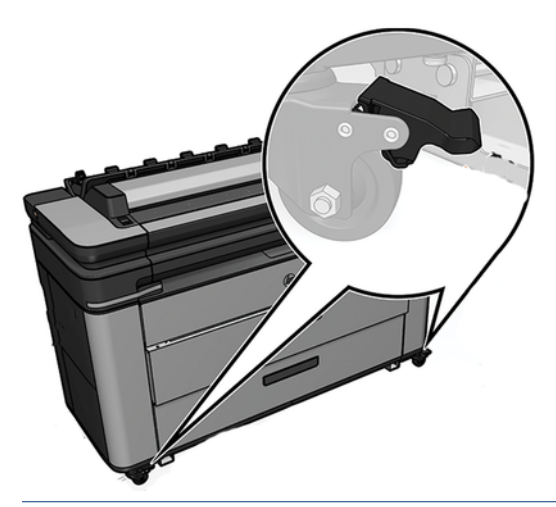

- A HUOMIO: Tulostuspään vaihto on suoritettava tulostimen ollessa päällä.
	- 1. Napauta etupaneelissa  $\bigodot$ , ja sitten  $\bigtriangledown$  ja sitten **Korvaa**.

Etupaneeli voi kysyä, onko korvaava tulostuspää uusi vai käytetty.

**EY** HUOMAUTUS: Voit peruuttaa prosessin milloin tahansa painamalla -näppäintä

- 2. Vaunu siirtyy automaattisesti tulostimen vasempaan reunaan.
- HUOMIO: Jos vaunu jätetään poistoasentoon yli kolmeksi minuutiksi asettamatta tai irrottamatta tulostuspäätä, se yrittää siirtyä takaisin normaaliin asentoonsa oikeassa päässä.

3. Etupaneeli pyytää sinua nostamaan skannerin.

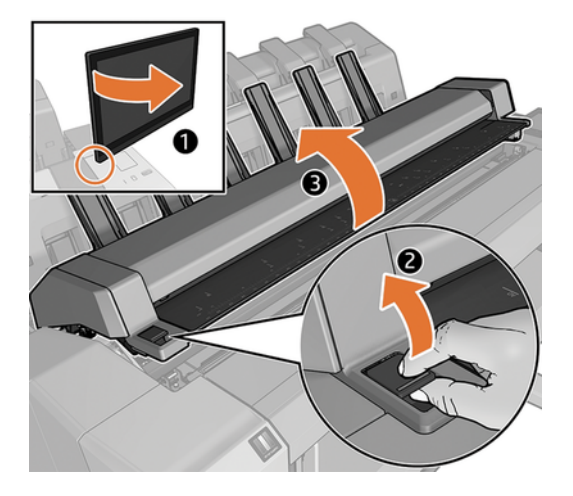

4. Etsi tulostuspäävaunu.

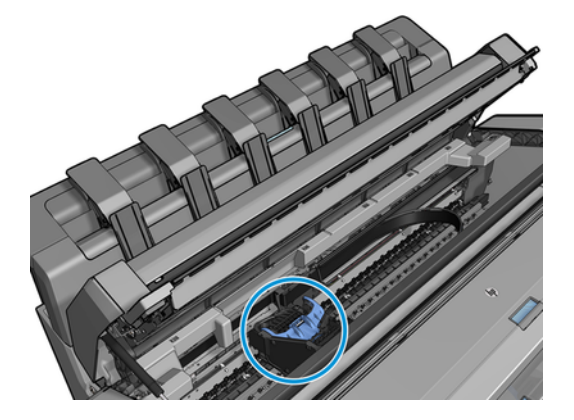

5. Nosta sinistä tulostuspään kantta.

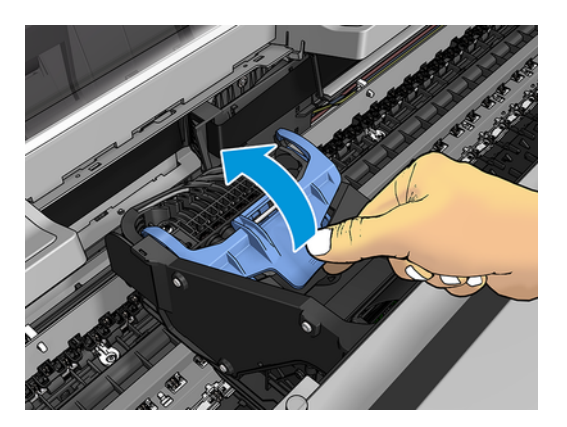

6. Vedä sininen kansi takaisin sinua kohti ja nosta musta pala, johon se on kiinnitetty.

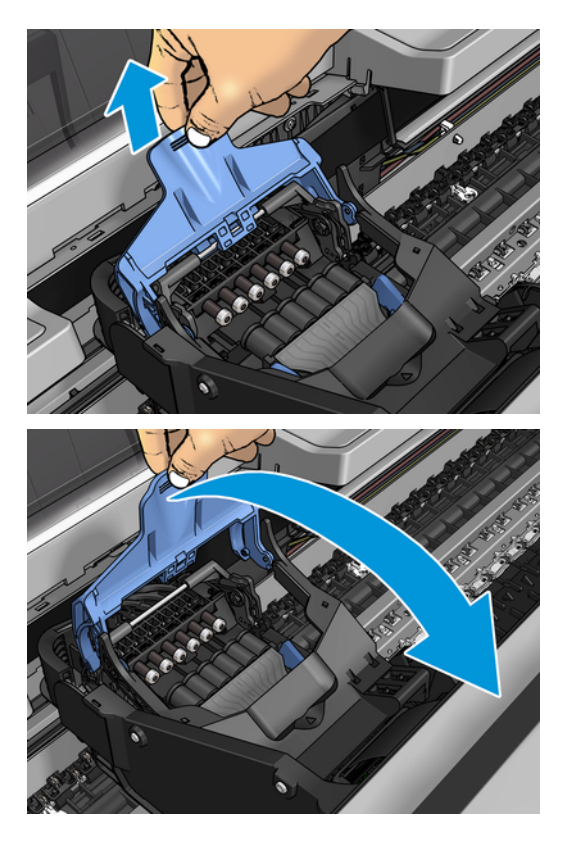

7. Jätä musta pala suunnilleen pystysuoraan.

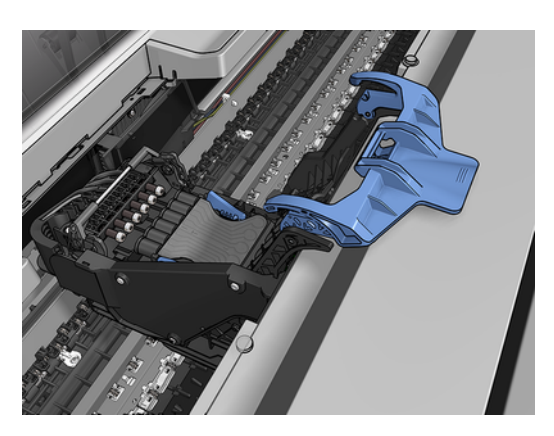

8. Tartu tulostuspäähän molemmin puolin olevista sinisistä kappaleista.

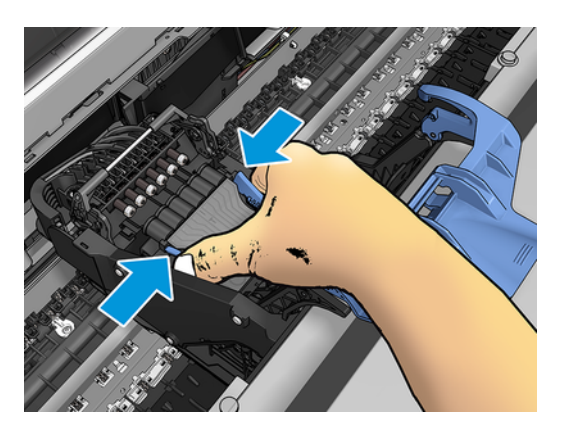

9. Nosta tulostuspää ulos vaunusta.

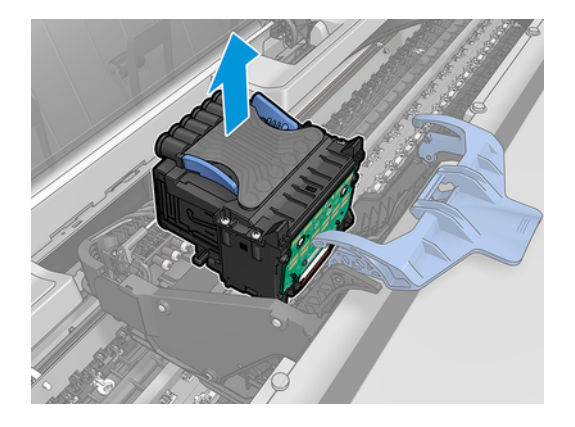

# Tulostuspään lisääminen

Seuraavissa vaiheissa on tämän ohjeaiheen täydelliset vaiheet.

- <sup>2</sup> HUOMAUTUS: Et voi asettaa uutta tulostuspäätä onnistuneesti, jos liitetyssä mustekasettitilassa ei ole tarpeeksi mustetta tulostuspään vaihtoprosessin loppuun saattamiseksi. Tässä tapauksessa mustekasetti on vaihdettava ennen uuden tulostuspään asettamista paikalleen. Voit käyttää vanhaa kasettia myöhemmin, jos se sisältää edelleen mustetta.
	- 1. Aseta uusi tulostuspää.
	- HUOMIO: Aseta tulostuspää hitaasti ja pystysuunnassa suoraan alas. Se voi olla vioittunut, jos asetat sen liian nopeasti tai kulmassa tai jos kierrät sitä, kun asetat sen paikalleen.

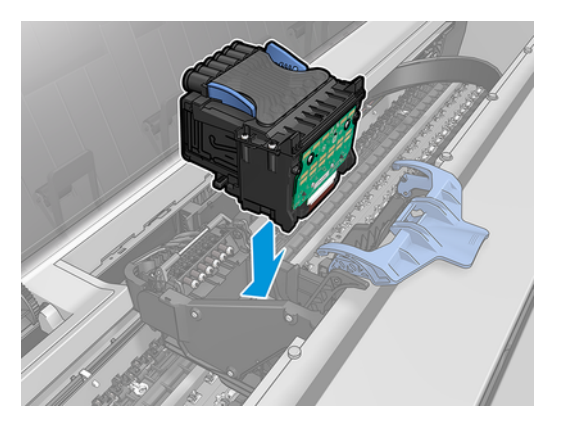

2. Tarkista, että tulostuspää on kohdistettu oikein musteliittimien kanssa.

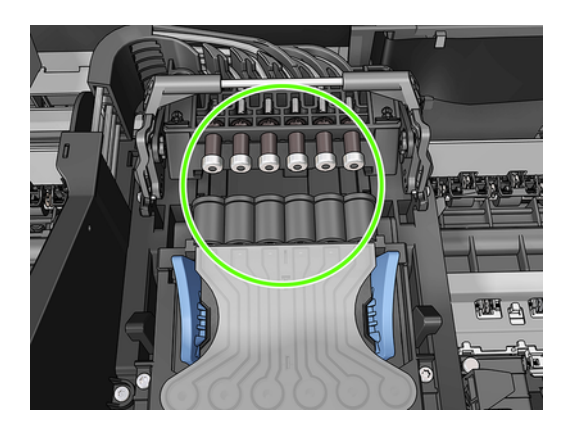

3. Laske musta pala tulostuspään päälle.

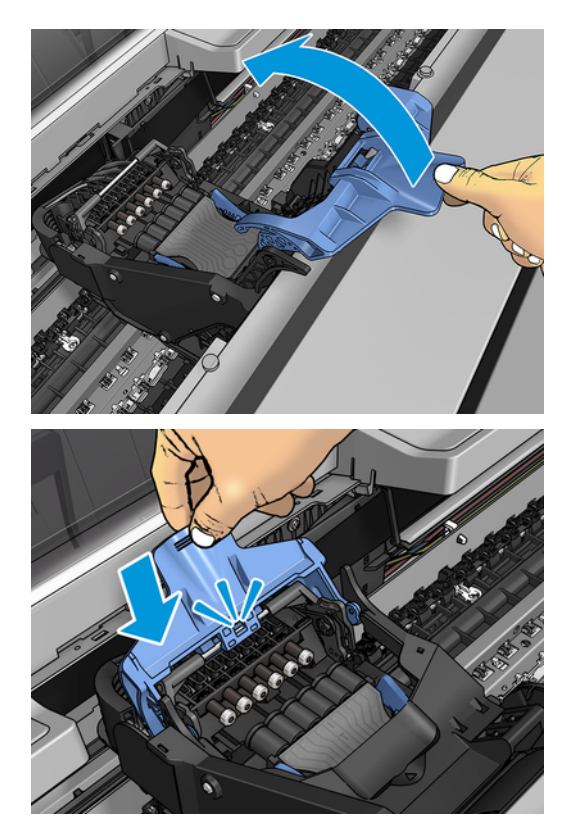

4. Sulje sininen kansi ja varmista, että se on kunnolla kiinni.

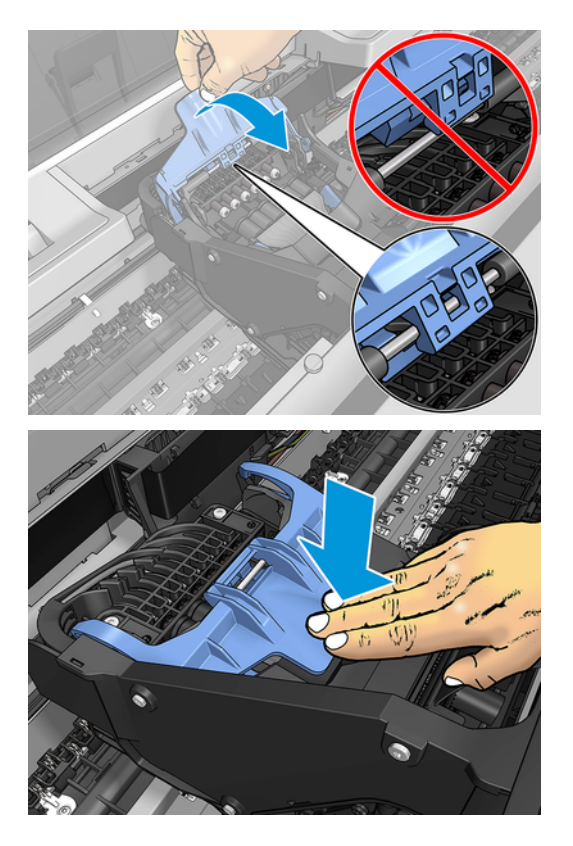

Kun tulostuspää on asetettu oikein ja tulostin on hyväksynyt sen, tulostin antaa äänimerkin.

- **EX** HUOMAUTUS: Jos tulostin ei piippaa, kun asetat tulostuspään paikalleen ja korvaa-viesti tulee näkyviin etupaneelin näyttöön, tulostuspää on ehkä asetettava uudelleen paikalleen.
- 5. Laske skanneri alas.

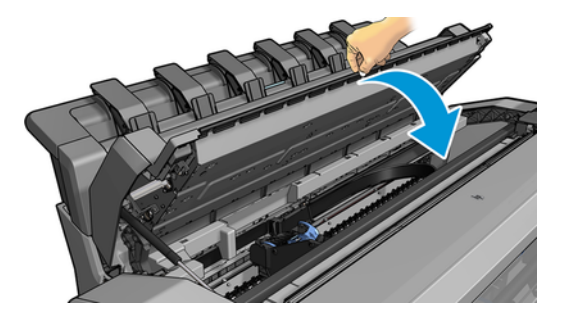

- 6. Etupaneelin näyttö vahvistaa, että tulostuspää on asetettu oikein. Tulostin alkaa tarkistaa ja valmistella tulostuspäätä. Oletusrutiiniprosessi kestää 10 minuuttia. Jos tulostimella on ongelmia tulostuspään valmistelussa, se kestää kauemmin, jopa 45 minuuttia. Kun tulostuspää on tarkastettu ja valmisteltu, [tulostuspään uudelleensuuntausmenettely suoritetaan automaattisesti, jos paperia on ladattu, katso Tasaa](#page-225-0) tulostuspää sivulla 218.
- 7. [On suositeltavaa suorittaa värikalibrointi uuden tulostuspään asettamisen jälkeen. Katso Värikalibrointi](#page-137-0) sivulla 130nyt .

# Anonyymien käyttötietojen tallentaminen

Jokainen mustekasetti sisältää muistisirun, joka auttaa tulostimen toiminnassa.

Lisäksi tämä muistisiru tallentaa rajoitetun joukon anonyymejä tietoja tulostimen käytöstä, joka voi sisältää seuraavat: päivämäärä, jolloin kasetti asennettiin ensimmäisen kerran, päivämäärä, jolloin kasettia viimeksi käytettiin, kasetin avulla tulostettujen tulosteiden määrä, tulostuspeitto, tulostustiheys, käytetyt tulostustilat, mahdolliset tulostusvirheet ja tuotemalli. Nämä tiedot auttavat HP:tä suunnittelemaan tulevia tuotteita vastaamaan asiakkaidemme tulostustarpeita.

Muistisirun keräämät tiedot eivät sisällä tietoja, joita voitaisiin käyttää kasetin tai tulostimen asiakkaan tai käyttäjän tunnistamiseen.

HP kerää näytteen muistisiruista HP:n ilmaispalautus- ja kierrätysohjelmaan palautetuista värikaseteista (HP Planet Partners: [http://www.hp.com/recycle\)](http://www.hp.com/recycle). Näytteeksi otetut muistisirut luetaan ja tutkitaan tulevien HPtuotteiden parantamiseksi.

Myös HP:n kumppaneilla, jotka auttavat mustekasettien kierrätyksessä, voi olla pääsy tietoihin. Kuka tahansa kolmas osapuoli, jolla on kasetti, voi ehkä käyttää muistisirun anonyymejä tietoja.

Jos olet huolissasi näiden nimettömien tietojen antamisesta, voit kertoa tulostimelle, ettei se tallenna tietoja muistisiruon. Voit tehdä tämän käyttämällä upotettua Web-palvelinta ja valitsemalla Suojaus > suojausasetukset ja siirtymällä tulostimen asetukset -osassa Anonyymit käyttötiedot -kohtaan. Tämä ei estä kasettia toimimasta normaalisti muilta osin. Jos kuitenkin muutat mieltäsi myöhemmin, voit palauttaa tehdasasetukset ja jatkaa tulostimen käyttötietojen keräämistä.

### Vikasietotila

Tietyissä olosuhteissa, mukaan lukien tulostimen toiminta ympäristövaatimusten ulkopuolella, ja kun käytetty, täytetty tai väärennetty mustekasetti on havaittu, tulostin toimii vikasietotilassa. HP ei voi taata tulostusjärjestelmän suorituskykyä, kun sitä käytetään ympäristövaatimusten ulkopuolella tai kun käytetty, täytetty tai väärennetty mustekasetti on asennettu. Vikasietotila on suunniteltu suojaamaan tulostinta ja tulostuspäitä odottamattomista olosuhteista johtuvilta vaurioilta, ja se on käytössä, kun kuvake näkyy tulostimen etupaneelissa sekä Embedded Web Serverissä ja HP Utilityssa.

Parhaan suorituskyvyn saavuttamiseksi käytä alkuperäisiä HP-mustekasetteja. HP DesignJet tulostusjärjestelmät, mukaan lukien alkuperäiset HP-musteet ja tulostuspäät, on suunniteltu ja suunniteltu yhteen tarjoamaan tinkimätön tulostuslaatu, johdonmukaisuus, suorituskyky, kestävyys ja arvo – jokaisella tulosteella.

HUOMAUTUS: Tätä tulostinta ei ole suunniteltu käyttämään jatkuvia mustejärjestelmiä. Voit jatkaa tulostusta poistamalla jatkuvan musteen järjestelmän ja asentamalla aidot HP -kasettit (tai yhteensopivat) kasettit.

HUOMAUTUS: Tämä tulostin on suunniteltu mustekasetteja varten, kunnes ne ovat tyhjiä. Kasettien täyttö ennen tyhjenemistä saattaa aiheuttaa tulostimen epäonnistumisen. Jos näin tapahtuu, aseta uusi kasetti (joko aito HP tai yhteensopiva) jatkaaksesi tulostusta.

HUOMAUTUS: Dynaaminen suojaus käytössä oleva tulostin. Tarkoitettu käytettäväksi vain patruunoiden kanssa, joissa käytetään HP alkuperäistä sirua. Patruunat, joissa käytetään muuta kuin HP-sirua, eivät välttämättä toimi, ja ne, jotka toimivat tänään, eivät välttämättä toimi tulevaisuudessa. Lisää osoitteessa: [http://www.hp.com/go/learnaboutsupplies.](http://www.hp.com/go/learnaboutsupplies)

# 14 Tulostimen ylläpito

Seuraavissa osissa on tietoja tästä aiheesta.

# Tarkista tulostimen tila

Voit tarkistaa tulostimen nykyisen tilan eri tavoin:

- Jos käytät upotettua Web-palvelinta, näet tietoja tulostimen yleisestä tilasta.
- Etupaneelissa on kolme ylätason näyttöä, joiden välillä voit liikkua liu'uttamalla sormesi yli. Päänäyttö tarjoaa suoran pääsyn päätulostintoimintoihin. Pyyhkäise vasemmalle widget-sivulle ja katso musteen, paperitarvikkeiden ja työjonon tila.

Jos ilmoituksia on tällä hetkellä, aloitusnäytön ylemmällä rivillä näkyy ensisijainen hälytys. Pyyhkäise koontinäyttöä alaspäin päästäksesi tilakeskukseen ja ryhtyäksesi toimiin.

● Jos käynnistät HP-apuohjelman ja valitset tulostimen, näet sivun tietoja, jotka kuvaavat tulostimen tilaa ja sen paperi- ja mustetarvikkeita.

## Puhdista tulostimen ulkopinta

Puhdista tulostimen ulkopinta ja kaikki muut tulostimen osat, joita kosketat säännöllisesti osana normaalia toimintaa kostealla sienellä tai pehmeällä liinalla ja miedolla kodinpuhdistusaineella, kuten hankaamattomalla nestemäisellä saippualla.

- $\triangle$  VAROITUS! Sähköiskun välttämiseksi varmista, että tulostin on sammutettu ja irrotettu pistorasiasta, ennen kuin puhdistat sen. Älä päästä vettä tulostimen sisään.
- $\triangle$  HUOMIO: Älä käytä tulostimessa hankaavia puhdistusaineita.

### Säilytä värikasetit

Kasetin normaalin käyttöiän aikana erityistä huoltoa ei tarvita. Parhaan tulostuslaadun säilyttämiseksi vaihda kasetti, kun sen viimeinen käyttöpäivä on saavutettu. Tulostimen etupaneeli ilmoittaa, kun jokin kasetti saavuttaa vanhenemispäivämääränsä.

Voit myös tarkistaa kasetin viimeisen käyttöpäivämäärän milloin tahansa: katso Tarkista tulostimen tila sivulla 168.

Katso myös [Värikasettien ja tulostuspään käsittely](#page-164-0) sivulla 157.

# Tulostimen siirtäminen tai tallentaminen

Jos tulostinta on siirrettävä tai tallennettava, valmistele se oikein, jotta se ei vahingoitu. Valmistele tulostin noudattamalla alla olevia ohjeita.

TÄRKEÄÄ: Jos siirrät tulostinta pitkiä matkoja, sinun on aina asetettava laatikon turvalukot päälle. Ota yhteyttä HP:n valtuutettuun huoltohenkilöstöön.

Seuraavissa vaiheissa on tämän ohjeaiheen täydelliset vaiheet.

- 1. Kallistuksenestotuet voidaan poistaa vain tulostimen kuljetusta varten, koota ne aina uudelleen ennen käyttöä ylitasapainoriskin välttämiseksi. Jos et pysty siirtämään tulostinta kallistustukien takia, ota yhteyttä HP:n valtuutettuun huoltohenkilöstöön.
- 2. Älä poista mustekasetteja tai tulostuspäätä, kun säilytät tulostinta. Jos siirrät tulostinta, poista paperi ja mustekasetti, mutta älä tulostuspäätä.
- 3. Varmista, että paperia ei ole asetettu.
- 4. Sammuta tulostin.
- 5. Irrota kaikki kaapelit, jotka liittävät tulostimen verkkoon tai tietokoneeseen.
- 6. Jos pinoaja näyttää todennäköisesti estävän tulostimen liikkumista oviaukkojen läpi, voit taittaa sen pois tieltä poistamalla kaksi ruuvia.

Seuraavissa vaiheissa on tämän ohjeaiheen täydelliset vaiheet.

Jos haluat jättää tulostimen pois päältä pitkäksi aikaa, noudata alla olevia lisäohjeita.

- 1. Katkaise virta etupaneelin virtanäppäimellä.
- 2. Irrota tulostimen virtajohto.
- HUOMIO: Jos käännät tulostimen ylösalaisin, mustetta voi valua tulostimeen ja aiheuttaa vakavia vaurioita.

Kun liität virtajohdon uudelleen, muista reitittää kaapeli siististi takakourua pitkin.

Kun tulostin kytketään takaisin päälle, sen alustaminen sekä tulostuspään tarkistaminen ja valmistelu kestää noin kolme minuuttia. Tulostuspään valmistelu kestää yleensä hieman yli minuutin. Jos tulostin on kuitenkin ollut pois päältä vähintään kuusi viikkoa, tulostuspään valmistelu voi kestää jopa 45 minuuttia.

- HUOMIO: Jos tulostin pysyy pois päältä pitkään, tulostuspää voi muuttua käyttökelvottomaksi. Tässä tapauksessa sinun on vaihdettava tulostuspää.
- VIHJE: Koska tulostuspään valmistelu ja puhdistaminen vie sekä aikaa että mustetta, on erittäin suositeltavaa jättää tulostin aina päälle tai lepotilaan aina kun mahdollista tulostuspään kunnon ylläpitämiseksi. Molemmissa tapauksissa tulostin herää ajoittain tulostuspään ylläpitämiseksi. Näin voit välttää pitkien valmisteluprosessien läpikäymisen ennen tulostimen käyttöä.

### Päivitä laiteohjelmisto

Tulostimen eri toimintoja ohjaa tulostimessa oleva laiteohjelmisto.

Ajoittain laiteohjelmistopäivityksiä on saatavana HP:ltä. Nämä päivitykset lisäävät tulostimen toimintoja, parantavat sen ominaisuuksia ja saattavat korjata pieniä ongelmia.

TÄRKEÄÄ: On erittäin suositeltavaa päivittää laiteohjelmisto säännöllisesti, jotta voit hyödyntää viimeisintä kehitystä.

Laiteohjelmistopäivitysten lataamiseen ja asentamiseen on useita tapoja; voit valita, kumpi on mielestäsi sopivin. Ne voidaan jakaa kahteen luokkaan: automaattiset ja manuaaliset päivitykset.

#### Automaattiset laiteohjelmistopäivitykset

Automaattiset laiteohjelmistopäivitykset ovat mukavuus, joka on mahdollista Webiin liitetyillä tulostimilla. Tulostin voi ladata uusimman laiteohjelmistoversion automaattisesti ja asentaa sen puolestasi.

#### Tärkeitä muistiinpanoja

- Tulostimen on oltava yhteydessä Internetiin. katso [Tulostinpalvelujen määrittäminen](#page-26-0) sivulla 19.
- Voit määrittää automaattiset laiteohjelmistopäivitykset etupaneelin tai Embedded Web Serverin avulla. katso [Tulostinpalvelujen määrittäminen](#page-26-0) sivulla 19.
- Jos järjestelmänvalvojan salasana on määritetty, näitä asetuksia on muutettava.
- Laiteohjelmiston päivityspaketti voi olla suuri; Haluat ehkä harkita, onko sillä vaikutuksia verkkoon tai Internet-yhteyteen.
- Laiteohjelmistopäivitys ladataan taustalla: tulostin voi tulostaa samanaikaisesti. Sitä ei kuitenkaan voi asentaa taustalle: tulostuksen on loputtava.

#### Manuaaliset laiteohjelmistopäivitykset

Manuaaliset laiteohjelmistopäivitykset voidaan suorittaa seuraavilla tavoilla:

- Valitse Upotetun Web-palvelimen avulla Tietoja tulostimesta -välilehti ja sitten Manuaalinen laiteohjelmiston päivitys.
- Valitse Windowsin HP DesignJet -apuohjelman avulla Järjestelmänvalvoja-välilehti ja käynnistä laiteohjelmistopäivitys.
- HP Web Jetadminin käyttäminen, jolla voit tehdä manuaalisia laiteohjelmistopäivityksiä tai pyytää automaattisia päivityksiä.
- USB-muistitikun käyttäminen. Lataa laiteohjelmistotiedosto USB-muistitikulle [http://www.hp.com/go/DesignJetXL3600/ irmware](http://www.hp.com/go/DesignJetXL3600/firmware) ja aseta se etupaneelin Hi-Speed USB -isäntäporttiin. Etupaneeliin ilmestyy laiteohjelmiston päivitysavustaja, joka opastaa sinua päivitysprosessin läpi.

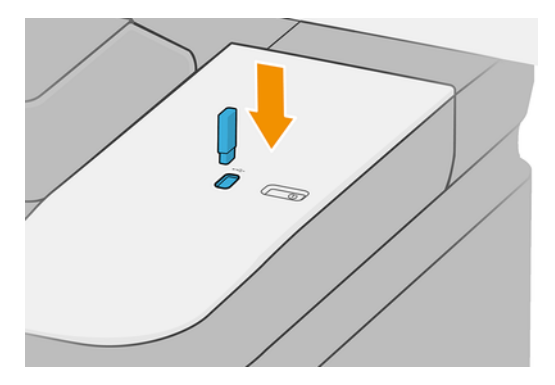

### <span id="page-178-0"></span>Päivitä ohjelmisto

Windowsissa HP Software Update tarjoaa säännöllisesti ohjelmiston automaattisen päivityksen, ja HP DesignJet Utility saattaa tarjota automaattisia päivityksiä, kun ohjelmisto käynnistetään uudelleen. Mac OS X:ssä Apple SW Update tarjoaa ohjelmistopäivityksiä, kun niitä on saatavilla.

Jos haluat päivittää tulostimen tulostinohjaimet ja muut ohjelmistot, siirry kohtaan [http://www.hp.com/go/DesignJetXL3600/drivers.](http://www.hp.com/go/DesignJetXL3600/drivers)

# Tulostimen huoltosarjat

Tulostimeen on saatavana kolme huoltosarjaa, jotka sisältävät osia, jotka on ehkä vaihdettava pitkän käytön jälkeen. Kun yksi niistä on tarpeen, etupaneelissa ja HP Utilityssa näkyy viesti.

Kun näet viestin, ota yhteyttä HP:n tukeen (katso [Ota yhteyttä HP-tukeen](#page-233-0) sivulla 226) ja pyydä huoltopakettia. Sarjat asentavat vain huoltoinsinöörit.

### Turvallinen tiedostonpoisto

Tulostimen kiintolevyä käytetään tulostustöiden väliaikaisena tallennusalueena. Secure File Erase voi poistaa väliaikaiset tiedostot kiintolevyltä suojatakseen niitä luvattomalta käytöltä.

Se alkaa tehdä niin heti, kun kytket sen päälle, mutta vanhoja väliaikaisia tiedostoja, jotka olivat jo kiintolevyllä, ei poisteta takautuvasti. Jos haluat poistaa myös vanhat tiedostot, katso [.Levyn tyhjennys](#page-179-0) sivulla 172

Secure File Erase tarjoaa kolme eri suojaustasoa:

- Ei-suojattu: kaikki tietojen osoittimet poistetaan. Itse tiedot pysyvät kiintolevyllä, kunnes sen käyttämää levytilaa tarvitaan muihin tarkoituksiin, ja ne korvataan sitten. Vaikka se pysyy levyllä, useimpien ihmisten on vaikea käyttää sitä, mutta sitä voidaan käyttää tarkoitukseen suunnitellulla ohjelmistolla. Tämä on normaali menetelmä, jossa tiedostot poistetaan useimmista tietokonejärjestelmistä; se on nopein menetelmä, mutta vähiten turvallinen.
- Secure Fast Erase (1 pass): kaikki tietojen osoittimet poistetaan, ja itse tiedot korvataan myös kiinteällä merkkikuviolla. Tämä menetelmä on hitaampi kuin Ei-turvallinen, mutta turvallisempi. Poistettujen tietojen fragmentteihin voi silti päästä käsiksi käyttämällä erikoistyökaluja jäljellä olevien magneettijälkien havaitsemiseksi.
- Secure Sanitizing Erase (5 kulkee): kaikki viittaukset tietoihin poistetaan, ja itse tiedot korvataan toistuvasti algoritmilla, joka on suunniteltu poistamaan mahdolliset jäljellä olevat jäljet. Tämä on hitain menetelmä, mutta turvallisin. Secure Sanitizing Erase täyttää Yhdysvaltain puolustusministeriön 5220-22.m vaatimukset levymedian puhdistamiseksi ja puhdistamiseksi. Tämä on oletusarvoinen suojaustaso käytettäessä suojattua tiedostonpoistoa.

Kun tiedostoja poistetaan, tämä saattaa vaikuttaa tulostimen suorituskykyyn.

Secure File Erase on yksi Web JetAdminin tarjoamista palveluista, joka on HP: n ilmainen Web-pohjainen tulostuksenhallintaohjelmisto: katso [http://www.hp.com/go/webjetadmin.](http://www.hp.com/go/webjetadmin)

Jos sinulla on vaikeuksia käyttää Secure File Erase from Web JetAdmin -sovellusta, ota yhteyttä HP:n tukeen: katso [Ota yhteyttä HP-tukeen](#page-233-0) sivulla 226.

Secure File Erase -kokoonpanoa voidaan muuttaa Web JetAdminista tai Embedded Web Serveristä (Security > Security settings).

# <span id="page-179-0"></span>Levyn tyhjennys

Levyn pyyhintä on sama kuin Secure File Erase, paitsi että se poistaa kaikki väliaikaiset tiedostot, mukaan lukien vanhat.

Katso [Turvallinen tiedostonpoisto](#page-178-0) sivulla 171).

Levynpyyhkimen kokoonpanoa voidaan muuttaa Web JetAdminista tai Embedded Web Serveristä (Security > Security settings).

<sup>2</sup> HUOMAUTUS: Jos päätät tyhjentää koko kiintolevyn, sinua saatetaan pyytää käynnistämään tulostin uudelleen useita kertoja prosessin aikana, mikä kestää noin 6 tuntia Secure Fast Erase -sovelluksella tai 24 tuntia Secure Sanitizing Erase -sovelluksella.
# <span id="page-180-0"></span>15 Skannerin ylläpito

Seuraavissa osissa on tietoja tästä aiheesta.

# Puhdista skannerin lasilevy

Seuraavissa vaiheissa on tämän ohjeaiheen täydelliset vaiheet.

Suosittelemme puhdistamaan skannerin lasilevyn säännöllisesti sen mukaan, kuinka usein skanneria käytetään.

1. Sammuta tulostin etupuolella olevalla virtanäppäimellä ja irrota virtajohto.

2. Skannerin vasemmassa takaosassa on pieni vipu. Liu'uta vipu ylös ja avaa skannerin kansi.

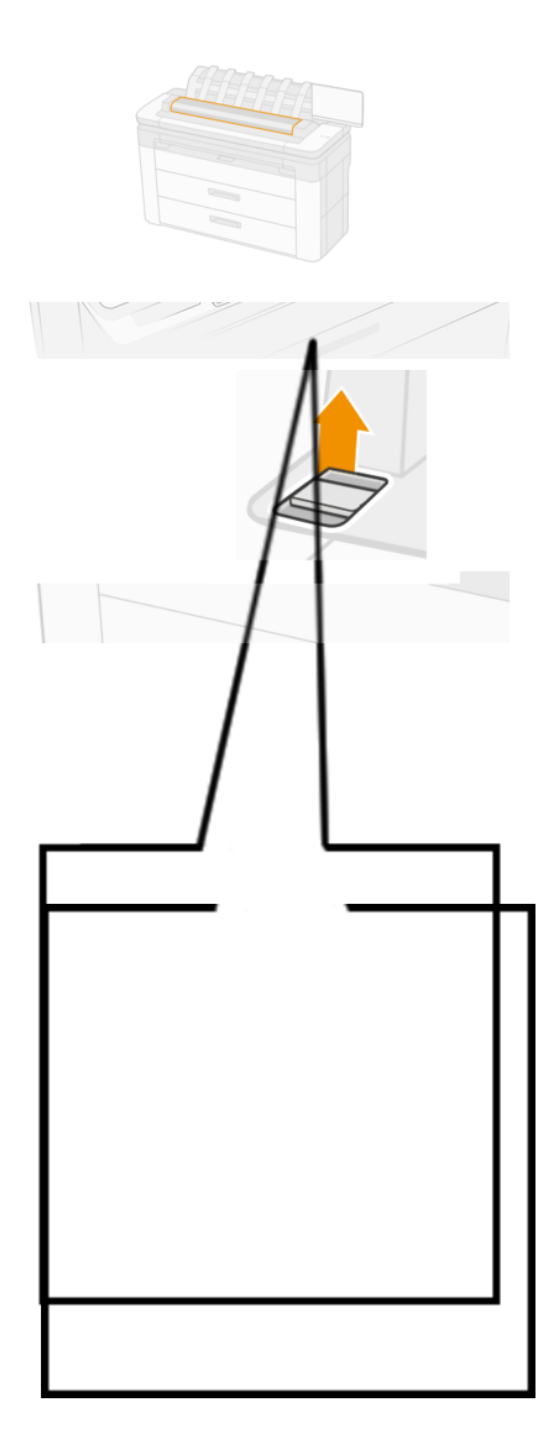

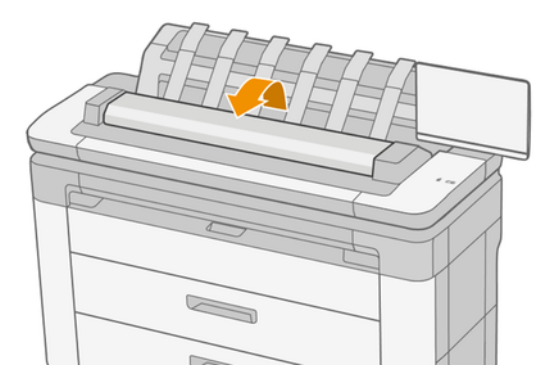

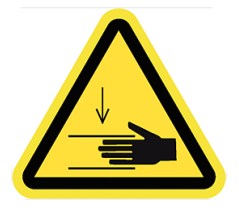

- VAROITUS! Älä nosta skanneria, kun skannerin kansi on auki. Sormesi tai kätesi voivat olla loukussa tai murskaantuneet.
- 3. Pyyhi lasilevy ja sitä ympäröivä alue varovasti vedellä kostutetulla nukkaamattomalla liinalla ja väännetään sitten kuivaksi. Tulostimen mukana toimitetaan sopiva kangas.
- HUOMIO: Älä käytä näitä kemikaaleja sisältäviä hioma-aineita, asetonia, bentseeniä tai nesteitä. Älä suihkuta nesteitä suoraan skannerin lasilevylle tai muualle skanneriin.

Älä huoli lasiin jääneistä pienistä vesipisaroista: ne haihtuvat.

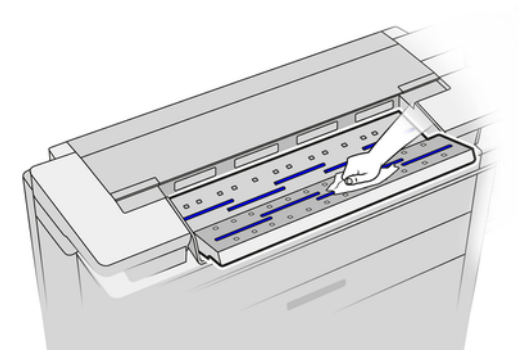

- 4. Vaihtoehtoisesti perusteellisempaan puhdistukseen:
	- Poista lasilevy ja puhdista se molemmilta puolilta.
	- Puhdista painerullat ja syöttörullat.

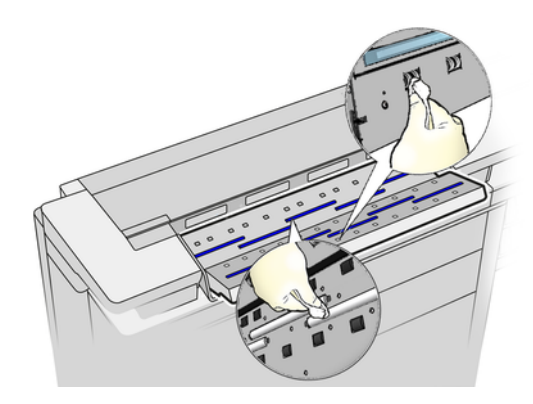

5. Sulje skannerin kansi ja lukitse se paikalleen painamalla sitä varovasti alas.

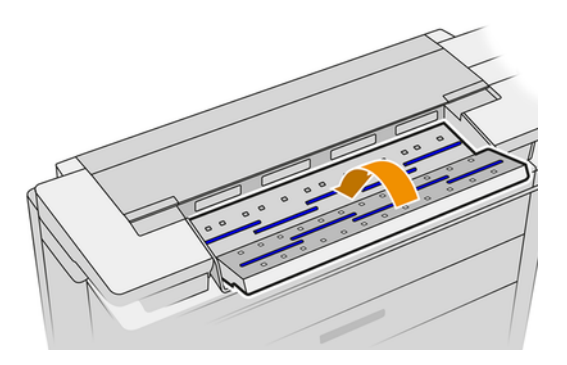

- 6. Puhdista skannerin edessä oleva alue, jossa skannattu arkki lepää ennen skannausta.
- 7. Kytke tulostimen virtajohto uudelleen, käynnistä tulostin virtanäppäimellä .

# Kalibroi skanneri

Skanneri on kalibroitu tehtaalla, eikä CIS-skannereita tarvitse teoriassa kalibroida uudelleen niiden elinaikana.

Ympäristömuutosten vuoksi skannerissa saattaa kuitenkin alkaa näkyä kuvavirheitä, jotka voidaan helposti korjata kalibroimalla skanneri uudelleen. Koko menettely kestää alle 10 minuuttia, ja sinun on suositeltavaa kalibroida skanneri uudelleen aina, kun näet ei-toivottua esinettä tai laadun puutetta skannatuissa tiedostoissa tai kopioissa, ottaen huomioon CIS-tekniikan rajoitukset, jotka on jo selitetty tässä oppaassa. Jos suoritat kalibroinnin onnistuneesti ja olet edelleen huolissasi kuvanlaadusta, katso [Skannerin vianmääritys](#page-112-0) sivulla 105| vaihtoehtoisesti kannattaa harkita CCD-skannerin ostamista.

### Skannerin kalibroiminen

Seuraavissa vaiheissa on tämän ohjeaiheen täydelliset vaiheet.

- 1. Puhdista skanneri. Kats[o Puhdista skannerin lasilevy sivulla 173.](#page-180-0)
- 2. Siirry etupaneeliin ja napauta (O), sitten Skannerin asetukset > Kalibroi skanneri.
- 3. Noudata etupaneelin ohjeita.

### Jos kalibrointi epäonnistuu

Seuraavissa vaiheissa on tämän ohjeaiheen täydelliset vaiheet.

Skannerikalibroinnin suorittamiseen tarvittava huoltolomake näyttää tältä:

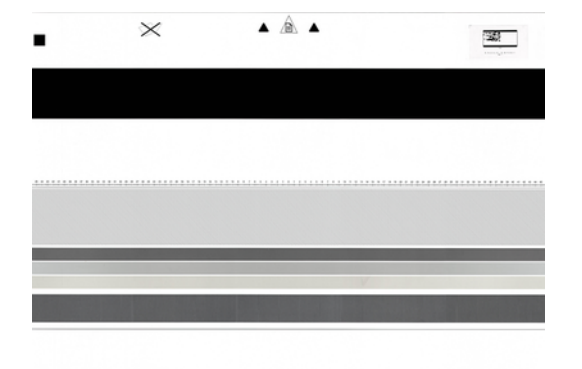

Lataa huoltoarkki skanneriin kuvapuoli ylöspäin, keskitettynä ja mahdollisimman pienellä vinolla. Kun kalibrointi on valmis, huoltolevy on sijoitettava huolellisesti kiinteään kanteensa ja tallennettava tuoreeseen ja kuivaan paikkaan. Muuten se voi vaurioitua, mikä voi vaikuttaa skannerin toimintaan tulevaisuudessa. Tarkista ennen skannerin kalibrointia, että huoltolevy ei ole likainen, ryppyinen, naarmuuntunut tai taitettu. Soita tarvittaessa tukiedustajallesi ja pyydä uusi huoltolomake.

- 1. Varmista, että tulostimeen on kytketty virta ja että se on valmis normaaliin käyttöön.
- 2. Varmista, että skanneri toimii oikein. Testaa se skannaamalla pieni asiakirja arkistoitavaksi.
- 3. Varmista, että skanneri on puhdas ennen kalibrointia. Jos olet epävarma, puhdista skanneri ja käynnistä kalibrointiprosessi uudelleen.
- 4. Poista kalibrointiarkki ja lataa se uudelleen ja tarkista, että se on puhdas, hyvässä kunnossa, kuvapuoli ylöspäin ja täydellisesti keskitetty skanneriin.
- 5. Jos yllä olevat vaiheet eivät auta, poista arkki ja käynnistä tulostin uudelleen (sammuta ja kytke päälle). Kun järjestelmä on käynnistynyt uudelleen, toista kalibrointi.
- 6. Jos kalibrointi ei onnistu kolmessa peräkkäisessä yrityksessä, soita tukiedustajallesi ja ilmoita etupaneelissa näkyvä virhekoodi.

# <span id="page-185-0"></span>16 Tarvikkeet ja tarvikkeet

Seuraavissa osissa on tietoja tästä aiheesta.

# Kuinka tilata tarvikkeita ja lisävarusteita

Tarvikkeiden tai lisävarusteiden tilaamiseen on kaksi vaihtoehtoa:

- Käy [http://www.hp.com,](http://www.hp.com) valitse tulostin ja napsauta lisävarusteet-painiketta.
- Ota yhteyttä HP:n tukeen (katso [Ota yhteyttä HP-tukeen](#page-233-0) sivulla 226) ja tarkista, että haluamasi tiedot ovat saatavilla alueellasi.

Tämän luvun loppuosassa luetellaan käytettävissä olevat tarvikkeet ja tarvikkeet sekä niiden osanumerot kirjoitushetkellä.

### Tilaa mustetarvikkeita

Seuraavat mustetarvikkeet voidaan tilata tulostimelle.

#### Taulukko 16-1 Värikasetit

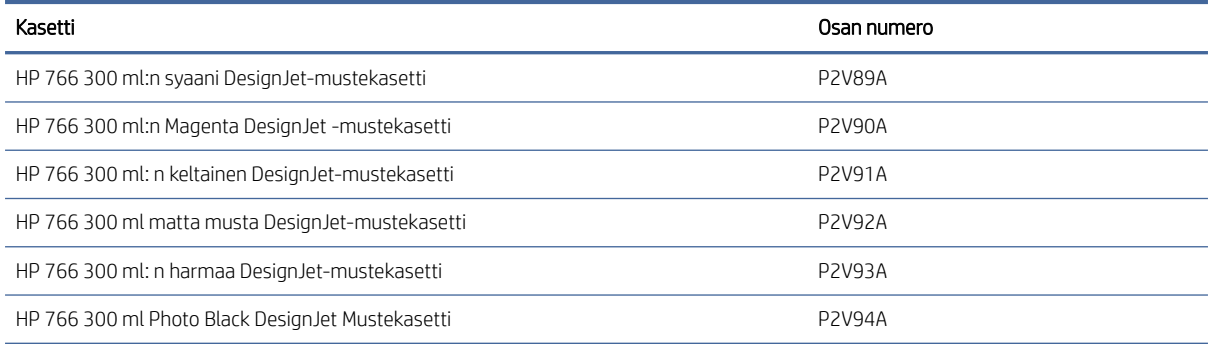

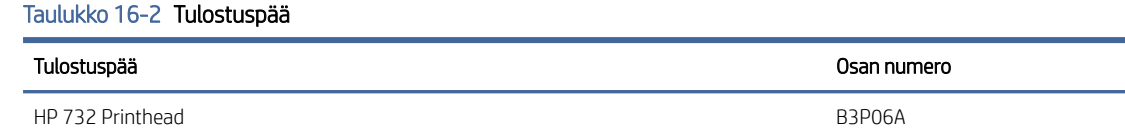

### Tilaa paperi

Seuraavat paperityypit ovat tällä hetkellä käytettävissä tulostimen kanssa.

- **学 HUOMAUTUS:** Tämä luettelo todennäköisesti muuttuu. Uusimmat tiedot ovat kohdassa [http://www.hplfmedia.com.](http://www.hplfmedia.com)
- HUOMAUTUS: Paperityypit, joita HP ei tue, saattavat silti olla yhteensopivia tulostimen kanssa.

#### Avain saatavuuteen:

- A) Aasia (Japania lukuun ottamatta)
- $\bullet$  (C) Kiina
- (E) Eurooppa, Lähi-itä ja Afrikka
- (J) Japani
- (L) Latinalainen Amerikka
- (N) Pohjois-Amerikka

Jos osanumeroa ei seuraa suluissa, paperi on käytettävissä kaikilla alueilla.

#### Tuetut paperityypit

Seuraavat paperityypit ovat yhteensopivia tulostimen kanssa.

#### Tuetut HP-paperit

Tässä ohjeaiheessa on täydelliset viitetiedot tästä aiheesta.

#### Taulukko 16-3 Tuetut HP-paperit

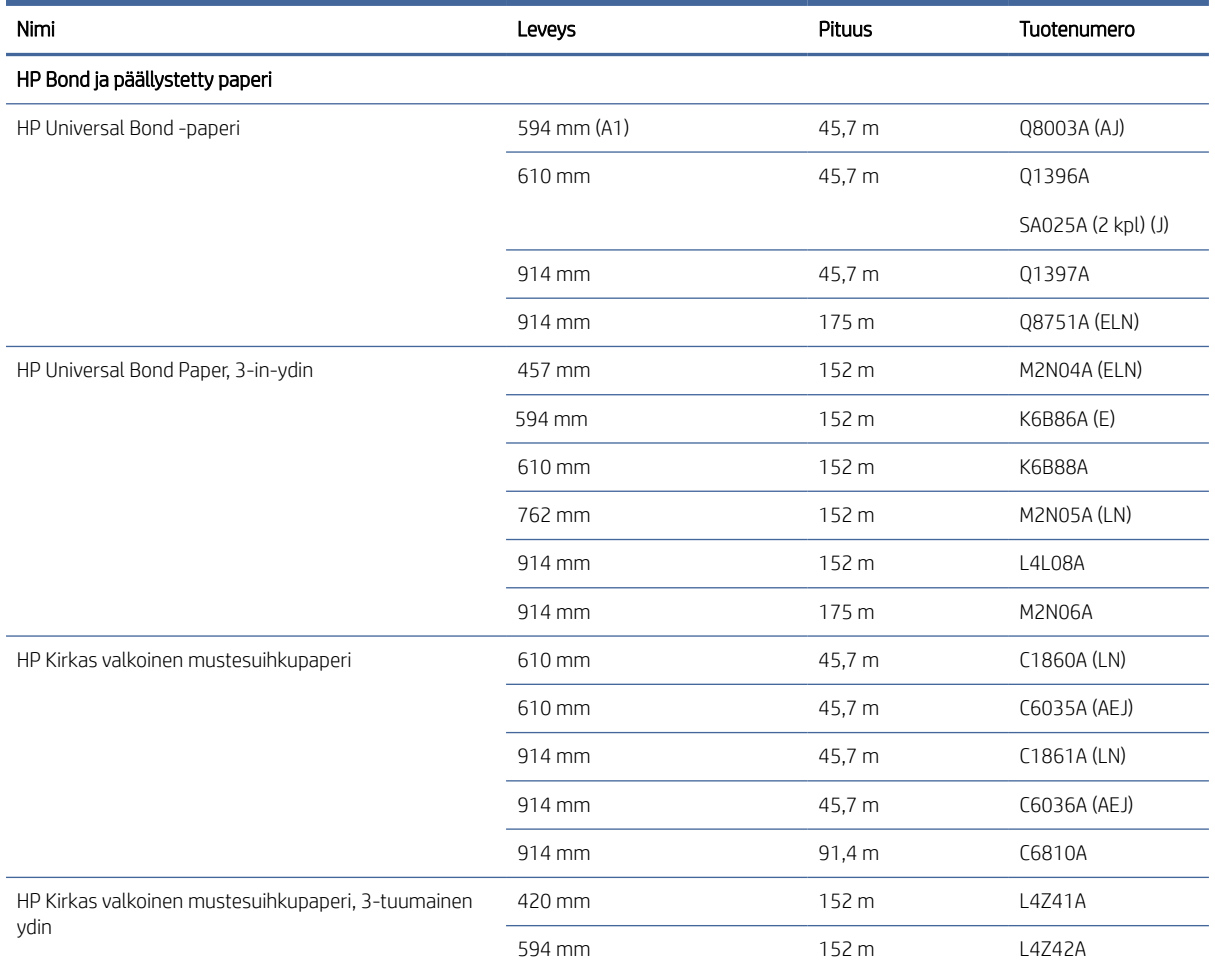

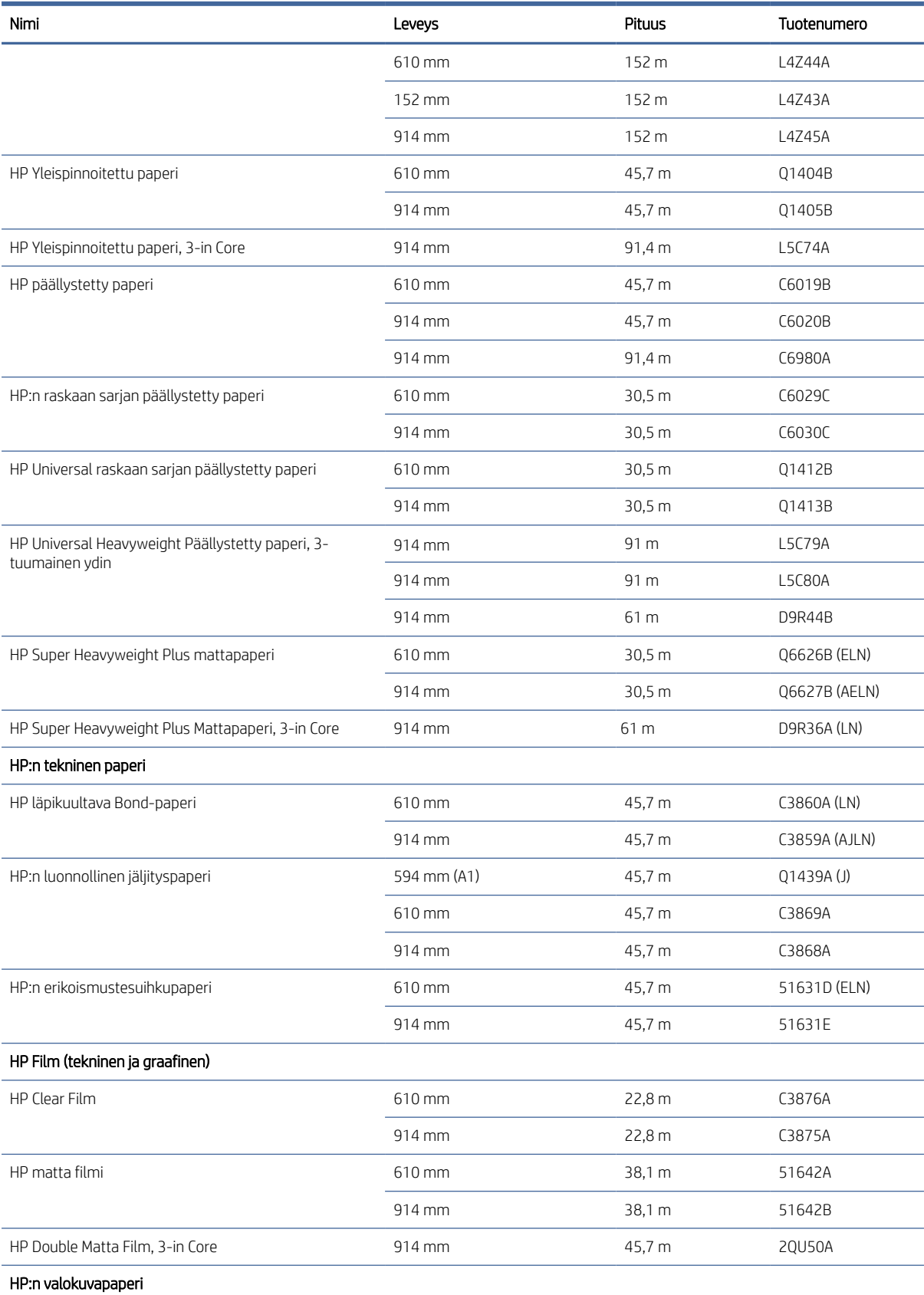

#### Taulukko 16-3 Tuetut HP-paperit (jatkoa)

#### Taulukko 16-3 Tuetut HP-paperit (jatkoa)

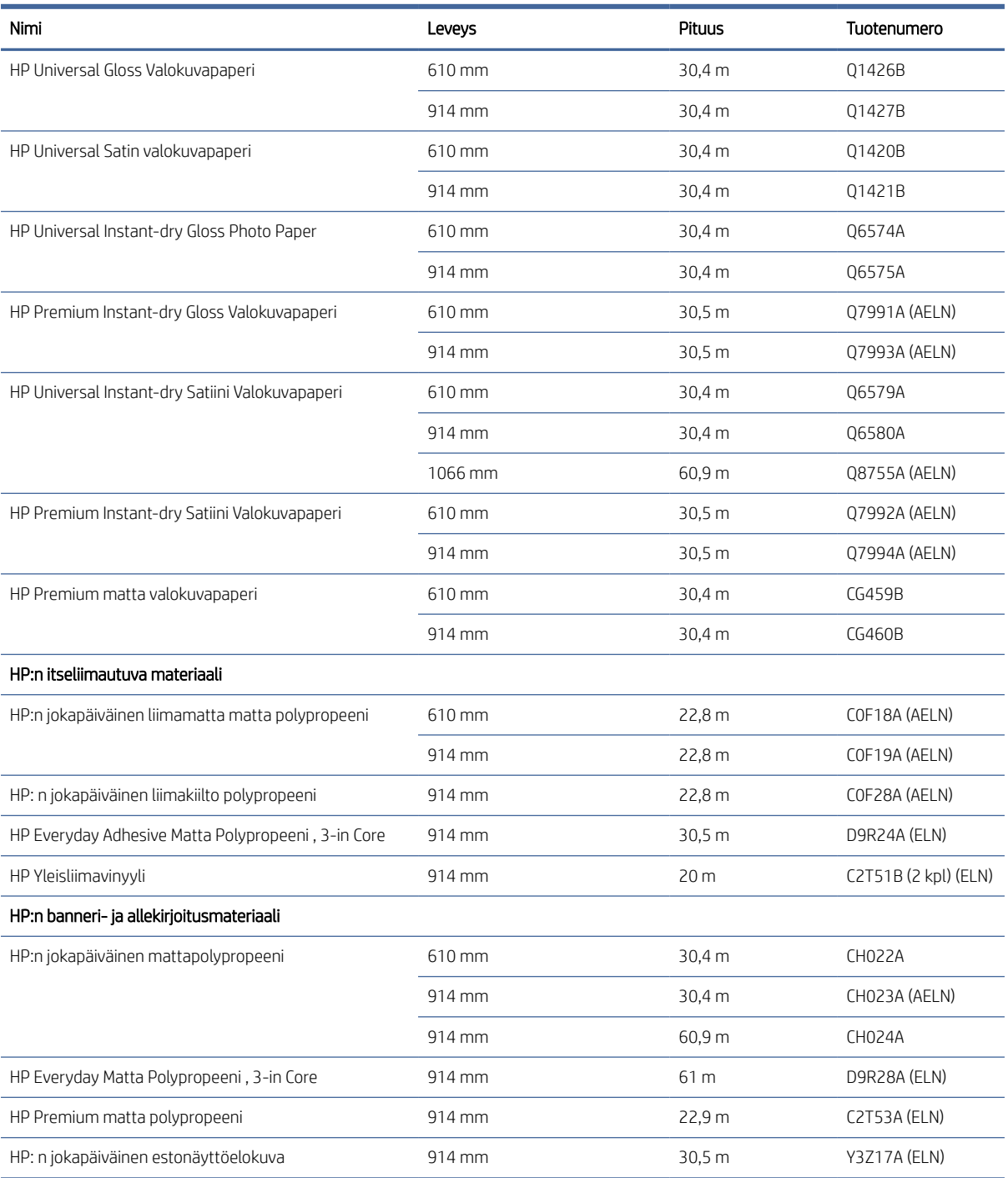

#### Muut tuetut paperityypit

Seuraavissa osissa on tietoja tästä aiheesta.

#### Tavalliset paperit

 $\bullet$  Tavallinen paperi < 90 g/m<sup>2</sup>

- Tavallinen paperi 90–110 g/m²
- $\bullet$  Tavallinen paperi > 110 g/m<sup>2</sup>
- Kierrätetty
- Värillinen paperi

#### Tekniset asiakirjat

- Luonnollinen jäljityspaperi
- Pergamentti
- Läpikuultava bond-paperi

#### Päällystetyt paperit

- Päällystetty paperi 90–100 g/m²
- Raskaan sarjan päällystetty paperi

#### Julistepaperit

- Juliste mattapaperi
- Juliste satiinipaperi
- Juliste kiiltopaperi
- Valokuva puolikiiltävä paperi
- Siniselkäinen paperi

#### Banneri ja kyltti

- Polypropeeni
- Tyvek 135 g/m<sup>2</sup>

#### Sinikopio

● Sinikopio

### Tilaa lisävarusteita

Seuraavat lisävarusteet voidaan tilata tulostimellesi.

#### Taulukko 16-4 Tykötarpeet

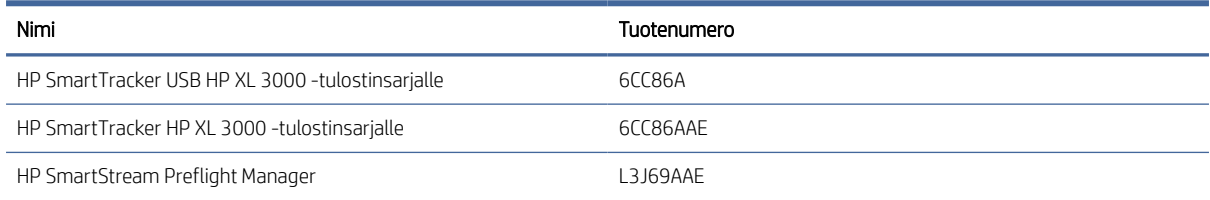

#### Taulukko 16-4 Tykötarpeet (jatkoa)

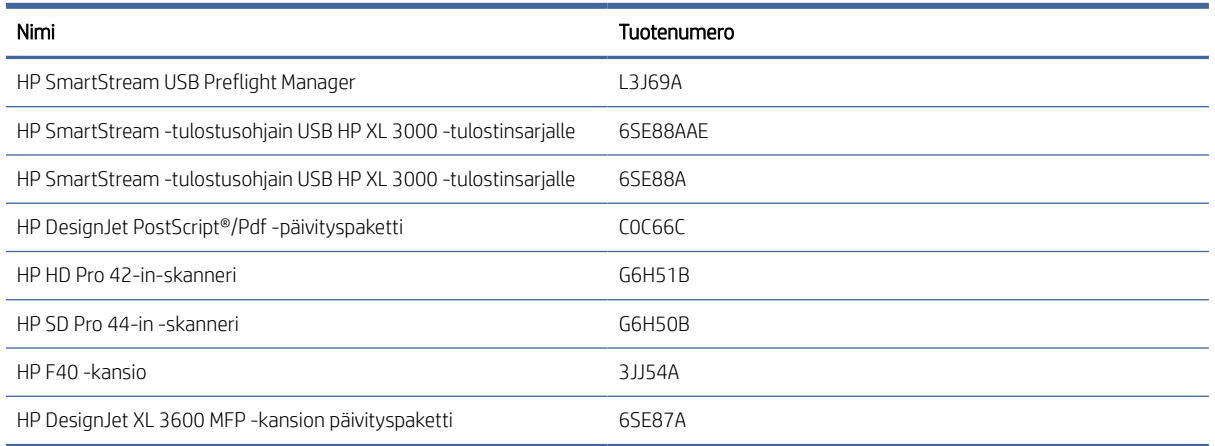

# Johdanto lisävarusteisiin

### PostScript-päivitys

PostScript-päivityksen avulla XL 3600MFP voi tulostaa samat tiedostotyypit, jotka XL 3600MFP PS voi tulostaa, mukaan lukien PDF- ja PostScript-tiedostot, ja PDF-tiedostojen luomisen skannauksista (skannaus PDF-tiedostoon). PostScript-päivitys voidaan liittää tulostimen USB-isäntään. Sitä ei tarvitse jättää pysyvästi kytkettynä: kytke se vain kerran, ja tulostin päivitetään ikuisesti.

### 2-in Core-sovitinsarja

Tämän sovittimen avulla voit käyttää paperirullia, joissa on 2-in-ytimet, edellyttäen, että rullan halkaisija on tulostimen määritysten mukainen.

# 17 Paperiongelmien vianmääritys

Seuraavissa osissa on tietoja tästä aiheesta.

# Paperin lataaminen ei onnistu

Seuraavissa osissa on tietoja tästä aiheesta.

- Varmista, että paperia ei ole jo ladattu.
- Varmista, että paperi on riittävän kaukana tulostimen sisällä: sinun pitäisi tuntea tulostimen tarttuvan paperiin.
- Paperi voi olla rypistynyttä tai vääntynyttä tai siinä voi olla epäsäännöllisiä reunoja.
- Jos tukos on äskettäin tapahtunut, varmista, että laatikon sisällä, puhdistuksessa tai printzonessa ei ole paperinpaloja.

### Epäonnistuneet rullakuormaongelmat

Tässä aiheessa selitetään aiheeseen liittyviä käsitteitä.

- Jos paperi ei lataudu, paperin etureuna ei ehkä ole suora tai puhdas ja se on leikattava. Poista alkukirjaimet 2 in rullasta ja yritä uudelleen. Tämä voi olla tarpeen myös uuden paperirullan kanssa.
- Varmista, että rullanpäät ovat tiukasti napoja vasten.
- Tarkista, että kaikki rullapään tulpat on poistettu.
- Tarkista, että paperi on kierretty tiukasti rullalle.
- Älä kosketa rullaa tai paperia kohdistusprosessin aikana.
- Varmista, että laatikko on täysin lähellä.
- Jos et voi työntää paperin etureunaa laatikkoon, sulje laatikko ja avaa se uudelleen.
- Erityisen jäykän paperin asettaminen ylemmästä rullasta voi olla vaikeaa. Yritä siirtää se alempaan rullaan.

Jos paperia ei ole asetettu suoraan, tulostin yrittää suoristaa rullan.

Jos haluat aloittaa latausprosessin uudelleen, peruuta prosessi etupaneelissa ja kelaa rullaa karan päästä taaksepäin, kunnes reuna on poistettu tulostimesta.

HUOMAUTUS: Jos rulla on irronnut ytimen ympärillä, tulostin ei voi ladata paperia.

### Epäonnistunut taulukon lataus

Tässä aiheessa selitetään aiheeseen liittyviä käsitteitä.

- Ohjaa arkkia, erityisesti paksuja papereita, kun tulostin syöttää arkkia.
- Varmista, että taulukko on kohdistettu viiteviivan kanssa.
- Älä yritä suoristaa arkkia latausprosessin aikana, ellei etupaneelin näyttö sitä määrää.
- Älä käytä käsin leikattuja arkkeja, jotka voivat olla epäsäännöllisiä. Käytä vain ostettuja taulukoita.
- Varmista, että yksittäinen arkki ei ole vinossa.

Jos ongelmia ilmenee, noudata etupaneelin näytössä annettuja ohjeita.

Jos haluat aloittaa latausprosessin uudelleen, peruuta prosessi etupaneelissa; tulostin poistaa arkin.

#### Paperin lataamisen virhesanomat

Tässä on luettelo paperin lataamiseen liittyvistä etupaneelin viesteistä, joissa on ehdotetut korjaavat toimenpiteet.

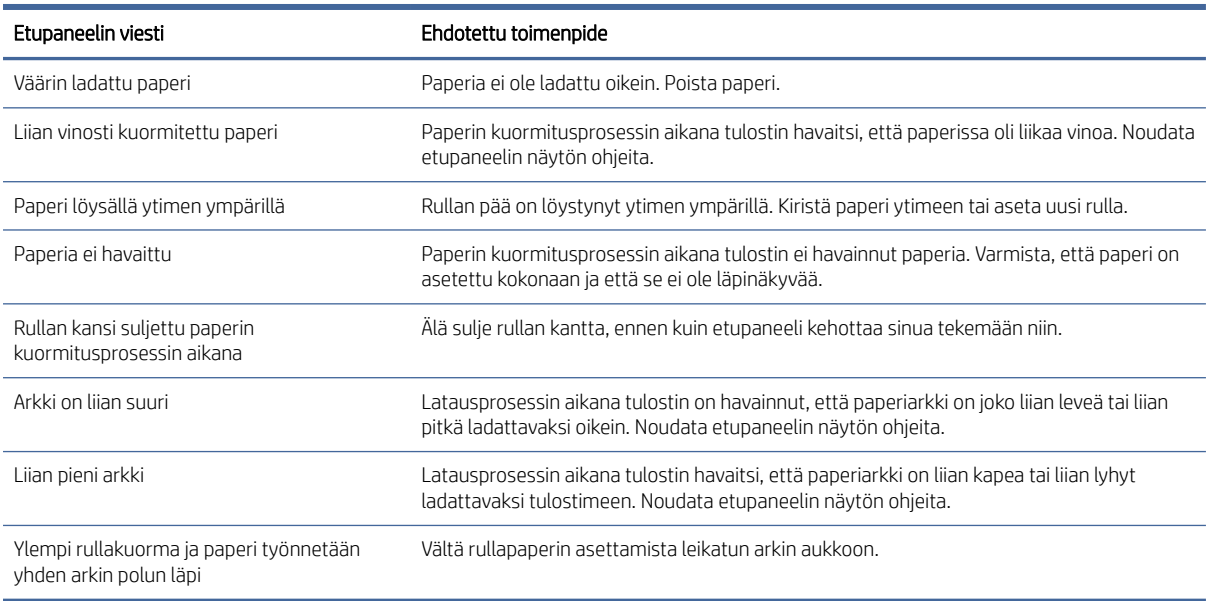

#### Taulukko 17-1 Paperin lataamisen virhesanomat

### Paperityyppi ei ole ohjaimessa

Jos haluat työskennellä paperin kanssa, joka ei ole ohjaimessa, voit käyttää paperia yhtenä ohjaimessa jo olevista esiasetuksista, mutta sinun on tunnistettava, onko paperi läpinäkyvä vai läpikuultava, kiiltävä vai matta.

HUOMAUTUS: Kiiltävälle paperille on tärkeää käyttää kiiltävää paperityyppiä, koska mattamusta muste ei tulosta hyvin kiiltävälle paperille.

#### Kiiltävä paperi

Jos paperi on valokuvapaperia, käytä Valokuvapaperi-luokkaa .

#### Matta paperi

Jos paperisi on mattapaperia, käytä mitä tahansa **Bond- ja Päällystetty paperi -** luokan papereita. Jos paperisi on luokiteltu valokuvamattaksi, sen luokka riippuu siitä, mahtuuko se mattamustaa mustetta. Kokeile tässä

tapauksessa sekä raskaan sarjan päällystettyä paperia että Photo Semi Gloss / Satiinipaperia ja valitse paras tulos.

#### Yleiskäyttöinen paperi

Tässä aiheessa selitetään aiheeseen liittyviä käsitteitä.

- Valitse luonnollisia jäljityspapereita varten paperityyppi Natural Tracing Paper < 65 g/m2 tai Natural Tracing Paper > 65 g/m2 paperin painosta riippuen.
- Jos kyseessä on ohut paperi (< 90 g/m<sup>2</sup>) päällystämättömät paperit (esimerkiksi tavallinen paperi tai kirkas valkoinen paperi) valitse paperityyppi Bond ja päällystetty paperi > tavallinen paperi.
- $\bullet$  Valitse kevyille päällystetyille papereille (< 110 g/m<sup>2</sup>) paperityyppi **Bond ja päällystetty paperi > HP:n** päällystetty paperi.
- Valitse raskaan sarjan päällystettyjä papereita varten (< 200 g/m2) paperityyppi Bond ja päällystetty paperi > raskaspainopäällysteinen paperi.
- Valitse cockle-vapaat erittäin paksut päällystetyt paperit (> 200 g/m <sup>2</sup>) paperityyppi Bond ja päällystetty paperi > erittäin raskaan sarjan päällystetty paperi.

#### Musta muste on helppo poistaa kosketettaessa

Näin tapahtuu, kun paperi ei ole yhteensopiva mattamustan musteen kanssa. Jos haluat käyttää muuta kuin mattamustaa mustetta, valitse mikä tahansa Valokuvapaperi-luokan paperi.

#### Tulostuksen jälkeen paperissa on ryppyjä tai mustetta on liikaa

Tämä tapahtuu, kun käytetään liikaa mustetta.

Jos haluat käyttää vähemmän mustetta, valitse ohuempi luokka. Mattapaperiluokat ohuimmasta paksuimpaan ovat:

- Tavallinen paperi
- Päällystetty paperi
- Raskaan sarjan päällystetty paperi
- Erittäin raskaan sarjan päällystetty paperi

Muita kuvanlaatuongelmia on kohdassa [Tulostuslaatuongelmien vianmääritys](#page-209-0) sivulla 202.

### Tulostin, joka on painettu väärälle paperityypille

Jos tulostin tulostaa työsi ennen kuin pystyt lataamaan haluamasi paperin, tulostinohjaimen Paperityyppiasetukseksi on ehkä valittu Käytä tulostinasetuksia ...

Kun jompikumpi näistä on valittuna, tulostin tulostaa heti mille tahansa paperille, joka on asetettu. Lataa haluamasi paperi, katso [Paperin käsittely](#page-45-0) sivulla 38, ja valitse paperityyppi erityisesti ohjaimessa.

- Valitse Windows-ohjaimen valintaikkunassaPaperi/Laatu tai Paperi-välilehti (ohjainversiosta riippuen) ja valitse paperityyppi Paperityyppi-luettelosta.
- $\mathbb{R}$  HUOMAUTUS: Käytä tulostinasetuksia (Windows) on ohjaimen oletusasetus.

## Automaattinen leikkaus ei ole käytettävissä

Joitakin paperityyppejä ei voi leikata automaattisella leikkurilla. Kun tällainen paperityyppi on ladattu ja aktiivinen, tulostin ei voi siirtyä automaattisesti toiseen rullaan: aktiivinen rulla on ensin purettava manuaalisesti.

### Pidossa paperille

Niiden ehtojen perusteella, jotka voit asettaa työn lähettämisen yhteydessä, tulostin päättää, mikä ladatuista paperirullista sopii paremmin työn tulostamiseen. Jos käytettävissä ei ole paperirullaa, joka täyttää kaikki ehdot, tulostin asettaa työn pitoon paperille. Voit jatkaa työtä manuaalisesti pakottaen sen tulostamaan muulle kuin alun perin määritetylle paperille, muuten se pysyy pidossa.

Kats[o Ratkaise paperiristiriita sivulla 88.](#page-95-0)

**学 HUOMAUTUS:** Kun leikkaamaton rulla on aktiivinen, jokainen mihin tahansa muuhun paperilähteeseen lähetetty työ asetetaan pitoon, kunnes poistat leikkaamattoman rullan manuaalisesti.

### Mitä kriteerejä käytetään päätettäessä, mikä rulla työ tulostetaan?

Kun käyttäjä lähettää työn, haluamasi paperityyppi voidaan asettaa ohjaimeen.

Tulostin tulostaa työn valitun paperityypin paperirullalle, joka on riittävän suuri tulostamaan piirustuksen ilman leikkausta. Jos on olemassa useampi kuin yksi rulla, johon työ voidaan tulostaa kaikkien kriteerien mukaisesti, [rulla valitaan mieltymystesi mukaan. Nämä voidaan asettaa etupaneelista: katso Ota käyttöön käytännöt](#page-95-0) sivulla 88.

### Milloin työ keskeytetään paperille?

Tässä aiheessa selitetään aiheeseen liittyviä käsitteitä.

Jos paperiristiriita-asetuksena on Keskeytä ja kysy (katso [Ratkaise paperiristiriita](#page-95-0) sivulla 88), työ asetetaan pitoon paperille seuraavissa tapauksissa:

- Käyttäjän valitsemaa paperityyppiä ei ole tällä hetkellä ladattu määritettyyn rullaan tai kumpaankaan rullaan, jos rullaa ei ole määritetty.
- Käyttäjän valitsema paperityyppi ladataan määritetylle rullalle, mutta piirustus on liian suuri mahtuakseen rullaan tai jompaankumpaan rullaan, jos rullaa ei ole määritetty.

### Jos lataan uuden paperirullan, tulostetaanko paperille pidossa olleet työt automaattisesti?

Kyllä. Aina kun uusi paperirulla ladataan, tulostin tarkistaa, onko pidossa töitä paperille, joka voitaisiin tulostaa ladatulle rullalle.

### En pidä siitä, että töitä lykätään paperille. Voinko estää sen?

Kyllä, tämä voidaan tehdä etupaneelista. Kats[o Ratkaise paperiristiriita sivulla 88.](#page-95-0)

### Työni on täsmälleen yhtä leveä kuin paperirulla, joka on ladattu tulostimeen, mutta asetetaan pitoon paperille

Tässä aiheessa selitetään aiheeseen liittyviä käsitteitä.

Reunuksia hallitaan eri tavoin tiedostotyypin mukaan:

- HP-GL/2- ja HP RTL -tiedostoissa piirustuksen sisällä on oletusarvoisesti reunukset, joten HP-GL/2- ja HP RTL -tiedostojen 914 mm voidaan tulostaa 914 mm eikä sitä aseteta pitoon paperille.
- Muissa tiedostomuodoissa, kuten PostScriptissä, PDF:ssä, TIFF:ssä tai JPEG:ssä tulostin olettaa, että reunukset on lisättävä piirustuksen ulkopuolelle (koska monissa tapauksissa näitä muotoja käytetään valokuvissa ja muissa kuvissa, joissa ei ole reunuksia). Tämä tarkoittaa, että 914 mm tulostamiseksi TIFF: ssä tulostimen on lisättävä reunukset, ja piirustus tarvitsee 925 mm paperin tulostamisen; Tämä aiheuttaisi työn keskeyttämisen, jos tulostimeen ladattu paperi on vain 914 mm. Jos haluat tulostaa nämä tiedostomuodot lisäämättä ylimääräisiä reunuksia piirustuksen ulkopuolelle, voit käyttää Leike sisältö reunusten mukaan -asetusta. Tämä vaihtoehto pakottaa reunukset asettamaan piirustuksen sisäpuolelle, joten 914 mm TIFF: ssä voidaan tulostaa 914 mm asettamatta sitä pitoon. Jos piirustuksen reunaviivoissa ei kuitenkaan ole jo tyhjää tilaa, osa sisällöstä voidaan leikata reunusten vuoksi.

### Paperitukos tulostusalueella

Seuraavissa vaiheissa on tämän ohjeaiheen täydelliset vaiheet.

Kun paperitukos tapahtuu, etupaneelin näytössä näkyy yleensä mahdollinen paperitukosviesti . Etupaneeli käynnistää paperitukostoiminnon, joka näyttää, missä tukos on tapahtunut ja miten se korjataan. Tyhjennä paperitukos ohjatun toiminnon näyttöjen jälkeen. Alla on printzone-paperitukoksen vakiotoiminnot:

1. Avaa skannerin ikkuna.

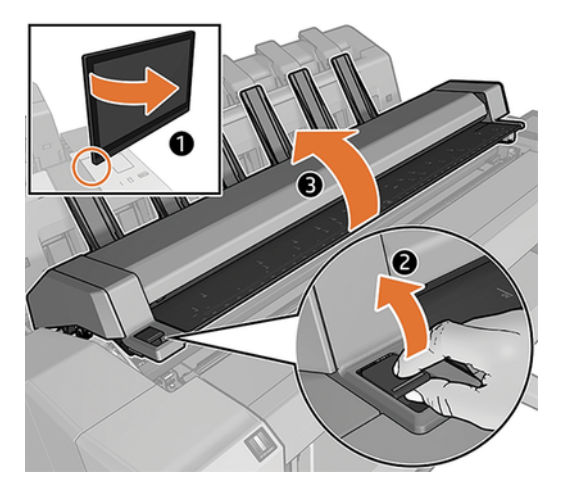

2. Yritä siirtää tulostuspäävaunu pois tieltä.

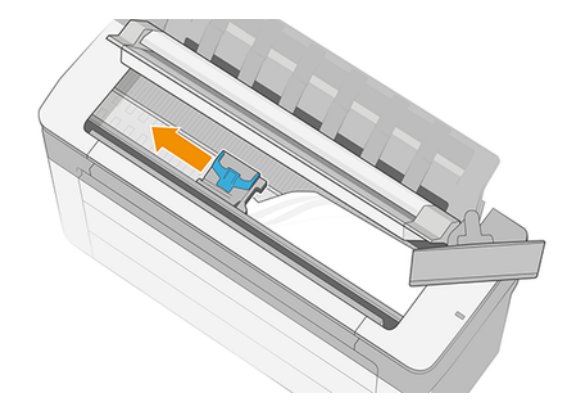

- 3. Poista varovasti kaikki juuttunut paperi, jonka voit nostaa ylös ja ulos tulostimen yläosasta.
- TÄRKEÄÄ: Leikkaa saksilla, älä yhtäkään terää. 17

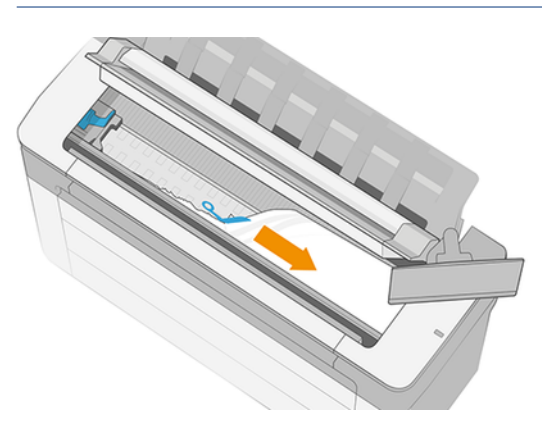

HUOMIO: Älä siirrä paperia sivuttain, koska se voi vahingoittaa tulostinta.

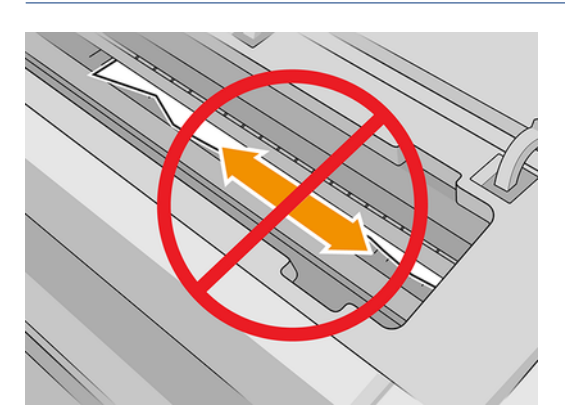

4. Avaa puhdistuskansi.

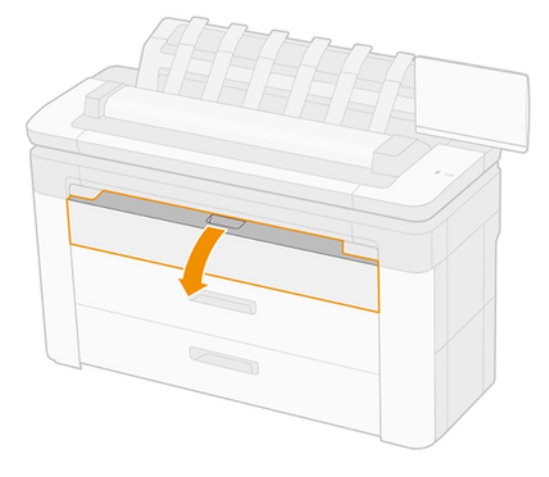

5. Leikkaa paperi tarvittaessa (älä käytä leikkuria) ja poista kaikki palat.

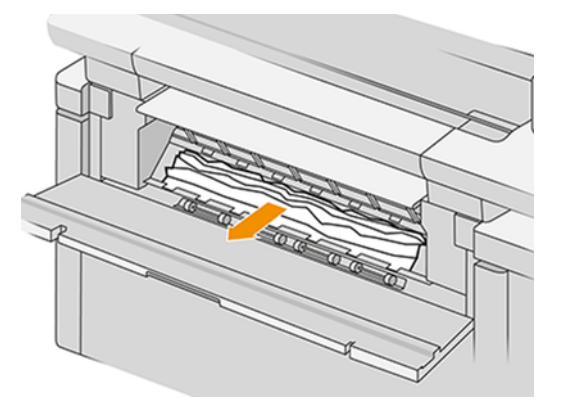

6. Sulje puhdistuskansi.

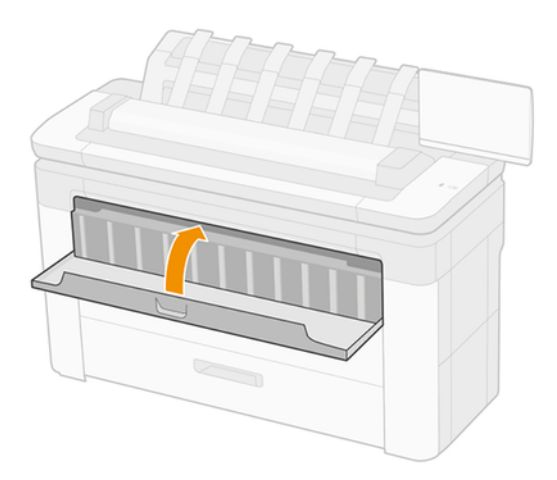

7. Avaa laatikko paperitukoksella.

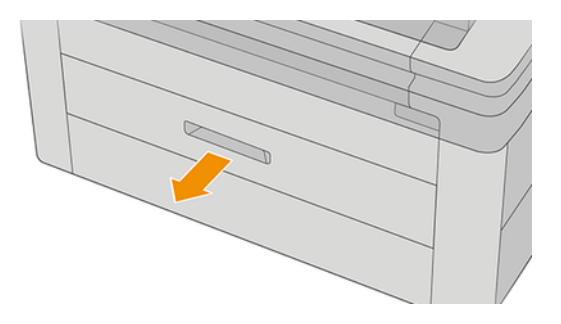

8. Leikkaa paperi on tarpeen ja kelaa sitten paperia taaksepäin.

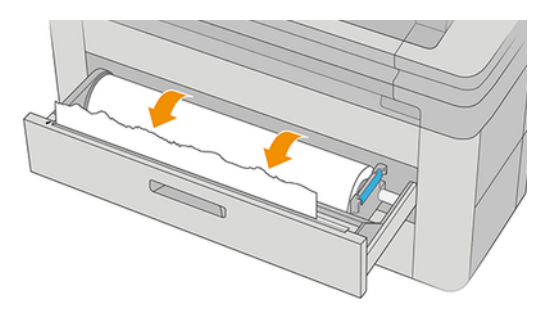

9. Leikkaa tarvittaessa paperin yläreuna.

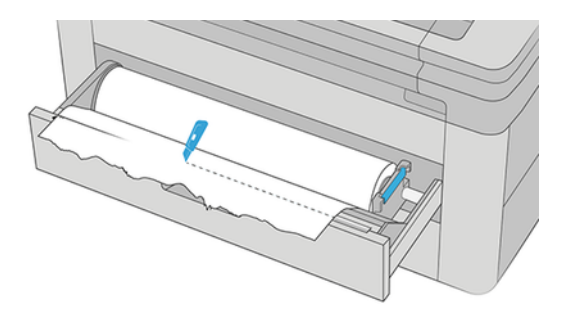

10. Kelaa paperia taaksepäin ja syötä se korttipaikkaan.

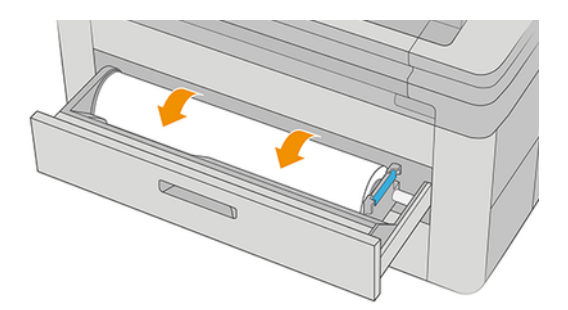

11. Sulje laatikko.

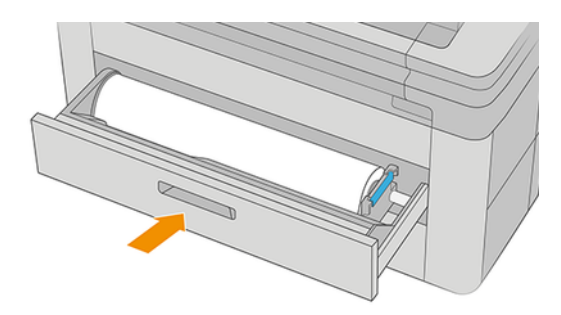

- 12. Rullan lataaminen uudelleen tai uuden taulukon lataaminen on katso [Paperin käsittely](#page-45-0) sivulla 38.
- HUOMAUTUS: Jos huomaat, että tulostimessa on vielä jonkin verran paperia, joka aiheuttaa esteen, käynnistä toimenpide uudelleen ja poista kaikki paperit huolellisesti.

# Paperitukos ennen tulostusaluetta

Kun tulostin havaitsee tukoksen, se yrittää ratkaista ongelman automaattisesti. Jos se ei voi, se pysähtyy, ja sinun on korjattava ongelma manuaalisesti. Etupaneeli käynnistää paperitukostoiminnon, joka näyttää, missä tukos on tapahtunut ja miten se korjataan. Tyhjennä paperitukos ohjatun toiminnon näyttöjen jälkeen.

1. Avaa puhdistuskansi.

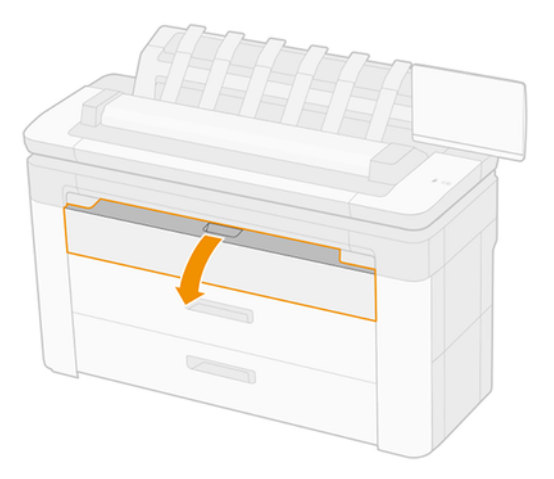

2. Leikkaa paperi tarvittaessa (älä käytä leikkuria) ja poista kaikki palat. Varmista, että paperinpalasia ei ole jäljellä.

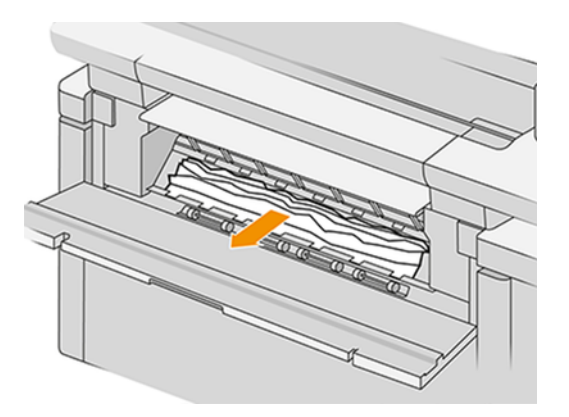

3. Sulje puhdistuskansi.

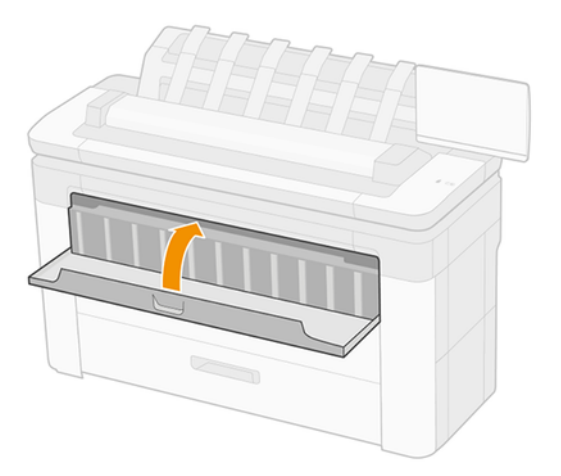

4. Avaa laatikko paperitukoksella.

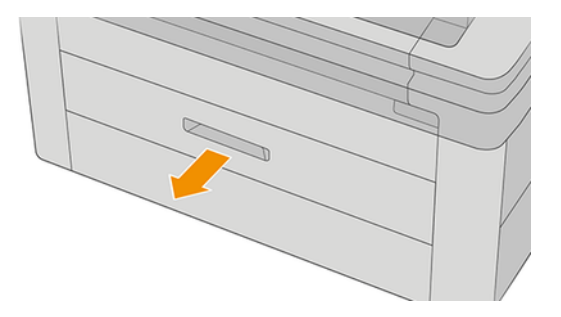

5. Leikkaa paperi on tarpeen ja kelaa sitten paperia taaksepäin.

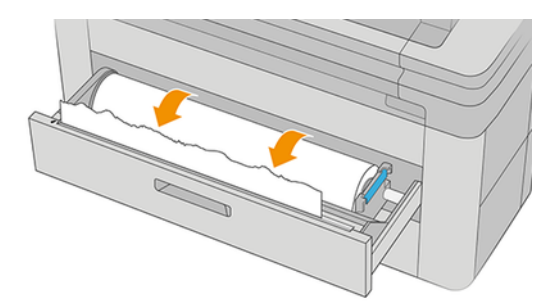

6. Leikkaa tarvittaessa paperin yläreuna.

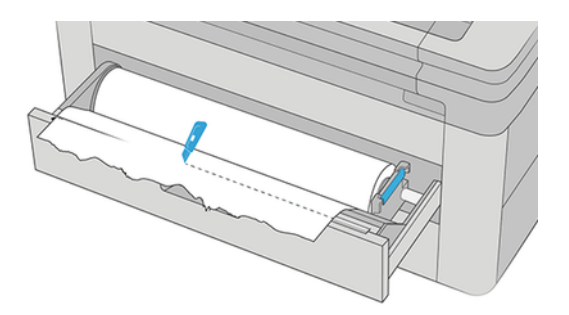

7. Kelaa paperia taaksepäin ja syötä se korttipaikkaan.

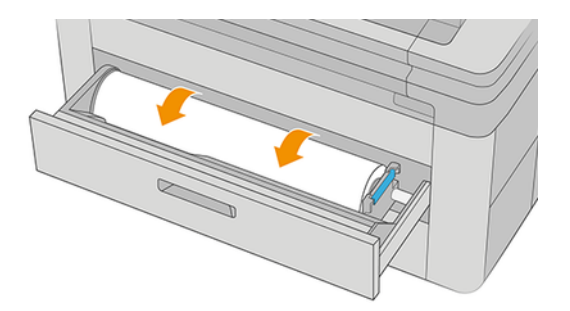

8. Sulje laatikko.

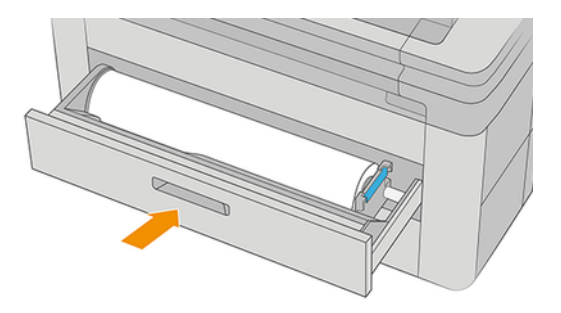

Jos haluat ladata rullan uudelleen tai ladata uuden taulukon, katso [Paperin käsittely](#page-45-0) sivulla 38.

学 HUOMAUTUS: Jos tulostimessa on edelleen este, käynnistä toimenpide uudelleen ja poista varovasti kaikki jäljellä olevat paperit.

### Paperi on juuttunut pinoajaan.

Seuraavissa vaiheissa on tämän ohjeaiheen täydelliset vaiheet.

1. Tunnista ylin pinoaja.

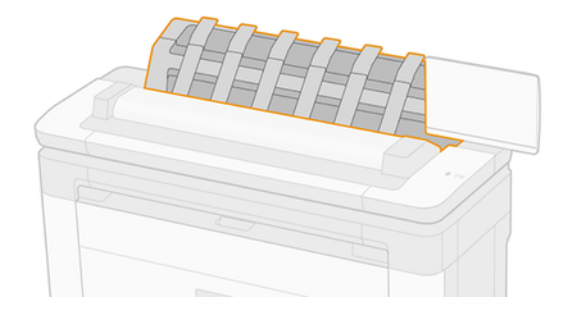

2. Avaa yläpinon kansi ja poista paperi.

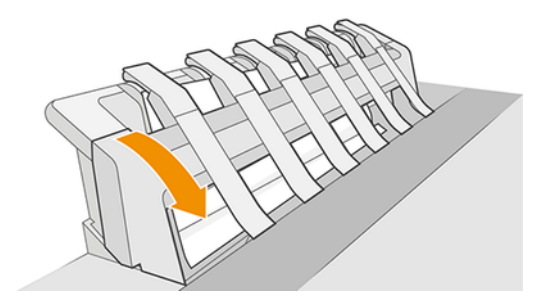

3. Varmista, että tulostimeen ei jää paperinpaloja.

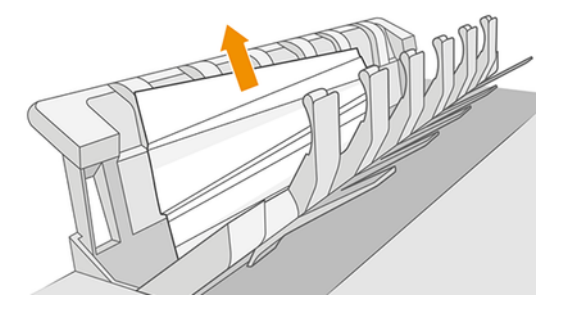

4. Sulje yläpinon kansi.

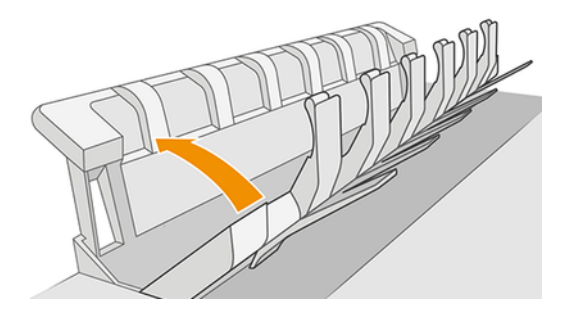

# Paperi on juuttunut skanneriin.

Seuraavissa vaiheissa on tämän ohjeaiheen täydelliset vaiheet.

1. Liu'uta skannerin vasemmassa takaosassa pientä vipua ylöspäin ja avaa skannerin kansi.

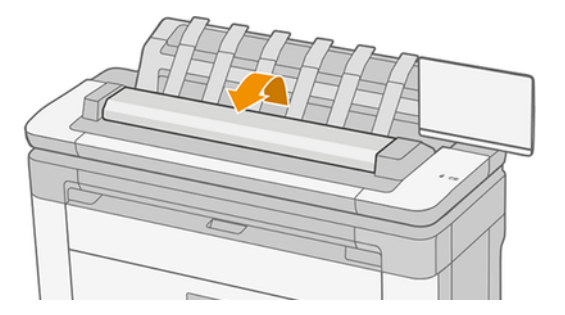

2. Poista paperi.

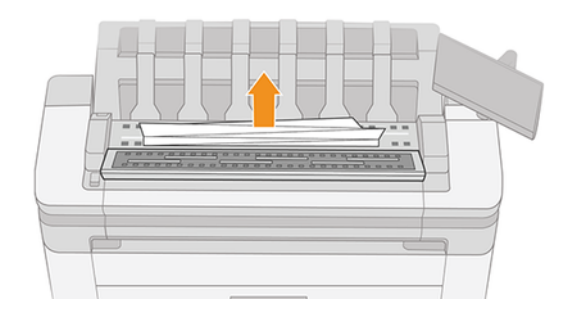

3. Varmista, että skanneriin ei jää paperinpaloja.

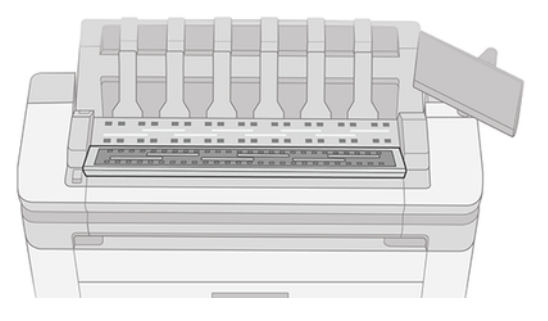

4. Sulje skannerin kansi.

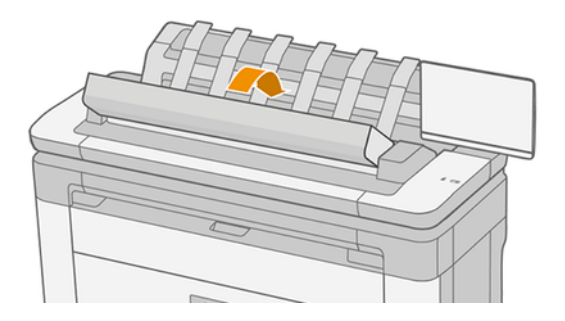

# Kaistale pysyy jäteastian luovutusalustalla ja tuottaa hilloja

Jos pieni paperinpala (200 mm tai pienempi) on leikattu, kuten ennen (jos uusi rulla) ja täyden leikkausvaran tulostuksen jälkeen tai sen jälkeen, kun etupaneelivaihtoehtoa Clean cut on käytetty, leikattu nauha pysyy luovutusalustalla. Vain kun tulostin ei tulosta, tartu lokeroon ja irrota nauha.

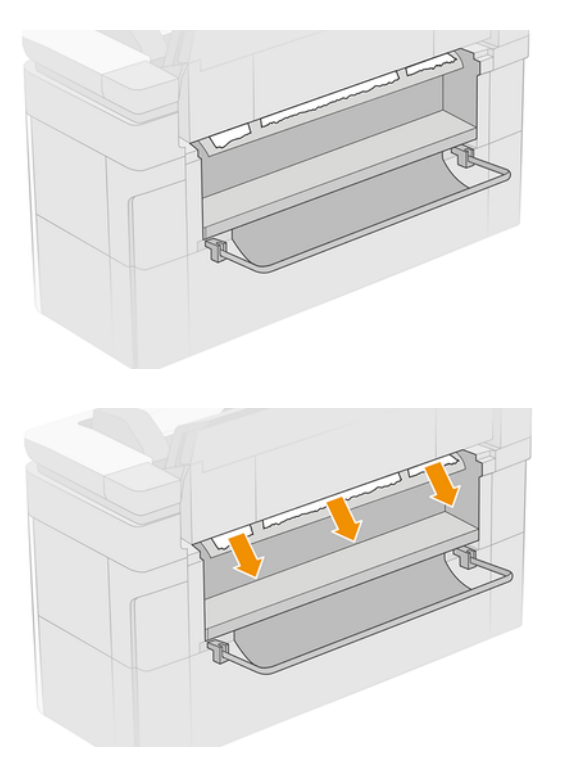

# Paperitukokset HP F40 -kansion kanssa

### Paperitukos kansion syötteessä

Seuraavissa vaiheissa on tämän ohjeaiheen täydelliset vaiheet.

- 1. Irrota tulostin kansiosta.
- 2. Leikkaa tarvittaessa paperi tulostimen ja kansion väliin.
- 3. Poista paperi kansiosyötteestä.

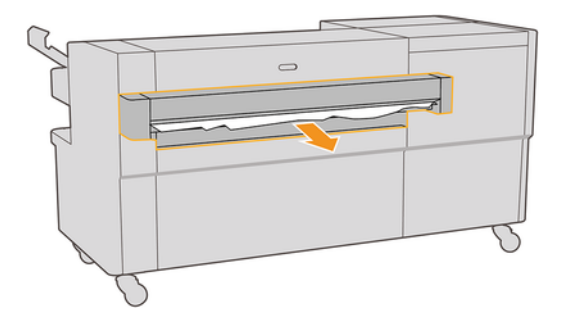

- 4. Avaa tulostimen tulostusliitäntä ja tarkista, onko paperia.
- 5. Varmista, että paperia ei ole jäljellä missään kansiossa. Jos epäilet, että tukos vaikuttaa kansion muihin [alueisiin, katso Paperitukos tuulettimen taittoreitillä](#page-205-0) sivulla 197 ja Paperitukos ristiintaittopolulla sivulla 198.
- 6. Kytke tulostin uudelleen kansioon. Noudata etupaneelin ohjeita.
- 7. Tulostin jatkaa työtä ja tulostaa kadonneet sivut automaattisesti uudelleen. Tarkista kuitenkin, että kaikki työn sivut on tulostettu.

### Paperitukos tuulettimen taittoreitillä

Seuraavissa vaiheissa on tämän ohjeaiheen täydelliset vaiheet.

1. Avaa tuulettimen taittuva kansi.

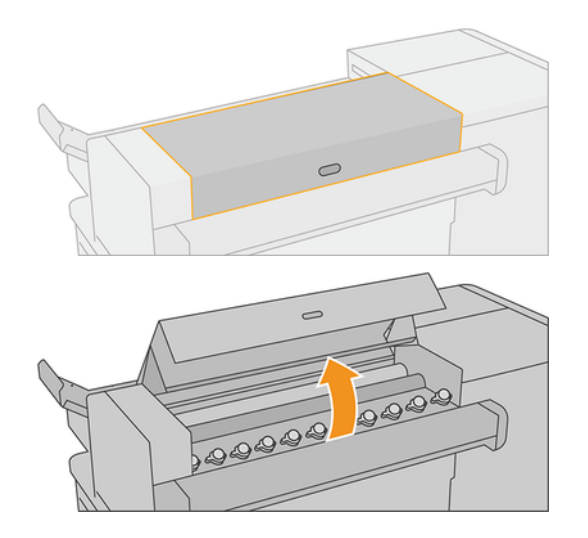

<span id="page-205-0"></span>2. Vapauta paperi liikuttamalla rullia.

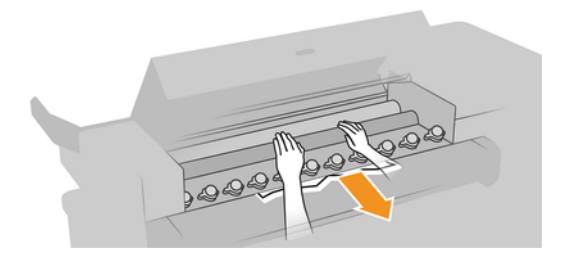

- 3. Vedä paperi ulos.
- 4. Varmista, että metallikuulat pysyvät paikoillaan.
- 5. Sulje tuulettimen taittokansi.
- 6. Tarkista, onko kansion tulostuspuolella olevalla tuulettimen alueella jäljellä paperia.

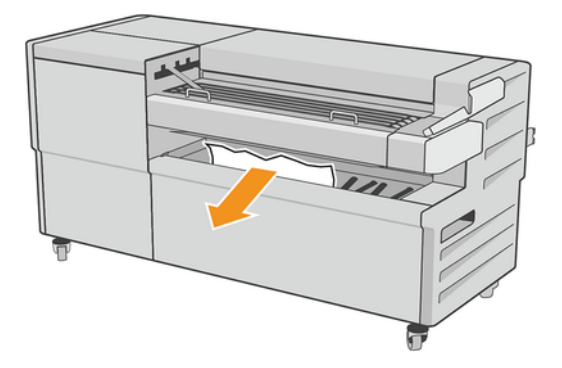

- 7. Poista jäljellä olevat paperinpalat.
- 8. Noudata etupaneelin ohjeita.
- 9. Tulostin jatkaa työtä ja tulostaa kadonneet sivut automaattisesti uudelleen. Tarkista kuitenkin, että kaikki työn sivut on tulostettu.

### Paperitukos ristiintaittopolulla

Seuraavissa vaiheissa on tämän ohjeaiheen täydelliset vaiheet.

1. Avaa yläpuolinen ristiintaittokansi.

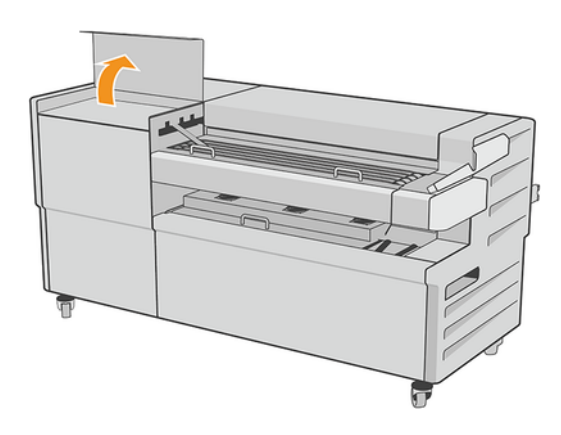

#### 2. Poista paperi.

A HUOMIO: Varo vammoja.

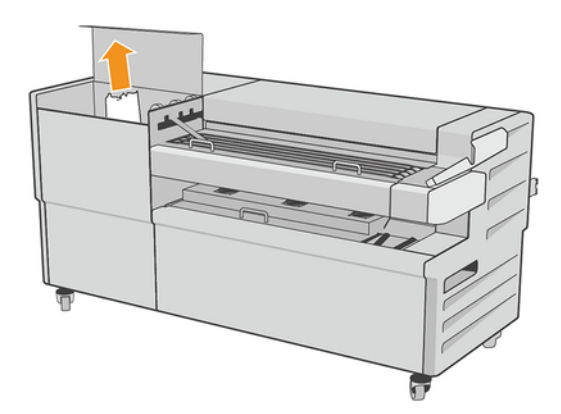

- 3. Sulje yläristitaittokansi.
- 4. Jos tukos ei ole ratkennut, avaa sivuttainen ristitaittokansi.

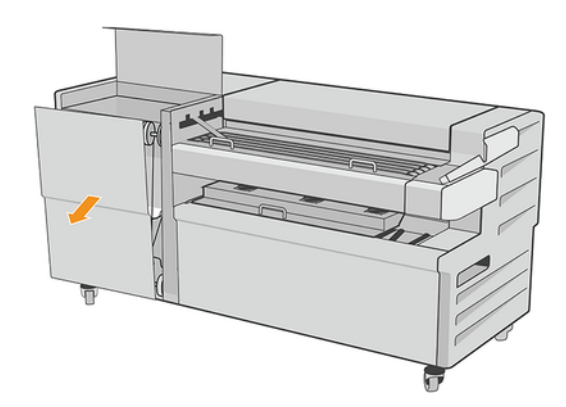

- 5. Poista paperi.
- A HUOMIO: Varo vammoja.

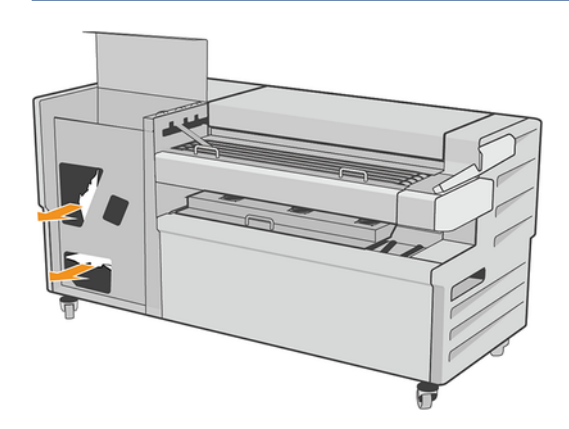

- 6. Sulje kansi.
- 7. Noudata etupaneelin ohjeita.

<span id="page-207-0"></span>8. Tulostin jatkaa työtä ja tulostaa kadonneet sivut automaattisesti uudelleen. Tarkista kuitenkin, että kaikki työn sivut on tulostettu.

### Leikkuri ei leikkaa hyvin

Tulostin on oletusarvoisesti asetettu leikkaamaan paperi automaattisesti, kun kuivumisaika on päättynyt. Jos leikkuriin on kytketty virta, mutta se ei leikkaa oikein, tarkista, että teräkisko on puhdas ja esteetön.

Jos leikkuri on sammutettu, Liiku ja leikkaa vain eteenpäin paperia. Käytä sitä siirtääksesi tulostusta riittävän pitkälle tulostimen etuosasta, kunnes on kätevää leikata manuaalisesti suoralla reunalla tai saksilla.

### Rulla on löysällä rullan ytimessä

Rulla on ehkä vaihdettava tai ladattava uudelleen.

Varmista, että käytät oikeaa ydintä, ja käytä tarvittaessa HP DesignJet 3-in -ydinsovitinta.

### Kalibroi paperiennakko uudelleen

Tarkka paperin eteneminen on tärkeää tulostuslaadun kannalta, koska se on osa pisteiden oikean sijoittamisen hallintaa paperille. Jos paperia ei ole lisätty, tulostuspään kulkureittien välinen etäisyys on oikea, tulosteessa näkyy vaaleita tai tummia nauhoja ja kuvarake voi kasvaa.

Tulostin on kalibroitu etenemään oikein, kun kaikki paperit näkyvät etupaneelissa. Kun valitset ladatun paperin tyypin, tulostin säätää nopeutta, jolla paperia siirretään tulostuksen aikana. Jos et kuitenkaan ole tyytyväinen paperin oletuskalibrointiin, saatat joutua kalibroimaan paperin etenemisnopeuden uudelleen. Katso [Tulostuslaatuongelmien vianmääritys](#page-209-0) sivulla 202 ohjeet sen selvittämiseksi, ratkaiseeko paperin ennakkokalibrointi ongelman.

Voit tarkistaa tällä hetkellä kuormitetun paperin paperin ennakkokalibroinnin tilan etupaneelista milloin tahansa napauttamalla  $\circledcirc$ , sitten  $\cdots$ , sitten  $\circlearrowleft$ , ja sitten Kalibroinnin tila. Tila voi olla jokin seuraavista:

- LAIMINLYÖNTI: Tämä tila tulee näkyviin, kun ladataan paperia, jota ei ole kalibroitu. Etupaneelin HP-paperit on optimoitu oletusarvoisesti, ja ellei tulostetussa kuvassa ole kuvanlaatuongelmia, kuten nauhaa tai rakeisuutta, ei ole suositeltavaa kalibroida paperia uudelleen.
- OKEI: Tämä tila ilmaisee, että lisätty paperi on kalibroitu aiemmin. Kalibrointi on kuitenkin ehkä toistettava, jos tulostetussa kuvassa on tulostuslaatuongelmia, kuten nauha tai rakeisuus.
- HUOMAUTUS: Aina kun päivität tulostimen laiteohjelmiston, paperin ennakkokalibroinnin arvot palautetaan tehdasasetuksiin, katso [Päivitä laiteohjelmisto](#page-176-0) sivulla 169.

### Paperin ennakkokäsittelyn uudelleenkalibrointi

Seuraavissa vaiheissa on tämän ohjeaiheen täydelliset vaiheet.

- $\triangle$  HUOMIO: Jos käytät läpinäkyvää paperia tai kalvoa, siirry suoraan tämän menettelyn vaiheeseen 3.
	- 1. Napauta etupaneelissa **pol**, sitten Paperin ennakkokalibrointija jatka. Tulostin kalibroi paperin etenemisen automaattisesti uudelleen ja tulostaa paperin ennakkokalibrointikuvan.
- 2. Odota, kunnes etupaneelissa näkyy tilasivu, ja tulosta tuloste uudelleen.
- HUOMAUTUS: Uudelleenkalibrointi kestää noin kolme minuuttia. Älä ole huolissasi paperin ennakkokalibrointikuvasta. Etupaneelin näytössä näkyvät mahdolliset virheet prosessissa.

Jos olet tyytyväinen tulostukseen, jatka tämän kalibroinnin käyttöä paperityypillesi. Jos tulostuksessa näkyy parannusta, jatka vaiheeseen kolme. Jos olet tyytymätön uudelleenkalibrointiin, palaa oletuskalibrointiin kohdasta Palaa oletuskalibrointiin sivulla 201.

- 3. Jos haluat hienosäätää kalibrointia tai käyttää läpinäkyvää paperia, napauta , napauta <sub>[9]</sub>, sitten Paperin ennakkokalibrointi > Jatka.
- 4. Valitse muutosprosentti –100%: sta +100%: iin.

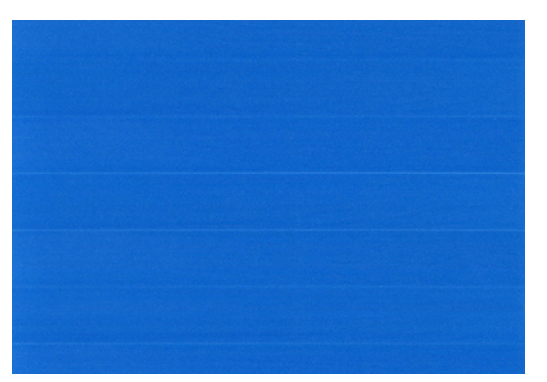

● Voit korjata valonauhan pienentämällä prosenttiosuutta.

● Jos haluat korjata tumman raidan, lisää prosenttiosuutta.

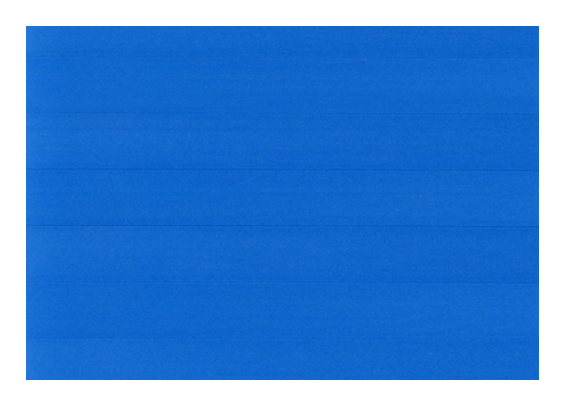

### Palaa oletuskalibrointiin

Seuraavissa vaiheissa on tämän ohjeaiheen täydelliset vaiheet.

Oletuskalibrointiin palaaminen asettaa kaikki paperin ennakkokalibroinnilla tehdyt korjaukset nollaan. Jos haluat palata paperin ennakkokalibroinnin oletusarvoon, sinun on nollattava kalibrointi.

- 1. Napauta  $\Box$ etupaneelissa ja sitten  $\cdots$ , sitten ja sitten nollaa  $\Diamond$  kalibrointi.
- 2. Odota, kunnes etupaneeli näyttää, että toiminto on suoritettu onnistuneesti.

# <span id="page-209-0"></span>18 Tulostuslaatuongelmien vianmääritys

Seuraavissa osissa on tietoja tästä aiheesta.

# Yleisiä neuvoja

Tässä aiheessa selitetään aiheeseen liittyviä käsitteitä.

Kun sinulla on tulostuslaatuongelmia:

- Parhaan suorituskyvyn saavuttamiseksi tulostimellasi on vain aitoja valmistajan tarvikkeita ja lisävarusteita, joiden luotettavuus ja suorituskyky on testattu perusteellisesti, jotta saat ongelmatonta suorituskykyä ja laadukkaita tulosteita. Lisätietoja suositelluista papereista on kohdassa [Tilaa paperi](#page-185-0) sivulla 178.
- Varmista, että etupaneelissa valittu paperityyppi on sama kuin tulostimeen ladattu paperityyppi (katso [Paperin lähde](#page-51-0) sivulla 44). Tarkista samalla, että paperityyppi on kalibroitu. Varmista myös, että ohjelmistossa valittu paperityyppi on sama kuin tulostimeen ladattu paperityyppi.
- $\triangle$  HUOMIO: Jos olet valinnut väärän paperityypin, tulostuslaatu ja väärät värit voivat olla huonossa kunnossa ja tulostuspäissä voi olla jopa vaurioitunut.
- Tarkista, että käytät tarpeisiisi sopivimpia tulostuslaatuasetuksia (katso [Painos sivulla 65\).](#page-72-0) Tulostuslaatu on todennäköisesti heikompi, jos olet siirtänyt tulostuslaadun liukusäätimen asteikon Nopeus-päähän tai asettanut mukautetun laatutason arvoksi Nopea.
- Tarkista, että ympäristöolosuhteet (lämpötila, kosteus) ovat suositellulla alueella. Katso [Ympäristövaatimukset sivulla 231.](#page-238-0)
- [Tarkista, että värikasetit ja tulostuspäät eivät ole ylittäneet vanhentumispäiviään: katso Säilytä värikasetit](#page-175-0) sivulla 168.

## Vaakasuuntaiset viivat kuvan poikki (raita)

Seuraavissa vaiheissa on tämän ohjeaiheen täydelliset vaiheet.

Jos tulostetussa kuvassa on lisättyjä vaakasuuntaisia viivoja kuvan mukaisesti (väri voi vaihdella):

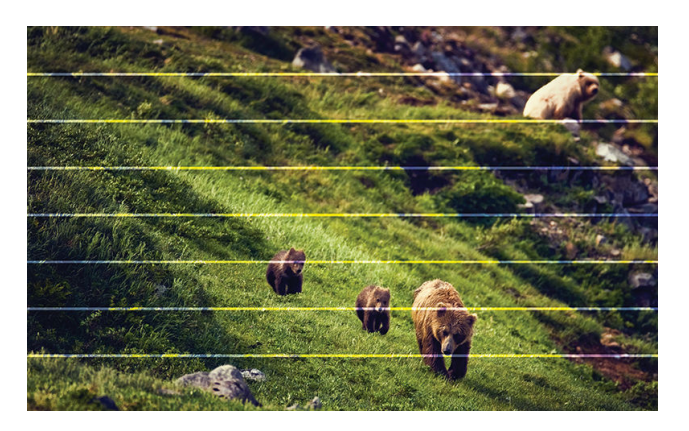

- 1. Tarkista, että lataamasi paperityyppi vastaa etupaneelissa ja ohjelmistossa valittua paperityyppiä. Katso [Paperin lähde](#page-51-0) sivulla 44nyt .
- 2. Tarkista, että käytät tarkoituksiisi sopivia tulostuslaatuasetuksia (katso Painos [sivulla 65\)](#page-72-0). Joissakin tapauksissa voit ratkaista tulostuslaatuongelman vain valitsemalla korkeamman tulostuslaatutason. Jos olet esimerkiksi määrittänyt Tulostuslaatu-liukusäätimeksi Nopeus, yritä asettaa sen arvoksi Laatu. Jos muutat tulostuslaatuasetuksia, haluat ehkä tulostaa työsi uudelleen tässä vaiheessa, jos ongelma on ratkaistu.
- 3. Tulosta kuvadiagnostiikkatulostus ja noudata -kohdan [Kuvan diagnostiikkatulostus](#page-220-0) sivulla 213ohjeita, mukaan lukien tulostuspään puhdistus, jos se on suositeltavaa.
- 4. Jos tulostuspäät toimivat oikein, siirry etupaneeliin ja napauta, sitten **Oppaperin ennakkokalibrointi** ja napauta sitten Jatka. Valitse paperilähde. Kats[o Kalibroi paperiennakko uudelleen sivulla 200.](#page-207-0)

Jos ongelma jatkuu kaikista edellä mainituista toimista huolimatta, ota yhteyttä asiakaspalvelusi edustajaan saadaksesi lisätukea.

### Koko kuva on epäselvä tai rakeinen

Seuraavissa vaiheissa on tämän ohjeaiheen täydelliset vaiheet.

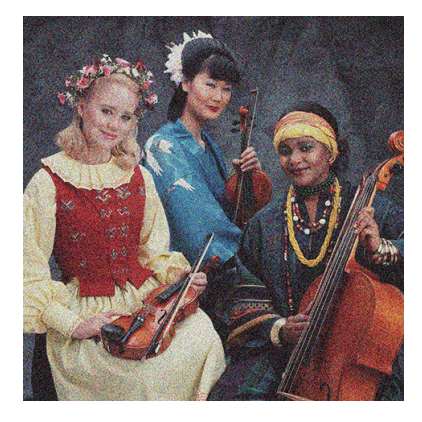

- 1. Tarkista, että lataamasi paperityyppi vastaa etupaneelissa ja ohjelmistossa valittua paperityyppiä. Katso Paperin lähde sivulla 44.
- 2. Tarkista, että tulostat paperin oikealle puolelle.
- 3. Tarkista, että käytät asianmukaisia tulostuslaatuasetuksia (katso Painos sivulla 65). Joissakin tapauksissa voit ratkaista tulostuslaatuongelman vain valitsemalla korkeamman tulostuslaatutason. Jos olet esimerkiksi määrittänyt Tulostuslaatu-liukusäätimeksi Nopeus, yritä asettaa sen arvoksi Laatu. Jos muutat tulostuslaatuasetuksia, haluat ehkä tulostaa työsi uudelleen tässä vaiheessa, jos ongelma on ratkaistu.
- 4. Kohdista tulostuspäät uudelleen. Katso Tasaa tulostuspää sivulla 218. Kohdistamisen jälkeen voit tulostaa työsi uudelleen, jos ongelma on ratkaistu.
- 5. Siirry etupaneeliin ja napauta **(O)**[, sitten Paperin ennakkokalibrointi. Valitse paperilähde. Katso Kalibroi](#page-207-0) paperiennakko uudelleen sivulla 200.

Jos ongelma jatkuu kaikista edellä mainituista toimista huolimatta, ota yhteyttä asiakaspalvelusi edustajaan saadaksesi lisätukea.

# Paperi ei ole litteää

Seuraavissa vaiheissa on tämän ohjeaiheen täydelliset vaiheet.

Jos paperi ei ole tasainen, kun se tulee ulos tulostimesta, mutta siinä on matalat aallot, tulostetussa kuvassa on todennäköisesti vikoja, kuten pystysuoria raitoja. Tämä voi tapahtua, kun käytät ohutta paperia, joka kyllästyy musteella.

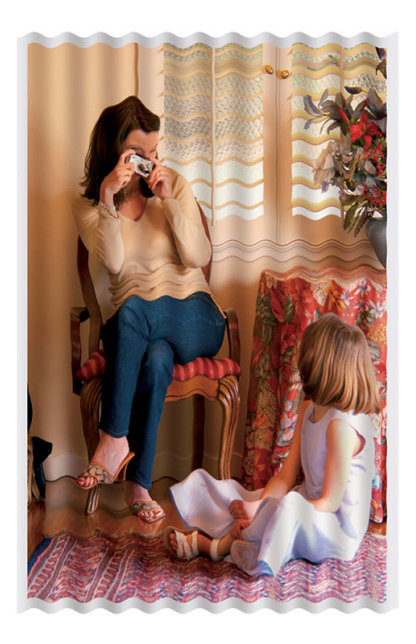

- 1. Tarkista, että lataamasi paperityyppi vastaa etupaneelissa ja ohjelmistossa valittua paperityyppiä. Katso [Paperin lähde sivulla 44](#page-51-0).
- 2. Yritä vaihtaa paksumpaan paperityyppiin, kuten HP Heavyweight Coated Paper tai HP Super Heavyweight Plus Mattapaperi.
- 3. Valitse paperityyppi, joka on hieman ohuempi kuin lataamasi paperi; Tämä aiheuttaa sen, että tulostin käyttää vähemmän mustetta. Seuraavassa on joitakin esimerkkejä paperityypeistä nousevassa paksuusjärjestyksessä: Tavallinen paperi, päällystetty paperi, raskaasti päällystetty paperi, erittäin raskaspainoinen ja mattapaperi.

### Tulostus on naarmuuntunut tai naarmuuntunut

Musta mustepigmentti voi naarmuuntua tai naarmuuntua, kun sitä koskettaa sormi, kynä tai jokin muu esine. Tämä on erityisen havaittavissa pinnoitetulla paperilla.

Kiiltävä paperi voi olla erittäin herkkä korille tai muulle, johon se tarttuu pian tulostuksen jälkeen, riippuen käytetyn musteen määrästä ja tulostusajankohdan ympäristöolosuhteista.

Naarmujen ja naarmujen riskin vähentämiseksi:

- Käsittele tulosteita huolellisesti.
- Vältä tulosteiden pinoamista päällekkäin.

## Mustemerkit paperilla

Tämä ongelma voi ilmetä useista eri syistä.

#### Vaakasuorat tahrat päällystetyn paperin etuosassa

Seuraavissa vaiheissa on tämän ohjeaiheen täydelliset vaiheet.

Jos tavallista tai päällystettyä paperia käytetään paljon mustetta, paperi imee musteen nopeasti ja laajenee. Kun tulostuspäät liikkuvat paperin yli, tulostuspäät voivat joutua kosketuksiin paperin kanssa ja tahrata painetun kuvan. Tämä ongelma näkyy yleensä vain leikatuilla paperiarkeilla (ei rullapaperilla).

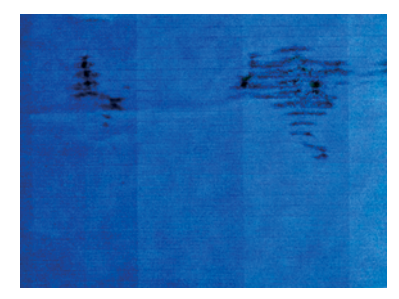

Aina kun huomaat tämän ongelman, peruuta tulostustyö välittömästi. Napauta  $\bigtimes$  ja peruuta työ myös tietokonesovelluksesta. Liotettu paperi voi vahingoittaa tulostuspäitä.

Kokeile seuraavia ehdotuksia tämän ongelman välttämiseksi:

- 1. Tarkista, että lataamasi paperityyppi vastaa etupaneelissa ja ohjelmistossa valittua paperityyppiä. Katso [Paperin lähde sivulla 44](#page-51-0).
- 2. Käytä suositeltua paperityyppiä (kats[o Tilaa paperi sivulla 178\)](#page-185-0) ja oikeita tulostusasetuksia.
- 3. Jos käytät arkkipaperia, yritä kiertää arkkia 90 astetta. Paperikuitujen suunta voi vaikuttaa suorituskykyyn.
- 4. Yritä vaihtaa paksumpaan paperityyppiin, kuten HP Heavyweight Coated Paper ja HP Super Heavyweight Plus Mattapaperi.
- 5. Valitse paperityyppi, joka on hieman ohuempi kuin lataamasi paperi; Tämä aiheuttaa sen, että tulostin käyttää vähemmän mustetta. Seuraavassa on joitakin esimerkkejä paperityypeistä nousevassa paksuusjärjestyksessä: Tavallinen paperi, päällystetty paperi, raskaasti päällystetty paperi, erittäin raskaspainoinen ja mattapaperi.
- 6. Yritä suurentaa reunuksia siirtämällä kuva sivun keskelle ohjelmistosovelluksesi avulla.

#### Mustemerkit paperin takaosassa

Puhdista taso pehmeällä liinalla. Puhdista jokainen kylkiluu erikseen koskematta kylkiluiden väliseen vaahtoon.

### Musta muste irtoaa, kun kosketat tulostetta

Tämä ongelma voi johtua tulostamisesta mattamustalla musteella kiiltävälle paperille. Tulostin ei käytä mattamustaa mustetta, jos se tietää, että paperi ei säilytä sitä. Voit varmistaa, että vältät mattamustan musteen, valitsemalla minkä tahansa paperityypin Valokuvapaperi-luokasta.

## Esineiden reunat ovat porrastettuja tai eivät teräviä

Seuraavissa vaiheissa on tämän ohjeaiheen täydelliset vaiheet.

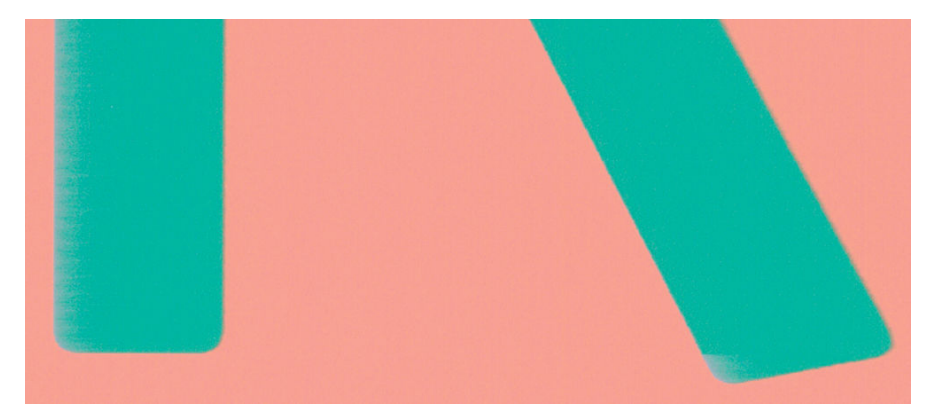

- 1. Jos objektien tai viivojen reunat näyttävät olevan huonosti määritettyjä tai vaaleampia ja olet jo määrittänyt tulostuslaatuliukusäätimeksi Tulostus-valintaikkunassa Laatu, valitse mukautetut tulostuslaatuasetukset ja yritä asettaa laatutasoksi Normaali. Katso Painos [sivulla 65n](#page-72-0)yt.
- 2. Ongelma voi liittyä suuntautumiseen. Yritä kiertää kuvaa: saatat huomata, että tulos näyttää paremmalta.

### Objektien reunat ovat odotettua tummemmat

Seuraavissa vaiheissa on tämän ohjeaiheen täydelliset vaiheet.

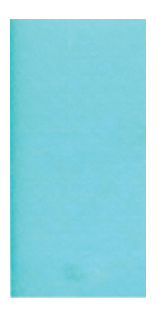

- 1. Jos objektien reunat näyttävät odotettua tummemmilta ja olet jo määrittänyt tulostuslaatuliukusäätimeksi Ohjaimen valintaikkunan Laatu-asetukseksi, valitse mukautetut tulostuslaatuasetukset ja yritä asettaa laatutasoksi Normaali. Kats[o Painos sivulla 65.](#page-72-0)
- 2. Ongelma voi liittyä suuntautumiseen. Yritä kiertää kuvaa: saatat huomata, että tulos näyttää paremmalta.

## Vaakaviivat leikatun arkin tulostuksen lopussa

Seuraavissa vaiheissa on tämän ohjeaiheen täydelliset vaiheet.

Tämäntyyppinen vika vaikuttaa vain tulostuksen päähän noin 30 mm : n säteellä paperin takareunasta. Tulosteessa voi näkyä hyvin ohuita vaakaviivoja.

Voit välttää tämän ongelman seuraavasti:

- 1. Harkitse suurempien reunusten käyttämistä kuvan ympärillä.
- 2. Tulosta kuvan diagnostiikkatuloste. Katso [Kuvan diagnostiikkatulostus sivulla 213.](#page-220-0)

3. Harkitse tulostamista rullapaperilla.

## Eriväriset pystysuorat viivat

Seuraavissa vaiheissa on tämän ohjeaiheen täydelliset vaiheet.

Jos tulosteessa on erivärisiä pystysuoria rivejä:

- 1. Kokeile käyttää paksumpaa paperia ja valitse suositelluista paperityypeistä, kuten HP Heavyweight Coated Paper ja HP Super Heavyweight Paper. Katso [Tilaa paperi sivulla 178](#page-185-0).
- 2. Yritä käyttää parempia tulostuslaatuasetuksia (katso [Painos sivulla 65\).](#page-72-0) Jos olet esimerkiksi määrittänyt Tulostuslaatu-liukusäätimeksi Nopeus, yritä asettaa sen arvoksi Laatu.

# Valkoiset täplät tulosteessa

Seuraavissa vaiheissa on tämän ohjeaiheen täydelliset vaiheet.

Saatat huomata valkoisia täpliä tulosteessa. Tämä johtuu todennäköisesti paperikuiduista, pölystä tai löysästä pinnoitemateriaalista. Voit välttää tämän ongelman seuraavasti:

- 1. Yritä puhdistaa paperi manuaalisesti harjalla ennen tulostamista, jotta irtonaiset kuidut tai hiukkaset poistuvat.
- 2. Pidä tulostimen kansi aina suljettuna ja vältä toimintoja, jotka voivat aiheuttaa pölyä tulostimeen, kuten paperin käsittelyä tai leikkaamista tulostimen kannessa.
- 3. Suojaa paperirullat ja -arkit varastoimalla ne pusseihin tai laatikoihin.

# Värit ovat epätarkkoja

Jos tulostuksen värit eivät vastaa odotuksiasi, kokeile seuraavaa:

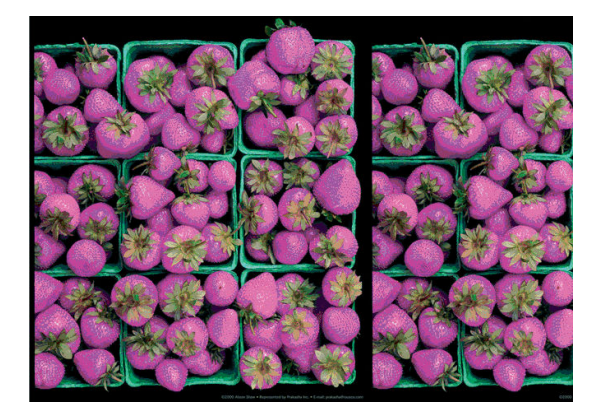

- 1. Tarkista, että lataamasi paperityyppi vastaa etupaneelissa ja ohjelmistossa valittua paperityyppiä. Katso [Paperin lähde](#page-51-0) sivulla 44nyt .
- 2. Tarkista värikalibroinnin tila napauttamalla <sub>[19]</sub>, ... sitten , sitten (b) **Kalibroinnin tila**. Jos tila on ODOTTAVA tai VANHENTUNUT, tee värikalibrointi: katso [Värikalibrointi](#page-137-0) sivulla 130. Jos olet tehnyt muutoksia, haluat ehkä tulostaa työsi uudelleen, jos ongelma on ratkaistu.
- 3. Tarkista, että tulostat paperin oikealle puolelle.
- 4. Tarkista, että käytät asianmukaisia tulostuslaatuasetuksia (katso [Painos sivulla 65\).](#page-72-0) Jos olet valinnut Nopeus- tai Nopea-asetukset , et ehkä saa tarkimpia värejä. Jos muutat tulostuslaatuasetuksia, haluat ehkä tulostaa työsi uudelleen tässä vaiheessa, jos ongelma on ratkaistu.
- 5. Jos käytät sovelluksen värinhallintaa, tarkista, että käyttämäsi väripro iili vastaa valittua paperityyppiä ja [tulostuslaatuasetuksia. Jos sinulla on epäilyksiä käytettävistä väriasetuksista, katso .Värien hallinta sivulla](#page-136-0)  129
- 6. Jos harmaasävykuvassa näkyy väri, joka näkyy joissakin harmaissa varjoissa, valitse ohjaimessa Väri > harmaasävy .
- 7. Jos ongelmana on tulosteen ja näytön värierot, yritä kalibroida näyttö. Tässä vaiheessa haluat ehkä tulostaa työsi uudelleen, jos ongelma on ratkaistu.
- 8. Tulosta kuvan diagnostiikkatuloste. Katso [Kuvan diagnostiikkatulostus sivulla 213.](#page-220-0)

Jos ongelma jatkuu kaikista edellä mainituista toimista huolimatta, ota yhteyttä asiakaspalvelusi edustajaan saadaksesi lisätukea.

### Värit haalistuvat

Jos tulostat pikakuivatulle valokuvapaperille, tulosteesi haalistuvat nopeasti. Jos aiot näyttää tulosteita yli kaksi viikkoa, sinun on laminoitava ne pidemmän käyttöiän saavuttamiseksi.

Vaihtoehtoisesti paisuville pinnoitetuille papereille, kuten HP Universal Gloss Photo Paper tai HP Universal Satin Photo Paper, tulosteet haalistuvat paljon hitaammin.

Laminointi voi pidentää tulosteiden käyttöikää kaikissa paperityypeissä laminoinnin tyypistä riippuen. Lisätietoja saat laminaattitoimittajaltasi.

### Kuva on epätäydellinen (leikattu alareunassa)

Tässä aiheessa selitetään aiheeseen liittyviä käsitteitä.

- Kuuntelitko ennen <mark>× kuin tulostin vastaanotti kaikki tiedot? Jos näin on, olet lopettanut tiedonsiirron ja</mark> sinun on tulostettava sivu uudelleen.
- I/O-aikakatkaisuasetus voi olla liian lyhyt. Tämä asetus määrittää, kuinka kauan tulostin odottaa tietokoneen lähettävän lisää tietoja, ennen kuin se päättää, että työ on valmis. Lisää etupaneelissa I/Oaikakatkaisuasetusta pidemmäksi ajaksi ja lähetä sitten tulostus uudelleen. Napauta jo ja sitten Yhteys > Verkko >I/O-aikakatkaisu.
- Tietokoneen ja tulostimen välillä saattaa olla tietoliikenneongelma. Tarkista USB- tai verkkokaapeli.
- Tarkista, että ohjelmistoasetukset ovat oikein nykyisen sivukoon mukaan (esimerkiksi pitkäakseliset tulosteet).
- Jos käytät verkko-ohjelmistoa, varmista, että se ei ole aikakatkaistu.

## Kuva on leikattu

Leikkaaminen osoittaa yleensä ristiriidan ladatun paperin todellisen tulostusalueen ja ohjelmiston ymmärtämän tulostusalueen välillä. Voit usein tunnistaa tällaiset ongelmat ennen tulostamista esikatselemalla tulostusta (katso [Tulostuksen esikatselu](#page-81-0) sivulla 74).
<span id="page-216-0"></span>Tarkista lataamasi paperikoon todellinen tulostusalue.

tulostettava alue = paperikoko – reunukset

- Tarkista, mitä ohjelmistosi ymmärtää tulostettavaksi alueeksi (jota se voi kutsua tulostusalueeksi tai kuva-alueeksi). Joissakin ohjelmistosovelluksissa oletetaan esimerkiksi vakiotulostettavat alueet, jotka ovat suurempia kuin tässä tulostimessa käytetyt alueet.
- Jos olet määrittänyt mukautetun sivukoon, jossa on hyvin kapeat reunukset, tulostin voi asettaa omat vähimmäisreunuksensa ja leikata kuvaa hieman. Kannattaa ehkä käyttää suurempaa paperikokoa.
- Jos kuva sisältää omat reunuksensa, voit ehkä tulostaa sen onnistuneesti Käyttämällä Leike sisältö reunusten mukaan -asetusta (katso [Valitse reunusasetukset](#page-79-0) sivulla 72).
- Jos yrität tulostaa erittäin pitkän kuvan rullalle, tarkista, että ohjelmisto pystyy tulostamaan tämän kokoisen kuvan.
- Jos yrität tulostaa kuvan, joka on suurempi kuin ohjelmisto pystyy käsittelemään, kuvan pohja voidaan leikata. Jos haluat tulostaa koko kuvan, kokeile seuraavia ehdotuksia:
	- Tallenna tiedosto toisessa muodossa, kuten TIFF tai EPS, ja avaa se toisella sovelluksella.
	- Tulosta tiedosto RIP:n avulla.
- Olet ehkä pyytänyt sivun kiertämistä pystystä vaakaan paperikoolla, joka ei ole riittävän leveä.
- Pienennä tarvittaessa ohjelmistosovelluksessa olevan kuvan tai asiakirjan kokoa niin, että se sopii reunusten väliin.

## Jotkin objektit puuttuvat tulostetusta kuvasta

Tässä aiheessa selitetään aiheeseen liittyviä käsitteitä.

Korkealaatuisen suurikokoisen tulostustyön tulostaminen voi olla tarpeen suuria tietomääriä, ja joissakin tietyissä työnkuluissa voi olla ongelmia, jotka voivat johtaa joidenkin objektien puuttumiseen tulosteesta. Tässä on joitain ehdotuksia, joiden avulla voit välttää tämän ongelman:

- Valitse pienempi sivukoko ja skaalaa haluamaasi lopulliseen sivukokoon ohjaimessa tai etupaneelissa.
- Tallenna tiedosto toisessa muodossa, kuten TIFF tai EPS, ja avaa se toisella sovelluksella.
- Tulosta tiedosto HP Click -ohjelmistolla.
- Tulosta tiedosto RIP:n avulla.
- Yritä tulostaa USB-muistitikulta.
- Vähennä sovellusohjelmiston bittikarttakuvien tarkkuutta.
- Valitse heikompi tulostuslaatu, jotta voit pienentää tulostetun kuvan tarkkuutta.
- **学 HUOMAUTUS:** Jos työskentelet Mac OS X: llä, kaikki nämä vaihtoehdot eivät ole käytettävissä.

Näitä asetuksia ehdotetaan vianmääritystä varten, ja ne voivat vaikuttaa haitallisesti lopulliseen tulostuslaatuun tai tulostustyön luomiseen tarvittavaan aikaan. Siksi ne on peruutettava, jos ne eivät auta ratkaisemaan ongelmaa.

# <span id="page-217-0"></span>Viivat ovat liian paksuja, liian ohuita tai puuttuvat

Seuraavissa vaiheissa on tämän ohjeaiheen täydelliset vaiheet.

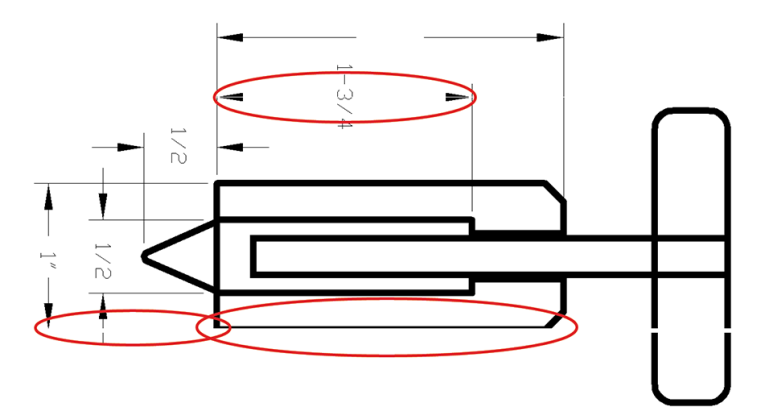

- 1. Tarkista, että lataamasi paperityyppi vastaa etupaneelissa ja ohjelmistossa valittua paperityyppiä. Katso [Paperin lähde sivulla 44](#page-51-0).
- 2. Tarkista, että käytät tarkoituksiisi sopivia tulostuslaatuasetuksia (katso [Painos sivulla 65\).](#page-72-0) Valitse mukautetut tulostuslaatuasetukset ohjainikkunassa ja ota käyttöön Suurin tiedot - asetus (jos käytettävissä). Voit halutessasi tulostaa työsi uudelleen tässä vaiheessa, jos ongelma on ratkaistu.
- 3. Jos kuvan tarkkuus on suurempi kuin tulostustarkkuus, saatat huomata linjalaadun heikkenemisen.
- 4. [Jos viivat ovat liian ohuita tai puuttuvat, tulosta kuvan diagnostiikkatuloste. Katso Kuvan](#page-220-0) diagnostiikkatulostus sivulla 213.
- 5. Jos ongelma toistuu, siirry etupaneeliin ja kohdista tulostuspäät napauttamalla<sup>0</sup>, sitten Tulostuspään tasaus . Katso [Tasaa tulostuspää sivulla 218](#page-225-0). Kohdistamisen jälkeen voit tulostaa työsi uudelleen, jos ongelma on ratkaistu.
- 6. Siirry etupaneeliin ja napauta  $\Box$ ja suorita sitten paperin ennakkokalibrointi: katso Kalibroi paperiennakko uudelleen sivulla 200.

Jos ongelma jatkuu kaikista edellä mainituista toimista huolimatta, ota yhteyttä asiakaspalvelusi edustajaan saadaksesi lisätukea.

# Viivat näyttävät porrastetuilta tai rosoisilta

Seuraavissa vaiheissa on tämän ohjeaiheen täydelliset vaiheet.

Jos kuvan viivat näyttävät tulostettuna porrastetuilta tai rosoisilta:

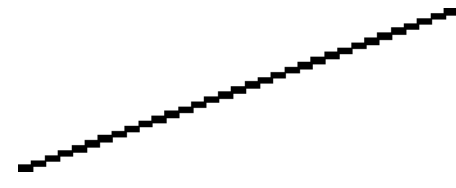

- 1. Ongelma voi olla olennainen kuvalle. Yritä parantaa kuvaa sovelluksella, jota käytät sen muokkaamiseen.
- 2. Tarkista, että käytät asianmukaisia tulostuslaatuasetuksia. Katso [Painos sivulla 65](#page-72-0).

<span id="page-218-0"></span>3. Valitse mukautetut tulostuslaatuasetukset ohjainikkunassa ja ota käyttöön Suurin tiedot -asetus (jos käytettävissä).

# Viivat tulostuvat kaksinkertaisesti tai väärillä väreillä

Seuraavissa vaiheissa on tämän ohjeaiheen täydelliset vaiheet.

Tällä ongelmalla voi olla useita näkyviä oireita:

Värilliset viivat tulostetaan kaksinkertaisesti, eri väreissä.

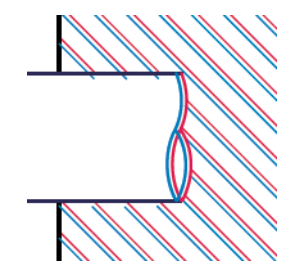

● Värillisten lohkojen reunat ovat väärin värillisiä.

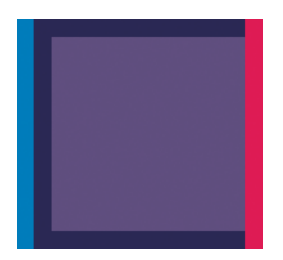

Voit korjata tällaisen ongelman seuraavasti:

- 1. Aseta tulostuspäät uudelleen poistamalla ne ja asettamalla ne sitten takaisin paikalleen. Katso [Tulostuspään irrottaminen sivulla 161](#page-168-0) ja [Tulostuspään lisääminen sivulla 164.](#page-171-0)
- 2. Kohdista tulostuspäät. Kats[o Tasaa tulostuspää sivulla 218](#page-225-0).

## Linjat ovat epäjatkuvia

Seuraavissa vaiheissa on tämän ohjeaiheen täydelliset vaiheet.

Jos viivat ovat katkenneet seuraavalla tavalla:

- <span id="page-219-0"></span>1. Tarkista, että käytät asianmukaisia tulostuslaatuasetuksia. Katso [Painos sivulla 65](#page-72-0).
- 2. Aseta tulostuspäät uudelleen poistamalla ne ja asettamalla ne sitten takaisin paikalleen. Katso [Tulostuspään irrottaminen sivulla 161](#page-168-0) j[a Tulostuspään lisääminen sivulla 164.](#page-171-0)
- 3. Tasaa tulostuspäät paperille, jonka kanssa ongelma ilmenee. Katso [Tasaa tulostuspää sivulla 218](#page-225-0).

## Viivat ovat sumennettuja

Kosteus voi aiheuttaa musteen imeytymisen paperiin, jolloin viivat hämärtyvät ja sumeat. Kokeile seuraavaa:

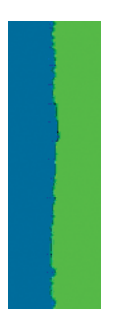

- 1. Tarkista, että ympäristöolosuhteet (lämpötila, kosteus) soveltuvat laadukkaaseen tulostukseen. Katso [Ympäristövaatimukset sivulla 231](#page-238-0).
- 2. [Tarkista, että etupaneelissa valittu paperityyppi on sama kuin käyttämäsi paperityyppi. Katso Paperin lähde](#page-51-0) sivulla 44.
- 3. Valitse mukautetut tulostuslaatuasetukset ja valitse sitten Paras ja Suurin yksityiskohta (jos käytettävissä). Katso [Laadukas tulostus sivulla 75](#page-82-0).
- 4. Yritä vaihtaa raskaampaan paperityyppiin, kuten HP Heavyweight Coated Paper tai HP Super Heavyweight Plus Mattapaperi.
- 5. Valitse paperityyppi, joka on hieman ohuempi kuin lataamasi paperi; Tämä aiheuttaa sen, että tulostin käyttää vähemmän mustetta. Seuraavassa on joitakin esimerkkejä paperityypeistä nousevassa paksuusjärjestyksessä: Tavallinen paperi, päällystetty paperi, raskaasti päällystetty paperi, erittäin raskaspainoinen ja mattapaperi.
- 6. Jos käytät kiiltävää paperia, yritä vaihtaa erityyppiseen kiiltävään paperiin.
- 7. Kohdista tulostuspäät. Kats[o Tasaa tulostuspää sivulla 218.](#page-225-0)

## Viivojen pituudet ovat epätarkkoja

Jos olet mitannut tulostetut viivat ja huomaat, että pituudet eivät ole riittävän tarkkoja tarpeisiisi, voit yrittää parantaa viivan pituuden tarkkuutta seuraavilla tavoilla:

1. [Tulosta HP Mattakalvolle, jolle tulostimen linjan pituustarkkuus on määritetty. Katso Toiminnalliset](#page-235-0) tekniset tiedot sivulla 22.

Polyesterikalvo on noin kymmenen kertaa ulottuvuuksiltaan vakaampi kuin paperi. HP Matte Filmiä ohuemman tai paksumman kalvon käyttö kuitenkin vähentää viivan pituuden tarkkuutta.

- 2. Aseta Tulostuslaatu-liukusäätimeksi Laatu.
- 3. Pidä huone tasaisessa lämpötilassa 10–30 °C (50–86 °F).
- <span id="page-220-0"></span>4. Lataa filmirulla ja anna sen levätä viisi minuuttia ennen tulostamista.
- 5. [Jos et vieläkään ole tyytyväinen, yritä kalibroida paperin ennakko uudelleen. Katso Kalibroi paperiennakko](#page-207-0) uudelleen sivulla 200nyt .

# Kuvan diagnostiikkatulostus

Kuvan diagnostiikkatulostus koostuu kuvioista, jotka on suunniteltu korostamaan tulostuspään luotettavuusongelmia. Sen avulla voit tarkistaa tulostimeen asennettujen tulostuspäiden suorituskyvyn ja sen, kärsiikö jokin tulostuspää tukkeutumisesta tai muista ongelmista.

Voit tulostaa kuvan diagnostiikkatulostuksen seuraavasti:

- 1. Käytä samaa paperityyppiä, jota käytit, kun havaitsit ongelman.
- 2. [Tarkista, että valittu paperityyppi on sama kuin tulostimeen ladattu paperityyppi. Katso Paperin lähde](#page-51-0) sivulla 44nyt .
- 3. Napauta tulostimen etupaneelissa **ja sitten Tulosta diagnostiikkakaavio** ikkunan yläreunassa.

Kuvan diagnostiikkatulostuksen tulostaminen kestää noin kaksi minuuttia.

Tulostus on jaettu kahteen osaan, jotka molemmat testaavat tulostuspään suorituskykyä:

- Osa 1 (ylhäällä) koostuu puhtaiden värien suorakulmioista, yksi jokaiselle tulostuspäälle. Tämä osa edustaa tulostuslaatua, jonka saat jokaisesta väristä.
- Osa 2 (alhaalla) koostuu pienistä katkoviivoista, yksi kutakin kunkin tulostuspään suutinta kohti. Tämä osa täydentää ensimmäistä ja pyrkii tarkemmin havaitsemaan, kuinka monta viallista suutinta kullakin tulostuspäällä on.

Katso tarkkaan sormenjälkeä. Värien nimet näkyvät suorakulmioiden yläpuolella ja katkoviivojen kuvioiden keskellä.

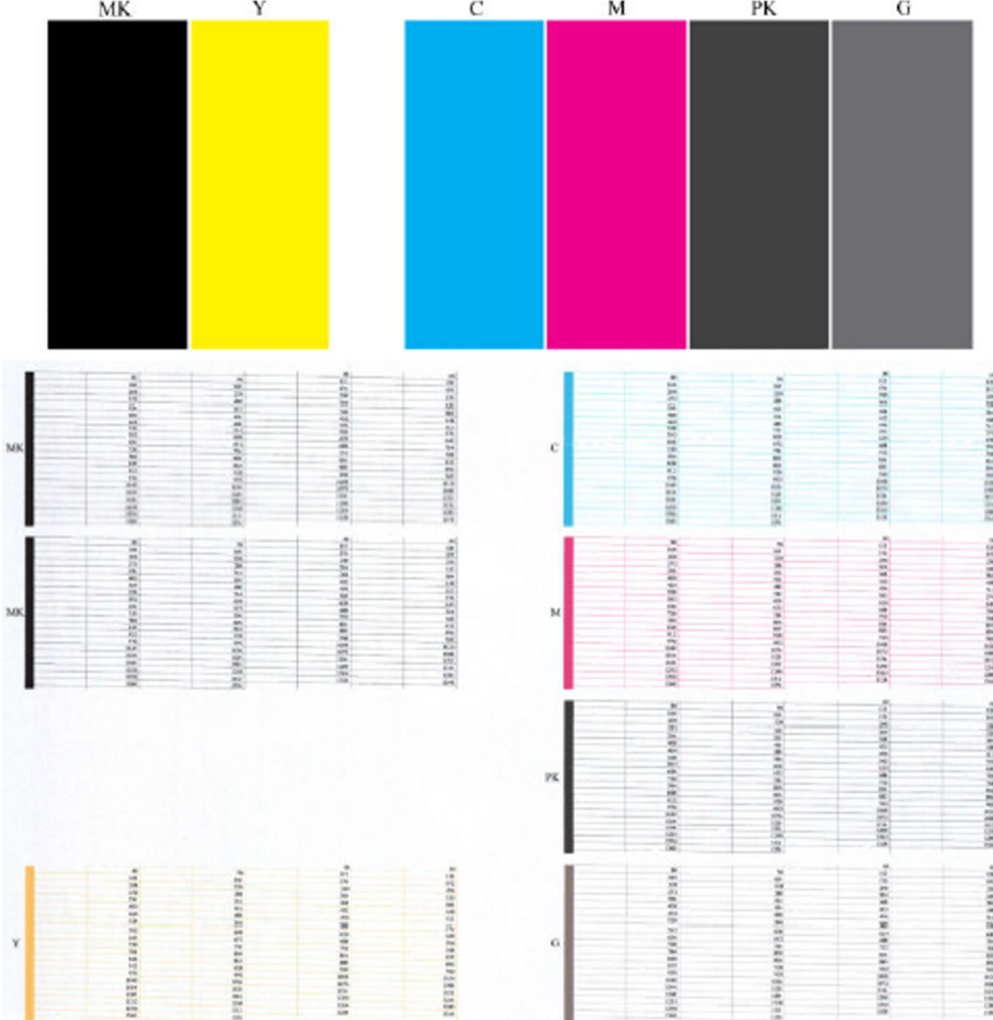

Katso ensin tulostuksen yläosaa (osa 1). Jokaisen värillisen suorakulmion tulisi olla yhtenäinen väri ilman vaakasuoria viivoja.

Katso sitten tulostuksen alaosaa (osa 2). Tarkista kunkin yksittäisen värillisen kuvion osalta, että suurin osa katkoviivoista on läsnä.

Jos osassa 1 näkyy vaakasuuntaisia viivoja ja osassa 2 puuttuu myös samanvärisiä katkoviivoja, vastuussa oleva tulostuspää on puhdistettava. Jos suorakulmiot näyttävät kuitenkin kiinteiltä, älä huoli vain muutamasta puuttuvasta viivasta osassa 2; nämä ovat hyväksyttäviä, koska tulostin voi kompensoida muutamia tukkeutuneita suuttimia.

Tässä on esimerkki harmaasta tulostuspäästä hyvässä tilassa:

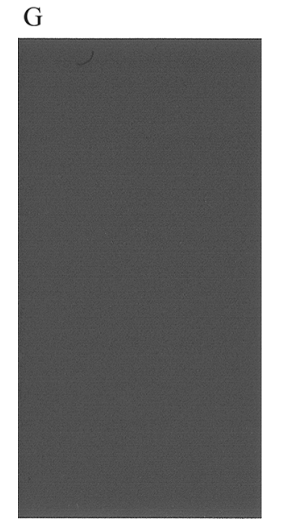

Ja tässä on esimerkki samasta tulostuspäästä huonossa tilassa:

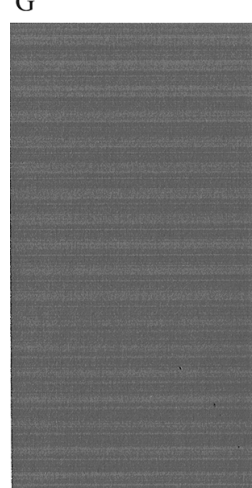

G

### Korjaavat toimet

Seuraavissa vaiheissa on tämän ohjeaiheen täydelliset vaiheet.

- 1. Puhdista vialliset tulostuspäät (katso [Puhdista tulostuspää](#page-225-0) sivulla 218). Tulosta sitten kuvan diagnostiikkatuloste uudelleen nähdäksesi, onko ongelma ratkaistu.
- 2. Jos ongelma toistuu, puhdista tulostuspäät uudelleen ja tulosta kuvan diagnostiikkatuloste uudelleen nähdäksesi, onko ongelma ratkaistu.
- 3. Jos ongelma toistuu, harkitse tulostuspäiden puhdistamista manuaalisesti (katso Puhdista tulostuspää [sivulla 218\). Voit myös yrittää tulostaa nykyisen tulostustyön uudelleen, jos se tulostuu nyt tyydyttäväs](#page-225-0)ti.
- 4. [Jos ongelma ei poistu, vaihda vialliset tulostuspäät \(katso Värikasettien ja tulostuspään käsittely](#page-164-0) sivulla 157) tai ota yhteyttä HP:n tukeen (katso [Ota yhteyttä HP-tukeen](#page-233-0) sivulla 226).

### Jos sinulla on edelleen ongelma

Tässä aiheessa selitetään aiheeseen liittyviä käsitteitä.

Jos sinulla on edelleen tulostuslaatuongelmia tämän luvun ohjeiden soveltamisen jälkeen, tässä on joitain muita asioita, joita voit tehdä:

- Kokeile käyttää parempaa tulostuslaatuvaihtoehtoa. Kats[o Painos sivulla 65.](#page-72-0)
- Tarkista ohjain, jolla tulostat. Jos kyseessä on muu kuin HP-ohjain, kysy ongelmasta ohjaimen valmistajalta. Voit myös yrittää käyttää oikeaa HP-ohjainta, jos mahdollista. Uusimmat HP-ohjaimet voi ladata järjestelmäst[ä http://www.hp.com/go/DesignJetXL3600/drivers.](http://www.hp.com/go/DesignJetXL3600/drivers)
- Jos käytät muuta kuin HP RIP:ää, sen asetukset saattavat olla virheelliset. Ks. tarkastelua koskevan tutkimusajanjakson mukana toimitetut ohjeet.
- Tarkista, että tulostimen laiteohjelmisto on ajan tasalla. Katso [Päivitä laiteohjelmisto sivulla 169.](#page-176-0)
- Tarkista, että sinulla on oikeat asetukset ohjelmistosovelluksessasi.

### <span id="page-224-0"></span>Mustekasetti- ja tulostuspääongelmien vianmääritys 19

Seuraavissa osissa on tietoja tästä aiheesta.

## Mustekasettia ei voi asettaa asemaan

Seuraavissa vaiheissa on tämän ohjeaiheen täydelliset vaiheet.

- 1. Tarkista, että kasettityyppi on oikea (mallinumero).
- 2. Tarkista, että kasetin värillinen tarra on samanvärinen kuin korttipaikan tarra.
- 3. Tarkista, että kasetti on oikein suunnattu siten, että kirjain tai kirjaimet merkitsevät kasetin etiketin oikealle ja luettavaksi.
- HUOMIO: Älä koskaan puhdista mustekasettiaukkojen sisällä.

### Mustekasetin tilasanomat

Nämä ovat mahdolliset mustekasetin tilasanomat:

- Ok: Kasetti toimii normaalisti ilman tunnettuja ongelmia.
- Puuttuu: Kasettia ei ole, tai sitä ei ole liitetty tulostimeen oikein.
- Matala: Mustetaso on alhainen.
- Hyvin alhainen: Mustetaso on hyvin alhainen.
- Tyhjä: Kasetti on tyhjä.
- Istuta uudelleen: Suosittelemme, että poistat kasetin ja asetat sen sitten takaisin paikalleen.
- Korvaa: On suositeltavaa vaihtaa kasetti uuteen kasettiin.
- Vanhentunut: Se on ohittanut kasetin viimeisen käyttöpäivän.
- Virheellinen: Kasetti ei ole yhteensopiva tämän tulostimen kanssa. Viesti sisältää luettelon yhteensopivista kasetteja.
- Muu kuin HP: Kasettia käytetään, täytetään uudelleen tai väärennetään.

## Tulostuspäätä ei voi lisätä

Seuraavissa vaiheissa on tämän ohjeaiheen täydelliset vaiheet.

- 1. Tarkista, että tulostuspään tyyppi on oikea (mallinumero).
- 2. Tarkista, että tulostuspää on oikein suunnattu.

<span id="page-225-0"></span>3. [Tarkista, että olet sulkenut ja lukinnut tulostuspään kannen oikein, katso Tulostuspään lisääminen](#page-171-0) sivulla 164.

# Etupaneelin näytössä suositellaan tulostuspään uudelleensijoittamista tai vaihtamista

Seuraavissa vaiheissa on tämän ohjeaiheen täydelliset vaiheet.

- 1. Irrota tulostuspää, katso [Tulostuspään irrottaminen](#page-168-0) sivulla 161.
- 2. Puhdista tulostuspään takana olevat sähköliitännät nukkaamattomalla liinalla. Jos jäännösten poistamiseksi tarvitaan kosteutta, älä käytä vesipohjaisia puhdistusaineita sähkökoskettimissa: tällaiset puhdistusaineet voivat vahingoittaa virtapiirejä. Joissakin paikoissa puhtaampien tuotteiden käyttöä säännellään. Varmista, että siivooja noudattaa liittovaltion, osavaltion ja paikallisia määräyksiä.
- HUOMIO: Tämä on herkkä prosessi ja voi vahingoittaa tulostuspäätä. Älä kosketa tulostuspään alaosassa olevia suuttimia, varsinkaan alkoholilla.

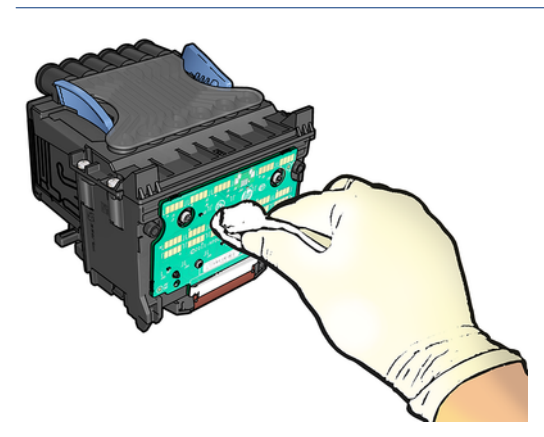

- 3. Aseta tulostuspää takaisin, katso [Tulostuspään lisääminen](#page-171-0) sivulla 164.
- 4. Tarkista etupaneelin näyttöviesti. Jos ongelma toistuu, kokeile uutta tulostuspäätä.

### Puhdista tulostuspää

Niin kauan kuin tulostin on päällä, automaattinen puhdistus suoritetaan säännöllisesti. Tämä varmistaa, että suuttimien muste on tuoretta ja estää suuttimen tukkeutumisen, mikä säilyttää tulostuslaadun. Jos sinulla on tulostuslaatuongelmia, katso [Kuvan diagnostiikkatulostus](#page-220-0) sivulla 213 ennen jatkamista.

Puhdista tulostuspää siirtymällä etupaneeliin ja painamalla **[O] > Puhdista tulostuspäät** ja valitsemalla väriryhmä, mukaan lukien puhdistettava väri (Puhdista kaikki, Puhdista kaikki, Puhdista MK-Y, Puhdista C-M-PK-G).

## Tasaa tulostuspää

Seuraavissa vaiheissa on tämän ohjeaiheen täydelliset vaiheet.

Tarkka tulostuspään tasaus on välttämätöntä tarkkojen värien, sileiden värisiirtymien ja graafisten elementtien terävien reunojen kannalta. Tulostimessa on automaattinen tulostuspään kohdistusprosessi, joka suoritetaan aina, kun tulostuspäätä on käytetty tai se on vaihdettu.

<span id="page-226-0"></span>Tulostuspää on ehkä kohdistettava paperitukoksen jälkeen tai jos sinulla on tulostuslaatuongelmia.

- 1. Lisää paperi, jota haluat käyttää, katso [Paperin käsittely](#page-45-0) sivulla 38. Voit käyttää rullaa tai leikattua arkkia.
- $\triangle$  HUOMIO: Älä käytä läpinäkyvää tai puoliksi läpinäkyvää paperia tulostuspään kohdistamiseen. HP suosittelee tavallista tai sidospaperia.
- 2. Varmista, että skanneri on alhaalla, koska vahva valonlähde tulostimen lähellä tulostuspään uudelleensuuntauksen aikana voi vaikuttaa kohdistukseen.
- 3. Paina **O**etupaneelissa ja sitten Tulostuspään kohdistusta.
- HUOMAUTUS: Tulostuspään kohdistus voidaan käynnistää myös Embedded Web Serveristä (Support > Print Quality Troubleshooting) tai HP Utility -apuohjelmasta (Windows: Tuki > tulostuslaadun vianmääritys; Mac OS X: Tiedot ja tulostuslaatu > Tasaa).
- 4. Jos lisätty paperi on tyydyttävää, tulostin suorittaa uudelleensuuntauksen ja tulostaa uudelleensuuntauskuvion.
- 5. Prosessi kestää noin viisi minuuttia. Odota, kunnes etupaneelin näytössä näkyy, että prosessi on valmis, ennen kuin käytät tulostinta.

Jos tulostin ei pysty suorittamaan tulostuspään tasausta onnistuneesti, sinua saatetaan pyytää puhdistamaan tulostuspää ja yrittämään uudelleen.

### Tulostuspään tilasanomat

Nämä ovat mahdollisia tulostuspään tilasanomia:

- Ok: Tulostuspää toimii normaalisti, ilman tunnettuja ongelmia
- Puuttuu: Tulostuspäätä ei ole, tai sitä ei ole asennettu oikein tulostimeen.
- Istuta uudelleen: On suositeltavaa poistaa tulostuspää ja asettaa se sitten takaisin paikalleen. Jos [tämä epäonnistuu, puhdista sähköliitännät, katso Etupaneelin näytössä suositellaan tulostuspään](#page-225-0) uudelleensijoittamista tai vaihtamista sivulla 218. Jos tämä ei onnistu, korvaa tulostuspää uudella tulostuspäällä, katso [Tulostuspään irrottaminen](#page-168-0) sivulla 161 ja [Tulostuspään lisääminen](#page-171-0) sivulla 164.
- [Korvaa: Tulostuspää pettää. Vaihda tulostuspää toimivalla tulostuspäällä, katso Tulostuspään irrottaminen](#page-168-0) sivulla 161 ja [Tulostuspään lisääminen](#page-171-0) sivulla 164.
- Vaihto epätäydellinen: Tulostuspään vaihtoprosessi ei ole valmis. käynnistä vaihtoprosessi uudelleen ja anna sen päättyä kokonaan.
- Poista: Tulostuspää ei sovellu tulostuskäyttöön.
- Muu kuin HP-muste: Käytetyn, täytetyn tai väärennetyn mustekasetin muste on läpäissyt tulostuspään. Lisätietoja takuun vaikutuksista on tulostimen mukana toimitetussa rajoitetussa takuuasiakirjassa.

# <span id="page-227-0"></span>20 Yleisten tulostinongelmien vianmääritys

Seuraavissa osissa on tietoja tästä aiheesta.

# Tulostin ei tulosta

Tässä aiheessa selitetään aiheeseen liittyviä käsitteitä.

Jos kaikki on kunnossa (paperi ladattu, kaikki mustekomponentit on asennettu eikä tiedostovirheitä), on edelleen syitä, joiden vuoksi tietokoneesta lähettämäsi tiedosto ei ehkä aloita tulostusta odotetulla tavalla:

- Sinulla voi olla sähkökatkosongelma. Jos tulostimesta ei ole lainkaan toimintaa ja etupaneeli ei vastaa, tarkista, että virtajohto on kytketty oikein ja että pistorasiassa on virtaa. Nollaa tulostin painamalla virtanäppäintä 5 sekunnin ajan.
- Saatat kokea epätavallisia sähkömagneettisia ilmiöitä, kuten voimakkaita sähkömagneettisia kenttiä tai vakavia sähköhäiriöitä, jotka voivat saada tulostimen käyttäytymään oudosti tai jopa lopettamaan toimintansa. Sammuta tässä tapauksessa tulostin etupaneelin virtanäppäimellä ja irrota virtajohto, odota, kunnes sähkömagneettinen ympäristö on palannut normaaliksi, ja kytke se sitten uudelleen päälle. Jos kohtaat edelleen ongelmia, ota yhteyttä tukiedustajaasi.
- Sisäkkäisyys saattaa olla käytössä, ja tulostin odottaa määritettyä pesäodotusaikaa ennen sopivien pesien laskemista. Tässä tapauksessa etupaneeli näyttää pesimiseen tarvittavan jäljellä olevan ajan.
- Grafiikkakieliasetus saattaa olla väärä, katso [Graafisen kielen asetuksen muuttaminen](#page-43-0) sivulla 36.
- Et ehkä ole asentanut tietokoneeseen oikeaa tulostinohjainta, katso *asennusohjeet*.
- Jos tulostat arkille, sinun on määritettävä yksi arkki tulostinohjaimen paperilähteeksi.
- Tulostin saattaa pitää työtään sopivan paperin (katso [Pidossa paperille](#page-194-0) sivulla 187) tai kirjanpidon tunnustietojen varalta (katso [Pakollinen tilin tunnus](#page-41-0) sivulla 34).
- Olet ehkä pyytänyt tulostuksen esikatselua tulostinohjaimelta. Tämän toiminnon avulla voit tarkistaa, että kuva on haluamasi. Tässä tapauksessa esikatselu näkyy näytössä, ja sinun on napsautettava Tulostapainiketta aloittaaksesi tulostuksen.

# Etupaneelin alustaminen ei onnistu

Jos tulostin ei käynnisty (etupaneeli on tyhjä tai diagnostiset LEDit ovat kaikki pois päältä), on suositeltavaa vaihtaa laiteohjelmisto seuraavasti:

- 1. Siirry HP Support Centeriin (katso [HP:n tukikeskus](#page-232-0) sivulla 225) ja lataa laiteohjelmisto.
- 2. Tallenna laiteohjelmisto USB-muistitikulle. Ihannetapauksessa USB-muistitikun tulisi olla tyhjä ja alustettu FAT-tiedostojärjestelmällä.
- 3. Varmista, että tulostin on sammutettu. Liitä USB-muistitikku etupaneelin vieressä olevaan Hi-Speed USB -isäntäporttiin ja kytke tulostin päälle.
- 4. Tulostimen laiteohjelmistotiedoston lukeminen kestää noin minuutin ja pyytää sinua poistamaan USBmuistitikun.

5. Tulostin asentaa uuden laiteohjelmiston automaattisesti ja käynnistyy uudelleen.

# <span id="page-228-0"></span>Tulostin vaikuttaa hitaalta

Tässä aiheessa selitetään aiheeseen liittyviä käsitteitä.

Tässä on joitain mahdollisia selityksiä:

- Asetitko tulostuslaaduksi Paras tai Suurin yksityiskohta? Laadukkaat ja mahdollisimman yksityiskohtaiset tulosteet kestävät kauemmin.
- Määrititkö oikean paperityypin paperia ladatessasi? Jotkin paperityypit vaativat enemmän aikaa tulostamiseen; Esimerkiksi valokuva- ja pinnoitetut paperit vaativat enemmän kuivumisaikaa kulkureittien välillä. Lisätietoja tulostimen nykyisestä paperityyppiasetuksesta on kohdassa [Paperin lähde](#page-51-0) sivulla 44.
- Jos tulostin on liitetty verkkoon, tarkista, että kaikki verkossa käytetyt komponentit (verkkoliitäntäkortit, keskittimet, reitittimet, kytkimet, kaapelit) pystyvät toimimaan nopeasti. Onko verkossa paljon liikennettä muista laitteista?
- Määrititkö etupaneelissa pidennetyn kuivumisajan? Yritä muuttaa kuivausaika optimaaliseksi.

# Tietoliikennevirheet tietokoneen ja tulostimen välillä

Tässä aiheessa selitetään aiheeseen liittyviä käsitteitä.

Joitakin oireita ovat:

- Etupaneelin näytössä ei näy vastaanottosanomaa, kun olet lähettänyt kuvan tulostimeen.
- Tietokone tuo näyttöön virhesanoman, kun yrität tulostaa.
- Tietokone tai tulostin jumittuu (pysyy käyttämättömänä), kun tietoliikenne on käynnissä.
- Tulosteessa näkyy satunnaisia tai selittämättömiä virheitä (väärin sijoitetut viivat, osittainen grafiikka jne.)

Voit ratkaista tietoliikenneongelman seuraavasti:

- Varmista, että olet valinnut sovelluksessasi oikean tulostimen, katso .Painos [sivulla 65](#page-72-0)
- Varmista, että tulostin toimii oikein, kun tulostat muista sovelluksista.
- Muista, että erittäin suurten tulosteiden vastaanottaminen, käsittely ja tulostaminen voi kestää jonkin aikaa.
- Jos tulostin on liitetty tietokoneeseen muun välilaitteen, kuten kytkinlaatikoiden, puskurilaatikoiden, kaapelisovittimien, kaapelimuuntimien ja niin edelleen, kautta, yritä käyttää sitä, kun se on liitetty suoraan tietokoneeseen.
- Kokeile toista liitäntäkaapelia.
- Varmista, että graafisen kielen asetus on oikein, katso [.Graafisen kielen asetuksen muuttaminen](#page-43-0) sivulla 36
- Jos tulostin on yhdistetty verkon kautta, tarkista, että tulostimessa on staattinen IP-osoite. Jos se käyttää DHCP: tä, IP-osoite voi muuttua aina, kun se kytketään päälle, jolloin ohjain ei ehkä löydä sitä.

# Upotettua Web-palvelinta ei voi käyttää

<span id="page-229-0"></span>Jos et ole vielä tehnyt niin, lue [Upotettu Web-palvelin](#page-19-0) sivulla 12.

Napauta etupaneelissa  $\{ \circ \}$  > Suojaus > Upotettu Web Server ja tarkista, onko se käytössä.

Jos käytät välityspalvelinta, yritä ohittaa palvelin ja käyttää Web-palvelinta suoraan:

- Siirry Windowsin Internet Explorer 6:ssa Työkalut > Internet-asetukset > Yhteydet > lähiverkon asetukset kohtaan ja valitse Ohita paikallisten osoitteiden välityspalvelin -valintaruutu. Jos haluat tarkempaa hallintaa, napsauta Lisäasetukset-painiketta ja lisää tulostimen IP-osoite poikkeusluetteloon, jossa välityspalvelinta ei käytetä.
- Siirry Safari for Mac OS X:ssä Safarin > Asetukset >Lisäasetukset -kohtaan ja klikkaa Välityspalvelimet: Muuta asetuksia - painiketta. Lisää tulostimen IP-osoite tai toimialuenimi poikkeusten luetteloon, jossa välityspalvelinta ei käytetä, Ohita välityspalvelimen asetukset näille Isännät ja toimialueet - kentässä.

Jos et vieläkään pysty muodostamaan yhteyttä, sammuta tulostin ja käynnistä se uudelleen etupaneelin virtanäppäimellä.

# Internet-yhteyden muodostaminen ei onnistu

Jos tulostimella on vaikeuksia muodostaa internet-yhteyttä, se saattaa käynnistää ohjatun yhteyden muodostamisen automaattisesti.

Ohjattu yhteyden muodostaminen suorittaa sarjan testejä automaattisesti.

Jos jokin testi epäonnistuu, tulostin kuvaa ongelman ja suosittelee sen ratkaisemista. Voit muokata asetuksia ja suorittaa testin uudelleen, ellei asetuksia ole suojattu.

# Verkkopalveluihin liittyvät ongelmat

Lisätietoja HP ePrintiin liittyvistä ongelmista on kohdassa HP Connected.

Mennä<http://www.hpconnected.com>

## Automaattinen tiedostojärjestelmän tarkistus

Kun käynnistät tulostimen, näet toisinaan etupaneelin viestin: Tiedostojärjestelmän tarkistus.

Tiedostojärjestelmän tarkistus on käynnissä. se voi kestää jopa 40 minuuttia. Odota, kunnes se on valmis.

 $\triangle$  HUOMIO: Jos sammutat tulostimen, ennen kuin tiedostojärjestelmän tarkistus on valmis, tiedostojärjestelmä saattaa vaurioitua vakavasti, jolloin tulostimen kiintolevyä ei voi käyttää. Joka tapauksessa tiedostojärjestelmän tarkistus käynnistyy uudelleen alusta alkaen aina, kun käynnistät tulostimen uudelleen.

Tiedostojärjestelmän tarkistus ajoitetaan 90 päivän välein kiintolevyn tiedostojärjestelmän eheyden säilyttämiseksi.

HUOMAUTUS: Kun tulostimeen on kytketty virta, tulostuspäiden alustaminen ja tarkistaminen ja valmisteleminen kestää noin kolme minuuttia. Joissakin olosuhteissa se voi kuitenkin kestää jopa 40, esimerkiksi silloin, kun tulostinta ei ole käytetty pitkään aikaan ja tulostuspäiden valmisteluun tarvitaan enemmän aikaa.

# <span id="page-230-0"></span>Ilmoitukset

Tässä aiheessa selitetään aiheeseen liittyviä käsitteitä.

Tulostin voi välittää kahdenlaisia hälytyksiä:

- Virheitä: Lähinnä varoittaa sinua siitä, että tulostin ei voi toimia normaalisti. Tulostinohjaimessa virheet voivat kuitenkin myös varoittaa olosuhteista, jotka voivat pilata tulostuksen, kuten leikkaamisesta, vaikka tulostin pystyisi tulostamaan.
- Varoitukset: Ilmoita, kun tulostin tarvitsee huomiota joko säätöön, kuten kalibrointiin, tai mahdolliseen tulostumattomaan tilanteeseen, kuten ennakoivaan huoltoon tai vähäiseen musteeseen.

Tulostimen järjestelmässä on neljä erilaista hälytyskommunikaattoria:

- Etupaneelin näyttö: Etupaneeli näyttää vain osuvimman hälytyksen kerrallaan. Varoituksen tapauksessa se katoaa aikakatkaisun jälkeen. On pysyviä hälytyksiä, kuten "mustekasetti vähän mustetta", jotka tulevat uudelleen näkyviin, kun tulostin on käyttämättömänä eikä toista vakavampaa hälytystä ole.
- VIHJE: [Etupaneelin näytössä voit määrittää paperiristiriitahälytykset, katso Ratkaise paperiristiriita](#page-95-0) sivulla 88.
- Upotettu Web-palvelin: Embedded Web Server -ikkunan oikeassa yläkulmassa näkyy tulostimen tila. Jos tulostimessa on hälytys, tila näyttää hälytystekstin.
- Kuljettaja: Ohjain varoittaa työn määritysasetuksista, jotka saattavat aiheuttaa ongelmia lopullisessa tulosteessa. Jos tulostin ei ole valmis tulostamaan, näyttöön tulee varoitus.
- HP DesignJet -apuohjelma: Jos haluat nähdä ilmoitukset, siirry Yleiskatsaus-välilehteen ja tarkista oikeanpuoleisen huomion tarpeessa oleva luettelo.

Oletusarvoisesti ilmoitukset näkyvät vain tulostettaessa. Jos hälytykset ovat käytössä ja ongelma estää työn valmistumisen, näet ponnahdusikkunan, joka selittää ongelman syyn. Noudata ohjeita saavuttaaksesi haluamasi tuloksen.

# <span id="page-231-0"></span>21 Etupaneelin virhesanomat

Tulostimessa saattaa toisinaan näkyä järjestelmävirhe, joka koostuu 12 numeron numerokoodista, jota seuraa suositeltu toimenpide, joka sinun tulisi tehdä.

Useimmissa tapauksissa sinua pyydetään käynnistämään tulostin uudelleen, koska kun tulostin käynnistyy, se voi diagnosoida ongelman paremmin ja pystyä korjaamaan sen automaattisesti. Jos ongelma jatkuu uudelleenkäynnistyksen jälkeen, ota yhteyttä tukiedustajaan ja ole valmis antamaan numerokoodi virhesanomasta.

Jos virhesanoma sisältää muita suositeltuja toimintoja, noudata tulostimen ohjeita.

# Järjestelmän virheloki

Tulostin tallentaa järjestelmävirhelokin, jota voit käyttää seuraavalla tavalla.

### USB-muistitikun käyttäminen

Seuraavissa vaiheissa on tämän ohjeaiheen täydelliset vaiheet.

- 1. Ota tavallinen USB-muistitikku, joka on alustettu FAT32: ksi.
- 2. Luo tyhjä tiedosto USB-muistitikulle (napsauta hiiren kakkospainikkeella, Uusi > Tekstiasiakirja) ja nimeä se pdipu\_enable.log.
- 3. Kun etupaneelissa näkyy virhesanoma, aseta USB-muistitikku tulostimen etuosassa olevaan Hi-Speed USB -isäntäporttiin. Loki kopioidaan automaattisesti asemaan. Voit poistaa USB-muistitikun etupaneelin kehotuksesta.
- 4. Ota yhteyttä tukiedustajaan (katso [Ota yhteyttä HP-tukeen](#page-233-0) sivulla 226) jaa USB-muistitikulle luotu tiedosto.

### Upotetun Web-palvelimen käyttäminen

Seuraavissa vaiheissa on tämän ohjeaiheen täydelliset vaiheet.

- 1. Siirry Web-selaimessa kohtaan https://*printterin IP-osoite*/hp/device/support/serviceSupport.
- 2. Saat diagnostiikkapaketin napsauttamalla Diagnostiikkapaketti-kohdanLataa-painiketta.
- 3. Tallenna paketti tietokoneeseen ja ota yhteyttä tukiedustajaan (katso [Ota yhteyttä HP-tukeen](#page-233-0) sivulla 226).

# <span id="page-232-0"></span>22 HP asiakaspalvelu

Seuraavissa osissa on tietoja tästä aiheesta.

# **Johdanto**

HP Customer Care tarjoaa palkittua tukea, jolla voit varmistaa, että saat kaiken irti HP DesignJetistäsi, tarjoten kattavan, todistetun tukiosaamisen ja uusia tekniikoita, jotka antavat sinulle ainutlaatuisen tuen päästä päähän -tukea.

Palveluihin kuuluvat asennus ja asennus, vianmääritystyökalut, takuupäivitykset, korjaus- ja vaihtopalvelut, puhelin- ja Web-tuki, ohjelmistopäivitykset ja itsehuoltopalvelut. Lisätietoja HP:n asiakaspalvelusta on kohdassa [Ota yhteyttä HP-tukeen](#page-233-0) sivulla 226.

Voit rekisteröidä takuun osoitteessa [http://register.hp.com/.](http://register.hp.com/)

# HP:n asiantuntijapalvelut

### HP:n tukikeskus

Nauti omistautuneiden palveluiden ja resurssien maailmasta varmistaaksesi, että saat aina parhaan suorituskyvyn HP DesignJet -tulostimistasi ja -ratkaisuistasi.

Liity HP-yhteisöön HP Support Centerissä, joka on suurikokoinen tulostusyhteisösi, jotta saat 24×7 käyttöoikeuden:

- Multimedia-oppaat
- Vaiheittaiset toimintaohjeet
- Lataukset: uusin tulostimen laiteohjelmisto, ohjaimet, ohjelmistot, paperin esiasetukset jne.
- Tekninen tuki: online-vianmääritys, asiakaspalvelun yhteystiedot ja paljon muuta
- Työnkulut ja yksityiskohtaiset ohjeet erilaisten tulostustehtävien suorittamiseen tietyistä ohjelmistosovelluksista
- Foorumit suoralle yhteydenpidolle asiantuntijoihin, sekä HP: hen että kollegoihisi
- Takuun seuranta verkossa mielenrauhan vuoksi
- Uusimmat tuotetiedot: tulostimet, tarvikkeet, lisävarusteet, ohjelmistot jne.
- Supplies Center kaikille, mitä sinun tarvitsee tietää musteesta ja paperista

HP:n tukikeskus löytyy osoitteesta [http://www.hp.com/go/DesignJetXL3600/support.](http://www.hp.com/go/DesignJetXL3600/support)

Mukauttamalla ostamiesi tuotteiden ja yrityksesi rekisteröintiä sekä määrittämällä viestintäasetuksesi päätät tarvitsemasi tiedot.

### <span id="page-233-0"></span>Lataa tulostinohjelmisto

Asenna tulostinohjelmisto -järjestelmästä [http://www.hp.com/go/DesignJetXL3600/drivers.](http://www.hp.com/go/DesignJetXL3600/drivers) Muista noudattaa ohjelmiston asennusohjeita.

### HP Care -paketit ja takuulaajennukset

HP Care Pack -pakettien ja takuulaajennusten avulla voit pidentää tulostimen takuuta yli normaaliajan.

Ne sisältävät etätuen. Paikan päällä on myös tarvittaessa tarjolla palvelua, jossa on kaksi vaihtoehtoista vasteaikavaihtoehtoa:

- Seuraava arkipäivä
- Sama arkipäivä, neljän tunnin kuluessa (ei välttämättä ole saatavilla kaikissa maissa)

HP:n asennuspalvelu purkaa, määrittää ja yhdistää tulostimen puolestasi.

Lisätietoja HP Care Pack -paketeista on kohdassa [http://cpc.ext.hp.com/portal/site/cpc.](http://cpc.ext.hp.com/portal/site/cpc)

### Asiakkaan itsekorjaus

HP:n Customer Self Repair -ohjelma tarjoaa asiakkaillemme nopeimman palvelun joko takuun tai sopimuksen nojalla. Sen avulla HP voi toimittaa varaosia suoraan sinulle (loppukäyttäjälle), jotta voit vaihtaa ne. Tämän ohjelman avulla voit vaihtaa osia omalla käyttömukavuudellasi.

#### Kätevä, helppokäyttöinen

- HP:n tukiasiantuntija diagnosoi ja arvioi, tarvitaanko viallisen laitteistokomponentin korjaamiseen varaosa.
- Varaosat toimitetaan pikatoimilla; suurin osa varastossa olevista osista toimitetaan samana päivänä, kun otat yhteyttä HP:hen.
- Saatavana useimmille HP-tuotteille, joilla on tällä hetkellä takuu tai sopimus.
- Saatavana useimmissa maissa.

Lisätietoja asiakkaan itsekorjauksesta on kohdassa [http://www.hp.com/go/selfrepair.](http://www.hp.com/go/selfrepair)

# Ota yhteyttä HP-tukeen

HP-tuki on käytettävissäsi puhelimitse. Mitä tehdä ennen kuin soitat:

- Tarkista tämän asiakirjan vianmääritysehdotukset.
- Tarkista asiaankuuluvat ohjaindokumentaatiot.
- Jos olet asentanut kolmannen osapuolen ohjelmisto-ohjaimia ja RIP-ohjaimia, katso lisätietoja niiden ohjeista.
- Jos soitat tukiedustajallesi, sinulla on käytettävissäsi seuraavat tiedot, joiden avulla voimme vastata kysymyksiisi nopeammin:
	- Käyttämäsi tuote (tuotenumero ja sarjanumero, jotka löytyvät tuotteen takana olevasta etiketistä).
	- Jos etupaneelissa on virhekoodi, merkitse se muistiin; katso [Etupaneelin virhesanomat](#page-231-0) sivulla 224.
- <span id="page-234-0"></span>Käyttämäsi tietokone.
- Kaikki käyttämäsi erikoislaitteet tai -ohjelmistot (esimerkiksi taustatulostajat, verkot, kytkinrasiat, modeemit tai erityiset ohjelmisto-ohjaimet).
- Tuotteessa (USB tai verkossa) käytettävän käyttöliittymän tyyppi.
- Käyttämäsi ohjelmiston ja ohjaimen nimi ja versionumero.
- Tulostinpalvelun tiedot, jotka saat upotetusta Web-palvelimesta. Kirjoita Web-selaimeen tulostimen IP-osoite, jotta voit käyttää upotettua Web-palvelinta. Valitse sitten Tuki > Palvelun tuki > Palvelutiedot > Näyttö. Jos haluat lähettää tiedot sähköpostitse, voit ladata ne tiedostona selaimestasi ja lähettää tiedoston myöhemmin.
- **EX** HUOMAUTUS: Kun olet napsauttanut Näyttö, selaimesi saattaa estää ponnahdusikkunan avautumisen. Tässä tapauksessa sinun on löydettävä selainvaihtoehto, jonka avulla ikkuna avautuu.

Vaihtoehtoisesti selaimestasi voit lähettää sivun suoraan: klikkaa Tiedosto > Lähetä > sivu sähköpostitse.

### Puhelinnumero

HP Support -puhelinnumerosi on saatavilla Webissä.

Kats[o http://welcome.hp.com/country/us/en/wwcontact\\_us.html](http://welcome.hp.com/country/us/en/wwcontact_us.html).

# <span id="page-235-0"></span>23 Tulostimen tekniset tiedot

Seuraavissa osissa on tietoja tästä aiheesta.

# Toiminnalliset tekniset tiedot

#### Taulukko 23-1 HP:n mustetarvikkeet

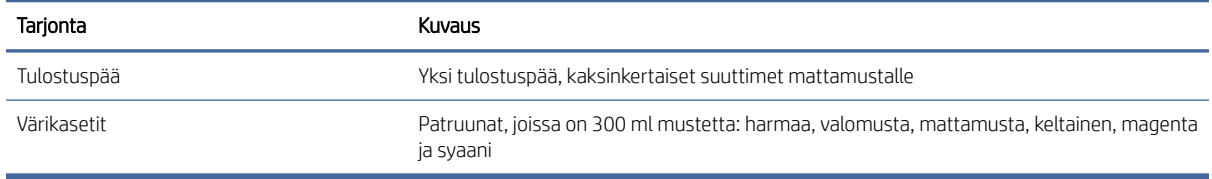

#### Taulukko 23-2 Paperikokoja

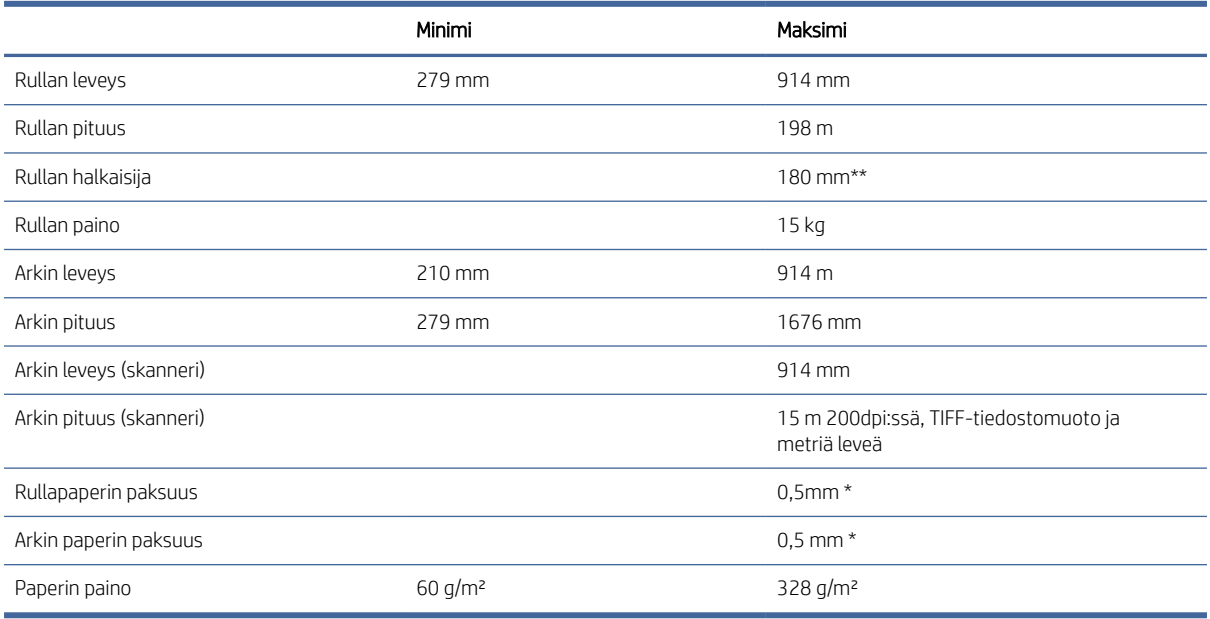

\* jopa 0,6 mm tulostettu tulostuspinon alustalle valvotulla tilalla.

\*\* Rullan ytimen halkaisija 76,2 mm. HP DesignJet 2-in Core Adapteror Kitin kanssa voidaan käyttää paperia, jonka rullan ytimen halkaisija on 51 mm tuumaa (katso [2-in Core-sovitinsarja sivulla 183\).](#page-190-0)

#### <span id="page-236-0"></span>Taulukko 23-3 Tarkkuuden tulostaminen

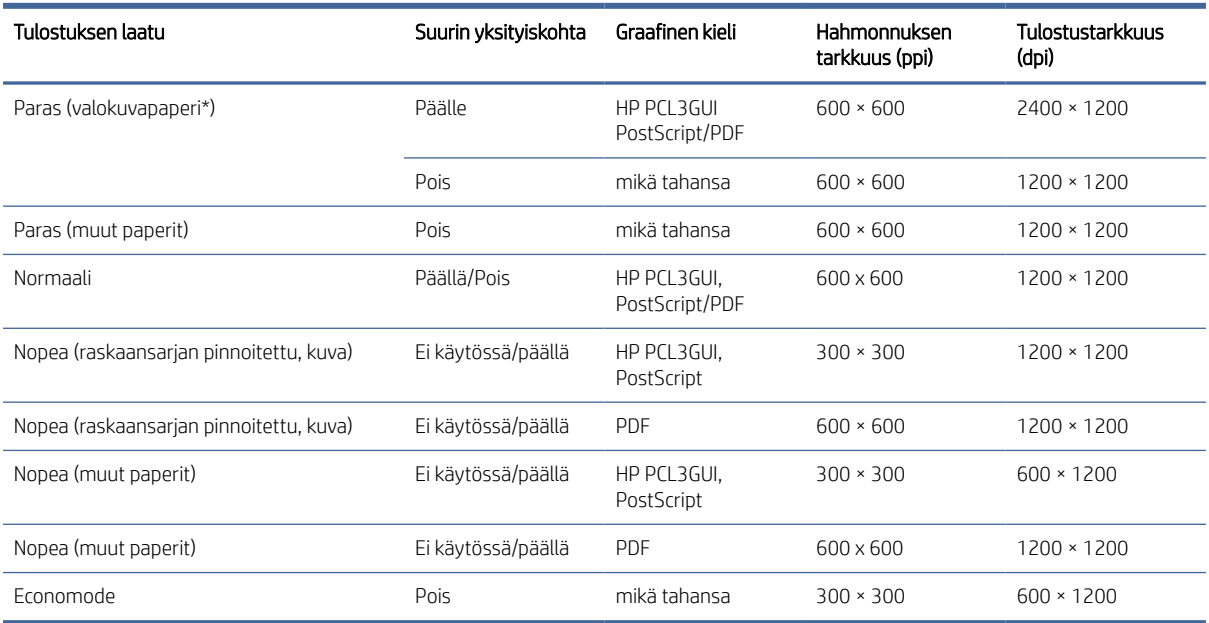

\* Luettelo tuetuista papereista on kohdassa [Tilaa paperi](#page-185-0) sivulla 178.

#### Skannerin tarkkuudet: 200, 300, 600 ppi.

#### Taulukko 23-4 Reunukset

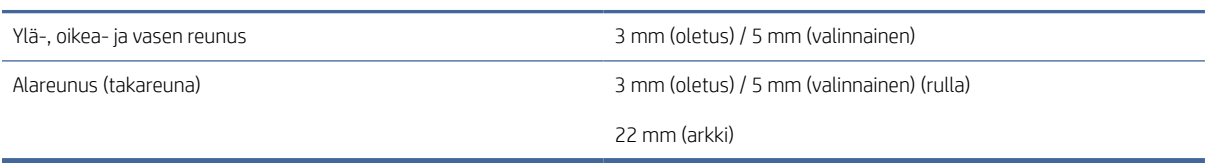

#### Mekaaninen tarkkuus

±0,1 % määritetystä vektoripituudesta tai ±0,2 mm (sen mukaan, kumpi on suurempi) 23 °C, suhteellisessa kosteudessa 50–60 % suhteellisessa kosteudessa, E/A0-tulostusmateriaalissa parhaassa tai normaalitilassa HP Mattakalvorullan syötöllä.

#### Taulukko 23-5 Tuetut graafiset kielet

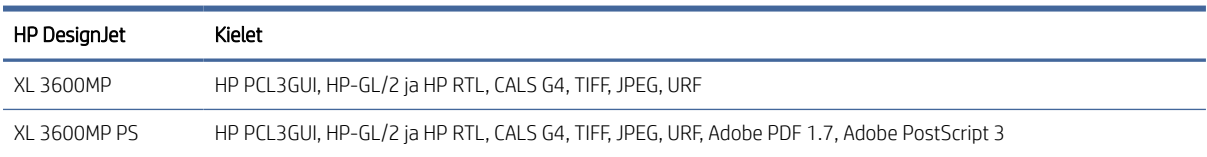

# Mobiilitulostuksen tekniset tiedot

Tässä ohjeaiheessa on täydelliset viitetiedot tästä aiheesta.

#### <span id="page-237-0"></span>Taulukko 23-6 Mobiilitulostus

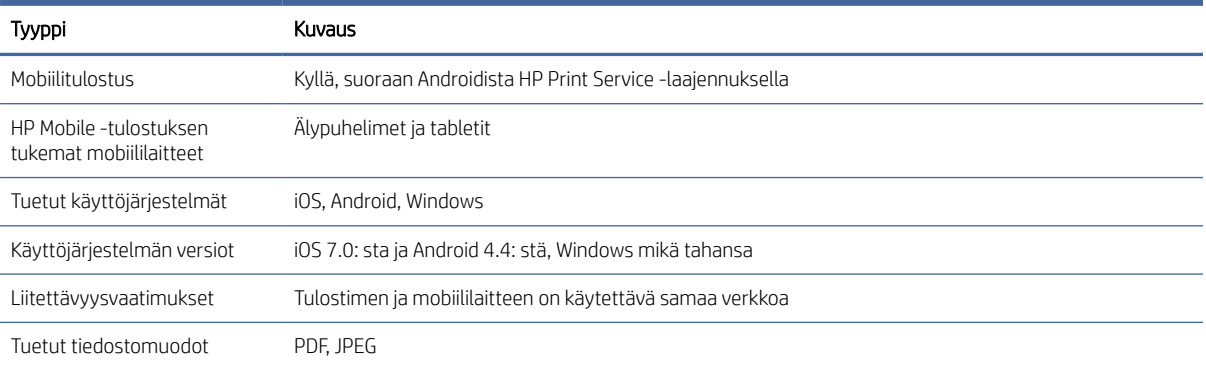

#### Taulukko 23-7 Sähköpostin tulostus

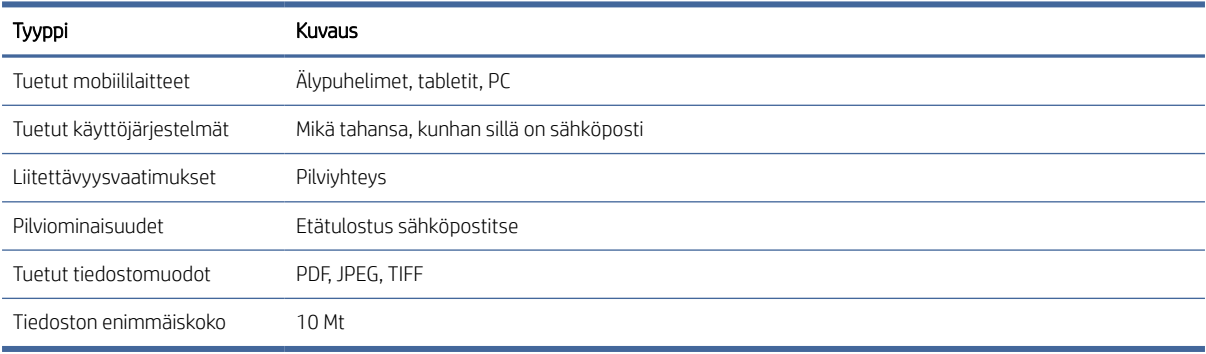

# Fyysiset tekniset tiedot

Tässä ohjeaiheessa on täydelliset viitetiedot tästä aiheesta.

#### Taulukko 23-8 Tulostimen fyysiset tekniset tiedot

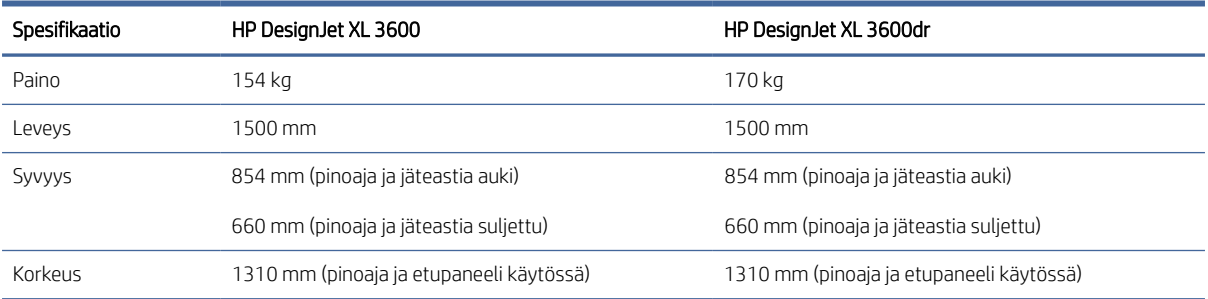

# Muistin tekniset tiedot

Tässä ohjeaiheessa on täydelliset viitetiedot tästä aiheesta.

#### <span id="page-238-0"></span>Taulukko 23-9 Muistin tekniset tiedot

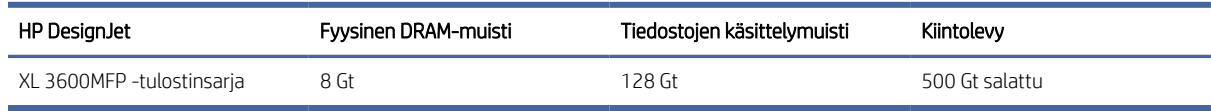

# Tehon tekniset tiedot

Tässä ohjeaiheessa on täydelliset viitetiedot tästä aiheesta.

#### Taulukko 23-10 Tulostimen virransyötön tekniset tiedot

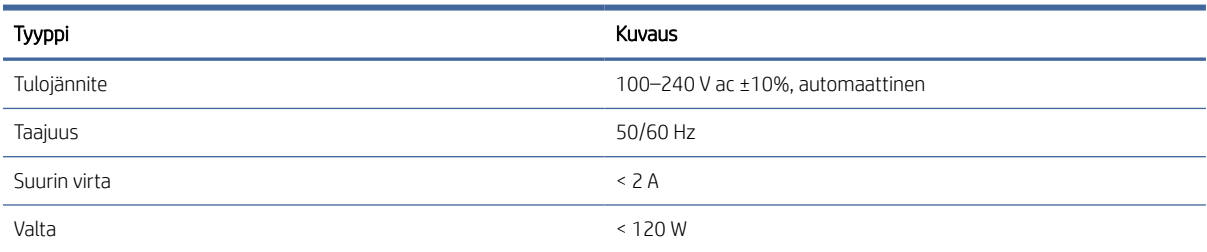

## Ympäristövaatimukset

Tässä ohjeaiheessa on täydelliset viitetiedot tästä aiheesta.

#### Taulukko 23-11 Tulostimen ympäristötiedot

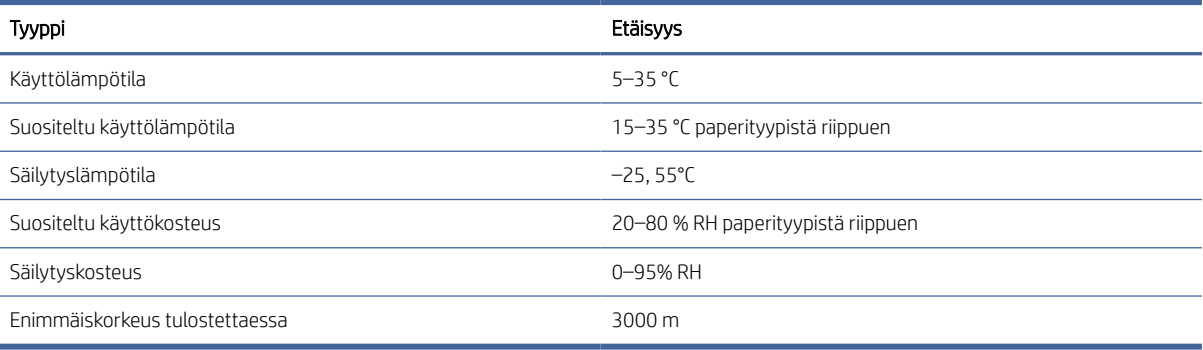

**E** HUOMAUTUS: Jos tulostin tai värikasetit siirretään kylmästä paikasta lämpimään ja kosteaan paikkaan, ilmakehästä tuleva vesi voi tiivistyä tulostimen osiin ja patruunoihin ja johtaa mustevuotoihin ja tulostinvirheisiin. Tässä tapauksessa HP suosittelee, että odotat vähintään 3 tuntia ennen tulostimen käynnistämistä tai mustekasettien asentamista, jotta kondensaatio haihtuu.

### Akustiset tekniset tiedot

Tässä ohjeaiheessa on täydelliset viitetiedot tästä aiheesta.

#### Taulukko 23-12 Tulostimen akustiset tekniset tiedot

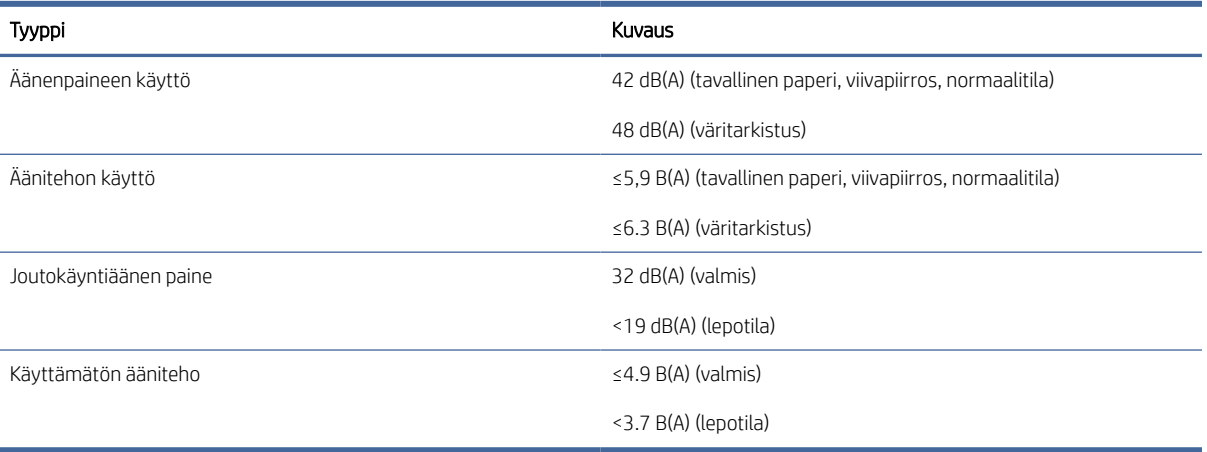

# Sanasto

#### AppleTalk

Sarja protokollia, jotka Apple Computer kehitti vuonna 1984 tietokoneverkkoihin. Apple suosittelee nyt TCP / IP- ja Bonjourverkkoa sen sijaan. HP DesignJet -tuotteet eivät enää tue AppleTalkia.

#### **Bonjour**

Apple Computerin toiminimi IETF Zeroconf -määrityskehyksen toteuttamiseksi, tietokoneverkkotekniikka, jota käytetään Applen Mac OS X: ssä versiosta 10.2 lähtien. Sitä käytetään lähiverkossa saatavilla olevien palvelujen löytämiseen. Se tunnettiin alun perin nimellä Rendezvous.

#### ESD

Kipinäpurkaus. Staattinen sähkö on yleistä jokapäiväisessä elämässä. Se on kipinä, kun kosketat auton ovea, tai vaatteiden tarttuminen. Vaikka kontrolloidulla staattisella sähköllä on joitakin hyödyllisiä sovelluksia, hallitsemattomat sähköstaattiset purkaukset ovat yksi elektronisten tuotteiden suurimmista vaaroista. Siksi vaurioiden välttämiseksi tarvitaan joitakin varotoimia tulostimen asennuksessa tai ESD-herkkien laitteiden käsittelyssä. Tämäntyyppiset vauriot voivat vähentää laitteen elinajanodotetta. Yksi tapa minimoida hallitsemattomat ESD:t ja siten vähentää tämän tyyppisiä vaurioita on koskettaa tulostimen paljaita maadoitettuja osia (lähinnä metalliosia) ennen ESD-herkkien laitteiden (kuten tulostuspäiden tai mustekasettien) käsittelyä. Lisäksi, vähentääksesi sähköstaattisen varauksen syntymistä kehossasi, yritä välttää työskentelyä kokolattiamatolla ja pitää kehon liikkeet minimissä käsiteltäessäsi ESD-herkkiä laitteita. Vältä myös työskentelyä alhaisen kosteuden ympäristöissä.

#### Ethernet

Suosittu tietokoneverkkotekniikka lähiverkoille.

#### Gigabitin Ethernet

Ethernet-verkko, joka pystyy siirtämään tietoja jopa 1 000 000 000 bittiä sekunnissa. Gigabitin Ethernet-liitännät pystyvät neuvottelemaan hitaammista nopeuksista, kun yhteensopivuus vanhempien Ethernet-laitteiden kanssa on tarpeen.

#### HP RTL

HP Raster Transfer Language: KIELI, jonka HP on määritellyt kuvaamaan rasterigrafiikkaa (bittikartta).

#### HP-GL/2

HP Graphics Language 2: KIELI, jonka HP on määritellyt kuvaamaan vektorigrafiikkaa.

#### I/O

Syöte/lähtö: tämä termi kuvaa tietojen siirtymistä laitteen ja toisen välillä.

### ICC

International Color Consortium, ryhmä yrityksiä, jotka ovat sopineet yhteisestä väriprofiilistandardista.

### IP-osoite

Voi tarkoittaa IPv4-osoitetta (todennäköisesti) tai IPv6-osoitetta.

#### IP-suojaus

Kehittynyt mekanismi verkon suojauksen tarjoamiseksi todentamalla ja salaamalla verkon solmujen välillä lähetetyt IP-paketit. Jokaisella verkkosolmulla (tietokoneella tai laitteella) on IPSec-kokoonpano. Sovellukset eivät yleensä tiedä, käytetäänkö IPSeciä vai ei.

#### IPv4-osoite

Yksilöllinen tunnus, joka yksilöi tietyn solmun IPv4-verkossa. IPv4-osoite koostuu neljästä kokonaisluvusta, jotka on erotettu täydellä pysähdyksellä. Useimmat maailman verkot käyttävät IPv4-osoitteita.

#### IPv6-osoite

Yksilöllinen tunnus, joka yksilöi tietyn solmun IPv6-verkossa. IPv6-osoite koostuu enintään kahdeksasta heksadesimaalilukuryhmästä, jotka on erotettu kaksoispisteillä. Kussakin ryhmässä on enintään 4 heksadesimaalinumeroa. Vain muutamat uudet verkot maailmassa käyttävät IPv6-osoitteita.

#### Jetdirect

HP:n tuotemerkki tulostuspalvelimille, joiden avulla tulostin voidaan liittää suoraan lähiverkkoon.

#### Kara

Sauva, joka tukee paperirullaa, kun sitä käytetään tulostamiseen.

#### Kirjo

Tulostuslaitteessa, kuten tulostimessa tai näytössä, toistettavissa olevat värit ja tiheysarvot.

#### Kutteri

Tulostinosa, joka liu'uttaa edestakaisin tasangon yli paperin leikkaamiseksi.

#### Laiteohjelmisto

Ohjelmisto, joka ohjaa tulostimen toimintoja ja joka tallennetaan puolipysyvästi tulostimeen (se voidaan päivittää).

#### LED

Valoa lähettävä diodi: puolijohdelaite, joka säteilee valoa, kun sitä stimuloidaan sähköisesti.

#### MAC-osoite

Tietovälineen käytönvalvonnan osoite: yksilöllinen tunnus, jota käytetään tietyn verkon laitteen tunnistamiseen. Se on alemman tason tunniste kuin IP-osoite. Siten laitteella voi olla sekä MAC-osoite että IP-osoite.

#### Mustekasetti

Irrotettava tulostinosa, johon tallennetaan tietynväristä mustetta ja joka toimittaa sen tulostuspäähän.

#### Paperi

Ohut, litteä materiaali, joka on valmistettu kirjoitettavaksi tai painettavaksi; yleisimmin valmistettu jonkinlaisesta kuidusta, joka on massattu, kuivattu ja puristettu.

#### Suutin

Yksi monista pienistä rei'istä tulostuspäässä, jonka läpi muste talletetaan paperille.

#### TCP/IP

Siirtovalvontaprotokolla/Internet-protokolla: tietoliikenneprotokollat, joihin Internet perustuu.

#### Tela

Tulostimen tasainen pinta, jonka yli paperi kulkee, kun sitä tulostetaan.

#### Tulostinohjain

Ohjelmisto, joka muuntaa tulostustyön yleisessä muodossa tietylle tulostimelle sopiviksi tiedoiksi.

#### Tulostuspää

Irrotettava tulostinkomponentti, joka ottaa yhden tai useamman värin musteen vastaavista mustekasetteja ja tallettaa sen paperille suuttimien rykelmän kautta. Tulostimessa kukin tulostuspää tulostaa kaksi eri väriä.

#### USB

Universal Serial Bus: tavallinen sarjaväylä, joka on suunniteltu yhdistämään laitteita tietokoneisiin.

#### USB-isäntäportti

Suorakulmainen USB-liitäntä, kuten tietokoneissa olevat. Tulostin voi ohjata USB-laitteita, jotka on kytketty tällaiseen porttiin. Tulostimessa on kaksi USB-isäntäporttia, joita se käyttää lisävarusteiden ja USB-muistitikkujen ohjaamiseen.

#### Verkko

Verkko on joukko yhteyksiä, jotka välittävät tietoja tietokoneiden ja laitteiden välillä. Jokainen laite pystyy kommunikoimaan kaikkien muiden saman verkon laitteiden kanssa. Tämä mahdollistaa tietojen siirtämisen tietokoneiden ja laitteiden välillä ja laitteiden, kuten tulostimien, jakamisen useiden tietokoneiden kesken.

#### Väriavaruus

Värimalli, jossa kutakin väriä edustaa tietty numerojoukko. Monet eri väriavaruudet voivat käyttää samaa värimallia: esimerkiksi näytöt käyttävät yleensä RGB-värimallia, mutta niissä on eri väriavaruudet, koska tietty RGB-numeroiden joukko johtaa eri väreihin eri näytöissä.

#### Värimalli

Järjestelmä, jossa värit esitetään numeroilla, kuten RGB tai CMYK.

#### Värin tarkkuus

Kyky tulostaa värejä, jotka vastaavat alkuperäistä kuvaa mahdollisimman lähellä, pitäen mielessä, että kaikilla laitteilla on rajoitettu väriasteikko ja ne eivät ehkä pysty fyysisesti vastaamaan tiettyjä värejä tarkasti.

#### Värin yhtenäisyys

Mahdollisuus tulostaa samat värit tietystä tulostustyöstä tulostuksesta tulostukseen ja tulostimesta tulostimeen.

# Hakemisto

### A

Acrobat Pro, tulostaminen [140](#page-147-0) Acrobat Reader, tulostaminen [138](#page-145-0) Acrobat, tulosta monisivuinen [136](#page-143-0) Acrobat, tulostaminen [135](#page-142-0) AirPrint [14](#page-21-0) akustiset tekniset tiedot [231](#page-238-0) arvopaperi [30](#page-37-0) verkon asetukset [52](#page-59-0) asetukset, Windows-ohjain [35](#page-42-0) Asiakaspalvelu [225](#page-232-0) Asiakkaan itsekorjaus [226](#page-233-0) AutoCAD, tulosta esitys [145](#page-152-0) AutoCAD, tulosta projekti [143](#page-150-0)

### D

DHCP-asetukset [52](#page-59-0) DNS-asetukset [52](#page-59-0)

### E

ei voi ladata paperia [184](#page-191-0) epäselvät viivat [212](#page-219-0) Eritelmät akustinen [231](#page-238-0) fyysinen [230](#page-237-0) graafiset kielet [228](#page-235-0) kiintolevy [230](#page-237-0) mekaaninen tarkkuus [228](#page-235-0) mobiilitulostus [229](#page-236-0) mobile [229](#page-236-0) muisti [230](#page-237-0) mustetarvikkeet [228](#page-235-0) paperikoko [228](#page-235-0) Reunukset [228](#page-235-0) sähköpostin tulostus [229](#page-236-0) toiminnallinen [228](#page-235-0) tulostustarkkuudet [228](#page-235-0) valta [231](#page-238-0) ympäristö [231](#page-238-0) Esikatselu [74](#page-81-0) esittelytulosteet [13](#page-20-0) etunäkymä [6](#page-13-0) etupaneeli [8](#page-15-0) Kieli [10](#page-17-0) saavutettavuus [37](#page-44-0) Työjonon [84](#page-91-0) etupaneeli ei käynnisty [220](#page-227-0)

etupaneelin asetukset Kieli [11](#page-18-0) laiteohjelmiston päivitys [11](#page-18-0) päivämäärä- ja aikaasetukset [11](#page-18-0) tehdasasetusten palauttaminen [11](#page-18-0) etupaneelin vaihtoehto automaattinen käytöstä poistaminen toimettomuuden vuoksi [11](#page-18-0) CMYK-lähdeprofiili [133](#page-140-0) grafiikan kielen valitseminen [36](#page-43-0) hahmonnusperuste [133](#page-140-0) I/O-aikakatkaisu [208](#page-215-0) jatkaa [200](#page-207-0) kaiuttimen äänenvoimakkuus [11](#page-18-0) kalibroi paperin eteneminen [200](#page-207-0) Kieli [10](#page-17-0) korvata [157,](#page-164-0) [161](#page-168-0) muodostaa rehua ja leikkausta [48](#page-55-0) mustan pisteen kompensaatio [133](#page-140-0) muuttaa kokoa [73](#page-80-0) nest-asetukset [79](#page-86-0) nollaa kalibrointi [201](#page-208-0) näytön kirkkaus [11](#page-18-0) ota economode käyttöön [74](#page-81-0) ota käyttöön mahdollisimman yksityiskohtaiset tiedot [75](#page-82-0) ota rajausviivat käyttöön [75](#page-82-0) ottaa käyttöön [47](#page-54-0) PANTONE-emulointi [133](#page-140-0) paperikoko [70](#page-77-0) puhdas mustavalkoinen [133](#page-140-0) puhdas tulostuspää [218](#page-225-0) reunusten asettelu [72](#page-79-0) RGB-lähdeprofiili [133](#page-140-0) siirrä paperia [47](#page-54-0) suojatut paperityypit [79](#page-86-0) tilin tunnus vaaditaan [34](#page-41-0) tulosta diagnostinen piirto [213](#page-220-0) tulosta harmaasävyllä [133](#page-140-0) tulosta värillisenä [133](#page-140-0) tulostaminen ja hallinta [57](#page-64-0) tulostimen lepotila [11](#page-18-0) tulostuslaatu [69](#page-76-0)

tulostuspään tasaus [218](#page-225-0) tulostuspään tiedot [160](#page-167-0) Upotettu Web-palvelin [57](#page-64-0) vaakasuora leikkuri [47](#page-54-0) valitse paperityyppi [185,](#page-192-0) [186](#page-193-0) Värikalibrointi [130](#page-137-0) yhdistää [73](#page-80-0) yksikön valinta [11](#page-18-0)

### F

fyysiset eritelmät [230](#page-237-0)

### G

graafiset kielet [228](#page-235-0)

### H

harmaat sävyt [132](#page-139-0) hidas tulostus [221](#page-228-0) himmeä tila [10](#page-17-0) HP Care -paketit [226](#page-233-0) HP DesignJet -apuohjelma pääsy [11](#page-18-0) HP eprint ottaa käyttöön [19](#page-26-0) HP-apuohjelma ei voi käyttää [57](#page-64-0) pääsy [11](#page-18-0) HP-tuki [226](#page-233-0) HP:n asiakaspalvelu [225](#page-232-0) HP:n ePrint-käytännöt painos [20](#page-27-0) HP:n ePrint-yhteys konfiguroida [20](#page-27-0) HP:n tukikeskus [225](#page-232-0) HP:n tulostuksen esikatselu [12](#page-19-0) huoltosarjat [171](#page-178-0)

### I

Ilmoitukset Varoitukset [223](#page-230-0) Virheitä [223](#page-230-0) Internet-yhteys vianetsintä [222](#page-229-0) IP-osoite [52](#page-59-0) IPSEC-tila [52](#page-59-0) IPV6-asetukset [52](#page-59-0)

### K

kaksi rullaa [49](#page-56-0) kalibrointi skanneri [176](#page-183-0) väri [130](#page-137-0) karan adapterisarja [183](#page-190-0) keskeytä jono [87](#page-94-0) Kieli [10](#page-17-0) kiintolevyn määritys [230](#page-237-0) kirjanpito [152](#page-159-0) konfiguroida HP:n ePrint-yhteys [20](#page-27-0) kopiointi [99](#page-106-0) kopiointitila [99](#page-106-0) kuljettajat [34](#page-41-0) kustannusten määritys [156](#page-163-0) kutteri päällä/pois [47](#page-54-0) kuvadiagnostiikan tulostus [213](#page-220-0) kuvan ongelmat leikattu alareunaan [208](#page-215-0) leikattu kuva [208](#page-215-0) puuttuvat objektit [209](#page-216-0)

### L

laatu, korkea [75](#page-82-0) laiteohjelmiston päivitys [169](#page-176-0) manuaalinen asennus [20](#page-27-0) lataa paperia ei voi ladata [184](#page-191-0) paperi ei ole ohjaimessa [185](#page-192-0) rullaa ei voi ladata [184](#page-191-0) taulukkoa ei voi ladata [184](#page-191-0) yleiset neuvot [38](#page-45-0) leikattu alareunaan [208](#page-215-0) leikattu kuva [208](#page-215-0) lepotila [10](#page-17-0) levyn tyhjennys [172](#page-179-0) linjan pituuden tarkkuus [212](#page-219-0) linkin nopeus [52](#page-59-0) luonnostulostus [74](#page-81-0)

#### M

mekaaninen tarkkuus [228](#page-235-0) Microsoft Office, tulostaminen [148](#page-155-0) mobiili tekniset tiedot [229](#page-236-0) Mobiilin tekniset tiedot [83](#page-90-0) Mobiilitulostus [229](#page-236-0) vedos [81](#page-88-0) moniroikkotulostin [49](#page-56-0) muistin tekniset tiedot [230](#page-237-0) mustavalkoinen [132](#page-139-0)

muste käyttö [154](#page-161-0) taloudellinen käyttö [79](#page-86-0) mustekasetti ei voi lisätä [217](#page-224-0) insertti [159](#page-166-0) kunnossapito [168](#page-175-0) noin [157](#page-164-0) poistaa [157](#page-164-0) spesifikaatio [228](#page-235-0) tila [157](#page-164-0) tilasanomat [217](#page-224-0) tilata [178](#page-185-0)

### N

naarmuuntuneet tulosteet [204](#page-211-0)

#### O

ohjaimen asetukset [35](#page-42-0) ohjelmisto, lataa [226](#page-233-0) ohjelmistopäivitys [171](#page-178-0)

#### P

painos [65](#page-72-0) palomuurin tila [52](#page-59-0) PANTONE-emulointi [132](#page-139-0) paperi ei leikattu hyvin [200](#page-207-0) ei tasainen [204](#page-211-0) ei voi ladata [45,](#page-52-0) [184](#page-191-0) Esiasetukset [46](#page-53-0) hillo leikatun nauhan vuoksi [196](#page-203-0) jumit HP F40 -kansion kanssa [197](#page-204-0) juuttunut ennen tulostusaluetta [191](#page-198-0) juuttunut pinoajaan [194](#page-201-0) juuttunut printzoneen [188](#page-195-0) Juuttunut skanneriin [195](#page-202-0) kalibroi paperin eteneminen [200](#page-207-0) kauppa [45](#page-52-0) koko [70](#page-77-0) koot (max ja min) [228](#page-235-0) kunnossapito [47](#page-54-0) käyttö [154](#page-161-0) ladataan virhesanomia [185](#page-192-0) lataa arkki [43](#page-50-0) lataa esiasetukset [46](#page-53-0) lataa rulla [39](#page-46-0) liike [47](#page-54-0) lähde [44](#page-51-0) painettu väärälle paperille [186](#page-193-0) paperi ei ole ohjaimessa [185](#page-192-0)

puhdas leikkaus [48](#page-55-0) purkaa lasti [42](#page-49-0) rulla löysällä rullan ytimellä [200](#page-207-0) taloudellinen käyttö [76](#page-83-0) tietojen näyttäminen [47](#page-54-0) tila [39](#page-46-0) tuetut tyypit [179](#page-186-0) tulosta ladatulle paperille [73,](#page-80-0) [186](#page-193-0) valitse tyyppi [73](#page-80-0) paperi ei ole ohjaimessa [185](#page-192-0) paperin lataamiseen liittyvät ongelmat [184](#page-191-0) paperiristiriita [88](#page-95-0) paperityypin suojaaminen [79](#page-86-0) paperityypit [178](#page-185-0) pesiminen [77](#page-84-0) ota käyttöön ja poista se käytöstä [78](#page-85-0) Photoshop, esityksen tulostaminen [148](#page-155-0) Photoshop, tulostaminen [142](#page-149-0) pidossa paperille [187](#page-194-0) ota käyttöön tai poista käytöstä [187](#page-194-0) pinoaja [117](#page-124-0) porrastetut viivat [210](#page-217-0) PostScript-päivitys [183](#page-190-0) protokollat, verkko [52](#page-59-0) puhdista taso [205](#page-212-0) puhdista tulostin [168](#page-175-0) puhelinnumero [227](#page-234-0) päällekkäiset rivit [73](#page-80-0) pääsynvalvonta [30](#page-37-0)

### Q

quicksets [94](#page-101-0)

### R

rajausviivat [75](#page-82-0) rakeisuus [203](#page-210-0) Reunukset [72](#page-79-0) spesifikaatio [228](#page-235-0) rullaa käytännöt [88](#page-95-0)

### S

sidontaongelmat [200](#page-207-0) sivun koko [70](#page-77-0) skaalaa tulostus [73](#page-80-0) skannataan työjonoa Upotettu Web-palvelin [92](#page-99-0) skannauksen laatuongelmat alaspäin skaalaus [113](#page-120-0)

epätarkat värit [108](#page-115-0) Haamukuvia [112](#page-119-0) liikaa vinoa [113](#page-120-0) muuttuva viivan paksuus [108](#page-115-0) paperiennakko [110](#page-117-0) pystysuora musta nauha 20 cm leveä [111](#page-118-0) reunan tunnistus [113](#page-120-0) rivin keskeytykset [106](#page-113-0) ryppyjä tai taitoksia [105](#page-112-0) satunnaiset pystysuorat viivat [105](#page-112-0) tärinän vaikutus [110](#page-117-0) vaurioitunut alkuperäinen [112](#page-119-0) värien reunustaminen [109](#page-116-0) värierot CIS-moduulien välillä [107](#page-114-0) skannaus [94](#page-101-0) skannausjono [85](#page-92-0) skanneri diagnostinen koeala [115](#page-122-0) hidas skannaus [114](#page-121-0) kalibrointi [176](#page-183-0) optimoida [104](#page-111-0) puhdas lasilevy [173](#page-180-0) verkkokansion käyttäminen ei onnistu [114](#page-121-0) vianetsintä [105](#page-112-0) suojatun tiedoston poistaminen [171](#page-178-0) sähköpostin tulostus HP ePrintin työkäytännöt [20](#page-27-0)  ota HP eprint käyttöön [19](#page-26-0) Sähköpostin tulostus [229](#page-236-0) sähköpostipalvelin konfiguroida [30](#page-37-0) säästää musteella [79](#page-86-0) paperilla [76](#page-83-0)

### T

takanäkymä [6](#page-13-0) takuun pidennykset [226](#page-233-0) tallenna tulostin [168,](#page-175-0) [169](#page-176-0) tarrat, varoitus [5](#page-12-0) tasojen puhdistus [205](#page-212-0) TCP/IP-asetukset [52](#page-59-0) tehon tekniset tiedot [231](#page-238-0) tiedostojen tyhjentäminen turvallisesti [171](#page-178-0) tiedostojärjestelmän tarkistus [222](#page-229-0) tiedoston poisto, turvallinen [171](#page-178-0)

tietokoneviestintä tulostin-/ tietokoneviestintäongelma t [57,](#page-64-0) [221](#page-228-0) tilastotiede kustannusten määritys [156](#page-163-0) käyttö [152](#page-159-0) käyttö työtä kohden [154](#page-161-0) mustekasetti [157](#page-164-0) tilata paperi [178](#page-185-0) tulostuspää [178](#page-185-0) tykötarpeet [182](#page-189-0) Värikasetit [178](#page-185-0) toiminnalliset eritelmät [228](#page-235-0) tukipalvelut HP Care -paketit [226](#page-233-0) HP-tuki [226](#page-233-0) HP:n asiakaspalvelu [225](#page-232-0) HP:n tukikeskus [225](#page-232-0) takuun pidennykset [226](#page-233-0) tulostimen ohjelmisto [226](#page-233-0) tulosta kohteesta Oma kotikansio [68](#page-75-0) tulostinohiain [69](#page-76-0) USB-muistitikku [65](#page-72-0) verkkokansio [67](#page-74-0) tulosta nyt [87](#page-94-0) tulosta seuraavaksi [87](#page-94-0) tulosta työ uudelleen [87](#page-94-0) tulostaminen matkapuhelimesta [81](#page-88-0) tulostimen liittäminen Yleiset [13](#page-20-0) tulostimen ohjelmisto Mac OS X AirPrint -asennus [14](#page-21-0) Windowsin asennuksen poistaminen [14](#page-21-0) Windowsin asennus [14](#page-21-0) tulostimen ominaisuudet [1](#page-8-0) tulostimen osat [6](#page-13-0) tulostimen pääkomponentit [6](#page-13-0) tulostimen siirtäminen [168,](#page-175-0) [169](#page-176-0) tulostimen tila [168](#page-175-0) tulostin ei käynnisty [220](#page-227-0) tulostin ei tulosta [220](#page-227-0) tulostinmallit [2](#page-9-0) tulostinohjelmisto, lataa [226](#page-233-0) tulostinpalvelut konfiguroida [19](#page-26-0) tulostuksen esikatselu [74](#page-81-0) tulostuksen skaalaaminen uudelleen [73](#page-80-0) tulostus- ja kopiointijono [84](#page-91-0) tulostuslaadun ongelmat epäjatkuvat viivat [211](#page-218-0)

epäselvät viivat [212](#page-219-0) eriväriset pystysuorat viivat [207](#page-214-0) juovitus [202](#page-209-0) käsinkirjoituksen merkit [205](#page-212-0) musta muste irtoaa [205](#page-212-0) naarmuuntuminen [204](#page-211-0) paperi ei ole litteä [204](#page-211-0) porrastetut viivat [210](#page-217-0) raapiminen [204](#page-211-0) rakeisuus [203](#page-210-0) reunat odotettua tummemmat [206](#page-213-0) reunat porrastettu tai ei terävä [206](#page-213-0) tulostuksen alareunassa [206](#page-213-0) Vaakarivillä [202](#page-209-0) valkoiset täplät [207](#page-214-0) viivan paksuus [210](#page-217-0) virheelliset viivanpituudet [212](#page-219-0) väärin kohdistettuja värejä [211](#page-218-0) Yleiset [202](#page-209-0) tulostuslaatu valikoida [69](#page-76-0) Tulostusmääritykset laiminlyönti [89](#page-96-0) tulostuspää ei voi lisätä [217](#page-224-0) insertti [164](#page-171-0) noin [160](#page-167-0) poistaa [161](#page-168-0) puhdas; puhdistaa [218](#page-225-0) spesifikaatio [228](#page-235-0) tasata [218](#page-225-0) tila [160](#page-167-0) tilasanomat [219](#page-226-0) tilata [178](#page-185-0) vaihda, istuta uudelleen [218](#page-225-0) tulostuspään puhdistusaine spesifikaatio [228](#page-235-0) tulostustarkkuudet [228](#page-235-0) Tulostustyö pesiminen [77](#page-84-0) tuo paperin esiasetus [46](#page-53-0) turvamerkinnät [5](#page-12-0) Turvatoimet [2](#page-9-0) tykötarpeet tilata [182](#page-189-0) työ, milloin tulostaa [87](#page-94-0) Työjonon etupaneeli [84](#page-91-0) työjonon asetukset [89](#page-96-0) työjonon toiminnot [87](#page-94-0) työjonon tulostaminen Upotettu Web-palvelin [89](#page-96-0) työn poistaminen [89](#page-96-0)

työn tiedot [88](#page-95-0)

#### U

Upotettu Web-palvelin [12](#page-19-0) accessibilty [37](#page-44-0) ei voi käyttää [57,](#page-64-0) [221](#page-228-0) kustannusten määritys [156](#page-163-0) käyttö työtä kohden [154](#page-161-0) Käyttötilastoja [152](#page-159-0) skannataan työjonoa [92](#page-99-0) työjonon tulostaminen [89](#page-96-0)

### V

valta päällä/pois [7](#page-14-0) valvomaton tulostus [80](#page-87-0) varoitus [4](#page-11-0) varoitustarrat [5](#page-12-0) verkko yhdistä mac [18](#page-25-0) verkkokansio ei voi käyttää [114](#page-121-0) Verkkopalvelut vianetsintä [222](#page-229-0) verkon vianmääritys [55](#page-62-0) verkostoituminen [51](#page-58-0) verkostot linkin nopeus [52](#page-59-0) protokollat [52](#page-59-0) suojausasetukset [52](#page-59-0) viivan paksuus [210](#page-217-0) viivästynyt tulostus [58](#page-65-0) vikasietotila [167](#page-174-0) Virhesanomista etupaneeli [224](#page-231-0) loki [224](#page-231-0) Välityspalvelimen asetukset [52](#page-59-0) väri CMYK [129](#page-136-0) epätarkka [207](#page-214-0) Etuja [129](#page-136-0) kalibrointi [130](#page-137-0) profiili [129](#page-136-0) RGB [129](#page-136-0) Tilat [133](#page-140-0) värinhallinta asetukset [131](#page-138-0) etupaneelista [133](#page-140-0) prosessi [129](#page-136-0) tulostinohjaimista [131](#page-138-0) väärin kohdistettuja värejä [211](#page-218-0)

#### W

Wi-Fi-lisävaruste [58](#page-65-0) asennus [59](#page-66-0) datan nopeus [59](#page-66-0) funcionality [58](#page-65-0) lisätietoja [64](#page-71-0) ota Wi-Fi suoraan käyttöön tai poista se käytöstä [64](#page-71-0) tulostaminen suoraan Wi-Fiyhteydellä [63](#page-70-0) tulostimen liittäminen Wi-Fiverkkoon [61](#page-68-0)

### Y

ympäristövaatimukset [231](#page-238-0) yön yli -painatus [80](#page-87-0)